# **SAMSUNG**

# BRUKERHÅNDBOK

SM-G980F SM-G980F/DS SM-G981B SM-G981B/DS SM-G985F SM-G985F/DS SM-G986B SM-G986B/DS SM-G988B SM-G988B/DS

Norwegian. 02/2020. Rev.1.0 www.samsung.com

# **Innholdsfortegnelse**

# **[Grunnleggende](#page-3-0)**

- [Les dette først](#page-3-0)
- [Situasjoner og løsninger ved](#page-6-0)  [overoppheting av enheter](#page-6-0)
- [Enhetens oppsett og funksjoner](#page-9-0)
- [Batteri](#page-15-0)
- [Nano-SIM-kort og eSIM](#page-22-0)
- [Minnekort \(microSD-kort\)](#page-25-0)
- [Slå enheten av og på](#page-27-0)
- [Første oppsett](#page-29-0)
- [Samsung-konto](#page-29-0)
- [Gjenopprette data fra den gamle](#page-31-0)  [enheten \(Smart Switch\)](#page-31-0)
- [Forstå skjermen](#page-34-0)
- [Varselspanel](#page-45-0)
- [Skjermbilder og skjermopptak](#page-47-0)
- [Angi tekst](#page-49-0)

# **[Apper og funksjoner](#page-52-0)**

- [Installere eller avinstallere apper](#page-52-0)
- [Bixby](#page-54-0)
- [Bixby Vision](#page-59-0)
- [Bixby Routines](#page-62-0)
- [Telefon](#page-65-0)
- [Kontakter](#page-70-0)
- [Meldinger](#page-74-0)
- [Internett](#page-77-0)
- [Kamera](#page-79-0)
- [Galleri](#page-101-0)
- [AR-sone](#page-109-0)
- [Always On Display](#page-121-0)
- [Kantskjerm](#page-122-0)
- [Flervindu](#page-126-0)
- [Samsung Daily](#page-129-0)
- [Samsung Pay](#page-130-0)
- [Samsung Health](#page-133-0)
- [Samsung Members](#page-136-0)
- [Samsung Notes](#page-136-0)
- [Galaxy Wearable](#page-137-0)
- [Kalender](#page-137-0)
- [Reminder](#page-138-0)
- [Lydopptaker](#page-140-0)
- [Mine filer](#page-143-0)
- [Klokke](#page-143-0)
- [Kalkulator](#page-145-0)
- [Game Launcher](#page-145-0)
- [Game Booster](#page-147-0)
- [Kids Home](#page-148-0)
- [SmartThings](#page-149-0)
- [Dele innhold](#page-153-0)
- [Music Share](#page-156-0)
- [Samsung DeX](#page-157-0)
- [Koble til Windows](#page-164-0)
- [Samsung Global Goals](#page-166-0)
- [Google-apper](#page-166-0)

# **[Innstillinger](#page-168-0)**

- [Innledning](#page-168-0)
- [Tilkoblinger](#page-168-0)
	- [Wi-Fi](#page-169-0)
	- [Bluetooth](#page-171-0)
	- [NFC og betaling](#page-172-0)
	- [Datasparing](#page-174-0)
	- [Apper som bare bruker mobildata](#page-175-0)
	- [SIM-kortadministrator \(modeller](#page-175-0)  [med to SIM-kort\)](#page-175-0)
	- [Internettdeling](#page-176-0)
	- [Flere tilkoblingsinnstillinger](#page-177-0)
- [Lyd og vibrering](#page-179-0)
	- [Dolby Atmos \(surroundlyd\)](#page-180-0)
	- [Separat applyd](#page-180-0)
- [Varsler](#page-181-0)
	- [Appikonmerker](#page-181-0)
- [Skjerm](#page-182-0)
	- [Innstillinger for mørk modus](#page-183-0)
	- [Bevegelsesjevnhet](#page-184-0)
	- [Blått lys-filter](#page-184-0)
	- [Endre skjermmodusen eller justere](#page-185-0)  [fargen på skjermbildet](#page-185-0)
	- [Skriftstørrelse og -stil](#page-186-0)
	- [Skjermoppløsning](#page-186-0)
	- [Skjermsparer](#page-186-0)
- [Bakgrunn](#page-187-0)
- [Tema](#page-187-0)
- [Låseskjerm](#page-187-0)
	- [Smart Lock](#page-188-0)
- [Biometri og sikkerhet](#page-189-0)
	- [Ansiktsgjenkjenning](#page-190-0)
	- [Fingeravtrykksgjenkjenning](#page-193-0)
	- [Samsung Pass](#page-197-0)
- [Sikker mappe](#page-200-0)
- [Sikker Wi-Fi](#page-204-0)
- [Personvern](#page-205-0)
- [Posisjon](#page-206-0)
- [Kontoer og sikkerhetskopi](#page-206-0) [Samsung Cloud](#page-207-0)
- [Google](#page-208-0)
- [Avanserte funksjoner](#page-209-0)
	- [Bevegelser og gester](#page-210-0)
	- [Doble meldinger](#page-211-0)
- [Digitalt velvære og foreldrekontroller](#page-212-0)
	- [Digitalt velvære](#page-212-0)
- [Enhetsvedlikehold](#page-214-0)
	- [Optimalisere enheten](#page-214-0)
	- [Batteri](#page-215-0)
	- [Lagring](#page-216-0)
	- [Minne](#page-216-0)
	- [Sikkerhet](#page-216-0)
- [Apper](#page-217-0)
- [Generell styring](#page-217-0)
- [Tilgjengelighet](#page-218-0)
- [Programvareoppdatering](#page-218-0)
- [Om telefonen](#page-219-0)

# **[Tillegg](#page-220-0)**

- [Tilgjengelighet](#page-220-0)
- [Vanlige spørsmål](#page-238-0)
- [Feilsøking](#page-245-0)
- [Ta ut batteriet](#page-250-0)

# <span id="page-3-0"></span>**Grunnleggende**

# **Les dette først**

Les denne bruksanvisningen før du bruker enheten for å sikre trygg og riktig bruk.

- Beskrivelser er basert på enhetens standardinnstillinger.
- Noe av innholdet kan variere fra enheten din, avhengig av område, tjenesteleverandør, modellspesifikasjoner og programvare.
- Innhold (høykvalitetsinnhold) som krever høy CPU- og RAM-bruk, vil ha innvirkning på den generelle ytelsen til enheten. Det kan hende at apper som benytter slikt innhold, ikke vil fungere som tiltenkt, avhengig av enhetens spesifikasjoner og området den brukes i.
- Samsung er ikke ansvarlig for ytelsesproblemer som forårsakes av apper fra andre leverandører enn Samsung.
- Samsung er ikke ansvarlig for ytelsesproblemer eller inkompatibiliteter som forårsakes av redigerte registerinnstillinger eller endret operativsystemprogramvare. Forsøk på å tilpasse operativsystemet kan føre til at enheten eller apper ikke fungerer som de skal.
- Programvare, lydkilder, bakgrunnsbilder, bilder og andre medier som leveres med denne enheten, er lisensiert for begrenset bruk. Uttrekking og bruk av disse materialene for kommersielle eller andre formål er et brudd på opphavsrettslovene. Brukerne er selv ansvarlige for ulovlig bruk av medier.
- Det kan påløpe ekstra kostnader for datatienester, som for eksempel sending av e-postmeldinger, opplasting og nedlasting, automatisk synkronisering eller bruk av posisjonstjenester, avhengig av abonnementet ditt. For overføring av store datamengder anbefales det å bruke Wi-Fi-funksjonen.
- Standardapper som følger med enheten, kan oppdateres og ikke lenger støttes uten forvarsel. Hvis du har spørsmål om en app som tilbys med enheten, kontakter du et Samsung-servicesenter. For brukerinstallerte apper kontakter du tjenesteleverandørene.
- Endring av systemets operativsystem eller installering av programvare fra uoffisielle kilder, kan føre til feil på enheten og ødeleggelse eller tap av data. Disse handlingene er brudd på Samsung-lisensavtalen og vil ugyldiggjøre garantien din.
- Avhengig av området eller tjenesteleverandøren, blir det festet en skjermbeskyttelse for beskyttelse under produksjon og distribusjon. Skade på den festede skjermbeskyttelsen dekkes ikke av garantien.
- Du kan se berøringsskjermen tydelig selv i sterkt utendørs sollys ved å automatisk justere kontrastområdet basert på omgivelsene. På grunn av produktets sammensetning, hvis du lar berøringsskjermen være på uten å bruke den i lengre perioder, kan etterbilder (innbrenning i skjermen) eller dobbeltkonturer oppstå.
	- Det anbefales å ikke bruke faste bilder på en del av eller hele berøringsskjermen i lengre perioder og slå av berøringsskjermen når du ikke bruker enheten.
	- Du kan konfigurere berøringsskjermen til å slå seg av automatisk når du ikke bruker den. Start **Innstillinger**-appen, trykk på **Skjerm** → **Tidsavbrudd for skjerm** og velg hvor lenge du vil vente før enheten slår av berøringsskjermen.
	- For å angi at berøringsskjermen automatisk justerer lysstyrken basert på omgivelsene, starter du **Innstillinger**-appen, trykker på **Skjerm** og deretter **Adaptiv lysstyrke**-bryteren for å aktivere det.
- Noen enheter, avhengig av område eller modell, må ha godkjennelse fra Federal Communications Commission (FCC).

Hvis enheten din er godkjent av FCC, kan du se enhetens FCC-ID. Du kan vise FCC-ID-en ved å starte **Innstillinger**-appen og trykke på **Om telefonen** → **Status**. Hvis enheten din ikke har en FCC-ID, betyr det at enheten ikke er autorisert for salg i USA eller tilhørende territorier og kan bare tas inn til USA for eierens personlige bruk.

# **Opprettholde vann- og støvbestandigheten**

Enheten er vann- og støvbestandig. Følg disse tipsene nøye for å sørge for at enheten forblir vann- og støvbestandig. Hvis du ikke følger disse tipsene, kan enheten bli skadet.

- Ikke senk enheten i ferskvann dypere enn 1,5 m eller hold den under vann i mer enn 30 minutter. Hvis du har senket enheten i andre væsker enn ferskvann, som saltvann eller ionisert vann eller alkoholholdig drikke, vil væsken trenge inn raskere.
- Ikke eksponer enheten for **kraftige vannbevegelser**.
- Hyis enheten utsettes for rent vann, må du tørke grundig av den med en ren og myk klut. Hvis enheten utsettes for andre væsker, som saltvann, vann i svømmebasseng, såpevann, olje, parfyme, solkrem, håndrengjøringsmiddel eller kjemiske produkter som kosmetikk, skal du skylle den med rent vann og tørke grundig av den med en ren og myk klut. Hvis du ikke følger disse instruksjonene, kan enhetens ytelse og utseende bli påvirket.
- **Hvis enheten har blitt senket i vann, eller hvis mikrofonen eller høyttaleren er våt,** kan det hende at lyden ikke høres klart under en telefonsamtale. Når du har tørket av enheten med en tørr klut, tørker du den grundig før du bruker den.
- Det kan hende at berøringsskjermen og andre funksjoner ikke virker som de skal **hvis enheten brukes i vann**.
- **Hvis enheten faller i bakken eller utsettes for slag**, kan vann- og støvbeskyttelsen bli forringet.
- **Enheten din har blitt testet i kontrollerte omgivelser og er vist å være beskyttet mot vann og støv i spesifikke situasjoner (oppfyller kravene til klassifisering IP68 som beskrevet i den internasjonale standarden IEC 60529 – Grader av beskyttelse gitt av kapslinger [IPkode], testforhold: 15–35 °C, 86–106 kPa, ferskvann, 1,5 meter, i 30 minutter). Til tross for denne klassifiseringen kan enheten likevel bli skadet i enkelte situasjoner.**

### **Instruksjonsikoner**

**Advarsel**: Situasjoner som kan føre til skader på deg selv eller andre

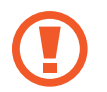

**Forsiktig**: Situasjoner som kan skade enheten eller annet utstyr

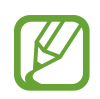

**Merknad**: Merknader, brukstips eller ytterligere informasjon

# <span id="page-6-0"></span>**Situasjoner og løsninger ved overoppheting av enheter**

# **Hvis enheten blir varm mens batteriet lades**

Under lading kan både enheten og laderen bli varme. Under trådløs lading eller rask lading kan enheten føles varmere ved berøring. Dette påvirker ikke enhetens levetid eller ytelse, og er innenfor enhetens normale driftsområde. Hvis batteriet blir for varmt, kan det hende at ladehastigheten reduseres laderen kan stoppe oppladingen.

### **Gjør som følger hvis enheten blir varm:**

- Koble laderen fra enheten og lukk eventuelle apper som kjøres. Vent til enheten har kjølt seg ned, og begynn å lade enheten igjen.
- Hvis den nederste delen av enheten blir overopphetet, kan det skyldes at den tilkoblede USB-kabelen er skadet. Skift ut den skadde USB-kabelen med en ny Samsung-godkjent kabel.
- Når du bruker en trådløs lader, må du ikke plassere fremmedelementer, som metallgjenstander, magneter og kort med magnetstripe, mellom enheten og den trådløse laderen.

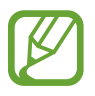

Funksjonen for trådløs lading eller hurtiglading er bare tilgjengelig på modeller som støttes.

# **Hvis enheten blir varm under bruk**

Når du bruker funksjoner eller apper som krever mer strøm eller bruker dem i lengre perioder, kan enheten midlertidig bli varm på grunn av økt batteriforbruk. Lukk eventuelle apper som kjører, og ikke bruk enheten på en stund.

Følgende er eksempler på situasjoner som kan gjøre at enheten blir overopphetet: Avhengig av funksjonene og appene du bruker, gjelder kanskje ikke disse eksemplene for modellen din.

- Ved førstegangs oppsett etter kjøp eller ved gjenoppretting av data
- Ved nedlasting av store filer
- Ved bruk av apper som krever mye strøm, eller bruk av apper i lengre perioder
	- Ved spilling av høykvalitetsspill i lengre perioder
	- Ved opptak av videoer i lengre perioder
	- Ved strømming av videoer mens du bruker maksimal lysstyrkeinnstilling
	- Når du kobler til en TV
- Ved multitasking (eller hvis mange apper kjøres i bakgrunnen)
	- Ved bruk av Flervindu
	- Ved oppdatering eller installering av apper under videoopptak
	- Ved nedlasting av store filer under en videosamtale
	- Ved videoopptak samtidig som bruk av en navigasjonsapp
- Ved bruk av store mengder data til synkronisering med nettsky, e-post eller andre kontoer
- Ved bruk av en navigasjonsapp i bil mens enheten er plassert i direkte sollys
- Ved bruk av mobil Wi-Fi-sone og sammenkoblingsfunksjonen
- Ved bruk av enheten i områder med svake signaler eller manglende signaler
- Ved lading av batteriet med en skadet USB-kabel
- Ved skadd flerfunksjonskontakt på enheten eller hvis den er utsatt for fremmedelementer, som væske, støv, metallstøv og blyantbly
- Når du roamer

### **Gjør som følger hvis enheten blir varm:**

- Hold enheten oppdatert med den nyeste programvaren.
- Konflikter mellom kjørende apper kan føre til at enheten blir varm. Start enheten på nytt.
- Deaktiver Wi-Fi-, GPS- og Bluetooth-funksjonene når du ikke bruker dem.
- Lukk apper som øker batteriforbruket, eller som kjører i bakgrunnen når de ikke er i bruk.
- Slett unødvendige filer eller ubrukte apper.
- Reduser lysstyrken på skjermen.
- Hvis enheten overopphetes eller føles varm i en lengre periode, må du ikke bruke den på en stund. Hvis enheten fortsetter å overopphetes, tar du kontakt med et Samsungservicesenter.

# **Forholdsregler for overoppheting av enhet**

Hvis du begynner å føle ubehag på grunn av at enheten blir overopphetet, skal du slutte å bruke enheten.

Når enheten blir varm, kan det gå ut over enhetens funksjoner og ytelse, eller den må slås av for å kjøle seg ned. Funksjonen er bare tilgjengelig på modeller som støttes.

- Hyis enheten overopphetes og når en viss temperatur, vises en varselmelding for å unngå enhetsfeil, hudirritasjon og skader samt batterilekkasje. For å senke enhetens temperatur begrenses skjermens lysstyrke og ytelsens hastighet, og batterilading stopper. Apper som kjører, blir lukket, og alle anrop bortsett fra nødanrop blir begrenset frem til enheten har kjølt seg ned.
- Hyis den andre meldingen vises på grunn av videre økning i enhetstemperaturen, blir enheten slått av. Ikke bruk enheten før temperaturen reduseres til under det angitte nivået. Hvis den andre varselmeldingen vises i løpet av et nødanrop, blir anropet ikke avbrutt av en tvunget nedstengning.

# **Forholdsregler for driftsomgivelser**

Enheten kan bli varm på grunn av omgivelsene i situasjonene nedenfor. Vis forsiktighet med tanke på å unngå å forkorte batteriets levetid, ødelegge enheten eller forårsake brann.

- Ikke oppbevar enheten i svært varme eller kalde temperaturer.
- Ikke utsett enheten for direkte sollys i lengre perioder.
- Ikke bruk eller oppbevar enheten i lengre perioder i veldig varme områder, som inni en bil om sommeren.
- Ikke plasser enheten på områder som kan bli overopphetet, som en elektrisk varmematte.
- Ikke oppbevar enheten i nærheten av eller inni varmeovner, mikrobølgeovner, varmt kjøkkenutstyr eller høytrykksbeholdere.
- Ikke bruk en kabel med avprellet isolering eller som er skadet, og bruk ikke en lader eller et batteri som er skadet eller ikke fungerer.

# <span id="page-9-0"></span>**Enhetens oppsett og funksjoner**

# **Innhold i produktesken**

Se hurtigstartveiledningen for pakkeinnhold.

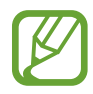

- Utstyret som leveres med enheten, samt annet tilgjengelig tilbehør, kan variere, avhengig av område og tjenesteleverandør.
- Det medfølgende utstyret er utformet kun for denne enheten, og det er ikke sikkert at det er kompatibelt med andre enheter.
- Utseende og spesifikasjoner kan endres uten forhåndsvarsel.
- Du kan kjøpe ytterligere tilbehør fra den lokale Samsung-forhandleren. Kontroller at dette er kompatibelt med enheten før kjøp.
- Bruk bare Samsung-godkjent tilbehør. Bruk av tilbehør som ikke er godkjent, kan forårsake ytelsesproblemer og feil som ikke dekkes av garantien.
- Tilgjengeligheten for alt tilbehør kan endres etter produsentenes eget forgodtbefinnende. Gå til nettstedet til Samsung for mer informasjon om tilgjengelig tilbehør.
- De medfølgende øretelefonene (USB Type-C) som støtter digitalt uttak, er bare designet for denne enheten. Det kan hende at de ikke er kompatible med andre enheter som bruker en annen lydutgangsmetode.

# **Enhetsoppsett**

#### ► **Galaxy S20 Ultra 5G**, **S20 Ultra**:

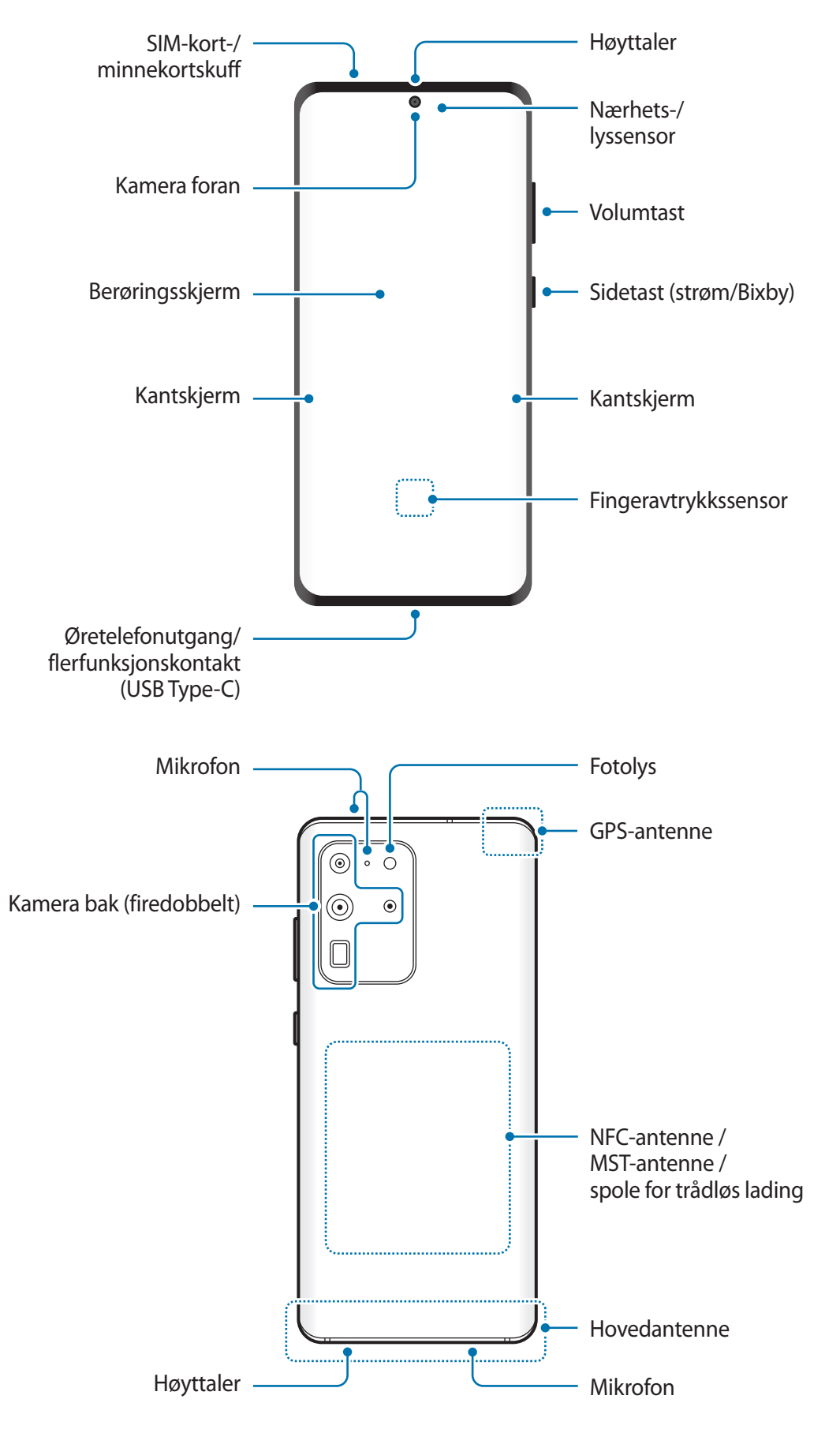

#### ► **Galaxy S20+ 5G**, **S20+**:

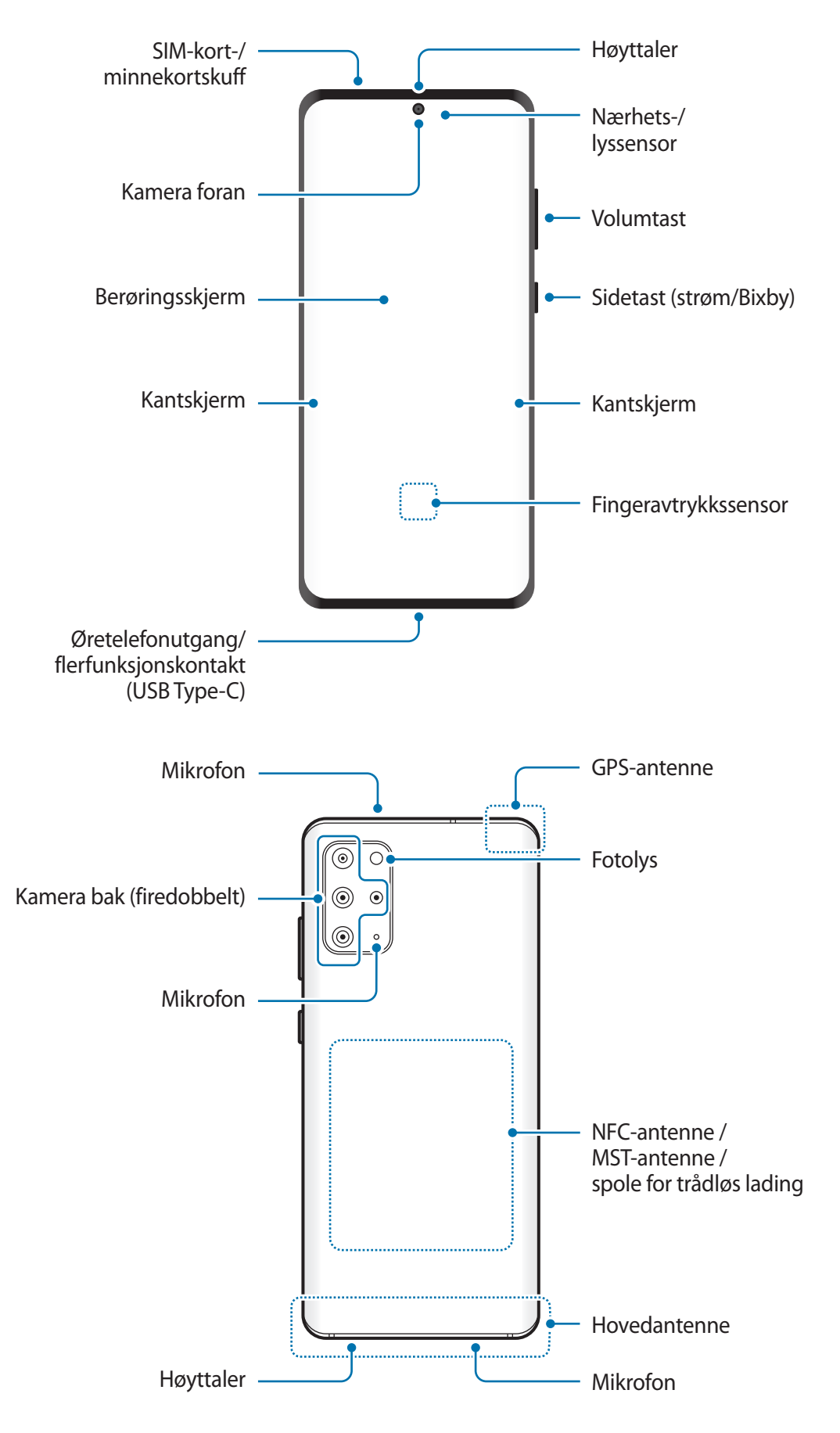

#### ► **Galaxy S20 5G**, **S20**:

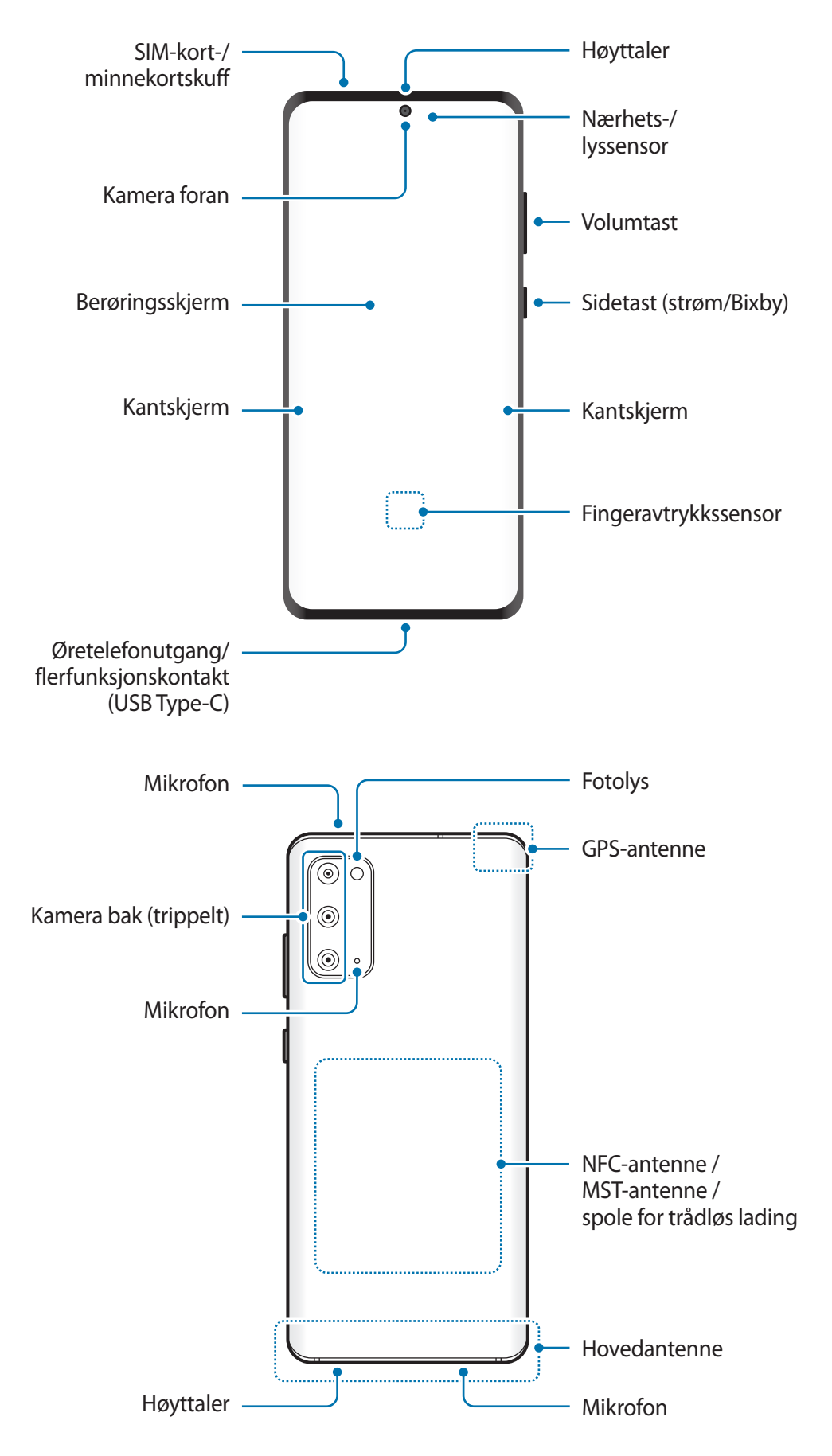

- 
- Når du bruker høyttalerne, som når du spiller av mediefiler eller bruker høyttalertelefonen, må du ikke holde enheten for nær ørene.
- Pass på at kameraobjektivet ikke utsettes for en sterk lyskilde, som for eksempel direkte sollys. Hvis kameraobjektivet utsettes for en sterk lyskilde, som for eksempel direkte sollys, kan bildesensoren bli skadet. En skadet bildesensor kan ikke repareres og vil forårsake prikker eller flekker på bildene.
- Hvis du bruker enheten når glasset eller akryldekslet er ødelagt, kan det oppstå risiko for personskade. Bruk bare enheten etter at den har blitt reparert på et Samsungservicesenter.
- Hvis det kommer støv eller fremmedlegemer inn i mikrofonen, høyttaleren eller mottakeren, kan det hende at lyden til enheten blir veldig dempet eller enkelte funksjoner vil kanskje ikke fungere. Hvis du forsøker å fjerne støv eller fremmedlegemer med en skarp gjenstand, kan det hende at enheten blir skadet og dens utseende kan bli berørt.
- Tilkoblingsproblemer og tapping av batteriet kan oppstå i følgende situasjoner:
	- Hvis du fester metallklistremerker på antenneområdet til enheten.
	- Hvis du fester et enhetsdeksel laget av metallmateriale til enheten.
	- Hvis du dekker enhetens antenneområde med hendene dine eller andre gjenstander mens du bruker enkelte funksjoner, for eksempel anrop eller mobildatatilkobling.
- Det anbefales å bruke en skjermbeskytter som er godkjent av Samsung. Skjermbeskyttere som ikke er godkjente, kan forårsake feil på sensorene.
- Ikke dekk til nærhets-/lyssensorområdet med skjermtilbehør, som en skjermbeskytter, klistremerker eller et deksel. Dette kan føre til at sensoren ikke fungerer som den skal.
- Lyset kan blinke på toppen av enheten under samtaler på grunn av at nærhetssensoren aktiveres.
- Fargene på kantskjermen kan variere noe, avhengig av synsvinkelen.

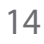

# **Fysiske taster**

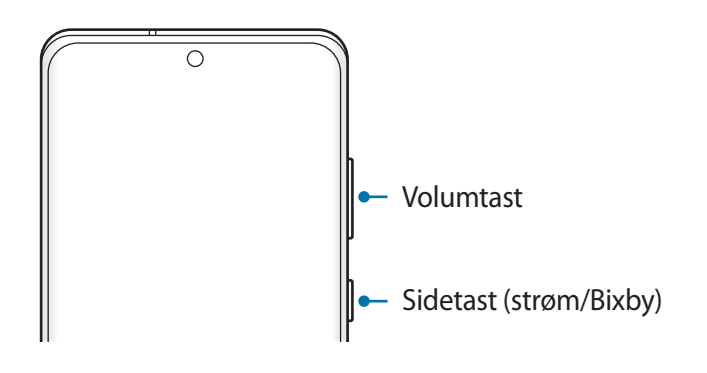

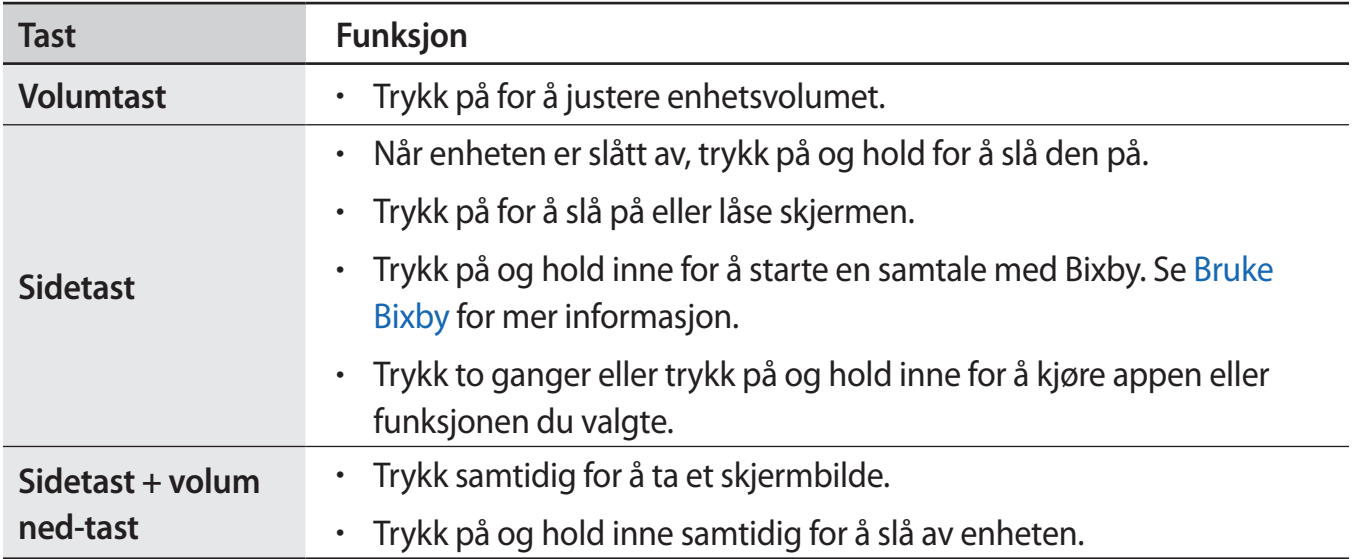

### **Stille inn sidetasten**

Velg en app eller funksjon som skal startes ved å trykke på sidetasten to ganger eller trykke på og holde sidetasten inne.

Start **Innstillinger**-appen, trykk på **Avanserte funksjoner** → **Sidetast** og vel deretter alternativet du vil bruke.

# <span id="page-15-0"></span>**Funksjonsknapp**

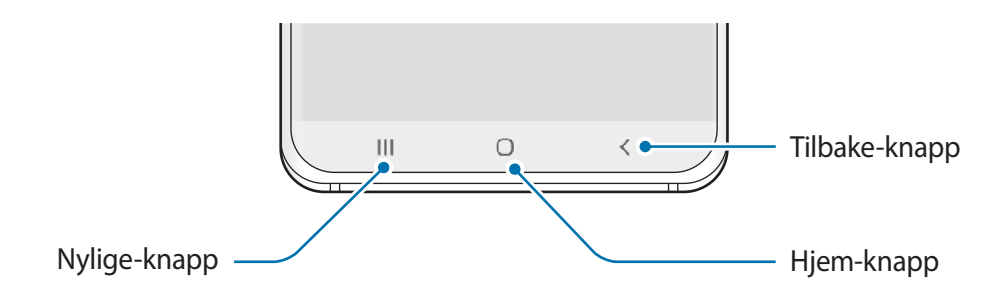

Når du slår på skjermen, vises funksjonsknappene nederst på skjermen. Funksjonsknappene er som standard Nylige-knappen, Hjem-knappen og Tilbake-knappen. Se [Navigasjonslinje](#page-35-0)  [\(funksjonsknapper\)](#page-35-0) for mer informasjon.

# **Batteri**

# **Lade batteriet**

Lad batteriet før du bruker det for første gang eller når det har gått lang tid uten at du har brukt det.

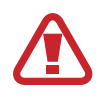

Bruk kun Samsung-godkjent batteri, lader og kabel som er utformet spesielt for enheten. Batteri, lader og kabel som ikke er kompatible, kan forårsake alvorlig personskade eller skade enheten.

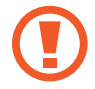

- Hvis du kobler til laderen feil, kan dette føre til alvorlige skader på enheten. Skader som er forårsaket av feil bruk, dekkes ikke av garantien.
- Bare bruk USB Type-C-kabelen som følger med enheten. Enheten kan bli ødelagt hvis du bruker Mikro-USB-kabel.

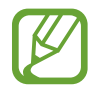

For å spare energi skal du koble fra laderen når den ikke er i bruk. Laderen er ikke utstyrt med en strømbryter så du må derfor koble den fra stikkontakten for å unngå unødvendig strømforbruk. Laderen skal forbli nær stikkontakten og lett tilgjengelig under lading.

- 1 Koble USB-kabelen til USB-strømadapteren.
- 2 Koble USB-kabelen til flerfunksjonskontakten på enheten.

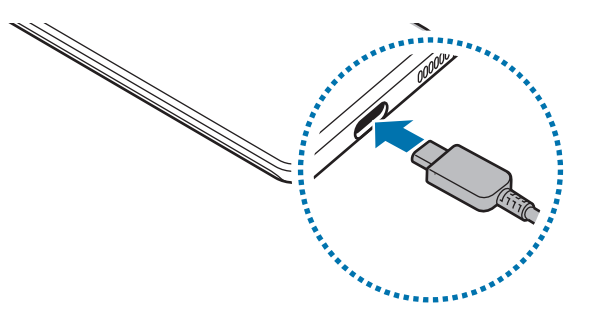

- 3 Koble USB-strømadapteren til en stikkontakt.
- 4 Koble laderen fra enheten når enheten er ladet fullt opp. Koble deretter laderen fra stikkontakten.

### **Redusere batteriforbruket**

Enheten har ulike alternativer som hjelper deg med å spare batteristrøm:

- Optimaliser enheten ved å bruke funksjonen for enhetsvedlikehold.
- Når du ikke bruker enheten, slår du av skjermen ved å trykke på sidetasten.
- Aktiver strømsparingsmodus.
- Lukk unødvendige apper.
- Deaktiver Bluetooth-funksjonen når den ikke er i bruk.
- Deaktiver automatisk synkronisering av apper som må synkroniseres.
- Forkort tiden som bakgrunnslyset skal være på.
- Reduser lysstyrken på skjermen.

# **Tips og forholdsregler for batterilading**

- Når batteristrømmen er lav, er batteriikonet tomt.
- Dersom batteriet er helt utladet, vil ikke enheten kunne slås på umiddelbart når laderen er tilkoblet. La et utladet batteri lades i noen minutter før du forsøker å slå på enheten.
- Hyis du bruker flere apper på én gang, nettverksapper eller apper som trenger forbindelse med en annen enhet, vil batteriet tømmes raskt for strøm. For å unngå at strømmen blir borte under dataoverføring bør batteriet alltid være fullt ladet når du bruker disse appene.
- Hvis du bruker en annen strømkilde enn laderen, for eksempel en datamaskin, kan det føre til at ladingen går saktere på grunn av lavere strømstyrke.
- Enheten kan brukes mens den lader, men det kan ta lengre tid å lade batteriet helt opp.
- Hvis enheten mottar en ustabil strømforsyning mens den lader, kan det hende at berøringsskjermen ikke fungerer. Koble laderen fra enheten hvis dette skjer.
- Under lading kan både enheten og laderen bli varme. Dette er normalt og skal ikke påvirke enhetens levetid eller ytelse. Dersom batteriet blir varmere enn normalt, kan det hende at laderen vil stoppe oppladingen. Hvis dette skjer under trådløs opplading, frakobler du enheten fra laderen for å la den kjøles ned og lader deretter enheten igjen senere.
- Hvis du lader enheten mens flerfunksjonskontakten er våt, kan enheten bli skadet. Tørk flerfunksjonskontakten grundig før du lader enheten.
- Hyis enheten ikke lades på riktig måte, må du ta med enheten og laderen til et Samsungservicesenter.

# **Superrask lading**

Enheten har en innebygd funksjon for superrask lading slik at du kan lade batteriet raskere.

For å bruke funksjonen for superrask lading, må du bruke batteriladeren som kommer med enheten og funksjonen for superrask lading må være aktivert.

Hvis funksjonen for superrask lading ikke er aktivert, starter du **Innstillinger**-appen, trykker på **Enhetsvedlikehold** → **Batteri** → **Lade** og trykker deretter på bryteren **Superrask lading** for å aktivere den.

Når du kobler til en rask batterilader, kan du lade batteriet med funksjonen for rask lading. Når sprettoppvinduet vises på enheten, trykker du på **Slå på**.

Du kan også starte **Innstillinger**-appen, trykker på **Enhetsvedlikehold** → **Batteri** → **Lade** og trykker deretter på bryteren **Hurtiglading** for å aktivere den.

- 
- Mens du lader kan du ikke aktivere eller deaktivere denne funksjonen.
- For å bruke funksjonen for superrask lading bruker du en USB PD-lader (Power Delivery) som støtter superrask lading.
- For å bruke funksjonen for rask lading bruker du en batterilader som støtter adaptiv rask lading.
- Du kan ikke bruke funksjonen for rask eller superrask lading når du lader batteriet med en standard batterilader.
- Hyis enheten blir varm eller omgivelsestemperaturen stiger, vil ladehastigheten kunne bli redusert automatisk. Dette er en normal driftsprosedyre for å hindre skade på enheten.
- Batteriet kan lades raskere hvis du lar enheten eller skjermen være avslått.

# **Trådløs lading**

Enheten har en innebygd ladespole for trådløs lading. Du kan lade batteriet ved hjelp av en trådløs lader (selges separat).

# **Trådløs hurtiglading**

Du kan lade enheten raskere med funksjonen for trådløs hurtiglading. En vifte inni laderen vil kanskje avgi lyd under trådløs hurtiglading.

Start **Innstillinger**-appen, trykk på **Enhetsvedlikehold** → **Batteri** → **Lade** → **Trådløs hurtiglading**. Du kan slå funksjonen for trådløs hurtiglading av eller på ved å trykke på **På**- eller **Av**-bryteren. Hvis du bruker alternativet **Slå av som planlagt**, kan du angi at funksjonen for trådløs hurtiglading slås av automatisk ved den forhåndsangitte tiden. Når funksjonen for trådløs hurtiglading slås av, reduseres laderens viftestøy og indikatorlys.

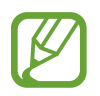

- For at du skal kunne bruke denne funksjonen, må du bruke en lader og komponenter som støtter funksjonen for trådløs hurtiglading.
- Mens du lader kan du ikke aktivere eller deaktivere denne funksjonen.

# **Lade batteriet**

1 Plasser midten av enhetens bakside på midten av den trådløse laderen.

Den beregnede ladetiden vises på varselspanelet. Den faktiske ladetiden kan variere, avhengig av ladeforholdene.

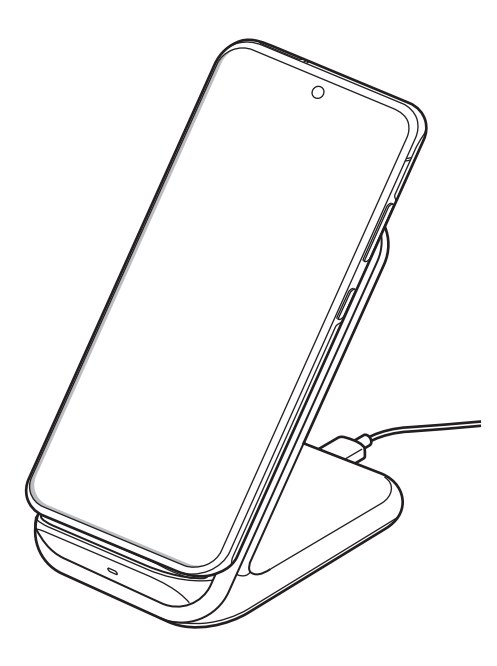

2 Etter fullading kobler du enheten fra den trådløse laderen.

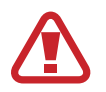

#### **Forholdsregler for trådløs lading**

- Ikke plasser enheten på den trådløse laderen med et kredittkort eller et radiofrekv ensidentifikasjonskort (RFID) (som f.eks. et transportkort eller nøkkelkort) mellom baksiden og dekslet til enheten.
- Ikke plasser enheten på den trådløse laderen når ledende materialer, som metallgjenstander og magneter, er plassert mellom enheten og den trådløse laderen. Dette kan føre til at enheten ikke lades riktig eller at den overopphetes og kortene kan bli ødelagt.

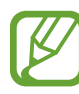

- Hvis du bruker den trådløse laderen på steder med svake nettverkssignaler, kan du miste nettverksmottaket.
- Bruk Samsung-godkjente trådløse ladere. Hvis du bruker andre trådløse ladere, kan det hende at batteriet ikke lades skikkelig.

# **Wireless PowerShare**

Du kan lade en annen enhet med enhetens batteri. Du kan fremdeles lade enn annen enhet selv når du lader enheten din. Avhengig av tilbehøret og dekslet som brukes, kan det hende at Wireless PowerShare-funksjonen ikke fungerer ordentlig. Det anbefales at du fjerner alt tilbehøret og dekslet før du bruker denne funksjonen.

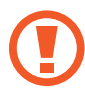

Ikke bruk øretelefoner når du deler strøm. Dette kan påvirke enheter i nærheten.

1 Åpne varselspanelet, stryk nedover og trykk på (**Wireless PowerShare**) for å aktivere den.

- 2 Plasser den andre enheten på midten av enheten din, med baksidene mot hverandre.
	- Når ladingen begynner, avgis det en varsellyd eller vibrering.
	- Plasseringen av den trådløse ladespolen varierer avhengig av enhetsmodell. Juster enhetene slik at de kobles riktig til hverandre.
	- Enkelte funksjoner er ikke tilgjengelige under strømdeling.

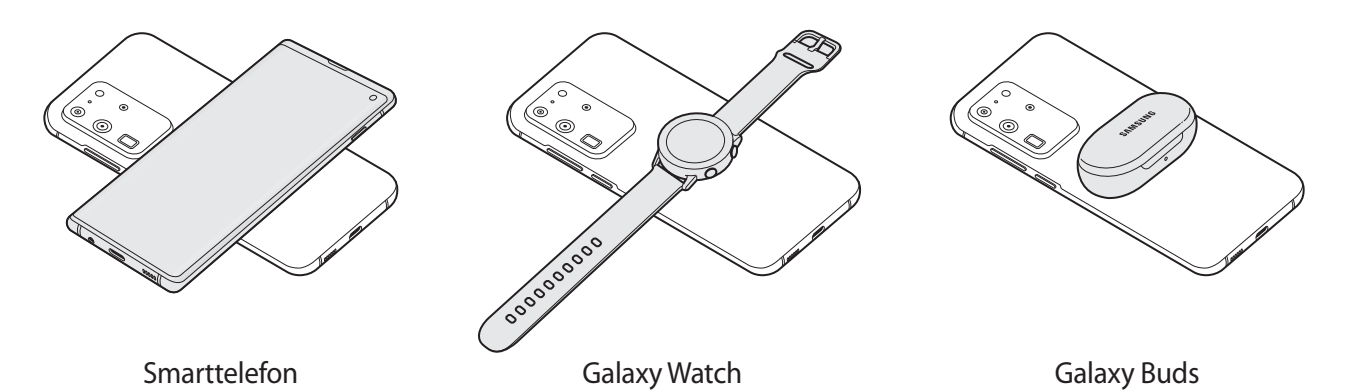

 $3$  Når du er ferdig med ladingen frakobler du den andre enheten fra enheten din.

- Bare enheter som støtter funksjonen for trådløs opplading kan lades ved hjelp av denne funksjonen. Det kan hende at enkelt enheter ikke blir oppladet. For å se enheter som støtter Wireless PowerShare-funksjonen kan du gå til www.samsung.com.
	- For å oppnå riktig lading må du ikke flytte eller bruke enhetene mens de lades.
	- Strømmen som lades til den andre enheten kan være mindre enn strømmengden som deles til den av enheten din.
	- Hvis du lader den andre enheten mens du lader din enhet, kan det hende at ladehastigheten reduseres eller enheten vil kanskje ikke lades riktig avhengig av ladertypen.
	- Ladehastigheten eller -effektiviteten kan variere avhengig av enhetens tilstand eller omgivelsene.

### **Angi grensen for strømdeling**

Du kan angi at enheten skal stoppe strømdeling når den gjenstående batteristrømmen faller under et visst nivå.

Start **Innstillinger**-appen, trykk på **Enhetsvedlikehold** → **Batteri** → **Wireless PowerShare** → **Batterigrense** og angi grensen.

# <span id="page-22-0"></span>**Nano-SIM-kort og eSIM**

Sett inn SIM- eller USIM-kortet som tilbys av tjenesteleverandøren din.

For å ha to telefonnummer eller tjenesteleverandører på én enhet, aktiverer du eSIM. I motsetning til et fysisk nano-SIM-kort, er en eSIM en innebygd digital SIM. Om du bruker både nano-SIM-kort og eSIM, kan du oppleve lavere dataoverføringshastigheter i enkelte områder.

- 
- eSIM kan være utilgjengelig, avhengig av område, tjenesteleverandør eller modell.
- Noen tjenester som krever nettverkstilkobling, kan være utilgjengelige, avhengig av tjenesteleverandør.

# **Installere SIM- eller USIM-kort (nano-SIM-kort)**

- 
- Bruk bare nano-SIM-kort.
- Vær forsiktig så du ikke mister eller lar andre bruke SIM- eller USIM-kortet ditt. Samsung er ikke ansvarlig for skader eller uleiligheter som forårsakes av mistede eller stjålne kort.

#### ► **Enkelt-SIM-kort-modeller**:

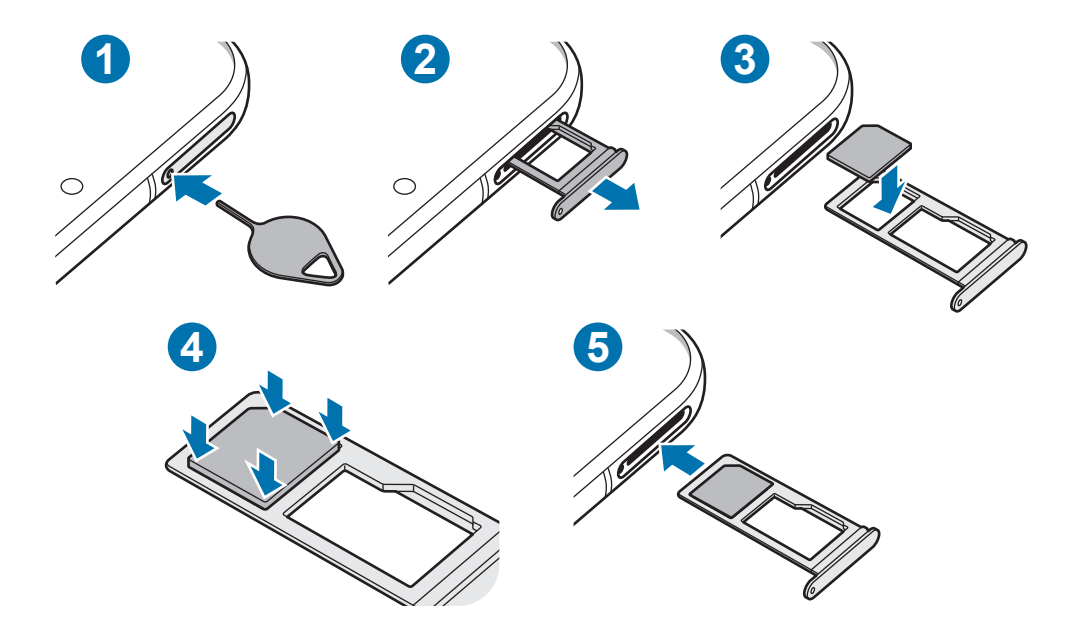

#### ► **Dobbelt-SIM-kort-modeller**:

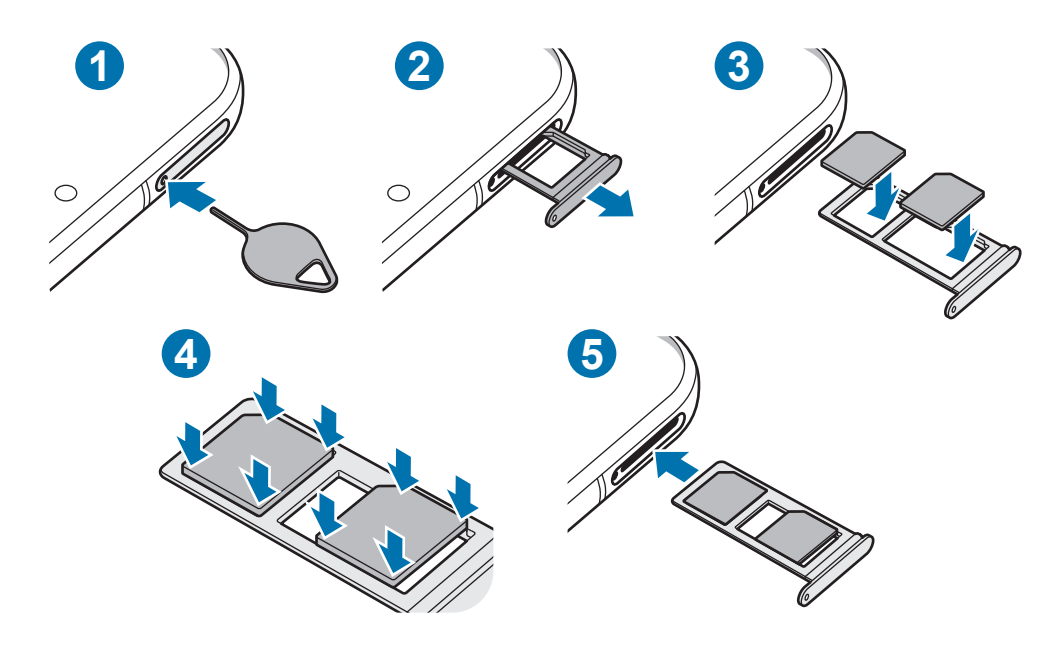

1 Sett utløsingsnålen inn i hullet på skuffen for å løsne skuffen.

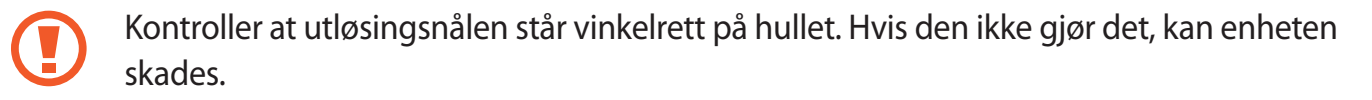

- 2 Trekk skuffen forsiktig ut av skuffsporet.
- 3 Plasser SIM- eller USIM-kortet i skuffen med de gullfargede kontaktene vendt nedover.
- 4 Dytt SIM- eller USIM-kortet forsiktig inn i skuffen for å feste det.

Hvis SIM-kortet ikke sitter godt fast i skuffen, kan kortet løsne eller falle ut av skuffen.

- 5 Sett skuffen tilbake i skuffsporet.
	- Hvis du setter inn skuffen i enheten mens skuffen er våt, kan enheten bli skadet. Sørg alltid for at skuffen er tørr.
		- Sett skuffen helt inn i skuffsporet for å hindre at det kommer inn væske i enheten.

# **Riktig SIM-kortinstallering (modeller med to SIM-kort)**

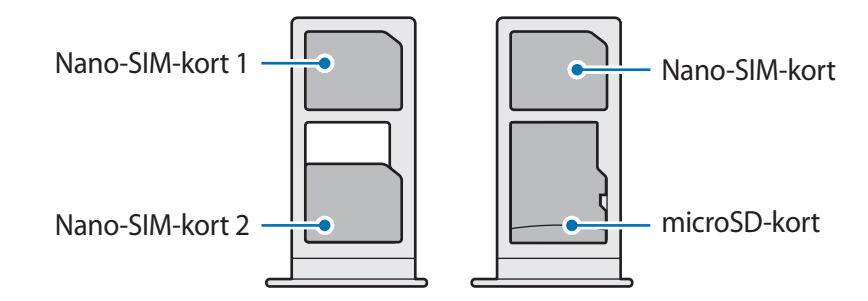

Du kan ikke sette inn et nano-SIM-kort og et microSD-kort på samme sted samtidig.

# **Aktivere en eSIM (modeller med to SIM-kort)**

Start **Innstillinger**-appen og trykk på **Tilkoblinger** → **SIM-kortadministrator** → **Legg til mobilabonnement**. Når mobilabonnementet er funnet, følger du instruksjonene på skjermen for å aktivere eSIM-en.

Hvis du har en QR-kode fra tjenesteleverandøren, starter du **Innstillinger**-appen, trykker på **Tilkoblinger** → **SIM-kortadministrator** → **Legg til mobilabonnement** → **Legg til med QRkode**, og skanner deretter QR-koden.

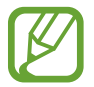

Denne funksjonen kan være utilgjengelig, avhengig av område eller tjenesteleverandør.

# **Bruke eSIM og nano-SIM-kort (modeller med to SIM-kort)**

Hvis du setter inn et nano-SIM-kort og aktiverer eSIM, kan du ha to telefonnumre eller tjenesteleverandører på én enkelt enhet.

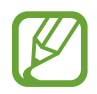

Denne funksjonen kan være utilgjengelig, avhengig av område eller tjenesteleverandør.

### **Aktivere SIM- eller USIM-kort**

Start **Innstillinger**-appen og trykk på **Tilkoblinger** → **SIM-kortadministrator**. Velg et SIM- eller USIM-kort, og trykk på bryteren for å aktivere det.

# <span id="page-25-0"></span>**Tilpasse eSIM og nano-SIM-kort**

Start **Innstillinger**-appen, trykk på **Tilkoblinger** → **SIM-kortadministrator** og velg et eSIM- eller nano-SIM-kort for å få tilgang til følgende alternativer:

- **Ikon**: Endre ikonet for eSIM- eller nano-SIM-kortet.
- **Navn**: Endre visningsnavnet for eSIM- eller nano-SIM-kortet.
- **Nettverksmodus**: Velg en nettverkstype som skal brukes med eSIM- eller nano-SIM-kortet.

# **Angi foretrukket eSIM eller nano-SIM-kort**

Når to kort er aktivert, kan du tilordne taleanrop, meldinger og datatjenester til spesifikke kort.

Start **Innstillinger**-appen, trykk på **Tilkoblinger** → **SIM-kortadministrator** og angi funksjonsinnstillingene for kortene under **Foretrukket SIM-kort**.

# **Minnekort (microSD-kort)**

# **Sette inn et minnekort**

Kapasiteten på enhetens minnekort kan være forskjellig fra andre modeller, og enkelte minnekort er kanskje ikke kompatible med enheten, alt etter minnekortprodusent og -type. Du kan finne den maksimale kapasiteten til enhetens minnekort på Samsungs nettsted.

- Det kan hende at enkelte minnekort ikke er kompatible med enheten. Bruk av et inkompatibelt minnekort kan skade enheten eller minnekortet, og kan ødelegge data som er lagret på kortet.
	- Sørg for å sette inn minnekortet med riktig side opp.
- Enheten støtter FAT- og exFAT-filsystemene for minnekort. Hvis du setter inn et kort som er formatert med et annet filsystem, ber enheten om å reformatere kortet, ellers vil den ikke gjenkjenne kortet. Du må formatere minnekortet for å bruke det. Hvis enheten ikke kan formatere eller gjenkjenne minnekortet, må du kontakte produsenten av minnekortet eller et Samsung-servicesenter.
	- Hyppig skriving og sletting av data forkorter minnekortets levetid.
	- Når du setter inn et minnekort i enheten, vises minnekortets filkatalog i **Mine filer** → **SD-kort**-mappen.

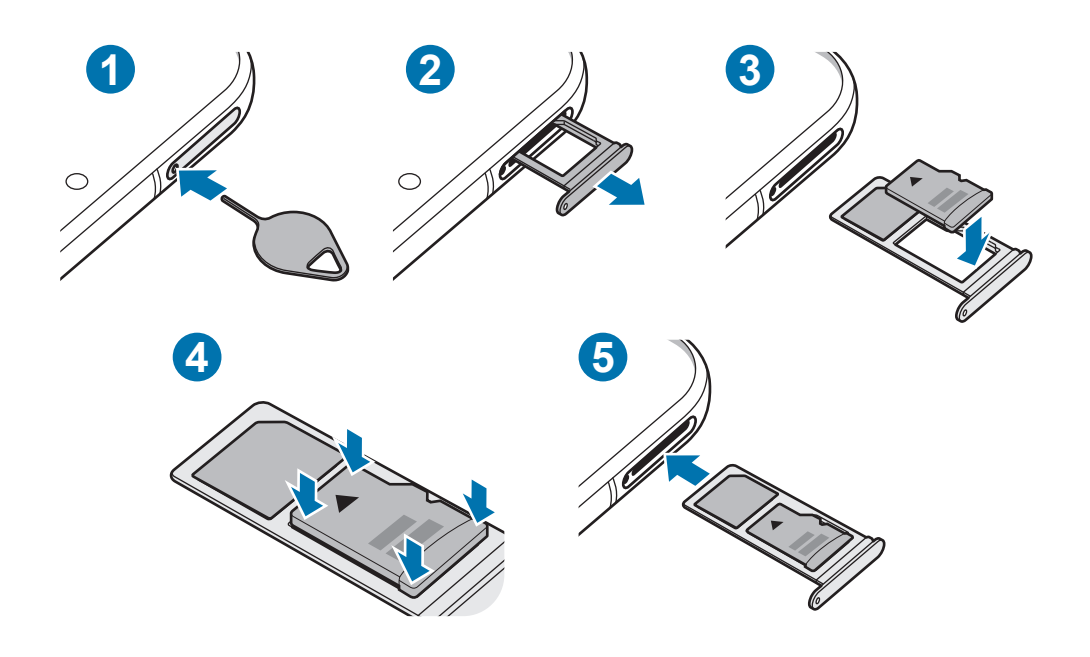

1 Sett utløsingsnålen inn i hullet på skuffen for å løsne skuffen.

Kontroller at utløsingsnålen står vinkelrett på hullet. Hvis den ikke gjør det, kan enheten skades.

2 Trekk skuffen forsiktig ut av skuffsporet.

Når du tar ut skuffen fra enheten, deaktiveres mobildatatilkoblingen.

- 3 Sett inn et minnekort i skuffen med de gullfargede kontaktene vendt nedover.
- 4 Dytt minnekortet forsiktig inn i skuffen for å feste det.
- 

Hvis minnekortet ikke sitter godt fast i skuffen, kan kortet løsne eller falle ut av skuffen.

- 5 Sett skuffen tilbake i skuffsporet.
	- Hvis du setter inn skuffen i enheten mens skuffen er våt, kan enheten bli skadet. Sørg alltid for at skuffen er tørr.
		- Sett skuffen helt inn i skuffsporet for å hindre at det kommer inn væske i enheten.

# <span id="page-27-0"></span>**Ta ut minnekortet**

Før du tar ut minnekortet, må du først løse det ut for trygg fjerning.

Start **Innstillinger**-appen og trykk på **Enhetsvedlikehold** → **Lagring** → **Avansert** → **SD-kort** → **Løs ut**.

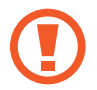

Ikke ta ut eksterne lagringsenheter som minnekort eller USB-lager, mens enheten overfører eller bruker informasjon, eller rett etter overføring av data. Dette kan føre til tap eller ødeleggelse av data, eller skader på det eksterne lageret eller enheten. Samsung er ikke ansvarlig for tap, inkludert tap av data, som skyldes misbruk av eksterne lagringsenheter.

# **Formatere minnekortet**

Det kan hende at et minnekort som er formatert på en datamaskin, ikke er kompatibelt med enheten. Formater derfor minnekortet på enheten.

Start **Innstillinger**-appen og trykk på **Enhetsvedlikehold** → **Lagring** → **Avansert** → **SD-kort** → **Formater**.

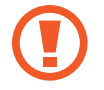

Før du formaterer minnekortet, må du huske å ta sikkerhetskopier av alle viktige data som er lagret på minnekortet. Produsentens garanti dekker ikke tap av data som oppstår som et resultat av brukerens handlinger.

# **Slå enheten av og på**

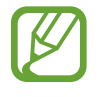

Følg alle oppslåtte advarsler og instrukser fra autorisert personale når du befinner deg i områder der bruken av trådløse enheter er begrenset, som for eksempel i fly og på sykehus.

# **Slå på enheten**

Trykk på og hold inne sidetasten i noen sekunder for å slå på enheten.

Når du slår på enheten for første gang, eller dersom du har foretatt en tilbakestilling av data, følger du instruksjonene på skjermen for å konfigurere den.

# **Slå av enheten**

1 For å slå av enheten trykker du på og holder inne sidetasten og volum ned-tasten samtidig. Alternativt kan du åpne varselspanelet og trykke på (').

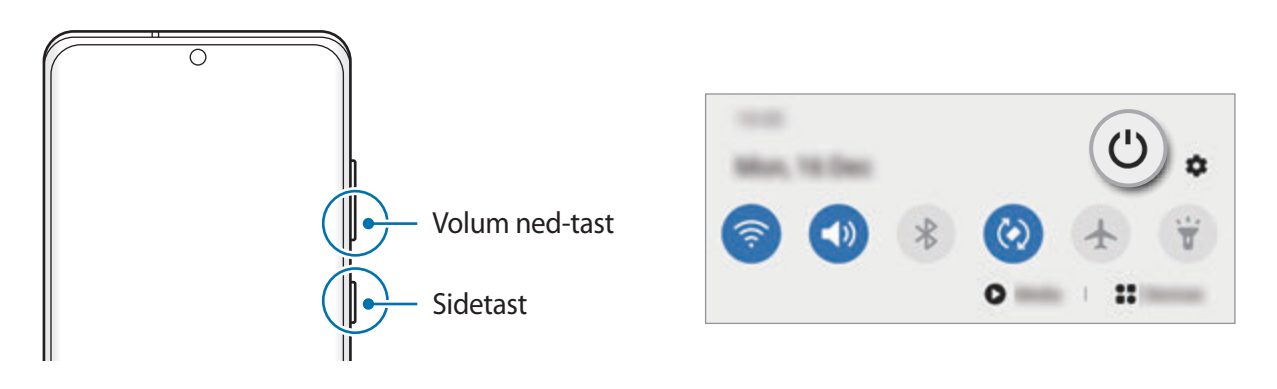

2 Trykk på **Slå av**.

For å starte enheten på nytt, trykk på **Omstart**.

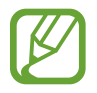

Du kan stille inn enheten slik at den slår seg av når du trykker på og holder inne sidetasten. Åpne **Innstillinger**-appen, trykk på **Avanserte funksjoner** → **Sidetast** og trykk deretter på **Avslåingsmeny** under **Trykk på og hold**.

### **Tvungen omstart**

Hvis enheten er fryst og ikke reagerer, må du trykke på og holde inne sidetasten og volum nedtasten samtidig i mer enn 7 sekunder for å starte den på nytt.

# **Nødmodus**

Du kan sette enheten i nødmodus for å redusere batteriforbruket. Enkelte apper og funksjoner vil være begrenset. I Nødmodus kan du ringe nødnummer, sende din nåværende posisjonsinformasjon til andre, avgi en nødalarm og mer.

For å aktivere nødmodus, trykker du på og holder inne sidetasten og volum ned-tasten samtidig og trykker deretter på **Nødmodus**. Alternativt kan du åpne varselspanelet og trykke på (<sup>1</sup>) → **Nødmodus**.

Deaktiver nødmodus ved å trykke på → **Slå av Nødmodus**.

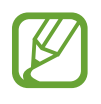

Brukstiden som er igjen, viser gjenværende tid før batteriet går tomt for strøm. Brukstiden som er igjen, kan variere avhengig av enhetsinnstillingene og driftsforholdene.

# <span id="page-29-0"></span>**Første oppsett**

Når du slår på enheten for første gang, eller dersom du har foretatt en tilbakestilling av data, følger du instruksjonene på skjermen for å konfigurere den.

- 1 Trykk på og hold inne sidetasten i noen sekunder for å slå på enheten.
- $2$  Trykk på  $\rightarrow$ .
- 3 Velg foretrukket enhetsspråk og trykk på **Neste**.
- 4 Følg instruksjonene på skjermen for å fullføre konfigurasjonen.

Startskjermbildet vises.

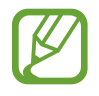

Hvis du ikke kobler til et Wi-Fi-nettverk, kan du kanskje ikke sette opp enkelte funksjoner på enheten under det første oppsettet.

# **Samsung-konto**

Samsung-kontoen din er en integrert kontotjeneste som lar deg bruke mange Samsungtjenester fra mobile enheter, TV-er og Samsungs nettsted.

For å sjekke listen over tjenester som kan brukes med Samsung-kontoen din, starter du **Innstillinger**-appen og trykker på **Kontoer og sikkerhetskopi** → **Kontoer** → **Samsung account** → **Apper og tjenester**. Du kan også gå til account.samsung.com.

# **Opprette en Samsung-konto**

Hvis du ikke har en Samsung-konto, må du opprette en konto. Du kan opprette en Samsungkonto med e-postadressen din.

1 Start **Innstillinger**-appen og trykk på **Kontoer og sikkerhetskopi** <sup>→</sup> **Kontoer** <sup>→</sup> **Legg til konto** → **Samsung account**.

Eller du kan starte **Innstillinger**-appen, og trykke på .

- 2 Trykk på **Opprett konto**.
- 3 Følg instruksjonene på skjermen for å fullføre opprettingen av kontoen.

# **Logge på Samsung-kontoen**

Hvis du allerede har en Samsung-konto, logger du på Samsung-kontoen. Du kan også logge deg inn ved hjelp av Google-kontoen din.

1 Start **Innstillinger**-appen og trykk på **Kontoer og sikkerhetskopi** <sup>→</sup> **Kontoer** <sup>→</sup> **Legg til konto** → **Samsung account**.

Eller du kan starte **Innstillinger**-appen, og trykke på .

2 Angi ID-en for Samsung-kontoen din, og trykk på **Logg på**.

Hvis du vil logge deg inn ved hjelp av Google-kontoen din, trykker du på **Fortsett med Google**.

3 Følg instruksjonene på skjermen for å logge på Samsung-kontoen din.

# **Finne ID-en din og tilbakestille passordet**

Hvis du har glemt Samsung-konto-ID-en din eller -passordet, trykker du på **Finn ID** eller **Tilbakestill passord** på påloggingsskjermbildet for Samsung-konto. Du kan finne ID-en din eller tilbakestille passordet etter at du angir påkrevd informasjon.

# **Fjerne Samsung-kontoen**

Når du fjerner Samsung-kontoen din fra enheten, fjernes også dataene dine, for eksempel kontakter og hendelser.

- 1 Start **Innstillinger**-appen og trykk på **Kontoer og sikkerhetskopi** <sup>→</sup> **Kontoer**.
- 2 Trykk på Samsung account → Personopplysninger →  $\cdot \cdot \rightarrow$  Fjern konto.
- 3 Trykk på **Fjern**, angi passordet for Samsung-kontoen din, og trykk deretter på **OK**.

# <span id="page-31-0"></span>**Gjenopprette data fra den gamle enheten (Smart Switch)**

Du kan bruke Smart Switch til å overføre data fra den gamle enheten til den nye. Start **Innstillinger**-appen og trykk på **Kontoer og sikkerhetskopi** → **Smart Switch**.

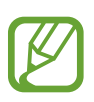

- Denne funksjonen er kanskje ikke tilgjengelig på enkelte enheter eller datamaskiner.
- Begrensninger gjelder. Gå til www.samsung.com/smartswitch hvis du vil ha mer informasjon. Samsung tar opphavsretten på alvor. Bare overfør innhold som du eier, eller som du har rett til å overføre.

# **Overføre data ved hjelp av en USB-kabel**

Du kan koble den gamle enheten til enheten din med USB-kabelen for enkel og rask dataoverføring.

1 Koble enheten din til den forrige enheten ved hjelp av enhetens USB-kabel.

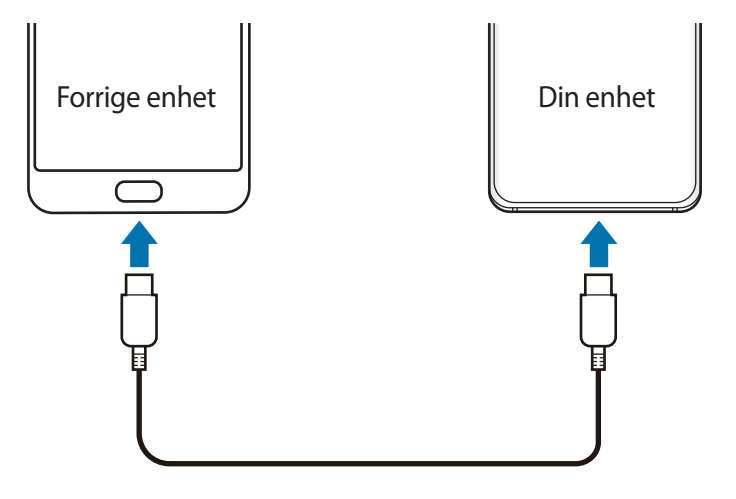

- 2 Når sprettoppvinduet for valg av apper vises, trykker du på Smart Switch → Motta data.
- 3 Trykk på **Tillat** på den gamle enheten.

Hvis du ikke har appen, laster du den ned fra **Galaxy Store** eller **Play Butikk**.

Enheten din gjenkjenner den gamle enheten, og en liste over data som du kan overføre, vises.

- 4 Velg et element å ta med og trykk på **Overfør**.
- $5$  Følg instruksjonene på skjermen for å overføre data fra den gamle enheten. Etter at dataene er overført, kan du vise en liste over de overførte dataene på enheten din.
- 

Ikke koble USB-kabelen fra enheten mens du overfører filer. Dette kan føre til datatap eller skade på enheten.

- 
- En USB-kobler kan være nødvendig avhengig av den forrige enheten.
- Dataoverføring øker batteriforbruket til enheten. Sørg for at batteriet er tilstrekkelig oppladet før du overfører data. Hvis det er lite strøm på batteriet, kan dataoverføringen bli avbrutt.

# **Overføre data trådløst**

Du kan overføre data fra den gamle enheten til den nye enheten trådløst via Wi-Fi Direct.

1 Start **Smart Switch** på den gamle enheten.

Hvis du ikke har appen, laster du den ned fra **Galaxy Store** eller **Play Butikk**.

- 2 Start **Innstillinger**-appen på enheten, og trykk på **Kontoer og sikkerhetskopi** <sup>→</sup> **Smart Switch**.
- 3 Plasser enhetene nær hverandre.
- 4 På den gamle enheten trykker du på **Send data** <sup>→</sup> **Trådløs**.
- 5 Trykk på **Tillat** på den forrige enheten.
- 6 På enheten velger du et element å ta med og trykker på **Overfør**.
- 7 Følg instruksjonene på skjermen for å overføre data fra den gamle enheten. Etter at dataene er overført, kan du vise en liste over de overførte dataene på enheten din.

### **Sikkerhetskopiere og gjenopprette data ved hjelp av ekstern lagring**

Overfør data med en ekstern lagringsenhet, som et microSD-kort.

- 1 Sikkerhetskopier data fra den gamle enheten til den eksterne lagringsenheten.
- 2 Sett inn eller koble den eksterne lagringsenheten til enheten din.
- 3 Start **Innstillinger**-appen på enheten, og trykk på **Kontoer og sikkerhetskopi** <sup>→</sup> **Smart**   $\mathsf{Switch}\rightarrow\blacksquare\rightarrow\mathsf{Gjenopprett}.$
- 4 Følg instruksjonene på skjermen for å overføre data fra den eksterne lagringsenheten.

# **Overføre sikkerhetskopidata fra en datamaskin**

Overfør data mellom enheten og en datamaskin. Du må laste ned datamaskinversjonen av Smart Switch fra www.samsung.com/smartswitch. Sikkerhetskopier data fra den gamle enheten til en datamaskin, og importer dataene til enheten din.

- 1 Besøk www.samsung.com/smartswitch på datamaskinen for å laste ned Smart Switch.
- 2 Start Smart Switch på datamaskinen.

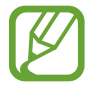

Hvis den gamle enheten ikke er en Samsung-enhet, kan du sikkerhetskopiere data til en datamaskin med et program som er levert av enhetens produsent. Hopp deretter til det femte trinnet.

- 3 Koble den gamle enheten til datamaskinen med enhetens USB-kabel.
- 4 Følg instruksjonene på skjermen til datamaskinen for å sikkerhetskopiere data fra enheten. Koble deretter den gamle enheten fra datamaskinen.
- $5$  Koble enheten din til datamaskinen med en USB-kabel.
- $6$  Følg instruksjonene på skjermen til datamaskinen for å overføre data til enheten din.

# <span id="page-34-0"></span>**Forstå skjermen**

# **Kontrollere berøringsskjermen**

- Påse at berøringsskjermen ikke kommer i kontakt med andre elektriske enheter. Elektrostatiske utladninger kan føre til funksjonsfeil på berøringsskjermen.
	- For å unngå å skade berøringsskjermen må du ikke trykke på den med noe skarpt eller legge for mye trykk på den med fingertuppene.
	- Det anbefales å ikke bruke statiske bilder på en del av eller hele berøringsskjermen i lengre perioder. Dette kan føre til etterbilder (innbrenning på skjermen) eller dobbeltkonturer.

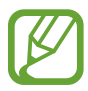

- Enheten gjenkjenner kanskje ikke berøring i nærheten av kantene av skjermen, da disse ligger utenfor området for berøringsinndata.
- Det anbefales å bruke fingrene når du skal bruke berøringsskjermen.

# **Trykke**

Trykk på skjermen.

# **Trykke på og holde**

Trykk på og hold skjermen i omtrent 2 sekunder.

### **Dra**

Trykk på og hold et element, og dra det til målplasseringen.

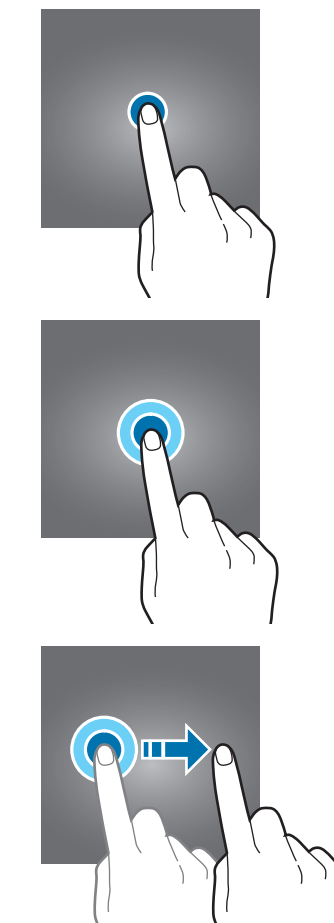

# **Dobbelttrykke**

Dobbelttrykk på skjermen.

# **Stryke**

Du kan stryke oppover, nedover, til venstre eller til høyre.

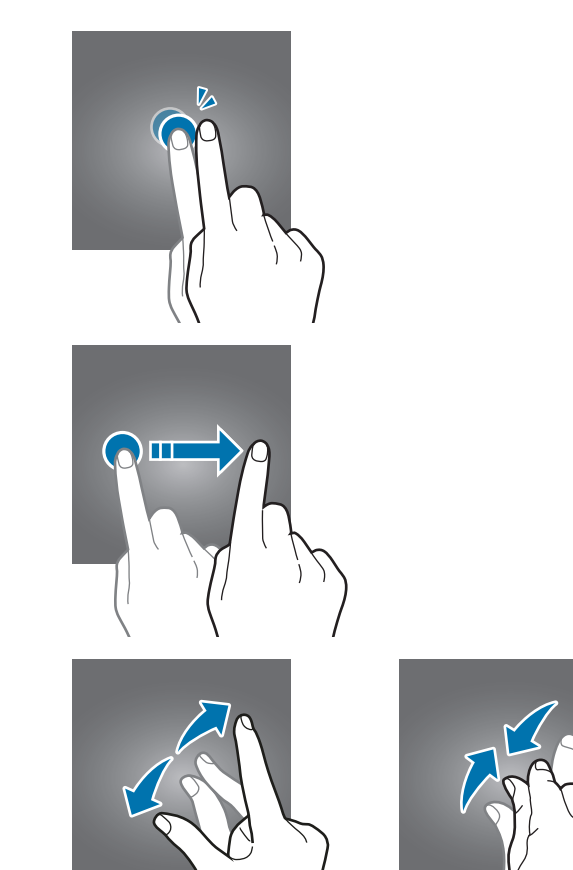

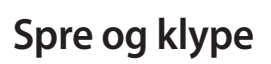

Spre to fingre fra hverandre eller klyp dem sammen på skjermen.

# <span id="page-35-0"></span>**Navigasjonslinje (funksjonsknapper)**

Når du slår på skjermen, vises funksjonsknappene på navigeringslinje nederst på skjermen. Funksjonsknappene er som standard Nylige-knappen, Hjem-knappen og Tilbake-knappen. Funksjonene til knappene kan endres, alt etter appen som brukes for øyeblikket, eller bruksmiljøet.

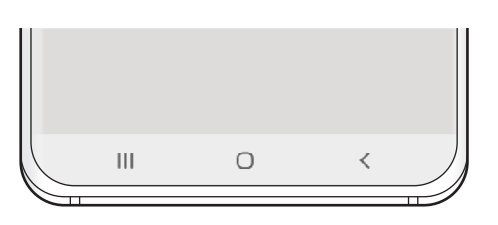

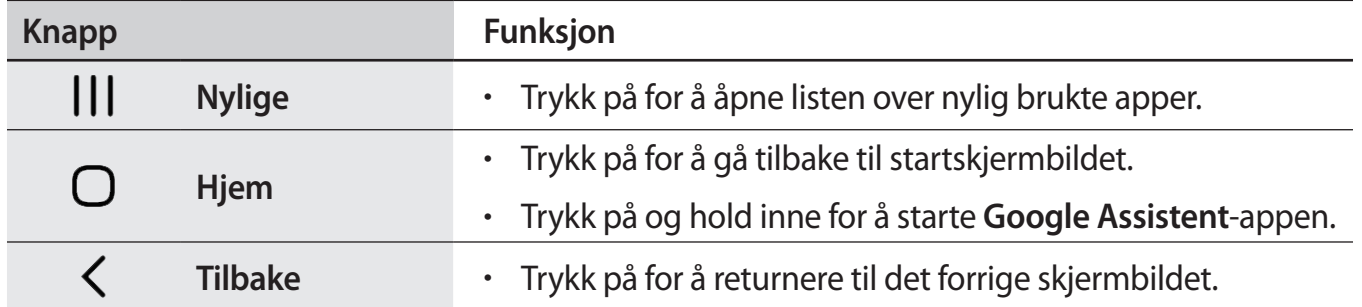
### **Skjule navigeringslinjen**

Vis filer eller bruk apper på en bredere skjerm ved å skjule navigeringslinjen.

Start **Innstillinger**-appen, trykk på **Skjerm** → **Navigeringslinje** og trykk deretter på **Fullskjermbevegelser** under **Navigeringstype**. Navigeringslinjen blir skjult og bevegelsestips vises. Trykk på **Flere alternativer** og velg enheten du vil ha.

- **Stryk fra bunnen**: Bevegelsestips vises hvor funksjonsknappene er plassert. For å bruke funksjonsknapper trekker du bevegelsestipset til den ønskede knappen oppover.
- **Stryk fra sidene og bunnen**:
	- Stryk oppover fra bunnen av skjermen for å åpne startskjermbildet.
	- Stryk oppover og hold inne for å åpne listen over nylige apper.
	- Stryk innover fra en av sidene på skjermen for å gå tilbake til forrige skjermbilde.
	- Stryk innover fra ett av de nedre hjørnene for å starte appen **Google Assistent**.

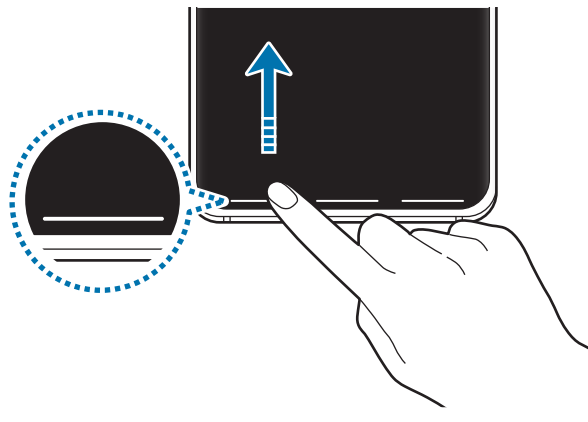

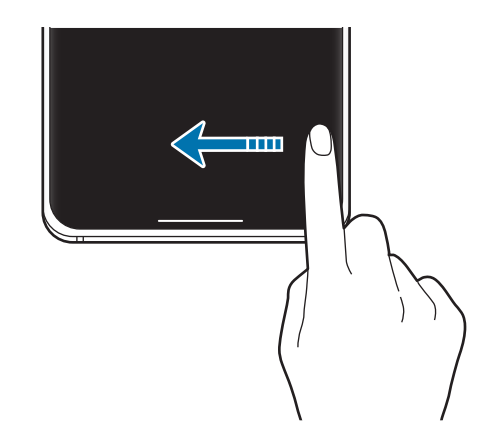

Stryk fra bunnen Stryk fra sidene og bunnen

Hvis du vil skjule bevegelseshintet nederst på skjermen, trykker du på **Bevegelsestips**-bryteren for å deaktivere det.

### **Startskjermbildet og appskjermbildet**

Startskjermbildet er utgangspunktet for tilgang til alle funksjonene på enheten. Det viser widgeter, snarveier til apper og annet.

Appskjermbildet viser ikoner for alle apper, inkludert nylig installerte apper.

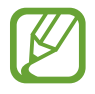

Utseendet til skjermbildet kan variere avhengig av region og tjenesteleverandør.

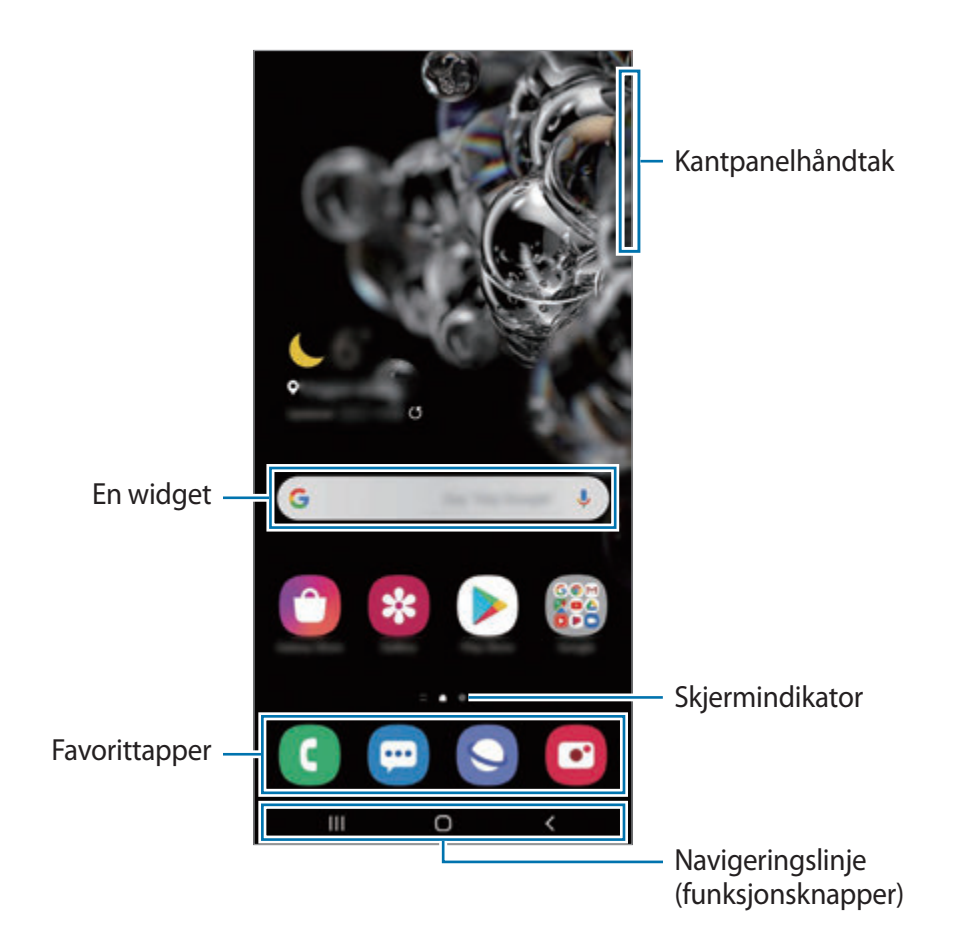

#### **Bytte mellom start- og appskjermbildet**

På startskjermbildet stryker du oppover eller nedover for å åpne appskjermbildet.

Du kan gå tilbake til startskjermbildet ved å stryke oppover eller nedover på appskjermbildet. Du kan eventuelt trykke på Hjem-knappen eller Tilbake-knappen.

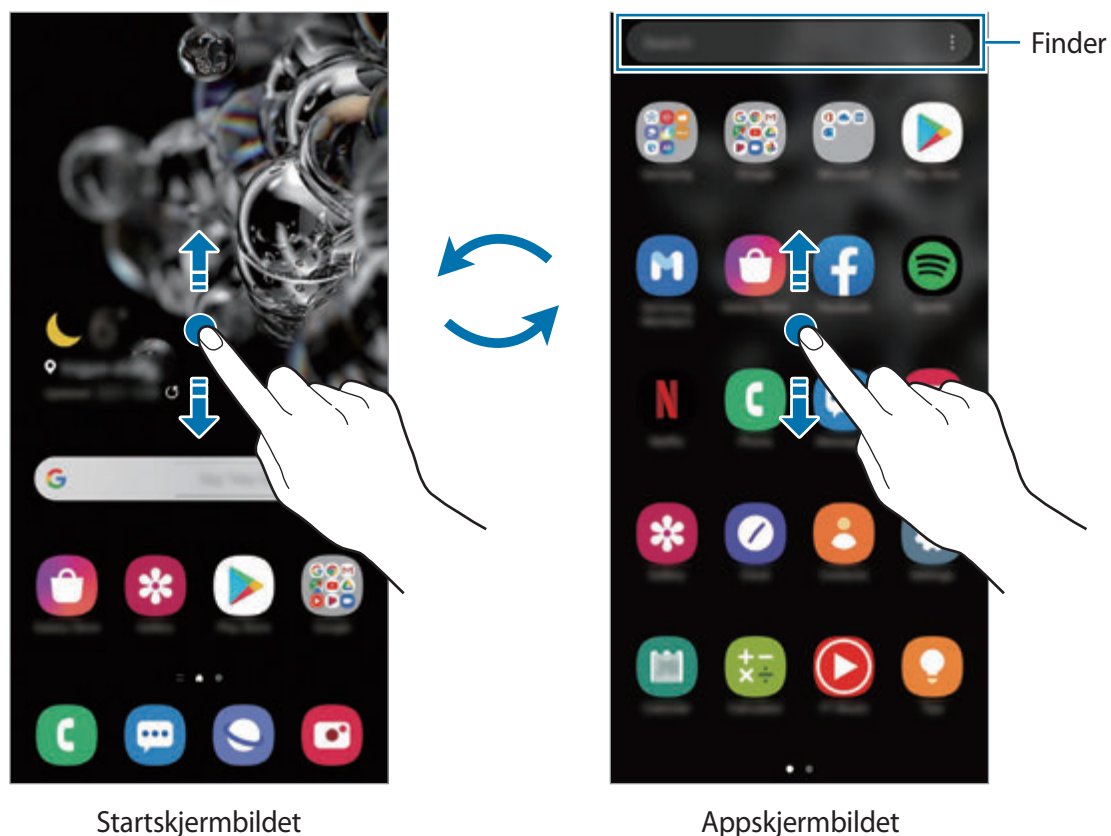

Hvis du legger til Apper-knappen på startskjermbildet, kan du åpne appskjermbildet ved å trykke på knappen. Trykk på og hold et tomt område på startskjermbildet, trykk på **Startskjerm-innstill.** og trykk deretter på bryteren **Apper-knapp** for å aktivere den. Apper-knappen legges til nederst på startskjermbildet.

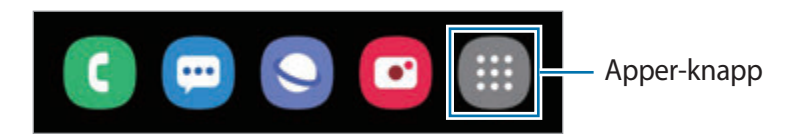

### **Starte Finder**

Søk raskt etter innhold på enheten.

1 På appskjermbildet trykker du på **Søk**. Alternativt kan du åpne varselspanelet, stryke nedover og deretter trykke på Q.

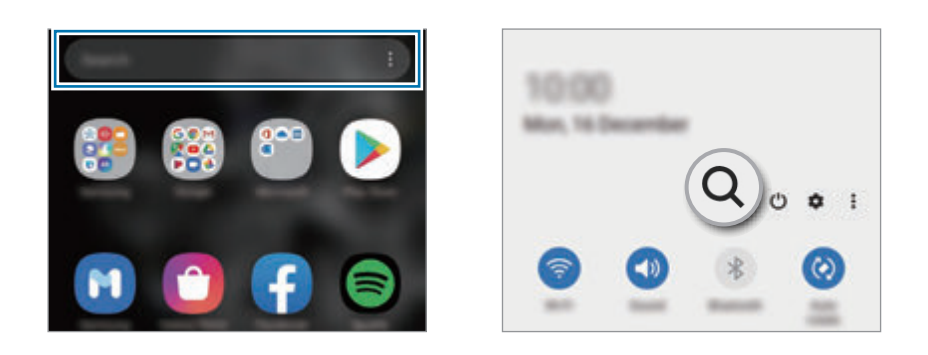

2 Angi et nøkkelord.

Apper og innhold på enheten din vil bli søkt gjennom.

Hvis du trykker på Q på tastaturet, kan du søke etter mer innhold.

#### **Vise skjermen i liggende modus**

Trykk på og hold et tomt område på startskjermbildet, trykk på **Startskjerm-innstill.** og trykk deretter på bryteren **Roter til liggende modus** for å aktivere den.

Roter enheten til den er horisontal for å vise skjermen i liggende modus.

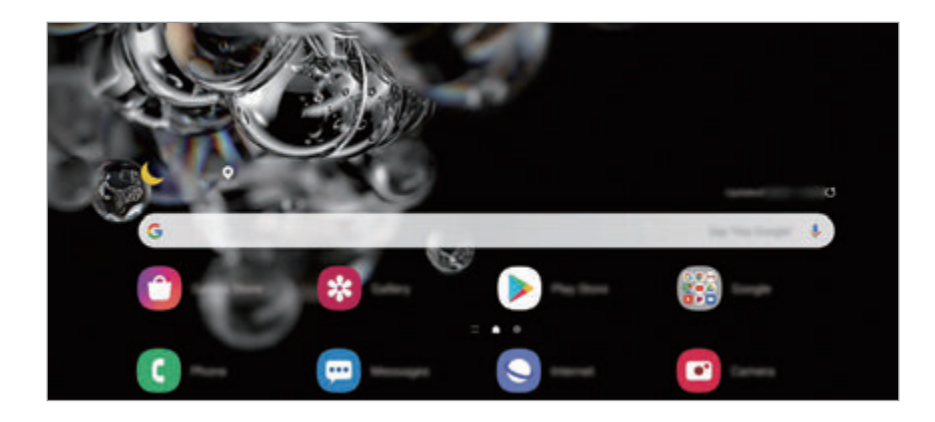

### **Flytte elementer**

Trykk på og hold et element, og dra det til en ny plassering. Hvis du vil flytte elementet til et annet panel, drar du det til kanten av skjermen.

Hvis du vil legge til en snarvei til en app på startskjermbildet, trykker du på og holder et element på appskjermbildet og trykker deretter på **Legg til på Start**. En snarvei til appen legges til på startskjermbildet.

Du kan også flytte ofte brukte apper til snarveisområdet nederst på startskjermbildet.

### **Opprette mapper**

Du kan opprette mapper og kategorisere apper i dem, slik at du raskt kan få tilgang til og starte apper.

På startskjermbildet eller appskjermbildet trykker du på og holder en app og drar den deretter over en annen app.

En ny mappe som inneholder de valgte appene vil bli opprettet. Trykk på **Mappenavn**, og angi et mappenavn.

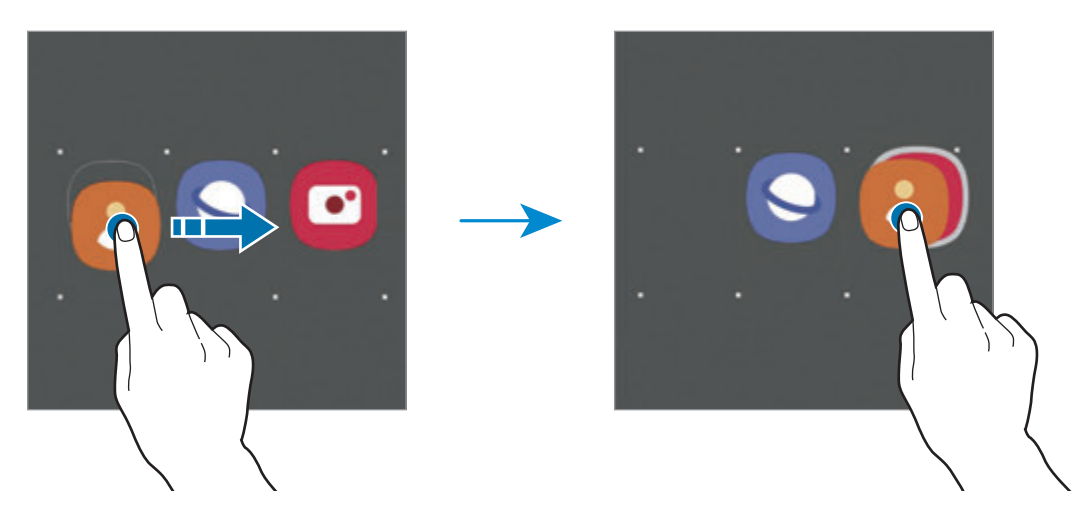

• **Legge til flere apper**

Trykk på på mappen. Merk av for appene som skal legges til, og trykk på **OK**. Du kan også legge til en app ved å dra den til mappen.

• **Flytte apper fra en mappe**

Trykk på og hold en app for å dra den til en ny plassering.

• **Slette en mappe**

Trykk på og hold en mappe, og trykk deretter på **Slett mappe**. Bare mappen vil bli slettet. Appene i mappen vil bli flyttet til appskjermbildet.

### **Redigere startskjermbildet**

På startskjermbildet trykker du på og holder et tomt område eller klyper fingrene sammen for å få tilgang til redigeringsalternativene. Du kan angi bakgrunn, legge til widgeter og mer. Du kan også legge til, slette eller omorganisere paneler på startskjermbildet.

- Legge til paneler: Stryk til venstre, og trykk på  $\bigoplus$ .
- Flytte paneler: Trykk på og hold en panelforhåndsvisning, og dra den til en ny plassering.
- Slette paneler: Trykk på  $\mathbf{\overline{m}}$  på panelet.

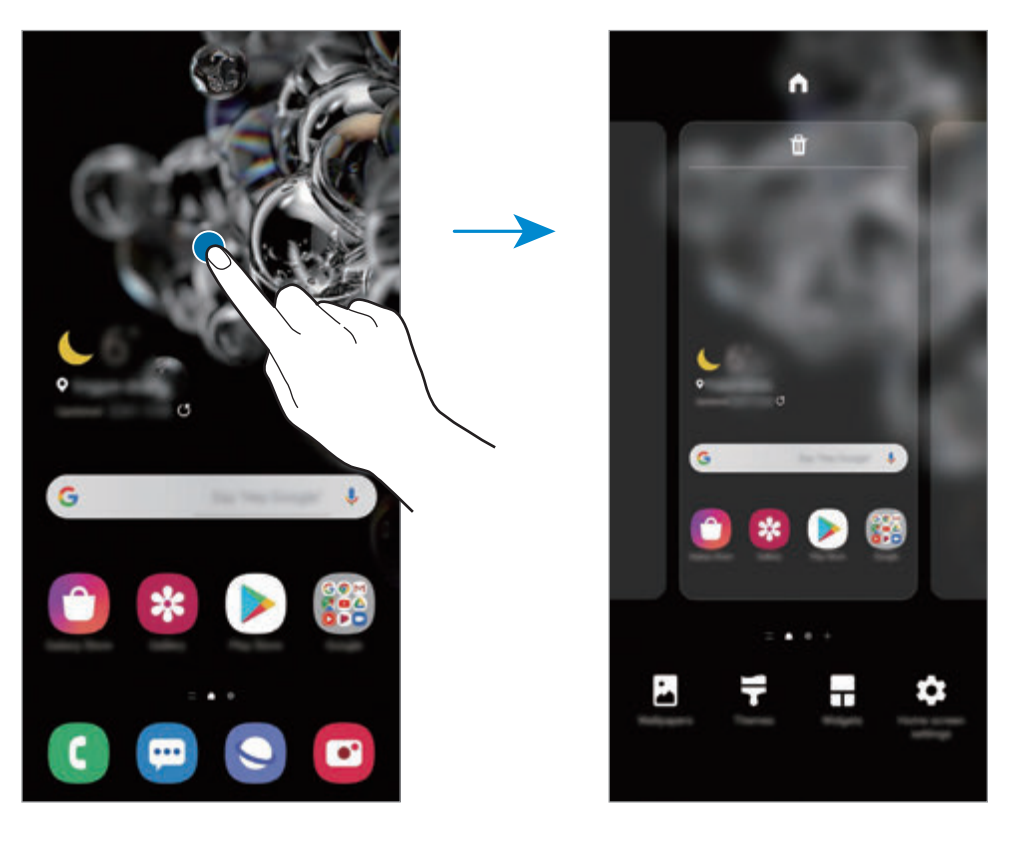

- Bakgrunn: Endre innstillingene for bakgrunnen på startskjermbildet og låseskjermen.
- **Tema**: Endre enhetens tema. Visuelle elementer på grensesnittet, for eksempel farger, ikoner og bakgrunnsbilder, vil endre seg, avhengig av det valgte temaet.
- **Widgeter**: Widgeter er små apper som starter spesifikke appfunksjoner for å vise informasjon og sørge for enkel tilgang på startskjermbildet. Trykk på og hold en widget, og dra den til startskjermbildet. Widgeten legges til på startskjermbildet.
- **Startskjerm-innstill.**: Konfigurer innstillinger for startskjermbildet, som skjermnett eller oppsett.

### **Vise alle apper på startskjermbildet**

Hvis du ikke bruker et separat appskjermbilde, kan du angi at alle apper skal vises på startskjermbildet. På startskjermbildet trykker du på og holder inne et tomt område og trykker deretter på **Startskjerm-innstill.** → **Startskjermoppsett** → **Bare startskjerm** → **Bruk**.

Du kan nå få tilgang til alle appene dine ved å stryke til venstre på startskjermbildet.

### **Statusikoner**

Statusikonene vises på statuslinjen øverst på skjermen. Ikonene som er oppført i listen nedenfor, er de mest vanlige.

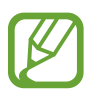

- Statuslinjen vises kanskje ikke øverst på skjermen i alle apper. Hvis du vil vise statuslinjen, kan du dra nedover fra øverst på skjermen.
- Enkelte indikatorikoner vises bare når du åpner varselspanelet.
- Indikatorikonene kan se forskjellige ut avhengig av tjenesteleverandør eller modell.

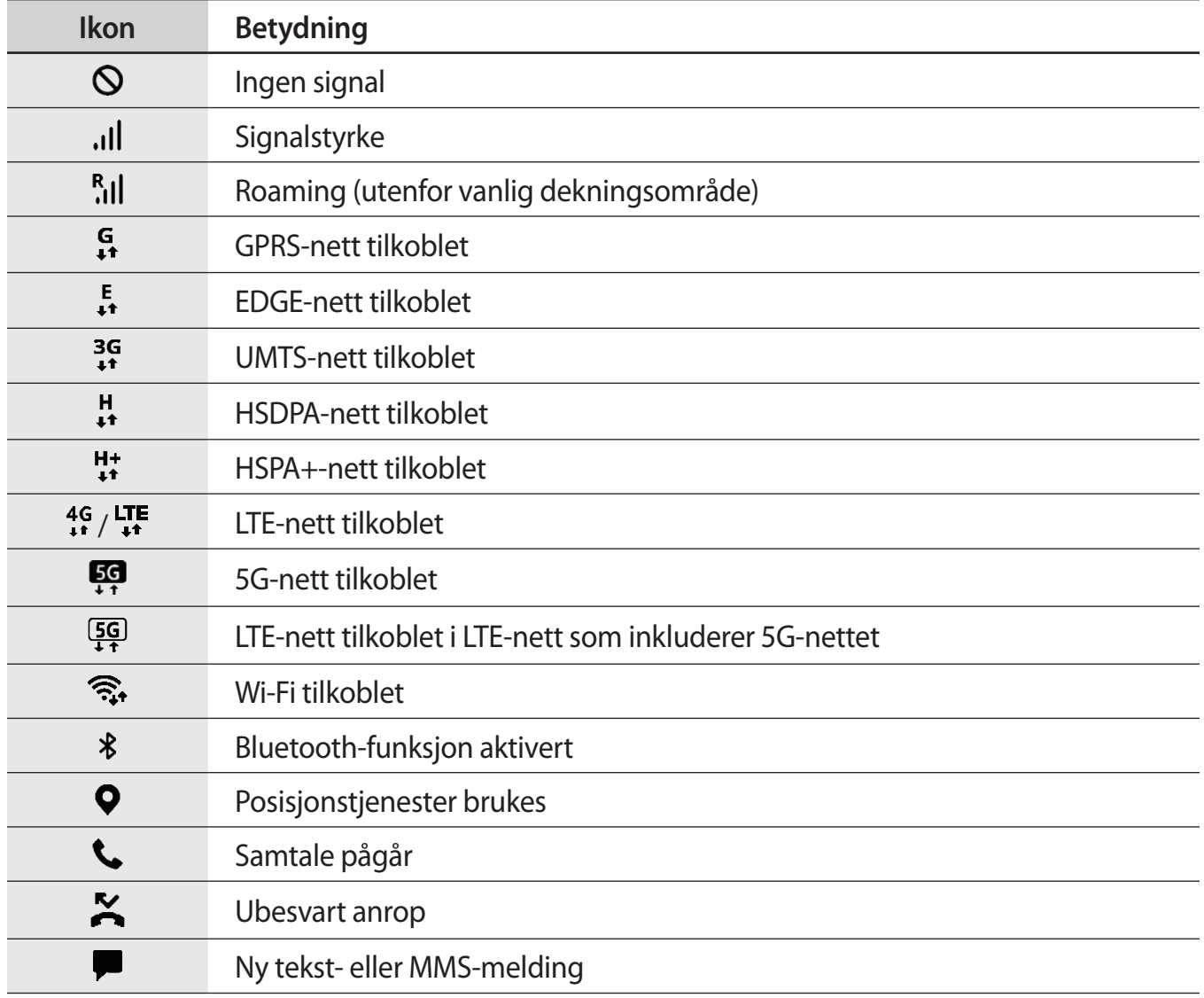

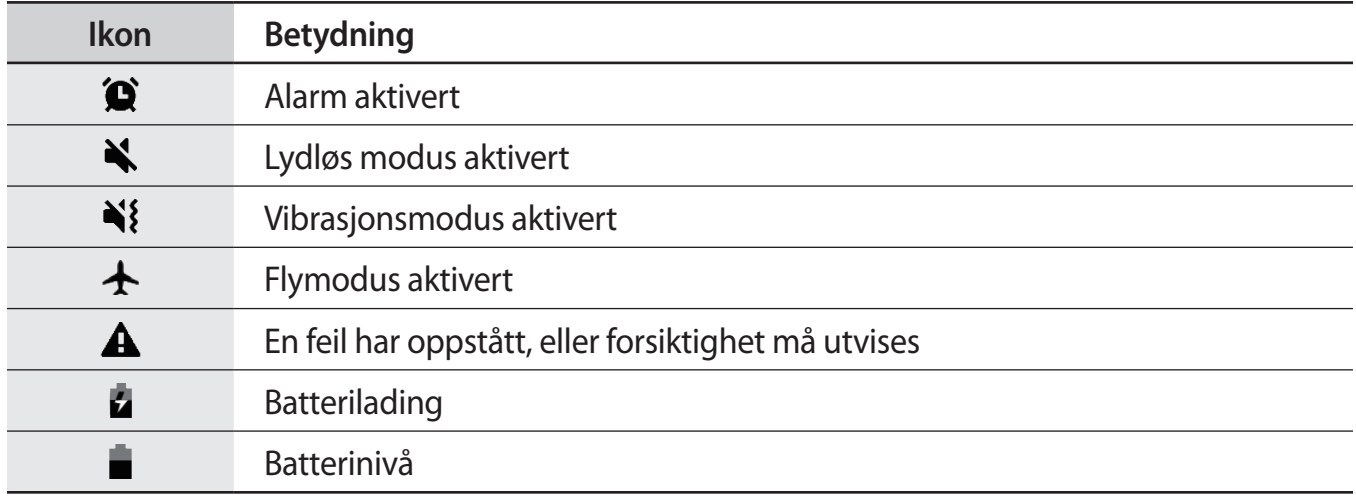

### **Låseskjerm**

Du slår av og låser skjermen ved å trykke på sidetasten. Skjermen slås også av og låses dersom enheten ikke brukes på en bestemt periode.

For å låse opp skjermen stryker du i hvilken som helst retning når skjermen slås på.

Hvis skjermen er slått av, trykker du på sidetasten for å slå på skjermen. Eller du kan dobbelttrykke på skjermen.

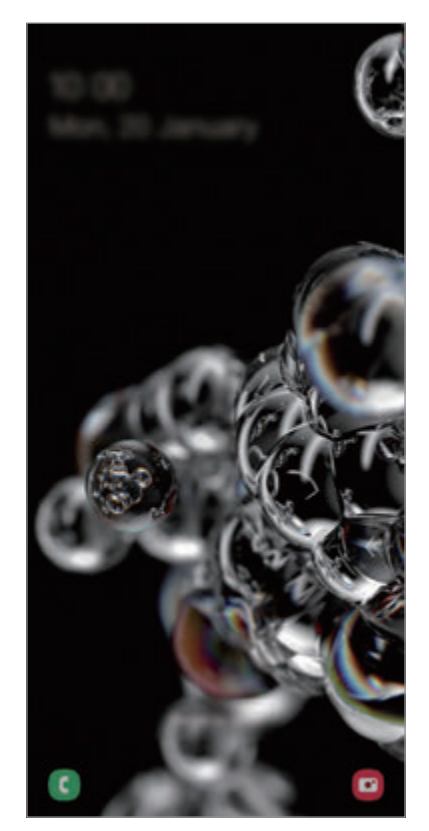

Låseskjermen

### **Endre skjermlåsmetoden**

Hvis du vil endre skjermlåsmetoden, starter du **Innstillinger**-appen, trykker på **Låseskjerm** → **Skjermlåstype** og velger en metode.

Når du angir et mønster, en PIN-kode eller de biometriske dataene dine som skjermlåsmetode, kan du beskytte personopplysningene dine ved å hindre andre fra å få tilgang til enheten. Når du har angitt en skjermlåsmetode, krever enheten en kode hver gang den skal låses opp.

- **Stryk**: Stryk i en hvilken som helst retning på skjermen for å låse den opp.
- **Mønster**: Tegn et mønster med fire eller flere prikker for å låse opp skjermen.
- **PIN-kode**: Angi en PIN-kode med minst fire sifre for å låse opp skjermen.
- **Passord**: Angi et passord med minst fire tegn, tall eller symboler for å låse opp skjermen.
- **Ingen**: Ikke angi noen skjermlåsmetode.
- **Ansikt**: Registrer ansiktet ditt for å låse opp skjermen. Se [Ansiktsgjenkjenning](#page-190-0) for mer informasjon.
- **Fingeravtrykk**: Registrer fingeravtrykket ditt for å låse opp skjermen. Se [Fingeravtrykksgjenkjenning](#page-193-0) for mer informasjon.

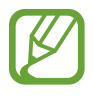

Du kan angi at enheten skal utføre en tilbakestilling til fabrikkinnstilte data hvis du skriver inn opplåsingskoden feil flere ganger på rad og overskrider grensen for antall forsøk. Start **Innstillinger**-appen, trykk på **Låseskjerm** → **Innstillinger for sikker lås**, lås opp skjermen med den forhåndsinnstilte skjermlåsingsmetoden og trykk deretter på bryteren **Nullstill enheten automatisk** for å aktivere denne funksjonen.

# **Varselspanel**

Når du mottar nye varsler, som for eksempel meldinger eller ubesvarte anrop, vises statusikoner på statuslinjen. Hvis du vil vise mer informasjon om ikonene, åpner du varselspanelet og viser detaljene.

Du åpner varselspanelet ved å dra statuslinjen nedover. Stryk oppover på skjermen for å lukke varselspanelet.

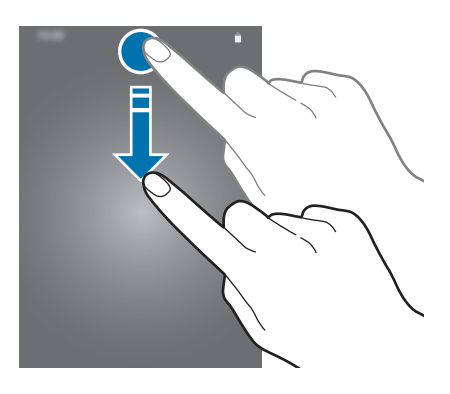

Du kan bruke følgende funksjoner på varselspanelet.

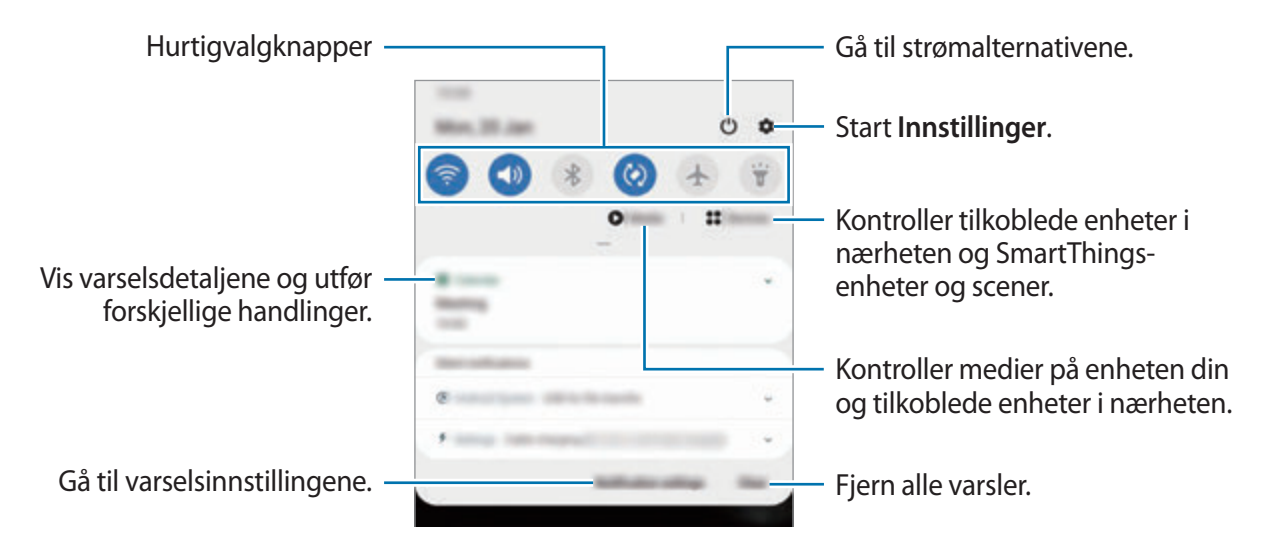

### **Bruke hurtigvalgknapper**

Trykk på hurtiginnstillingsknapper for å aktivere bestemte funksjoner. Stryk nedover på varselspanelet for å vise flere knapper.

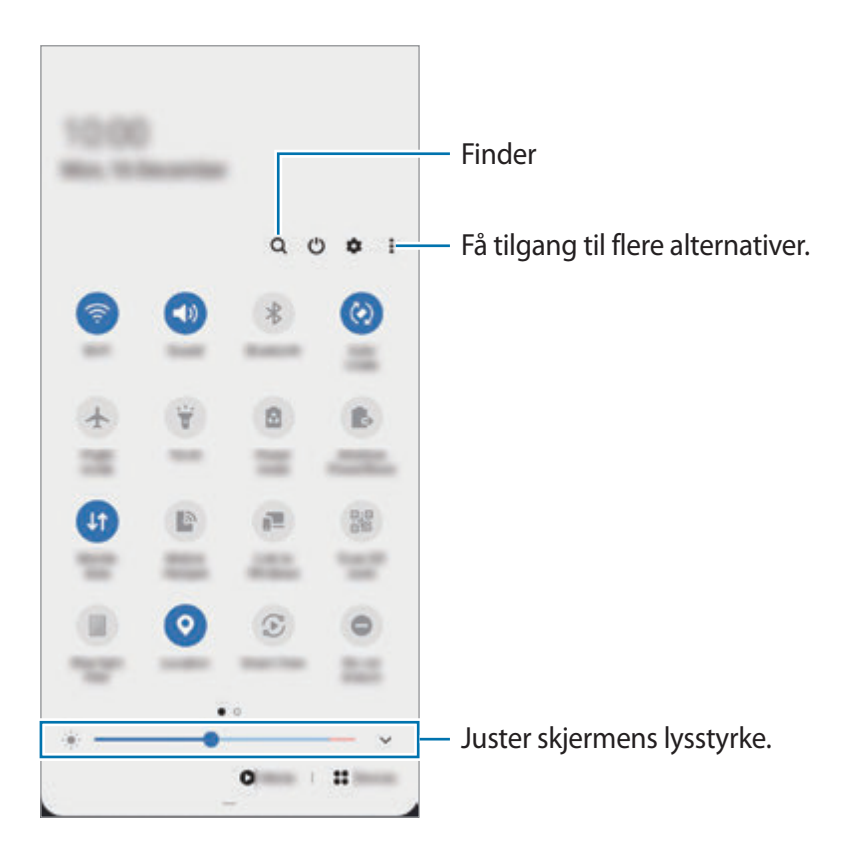

Hvis du vil endre funksjonsinnstillinger, trykker du på teksten under hver knapp. Hvis du vil se mer detaljerte innstillinger, trykker du på og holder en knapp.

For å omordne knappene trykker du på  $\stackrel{\bullet}{\bullet} \rightarrow$  Knapperekkefølge, og trykker på og holder en knapp og drar den deretter til en ny plassering.

#### **Kontrollere medieavspilling**

Ta kontroll over musikk- eller videoavspilling ved å enkelt bruke mediefunksjonen. Du kan også fortsette avspilling på en annen enhet.

- 1 Åpne varselspanelet, og trykk på **Media**.
- 2 Trykk på ikonene på kontrolleren for å kontrollere avspillingen.

For å fortsette avspilling på en annen enhet trykk på  $\mathcal{F}$  og velg den enheten du vil ha.

#### **Kontrollere enheter i nærheten**

Start raskt og ta kontroll over tilkoblede enheter i nærheten og SmartThings-enheter og scener du bruker ofte på varselspanelet.

1 Åpne varselspanelet og trykk på **Enheter**.

Tilkoblede enheter i nærheten og SmartThings-enheter vises.

2 Velg en enhet i nærheten eller en SmartThings-enhet for å kontrollere den eller velg en scene for å starte den.

# **Skjermbilder og skjermopptak**

### **Ta et bilde av skjermen**

Ta et skjermbilde mens du bruker enheten, og skriv på, tegn på, beskjær eller del skjermbildet. Du kan ta bilde av den aktuelle skjermen og området som du kan bla i.

#### **Slik tar du et skjermbilde**

Bruk følgende metoder til å ta et bilde av skjermen. Du kan se skjermbilder som er tatt i **Galleri**.

**Metode 1)** Ta et bilde ved hjelp av tast: Trykk på og hold inne sidetasten og volum ned-tasten samtidig.

**Metode 2)** Ta bilde ved å stryke: Stryk hånden til venstre eller høyre over skjermen.

- 
- Det er ikke mulig å ta et bilde av skjermen når visse apper og funksjoner er i bruk.
- Hvis funksjonen for å ta bilde av skjermen ved å stryke ikke er aktivert, starter du **Innstillinger**-appen, trykker på **Avanserte funksjoner** → **Bevegelser og gester** og trykker deretter på bryteren **Dra håndflaten over for å ta et bilde** for å aktivere denne funksjonen.

Når du har tatt skjermbildet, bruker du følgende alternativer på verktøylinjen nederst på skjermen:

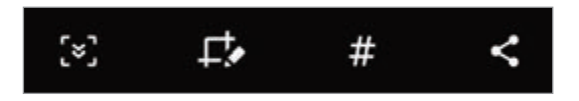

- [v]: Ta bilde av det nåværende innholdet og det skjulte innholdet på en lengre side, f.eks. en nettside. Når du trykker på [z], blar skjermen automatisk ned, og mer innhold vises.
- **f**: Skriv eller tegn på skjermbildet, eller beskjær. Du kan se det beskjærte området i Galleri.
- $\#$ : Legg emneord til skjermbildet. For å søke etter skjermbilder ved hjelp av emneord, trykker du på **Søk** øverst på appskjermbildet. Du kan vise listen med emneord og enkelt søke etter skjermbildene du vil ha.
- $\cdot$   $\leq$  : Del bildet som er tatt av skjermen, med andre.

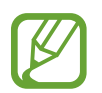

Hvis alternativene ikke er synlige på skjermbildet, starter du **Innstillinger**-appen, trykker på **Avanserte funksjoner** → **Skjermbilder og skjermopptak** og trykker deretter på bryteren **Verktøylinje for skjermbilde** for å aktivere den.

### **Skjermopptak**

Gjør opptak av skjermen mens du bruker enheten din.

- 1 Åpne varselspanelet, stryk nedover og trykk på (**Skjermopptaker**) for å aktivere den.
- 2 Velg et en lydinnstilling og trykk på **Start opptaket**.

Opptaket starter etter en nedtelling.

- For å skrive eller tegne på skjermen trykk på  $\bullet$ .
- For å gjøre opptak av skjermen med et videooverlegg av deg selv trykk på  $\blacktriangle$ .
- $3$  Trykk på  $\odot$  når du er ferdig med å ta opp videoen.

Du kan vise videoen din i **Galleri**.

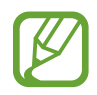

For å endre innstillingene for skjermopptak, start **Innstillinger**-appen og trykk på **Avanserte funksjoner** → **Skjermbilder og skjermopptak** → **Innstill. for skjermopptaker**.

# **Angi tekst**

### **Tastaturoppsett**

Et tastatur vises automatisk når du skal skrive inn tekst for å sende meldinger, opprette notater og mer.

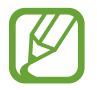

Enkelte språk støtter ikke tekstinndata. Hvis du vil skrive inn tekst, må du endre inndataspråk til ett av de støttede språkene.

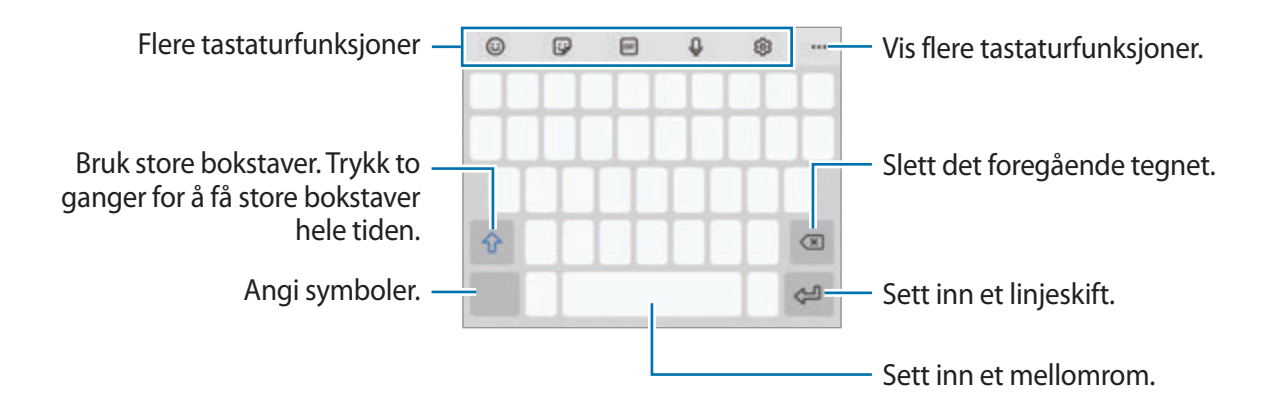

### **Endre inndataspråk**

Trykk på  $\otimes$  → **Språk og typer** → **Administrer inndataspråk** og velg språkene som skal brukes. Hvis du velger to eller flere språk, kan du veksle mellom inndataspråkene ved å stryke til venstre eller høyre på mellomromstasten.

#### **Endre tastatur**

Trykk på ::::: på navigeringslinjen for å endre tastaturet.

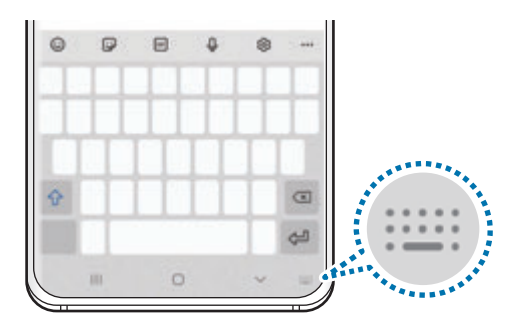

Endre tastaturtype ved å trykke på හි → **Språk og typer**, velge et språk og velge tastaturtypen du ønsker.

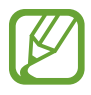

- Hvis tastaturknappen ( ) ikke vises på navigeringslinjen, starter du **Innstillinger**appen, trykker på **Generell styring** → **Språk og inndata** → **Tastatur på skjerm** og trykk deretter på **Vis tastaturknapp** for å aktivere den.
- På et **3x4-tastatur** har hver tast tilordnet tre eller fire tegn. Du skriver inn et tegn ved å trykke på den tilsvarende tasten gjentatte ganger til det ønskede tegnet vises.

### **Flere tastaturfunksjoner**

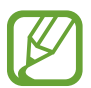

Noen funksjoner kan være utilgjengelig, avhengig av område eller tjenesteleverandør.

- $\cdot$   $\odot$  : Sett inn emojier.
- $\bigcirc$ : Sett inn klistremerker. Du kan også sette inn emojiklistremerkene dine som ser ut som deg. Se [Bruke emojiklistremerkene dine i chatter](#page-115-0) for mer informasjon.
- $\cdot$   $\Box$   $\Box$  Fest animerte GIF-er.
- $\cdot$   $\cup$  : Angi tekst ved hjelp av tale.
- @: Endre tastaturinnstillingene.
- $\cdot \bullet \bullet \bullet \to \mathsf{Q}$  : Søk raskt etter innhold på enheten og åpne det.
- $\bullet \bullet \bullet \rightarrow \overline{\mathbb{R}}_1$ : Oversett tekst og åpne den.
- $\cdot \bullet \bullet \bullet \rightarrow \text{f}$ <sup>oas</sup>): Angi personlig informasjon som skal registreres til Samsung Pass.
- $\cdot \bullet \bullet \bullet \rightarrow \blacksquare$ : Legg til et element fra utklippstavlen.
- $\cdot \bullet \bullet \bullet \rightarrow \hat{\cdot} \cdot \hat{A}$ pne tekstredigeringspanelet.
- ••• → <u>iandre</u> tastaturmodusen.
- $\cdot \bullet \bullet \bullet \rightarrow \Box$ : Endre tastaturstørrelsen.
- $\bullet \bullet \bullet \to \text{F}/\text{A}/\text{F}$ : Sett inn klistremerker.

### **Kopiere og lime inn**

- 1 Trykk på og hold noe tekst.
- 2 Dra **d**eller **o** for å velge den ønskede teksten, eller trykk på **Merk alt** for å velge hele teksten.
- 3 Trykk på **Kopier** eller **Klipp ut**.

Den valgte teksten blir kopiert til utklippstavlen.

4 Trykk på og hold der teksten skal settes inn, og trykk på **Lim inn**.

Du kan lime inn tekst som du har kopiert tidligere, ved å trykke på **Utklippstavle** og velge teksten.

### **Ordbok**

Slå opp definisjoner på ord mens du bruker enkelte funksjoner, som når du ser på nettsider.

- 1 Trykk på og hold et ord som du vil slå opp.
- 2 Trykk på **Ordbok** i listen over alternativer.

Hvis en ordbok ikke er forhåndsinstallert på enheten, kan du trykke på **Gå til Administrer ordbøker**, trykke på  $\bullet$  ved siden av en ordbok og deretter trykke på **Installer** for å laste den ned.

3 Se definisjonen i ordbokens sprettoppvindu.

Hvis du vil bytte til fullskjermvisning, trykker du på  $\nabla$ . Trykk på definisjonen på skjermen for å se flere definisjoner. Trykk på  $\bigstar$  i detaljvisning for å legge til ordet på listen med favorittord, eller trykk på **Søk på nettet** for å bruke ordet som søkeord.

# **Apper og funksjoner**

# **Installere eller avinstallere apper**

### **Galaxy Store**

Kjøp og last ned apper. Du kan laste ned apper som er laget spesielt for Samsung Galaxy-enheter. Start **Galaxy Store**-appen.

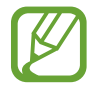

Denne appen kan være utilgjengelig, avhengig av område eller tjenesteleverandør.

#### **Installere apper**

Se på apper etter kategori, eller trykk på  $Q$  for å søke etter et søkeord.

Velg en app for å vise nærmere informasjon om den. Du kan laste ned gratisapper ved å trykke på **Installer**. Hvis du vil kjøpe og laste ned apper som koster penger, trykker du på prisen og følger instruksjonene på skjermen.

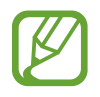

Hvis du vil endre innstillinger for automatisk oppdatering, trykker du på  $\equiv \rightarrow \bullet \rightarrow \rightarrow \bullet$ **Oppdater apper automatisk** og velger deretter et alternativ.

### **Play Butikk**

Kjøp og last ned apper. Start **Play Butikk**-appen.

#### **Installere apper**

Se apper etter kategori, eller søk etter apper med søkeord.

Velg en app for å vise nærmere informasjon om den. Du kan laste ned gratisapper ved å trykke på **Installer**. Hvis du vil kjøpe og laste ned apper som koster penger, trykker du på prisen og følger instruksjonene på skjermen.

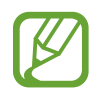

Hvis du vil endre innstillinger for automatisk oppdatering, trykker du på  $\equiv \rightarrow$ **Innstillinger** → **Oppdater apper automatisk** og velger deretter et alternativ.

### **Administrere apper**

#### **Avinstallere eller deaktivere apper**

Trykk på og hold en app, og velg deretter et alternativ.

- **Avinstaller**: Avinstaller nedlastede apper.
- **Deaktiver**: Deaktiver utvalgte standardapper som ikke kan avinstalleres fra enheten.

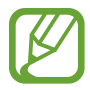

Enkelte apper støtter kanskje ikke denne funksjonen.

### **Aktivere apper**

Start **Innstillinger**-appen, trykk på **Apper** →  $\blacktriangledown$  → **Deaktivert**, velg en app og trykk deretter på **Aktiver**.

### **Angi apptillatelser**

Enkelte apper trenger kanskje tillatelse for å få tilgang til eller kunne bruke informasjon på enheten din, for at de skal virke ordentlig.

Du kan vise tillatelsesinnstillinger for apper ved å starte **Innstillinger**-appen og trykke på **Apper**. Velg en app, og trykk på **Tillatelser**. Du kan se appens tillatelsesliste og endre tillatelsene.

Hvis du vil vise eller endre tillatelsesinnstillinger for apper etter tillatelseskategori, starter du **Innstillinger-appen og trykker på Apper →**  $\frac{1}{2}$  **→ Tillatelsesbehandling. Velg et element og velg** en app.

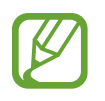

Hvis du ikke gir tillatelser til apper, kan det hende at de grunnleggende funksjonene i appene ikke virker som de skal.

# **Bixby**

### **Innledning**

Bixby er et brukergrensesnitt som hjelper deg med å bruke enheten på en mer praktisk måte.

Du kan snakke til Bixby eller skrive inn tekst. Bixby starter en funksjon du ber om, eller viser informasjonen du vil ha. Den lærer seg også bruksmønstrene og miljøene dine. Jo mer den lærer om deg, jo mer nøyaktig vil den forstå deg.

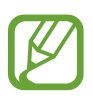

- For å bruke Bixby må enheten være tilkoblet et Wi-Fi- eller mobilnettverk.
- Du må logge på Samsung-kontoen din for å kunne bruke Bixby.
- Bixby er bare tilgjengelig på enkelte språk, og enkelte funksjoner er kanskje ikke tilgjengelige, alt etter regionen din.

### **Starte Bixby**

Når du starter Bixby for første gang, vises introduksjonssiden for Bixby. Du må velge språket som skal brukes med Bixby, logge på Samsung-kontoen din i henhold til instruksjonene på skjermen og godta vilkårene.

1 Trykk på og hold inne sidetasten. Alternativt kan du starte **Bixby**-appen.

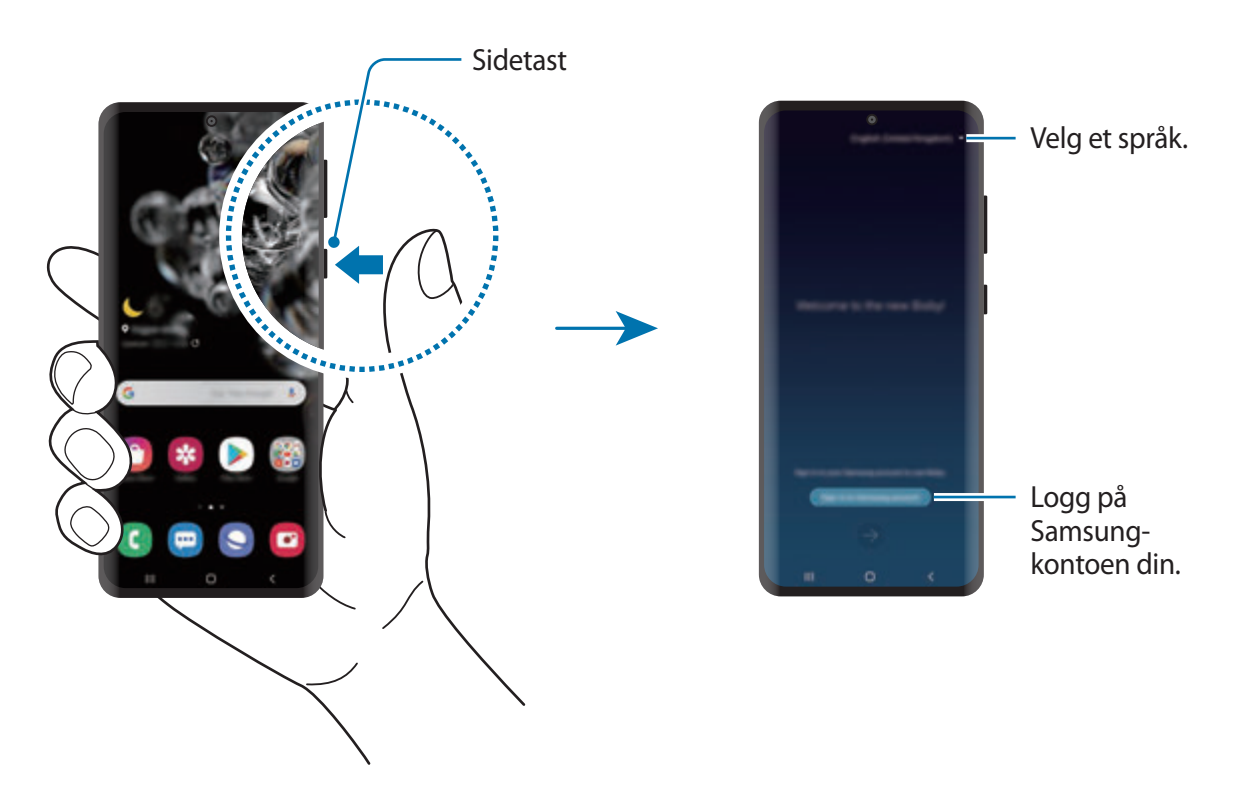

- 2 Velg språket som skal brukes med Bixby.
- 3 Trykk på **Sign in to Samsung account**, og følg instruksjonene på skjermen for å logge på Samsung-kontoen din.

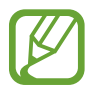

Hvis du allerede er logget på kontoen, vises kontoinformasjonen på skjermen.

4 Følg instruksjonene på skjermen for å fullføre konfigurasjonen. Bixby-skjermen vises.

### **Bruke Bixby**

Når du har sagt hva du vil til Bixby, starter Bixby de tilsvarende funksjonene eller viser informasjonen du forespurte.

Mens du trykker på og holder inne sidetasten, sier du det du vil si til Bixby og slipper så fingeren fra tasten når du er ferdig med å snakke. Eller du kan si "Hi, Bixby" og når enheten avgir en lyd, sier du hva du vil.

Du kan for eksempel trykke på og holde inne sidetasten og si "How's the weather today?" Værinformasjonen vises på skjermen.

Hvis du vil ha værmeldingen for i morgen sier du bare "Tomorrow?" mens du trykker på og holder inne sidetasten. Siden Bixby forstår sammenhengen til samtalen, vil den vise deg morgendagens værmelding.

#### Apper og funksjoner

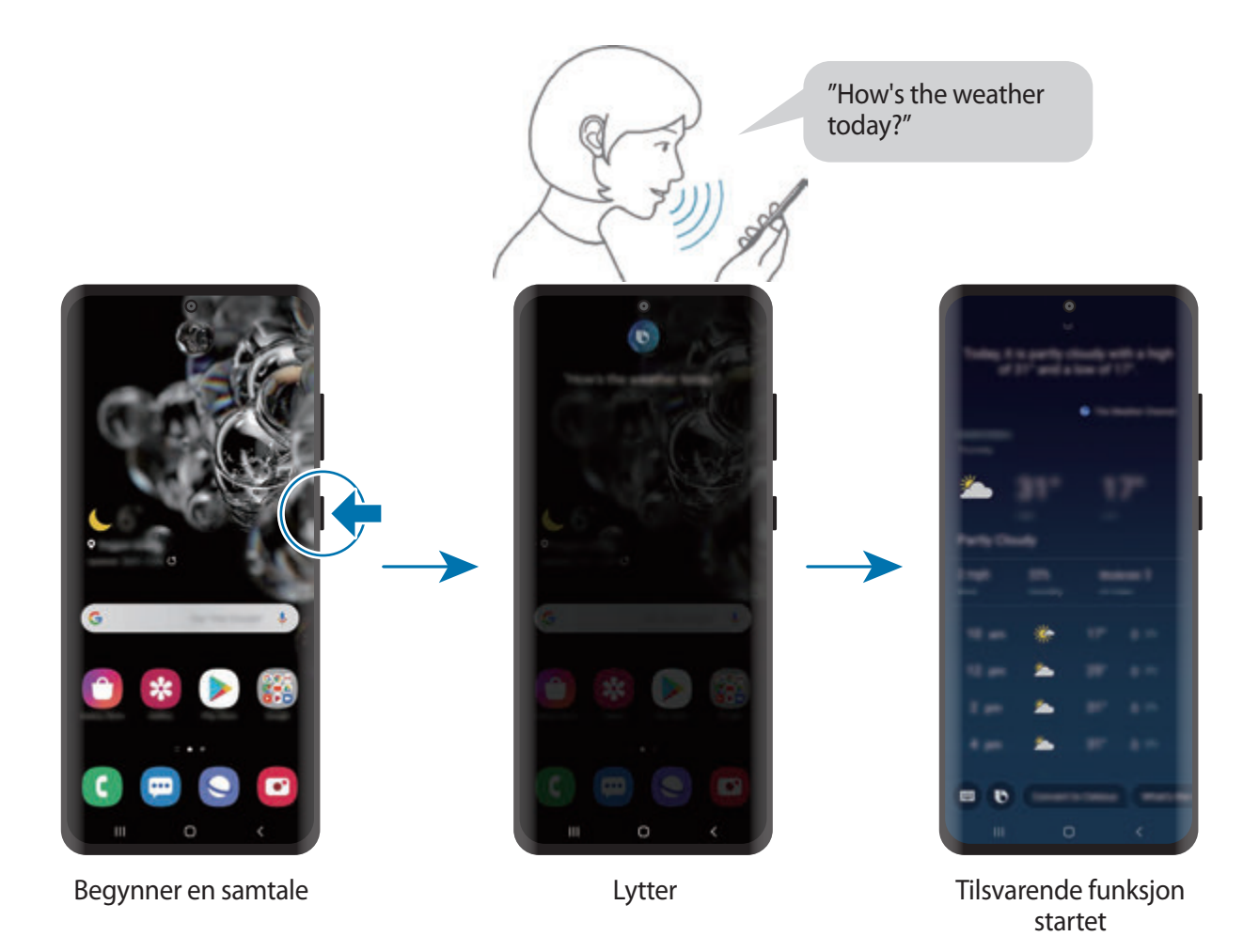

Hvis Bixby stiller deg et spørsmål i løpet av en samtale, svarer du Bixby imens du trykker på og holder inne sidetasten. Eller trykk på  $\bullet$  og svar Bixby.

Hvis du bruker hodetelefoner eller Bluetooth-lydenheter eller du begynner en samtale ved å si "Hi, Bixby", kan du fortsette samtalen uten å trykke på ikonet. Start **Bixby**-appen og trykk på → **Settings** → **Automatic listening** → **Hands-free only**.

#### **Aktivere Bixby med stemmen din**

Du kan begynner en samtale med Bixby ved å si "Hi, Bixby". Registrer stemmen din slik at Bixby vil svare på den når du sier "Hi, Bixby".

- 1 Start **Bixby**-appen og trykk på <sup>→</sup> **Settings** <sup>→</sup> **Voice wake-up**.
- 2 Trykk på **Wake with "Hi, Bixby"**-bryteren for å aktivere den.
- 3 Følg instruksjonene på skjermen for å fullføre konfigurasjonen.

Nå kan du si "Hi, Bixby" og begynne en samtale når enheten avgir en lyd.

#### **Kommunisere ved å skrive inn tekst**

Hvis stemmen din ikke gjenkjennes på grunn av støy i omgivelsene eller hvis du er i en situasjon der det er vanskelig å snakke, kan du kommunisere med Bixby via tekst.

Start **Bixby**-appen, trykk på og skriv deretter hva du vil.

I løpet av kommunikasjonen svarer også Bixby deg gjennom tekst i stedet for taletilbakemelding.

### **Bruksområder for Bixby**

### **Starte apper eller tjenester**

Du kan raskt starte funksjoner via Bixby. Du kan også bruke forskjellige praktiske tjenester, slik som å bestille kaffe eller reservere bord ved en restaurant eller et hotell i nærheten.

Du kan for eksempel trykke og holde inne Bixby-tasten, si "Ring mor", og deretter frigjøre fingeren fra Bixby-tasten. Bixby ringer nå til kontakten som er lagret som mor.

### **Vise flere måter å bruke Bixby på**

For å vise flere måter å bruke Bixby på, starter du **Bixby**-appen og trykker på **All capsules** (eller **Marketplace**).

Du kan se hvilke tjenester som støttes av Bixby og få eksempler på kommandoer.

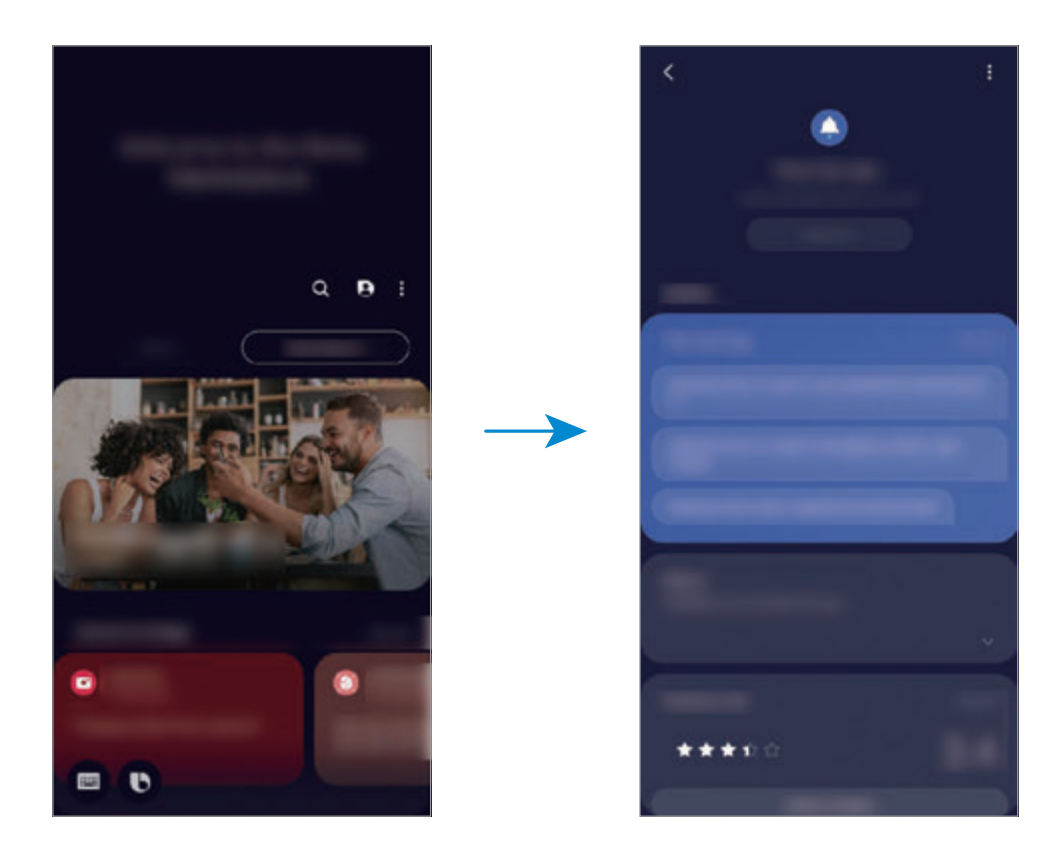

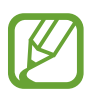

Noen funksjoner kan være utilgjengelig, avhengig av område eller tjenesteleverandør.

# **Bixby Vision**

### **Innledning**

Bixby Vision er en tjeneste som tilbyr forskjellige funksjoner basert på bildegjenkjenning. Du kan bruke Bixby Vision til å søke raskt etter informasjon ved å gjenkjenne gjenstander. Bruk et utvalg av nyttige Bixby Vision-funksjoner.

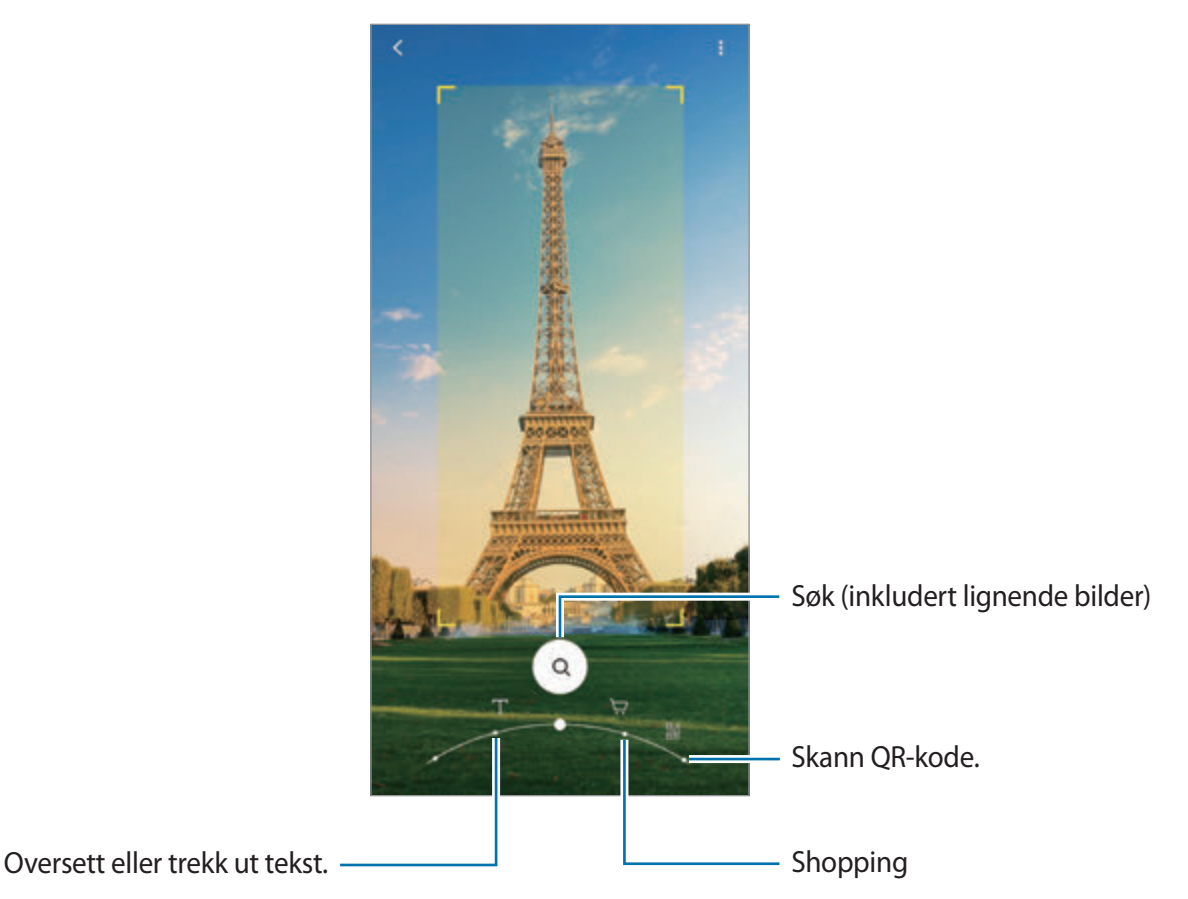

- Enheten må være tilkoblet et Wi-Fi- eller mobilnettverk for å bruke denne funksjonen.
- Tilgjengelige funksjoner og søkeresultater kan variere, avhengig av område eller tjenesteleverandør.
- Det kan hende at denne funksjonen ikke er tilgjengelig eller at du ikke får riktige søkeresultater avhengig av bildestørrelse, -format eller oppløsning.
- Samsung er ikke ansvarlig for produktinformasjonen som leveres av Bixby Vision.

### **Starte Bixby Vision**

Start Bixby Vision på en av disse måtene.

- I **Kamera**-appen, trykker du på **MER** på liste over fotograferingsmoduser og trykker på **BIXBY VISION**.
- $\cdot$  Velg et bilde i **Galleri**-appen, og trykk på  $\odot$ .
- Trykk på og hold et bilde i **Internett**-appen, og trykk på **Bixby Vision**.
- Hvis du la til Bixby Vision-appikonet på appskjermbildet, starter du **Bixby Vision**-appen.

### **Oversette eller trekke ut tekst**

Gjenkjenn og vis den oversatte teksten på skjermen. Du kan også trekke ut tekst fra et dokument eller en bildefil.

Hvis du for eksempel ønsker å vite hva et skilt betyr når du er på ferie i utlandet, kan du bruke Bixby Vision-funksjonene. Enheten oversetter teksten på skiltet til språket du velger.

- 1 Start **Kamera**-appen, trykk på **MER** på listen over fotograferingsmoduser og trykk på **BIXBY VISION**.
- 2 Velg  $\mathbb T$  og hold teksten innenfor skjermen for at den skal bli gjenkjent.

Den oversatte teksten vises på skjermen.

- Trykk på  $(\vec{r})$  for å trekke ut tekst. Hvis du trykker på  $\lambda$ , kan du bruke videre funksjoner med den uthentede teksten, slik som å dele eller lagre den.
- Hvis du vil endre kilde- eller målspråk, trykker du på språkinnstillingspanelet nederst på skjermen.

### **Søke etter liknende bilder og relatert informasjon**

Du kan søke etter bilder som ligner på den gjenkjente gjenstanden og relatert informasjon, på nettet. Du kan vise forskjellige bilder med egenskaper som ligner på gjenstanden, for eksempel farge eller form og vise den relaterte informasjonen.

Hvis du for eksempel ønsker å vite informasjonen om en bygning, kan du bruke Bixby Visionfunksjonene. Enheten søker etter og viser relatert informasjon eller bilder med lignende egenskaper.

1 Start **Kamera**-appen, trykk på **MER** på listen over fotograferingsmoduser og trykk på **BIXBY VISION**.

- 2 Velg  $\textcircled{a}$  og hold objektet innenfor skjermen for at den skal bli gjenkjent.
- 3 Velg et søkeresultat.

De liknende bildene og relatert informasjon vises.

### **Søke etter shoppinginformasjon.**

Gjenkjenne et produkt for å søke etter informasjon selv om du ikke vet produktnavnet.

Hvis du for eksempel vil søke etter produktinformasjonen på Internett, kan du bruke Bixby Visionfunksjonen for å få enheten til å søke etter den og vise deg resultatene.

- 1 Start **Kamera**-appen, trykk på **MER** på listen over fotograferingsmoduser og trykk på **BIXBY VISION**.
- 2 Velg  $\bigcirc$  og hold objektet innenfor skjermen for at den skal bli gjenkjent.
- 3 Velg et søkeresultat.

Informasjon om produktet vises.

### **Les QR-koder**

Gjenkjenn QR-koder og vis ulik informasjon som nettsteder, bilder, videoer, kart og visittkort.

- 1 Start **Kamera**-appen, trykk på **MER** på listen over fotograferingsmoduser og trykk på **BIXBY VISION**.
- 2 Velg  $\mathbb{R}$  og hold QR-koden innenfor skjermen for at den skal bli gjenkjent. Informasjonen knyttet til QR-koden vises.

# **Bixby Routines**

### **Innledning**

Bixby-rutiner er en tjeneste som automatiserer innstillinger du bruker ofte og foreslår nyttige funksjoner i henhold til dine hyppige situasjoner ved å lære bruksmønstrene dine.

For eksempel utfører en "før leggetid"-rutine noen handlinger, som å slå på stillemodus og mørk modus, slik at det ikke er ubehagelig for øyne og ører å bruke enheten før du legger deg.

### **Legge til rutiner**

Legg til rutiner for å bruke enheten din mer praktisk. Når du legger til en rutine, kan du angi kjørebetingelsene dens til automatisk eller manuell.

### **Legge til anbefalte rutiner**

Når enheten din lærer seg bruksmønstrene dine, vil den anbefale å legge til nyttige eller hyppig brukte funksjoner som rutiner.

Når den anbefalingsmeldingen vises, trykker du på **Vis alle** og legger den til som din egen rutine.

Apper og funksjoner

#### **Legge til rutiner fra listen over anbefalinger**

Vis listen over nyttige funksjoner og legg dem til som dine egne rutiner.

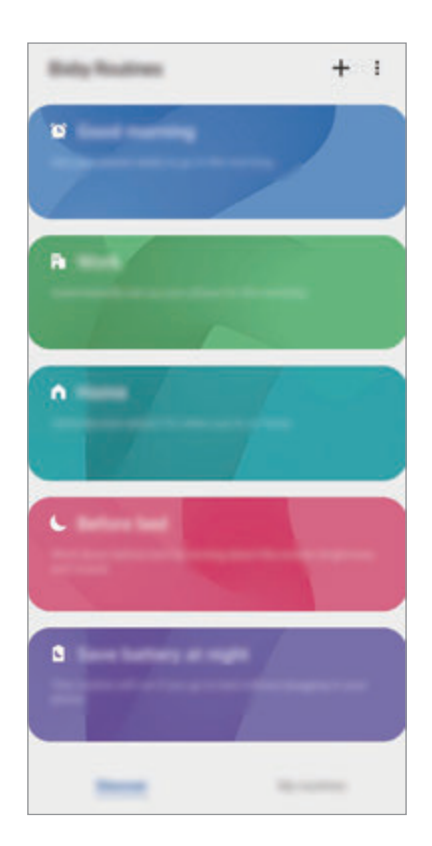

1 Start **Innstillinger**-appen og trykk på **Avanserte funksjoner** <sup>→</sup> **Bixby Routines**.

2 På listen **Oppdag** velger du en rutine du vil ha, og trykker på **Lagre**.

- For å angi rutinens betingelser og handlinger trykker du på **Rediger**. Alternativt kan du trykke på tilstanden eller handlingen du vil redigere.
- Hvis du vil angi rutinens kjørebetingelser til manuell, trykker du på **Startknappen trykkes**. Dette alternativet vises bare når det ikke er angitt noen kjørebetingelser.

For manuelle rutiner kan du legge dem til på Startskjermbildet som widgeter og få rask tilgang til dem. Hvis det vises et sprettoppvindu, trykker du på **Legg til**.

#### **Legge til dine egne rutiner**

Legg til funksjoner du vil bruke som rutiner.

- 1 Kjør Innstillinger-appen og trykk på Avanserte funksjoner → Bixby Routines →  $+$ .
- 2 Trykk på  $+$ , angi betingelser og trykk deretter på Neste.

Hvis du vil angi rutinens kjørebetingelser til manuell, trykker du på **Startknappen trykkes**.

- $3$  Trykk på  $+$ , angi handlinger og trykk deretter på Ferdig.
- 4 Angi et rutinenavn og trykk på **Ferdig**.

For manuelle rutiner kan du legge dem til på Startskjermbildet som widgeter og få rask tilgang til dem. Når et sprettoppvindu vises, trykker du på **Legg til**.

### **Bruke rutiner**

#### **Kjøre automatiske rutiner**

Automatiske rutiner kjøres automatisk når betingelsene deres oppdages.

#### **Kjøre manuelle rutiner**

For manuelle rutiner hvor du angir kjørebetingelsen som **Startknappen trykkes**, kan du kjøre dem manuelt ved å trykke på knappen når du vil.

Kjør **Innstillinger**-appen og trykk på **Avanserte funksjoner** → **Bixby Routines** → **Mine rutiner**, og trykk på ved siden av rutinen du vil kjøre. Eller du kan trykke på widgeten til rutinen på startskjermbildet.

#### **Vise rutiner som kjører**

Rutiner som kjører for øyeblikket, vises på varselspanelet. For å vise detaljene til en rutine trykker du på varslet.

#### **Stoppe rutiner som kjører**

Du kan raskt stoppe rutiner som kjører. I varselspanelet trykker du på ved siden av en rutine og trykker på **Stopp**.

### **Administrere rutiner**

Start **Innstillinger**-appen og trykk på **Avanserte funksjoner** → **Bixby Routines** → **Mine rutiner**. Rutinene dine vises.

For å deaktivere en rutine trykker du på bryteren til rutinen eller  $\Box$ .

For å redigere en rutine velger du en rutine og trykker på **Rediger**. Alternativt kan du trykke på tilstanden eller handlingen du vil redigere.

For å slette rutiner trykker du på • → Slett, markerer rutinene du vil slette, og trykker deretter på **Slett**.

Apper og funksjoner

# **Telefon**

### **Innledning**

Ring ut eller svar på telefon- og videoanrop.

### **Ringe**

- 1 Start **Telefon**-appen og trykk på **Tastatur**.
- 2 Angi et telefonnummer.
- $3$  Trykk på  $\heartsuit$  for å foreta et taleanrop eller  $\blacksquare$  hvis du vil foreta et videoanrop.

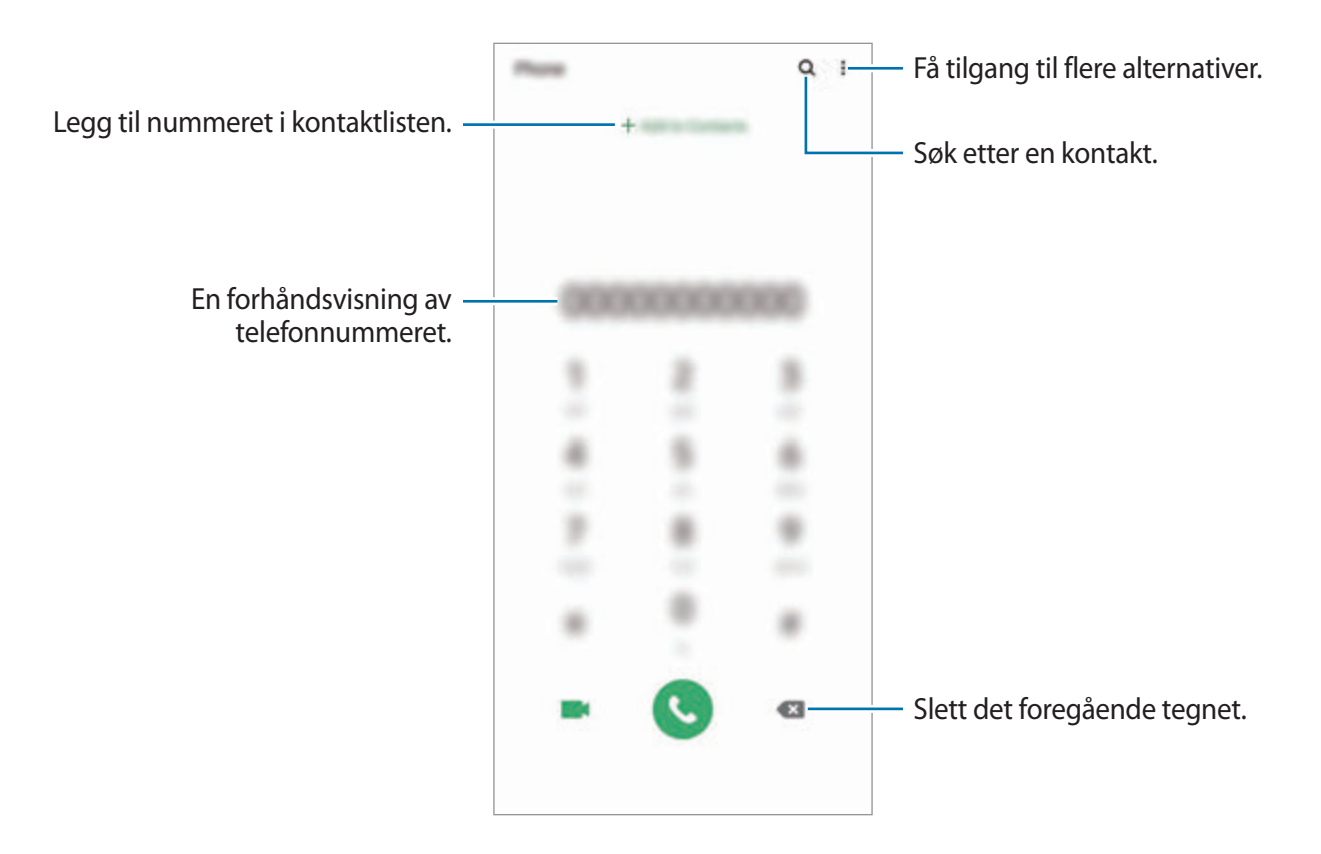

#### **Foreta et anrop fra anropslogger eller kontaktlisten**

Start **Telefon**-appen, trykk på **Nylige** eller **Kontakter** og stryk deretter til høyre på en kontakt eller et telefonnummer for å foreta et anrop.

Hvis denne funksjonen er deaktivert, starter du **Innstillinger**-appen, trykker på **Avanserte funksjoner** → **Bevegelser og gester** og trykker deretter på bryteren **Stryk for å ringe/sende meld.** for å aktivere den.

#### **Bruke hurtigtastnumre**

Angi hurtigtastnumre så du kan ringe raskt.

Når du skal angi et hurtigtastnummer, starter du **Telefon**-appen, trykker på **Tastatur** eller **Kontakter → • → Hurtigtastnumre** og velger deretter et hurtigtastnummer og legger til et telefonnummer.

Når du skal ringe, trykker du på og holder et hurtigtastnummer på telefontastaturet. For hurtigtastnumre fra 10 og oppover trykker du på det første sifferet / de første sifrene i nummeret, og deretter trykker du på og holder det siste sifferet.

Det betyr at hvis du for eksempel angir nummeret **123** som et hurtigtastnummer, trykker du først på **1** og deretter på **2**, og til slutt trykker du på og holder **3**.

### **Foreta et anrop fra låseskjermen**

Dra  $\Box$  utenfor sirkelen på låseskjermen.

#### **Foreta anrop ved å søke etter steder i nærheten**

Du kan enkelt foreta anrop til steder nær der du befinner deg ved å søke etter informasjon om dem. Du kan søke etter steder i nærheten etter kategori, som for eksempel restauranter eller butikker eller ved å søke etter anbefalte populære steder.

Start **Telefon**-appen, trykk på **Steder** og velg deretter en kategori eller trykk på Q og angi et forretningsnavn i søkefeltet. Eller velg et sted fra de anbefalte populære stedene. Informasjon om forretningsstedet, som telefonnummeret eller adressen, vises.

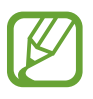

Denne funksjonen kan være utilgjengelig, avhengig av område eller tjenesteleverandør.

### **Foreta et internasjonalt anrop**

- 1 Start **Telefon**-appen og trykk på **Tastatur**.
- 2 Trykk på og hold **0** til **+**-tegnet vises.
- $3$  Angi landsnummer, retningsnummer og telefonnummer, og trykk deretter på  $\bullet$ .

### **Motta anrop**

#### **Besvare et anrop**

Når du mottar et anrop, drar du  $\bigodot$  utenfor den store sirkelen.

### **Avvise et anrop**

Når du mottar et anrop, drar du  $\bigodot$  utenfor den store sirkelen.

Dra **Send melding**-linjen oppover og velg meldingen som skal sendes for å sende en melding når du avviser et innkommende anrop. Hvis bryteren **Legg til påminnelse** er aktivert, blir en påminnelse lagret for å varsle deg om det avviste anropet en time senere.

Hvis du vil opprette forskjellige avvisningsmeldinger, starter du **Telefon**-appen, trykker på → **Innstillinger → Hurtigavvisningsmeldinger**, skriver en melding og trykker deretter på +.

### **Ubesvarte anrop**

Ved et ubesvart anrop vises  $\blacktriangleright$ -ikonet på statuslinjen. Åpne varselspanelet for å se listen over ubesvarte anrop. Du kan også starte **Telefon**-appen og trykke på **Nylige** for å vise tapte anrop.

### **Blokkere telefonnumre**

Du kan blokkere anrop fra bestemte numre som du har lagt til på blokkeringslisten din.

- 1 Start **Telefon**-appen og trykk på <sup>→</sup> **Innstillinger** <sup>→</sup> **Blokker numre**.
- 2 Trykk på **Nylige** eller **Kontakter**, velg kontakter eller telefonnummer og trykk deretter på **OK**.

Du kan skrive inn et nummer manuelt ved å trykke på **Legg til telefonnummer**, skrive inn et telefonnummer og deretter trykke på  $+$ .

Når blokkerte numre prøver å kontakte deg, vil du ikke bli varslet. Anropene vil bli oppført i anropsloggen.

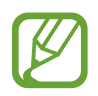

Du kan også blokkere innkommende anrop fra personer som ikke viser sin anrops-ID. Trykk på **Blokker ukjente anropere**-bryteren for å aktivere denne funksjonen.

### **Alternativer under samtaler**

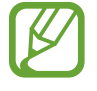

Hvis området rundt kamera bak er tildekket, kan det oppstå uønsket støy i løpet av samtalen. Ta bort tilbehør, som en skjermbeskytter eller klistremerker fra området rundt kamera bak.

#### **Under en talesamtale**

Følgende handlinger er tilgjengelige:

- $\cdot$  : Få tilgang til flere alternativer.
- **Nytt anrop**: Foreta et anrop nummer to. Den første samtalen settes på vent. Når du avslutter den andre samtalen, gjenopptas den første samtalen.
- **Sett anrop på vent**: Sett samtale på vent. Trykk på **Gjenoppta** for å hente en samtale som er satt på vent.
- **Bluetooth**: Bytt til et Bluetooth-hodesett hvis det er tilkoblet enheten.
- **Høyttaler**: Aktiver eller deaktiver høyttalerfunksjonen. Ikke hold enheten inn mot øret når du bruker høyttalerfunksjonen.
- **Lyd av**: Slå av mikrofonen slik at den andre parten ikke kan høre deg.
- **Tastatur** / **Skjul**: Åpne eller lukk tastaturet.
- $\cdot$   $\odot$  : Avslutt den nåværende samtalen.

#### **Under en videosamtale**

Trykk på skjermen for å bruke følgende alternativer:

- $\cdot$  : Få tilgang til flere alternativer.
- **Kamera**: Slå av kameraet slik at den andre parten ikke kan se deg.
- **Bytt**: Bytt mellom kameraet foran og kameraet bak.
- $\bigodot$ : Avslutt den nåværende samtalen.
- **Lyd av**: Slå av mikrofonen slik at den andre parten ikke kan høre deg.
- **Høyttaler**: Aktiver eller deaktiver høyttalerfunksjonen. Ikke hold enheten inn mot øret når du bruker høyttalerfunksjonen.

### **Legge til et telefonnummer i kontakter**

#### **Legge til et telefonnummer i kontakter fra tastaturet**

- 1 Start **Telefon**-appen og trykk på **Tastatur**.
- 2 Skriv inn nummeret.
- 3 Trykk på **Legg til i Kontakter**.
- 4 Trykk på **Opprett ny kontakt** for å opprette en ny kontakt, eller trykk på **Oppdater eksisterende kontakt** for å legge til nummeret i en eksisterende kontakt.

#### **Legge til et telefonnummer i kontakter fra anropslisten**

- 1 Start **Telefon**-appen og trykk på **Nylige**.
- 2 Trykk på bildet til anroperen og trykk på **Legg til** eller trykk på et telefonnummer og trykk på **Legg til i Kontakter**.
- 3 Trykk på **Opprett ny kontakt** for å opprette en ny kontakt, eller trykk på **Oppdater eksisterende kontakt** for å legge til nummeret i en eksisterende kontakt.

### **Legge til en tagg i et telefonnummer**

Du kan legge til tagger i numre uten å lagre dem i Kontakter. Da kan du se informasjon om innringerne når de ringer, uten å ha dem i kontaktlisten.

- 1 Start **Telefon**-appen og trykk på **Nylige**.
- 2 Trykk på et telefonnummer  $\rightarrow \bullet$ .
- 3 Trykk på **Legg til merkn.**, angi en tagg og trykk på **Legg til**. Når et anrop kommer inn fra det nummeret, vises taggen under nummeret.

Apper og funksjoner

## **Kontakter**

### **Innledning**

Opprett nye kontakter eller administrer kontakter på enheten.

### **Legge til kontakter**

#### **Opprette en ny kontakt**

- 1 Start **Kontakter**-appen og trykk på  $\bigoplus$ .
- 2 Velg en lagringsplassering.
- 3 Angi kontaktinformasjon.

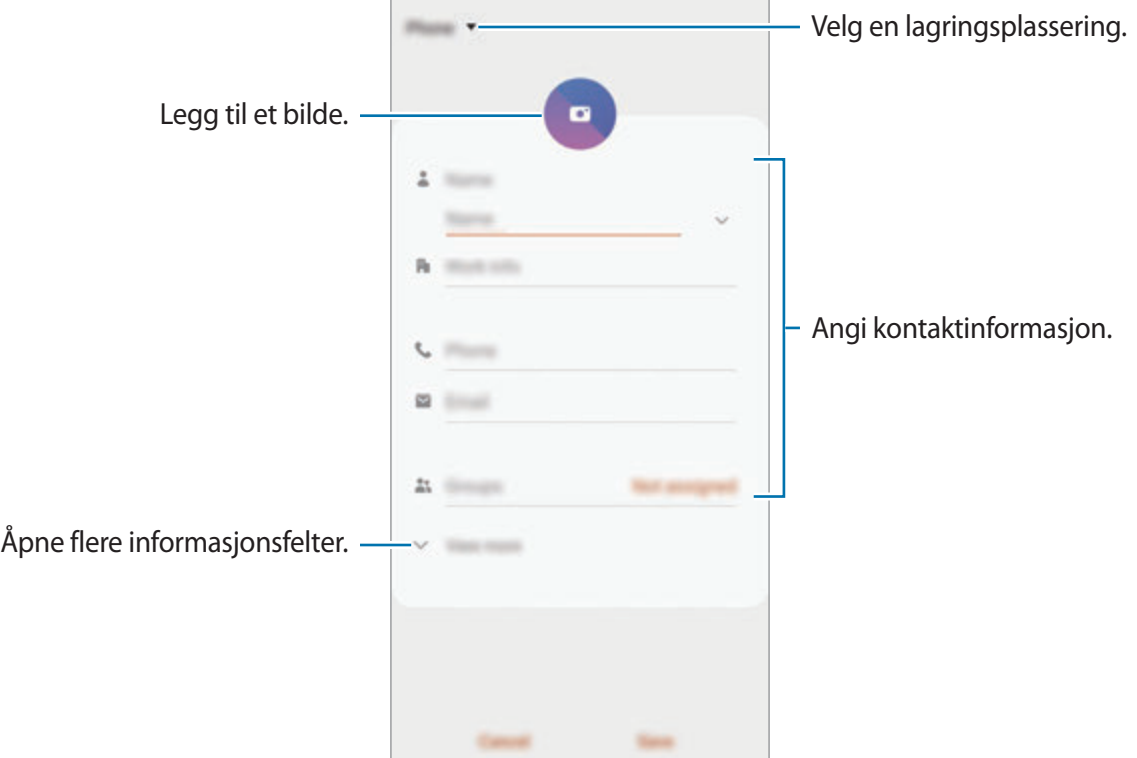

Avhengig av den valgte lagringsplasseringen kan typene informasjon du kan lagre, variere.

#### 4 Trykk på **Lagre**.

#### **Importere kontakter**

Legg til kontakter ved å importere dem fra andre lagringsenheter til enheten din.

- 1 Start Kontakter-appen og trykk på <sup>→</sup> Administrer kontakter → Importer eller **eksporter kontakter** → **Importer**.
- 2 Velg en lagringsplassering du vil importere kontakter fra.
- 3 Merk av for VCF-filer eller kontakter du vil importere og trykk på **OK**.
- 4 Velg en lagringsplassering for lagring av kontakter og trykk på **Importer**.

### **Synkronisere kontakter med nettkontoene dine**

Synkroniser enhetskontaktene dine med nettkontakter som er lagret på nettkontoene dine, som Samsung-kontoen din.

- 1 Åpne **Innstillinger**-appen, trykk på **Kontoer og sikkerhetskopi** <sup>→</sup> **Kontoer** og velg en konto du vil synkronisere med.
- 2 Trykk på **Synkroniser konto** og trykk deretter på **Kontakter**-bryteren for å aktivere den.

For Samsung-kontoen trykker du på → **Synkr.innstillinger** og trykker på **Kontakter**bryteren for å aktivere denne funksjonen.

### **Søke etter kontakter**

Start **Kontakter**-appen.

Du kan bruke én av følgende søkemetoder:

- Bla opp eller ned i kontaktlisten.
- Dra en finger langs indeksen på den høyre siden av kontaktlisten for å bla raskt gjennom den.
- Trykk på  $Q$  øverst på kontaktlisten og angi søkekriteriene.
Trykk på kontakten. Utfør deretter én av følgende handlinger:

- $\cdot$   $\sqrt{\cdot}$ : Legg til i favorittkontakter.
- **L** / **I**: Foreta et tale- eller videoanrop.
- $\blacksquare$ : Skriv en melding.
- **v**: Skriv en e-post.

### **Dele kontakter**

Du kan dele kontakter med andre ved hjelp av flere ulike delingsalternativer.

- 1 Start **Kontakter**-appen og trykk på <sup>→</sup> **Del**.
- 2 Velg kontakter og trykk på **Del**.
- 3 Velg en delemetode.

### **Lagre og dele profil**

Du kan lagre og dele profilinformasjonen din, for eksempel bilde og statusmelding, med andre ved hjelp av profildelingsfunksjonen.

- 
- For å bruke denne funksjonen må du logge på Samsung-kontoen.
- Profildelingsfunksjonen er kanskje ikke tilgjengelig, avhengig av område eller tjenesteleverandør.
- Profildelingsfunksjonen er bare tilgjengelig for kontakter som har aktivert profildelingsfunksjonen på enhetene sine.
- 1 Start **Kontakter**-appen og velg profilen din.
- 2 Trykk på **Trykk her for å dele profilen**, og trykk så på bryteren for å aktivere den.
	- Telefonnummeret ditt må bekreftes for at du skal kunne bruke profildelingsfunksjonen. Du kan se den oppdaterte profilinformasjonen for kontaktene dine i **Kontakter**.
	- For å endre omfanget av kontakter du deler profilen din med, trykker du på **Velg hva som deles**, velger et element du vil dele og velger deretter et alternativ.

### **Opprette grupper**

Du kan legge til grupper, som familie eller venner og administrere kontakter i henhold til gruppe.

- 1 Start Kontakter-appen og trykk på  $\equiv$  → Grupper → Opprett gruppe.
- 2 Skriv inn et navn på gruppen.

For å angi en grupperingetone, trykker du på **Grupperingetone** og velger ringetonen.

- 3 Trykk på **Legg til medlem**, velg kontaktene som skal legges til i gruppen, og trykk deretter på **OK**.
- 4 Trykk på **Lagre**.

### **Sende en gruppemelding**

Du kan sende en gruppemelding til gruppemedlemmer samtidig.

Åpne **Kontakter**-appen, trykk på  $\equiv$  → Grupper, velg en gruppe og trykk deretter på  $\frac{1}{2}$  → Send **melding**.

## **Slå sammen dupliserte kontakter**

Når du importerer kontakter fra andre lagringsenheter eller synkroniserer kontakter med andre kontoer, kan kontaktlistene dine inneholde dupliserte kontakter. Slå sammen dupliserte kontakter til én for å strømlinjeforme kontaktlisten din.

- 1 Start **Kontakter**-appen og trykk på <sup>→</sup> **Administrer kontakter** <sup>→</sup> **Slå sammen kontakter**.
- 2 Merk av for kontakter, og trykk på **Flett**.

## **Slette kontakter**

- 1 Start Kontakter-appen og trykk på •→ Slett.
- 2 Velg kontakter og trykk på **Slett**.

For å slette én og én kontakt åpner du kontaktlisten og trykker på en kontakt. Trykk deretter på  $\frac{3}{2}$ → **Slett**.

# **Meldinger**

### **Innledning**

Send og vis meldinger i samtaletråder.

### **Sende meldinger**

Det kan påløpe ekstra kostnader for sending av meldinger når du roamer.

- **1 Start Meldinger-appen og trykk på ...**
- 2 Legg til mottakere, og skriv en melding.

Når du skal ta opp og sende en talemelding, trykker du på og holder  $\psi$ <sub>1</sub>, leser inn meldingen og slipper fingeren. Opptaksikonet vises bare mens feltet der du skriver inn meldingen din, er skjult.

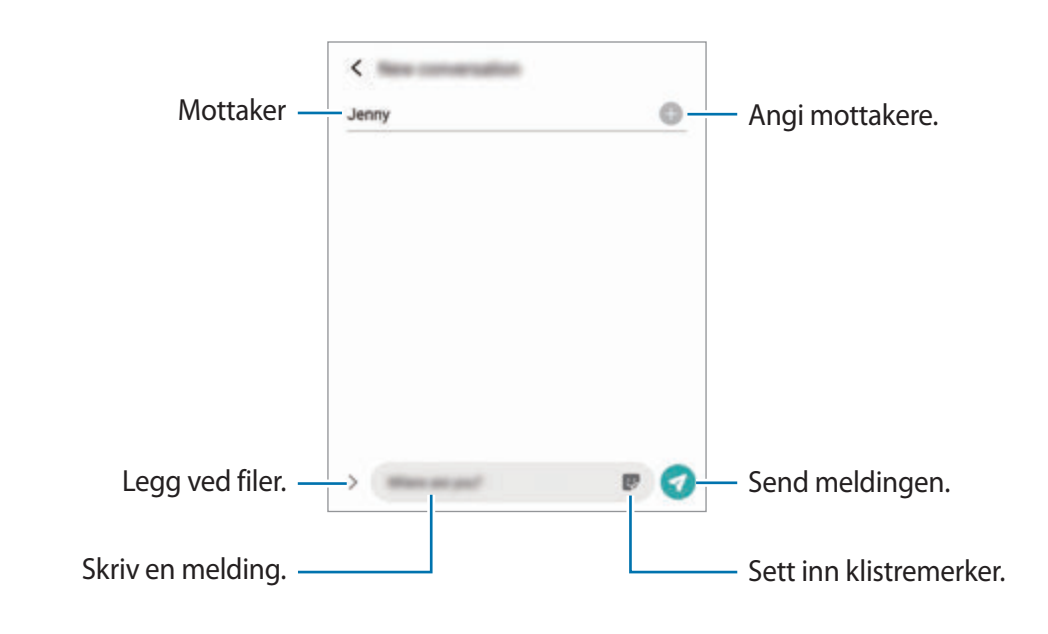

 $3$  Trykk på  $\bullet$  for å sende meldingen.

### **Vise meldinger**

Meldingene blir gruppert i meldingstråder etter kontakt.

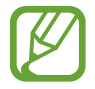

Det kan påløpe ekstra kostnader for mottak av meldinger når du roamer.

- 1 Start **Meldinger**-appen og trykk på **Samtaler**.
- 2 Trykk på en kontakt eller et telefonnummer i meldingslisten.
	- For å svare på meldingen trykker du på feltet der du skriver inn en melding, skriver en melding og trykker deretter på  $\bullet$ .
	- Spre to fingre fra hverandre eller klyp dem sammen på skjermen for å endre skriftstørrelsen.

### **Sortere meldinger**

Du kan sortere meldinger etter kategori og administrere dem enkelt.

- 1 Start **Meldinger**-appen og trykk på **Samtaler**.
- 2 Trykk på **Ny kategori** <sup>→</sup> **Legg til kategori**. Hvis kategorialternativet ikke vises, trykker du på • → Innstillinger og deretter bryteren **Samtalekategorier** for å aktivere den.
- 3 Angi et kategorinavn og trykk på **OK**.
- 4 Velg samtaler som skal legges til kategorien og trykk på **OK**.

### **Blokkere uønskede meldinger**

Du kan blokkere meldinger fra bestemte numre som du har lagt til på blokkeringslisten din.

- 1 Start Meldinger-appen og trykk på  $\stackrel{\bullet}{\bullet} \rightarrow$  Innstillinger → Blokker numre og meldinger → **Blokker numre**.
- 2 Trykk på **Samtaler** og velg en kontakt eller et telefonnummer. Eller trykk på **Kontakter**, velg kontakter og trykk på **OK**.

Du kan skrive inn et telefonnummer manuelt under **Angi telefonnummer**. Trykk så på .

## **Stille inn meldingsvarsling**

Du kan endre varselslyden, visningsalternativer med mer.

- 1 Start Meldinger-appen, trykk på  $\frac{1}{2}$  → Innstillinger → Varsler og trykk deretter på bryteren for å aktivere denne funksjonen.
- 2 Endre varselsinnstillingene.

#### **Angi en meldingspåminnelse**

Du kan angi et varsel med et intervall for å fortelle deg at du har uleste varsler. Hvis denne funksjonen ikke er aktivert, starter du **Innstillinger**-appen, trykker på **Tilgjengelighet** → **Avanserte innstillinger** → **Varselspåminnelser** og trykker deretter på bryteren for å aktivere denne funksjonen.

### **Slette meldinger**

- 1 Start **Meldinger**-appen og trykk på **Samtaler**.
- 2 Trykk på en kontakt eller et telefonnummer i meldingslisten.
- 3 Trykk på og hold inne en melding og trykk deretter på **Slett**. For å slette flere meldinger markerer du meldingene du vil slette.
- 4 Trykk på **Slett**.

## **Internett**

### **Innledning**

Surf på Internett for å lete etter informasjon og legg til bokmerker for favorittnettsidene dine, for å få enkel tilgang til dem.

### **Se på nettsider**

- 1 Start **Internett**-appen.
- 2 Trykk på adressefeltet.
- 3 Skriv inn nettadressen eller et søkeord, og trykk deretter på **Gå**.

Hvis du vil vise verktøylinjene, drar du fingeren litt nedover på skjermen.

For å veksle hurtig mellom faner stryker du til venstre eller høyre på adressefeltet.

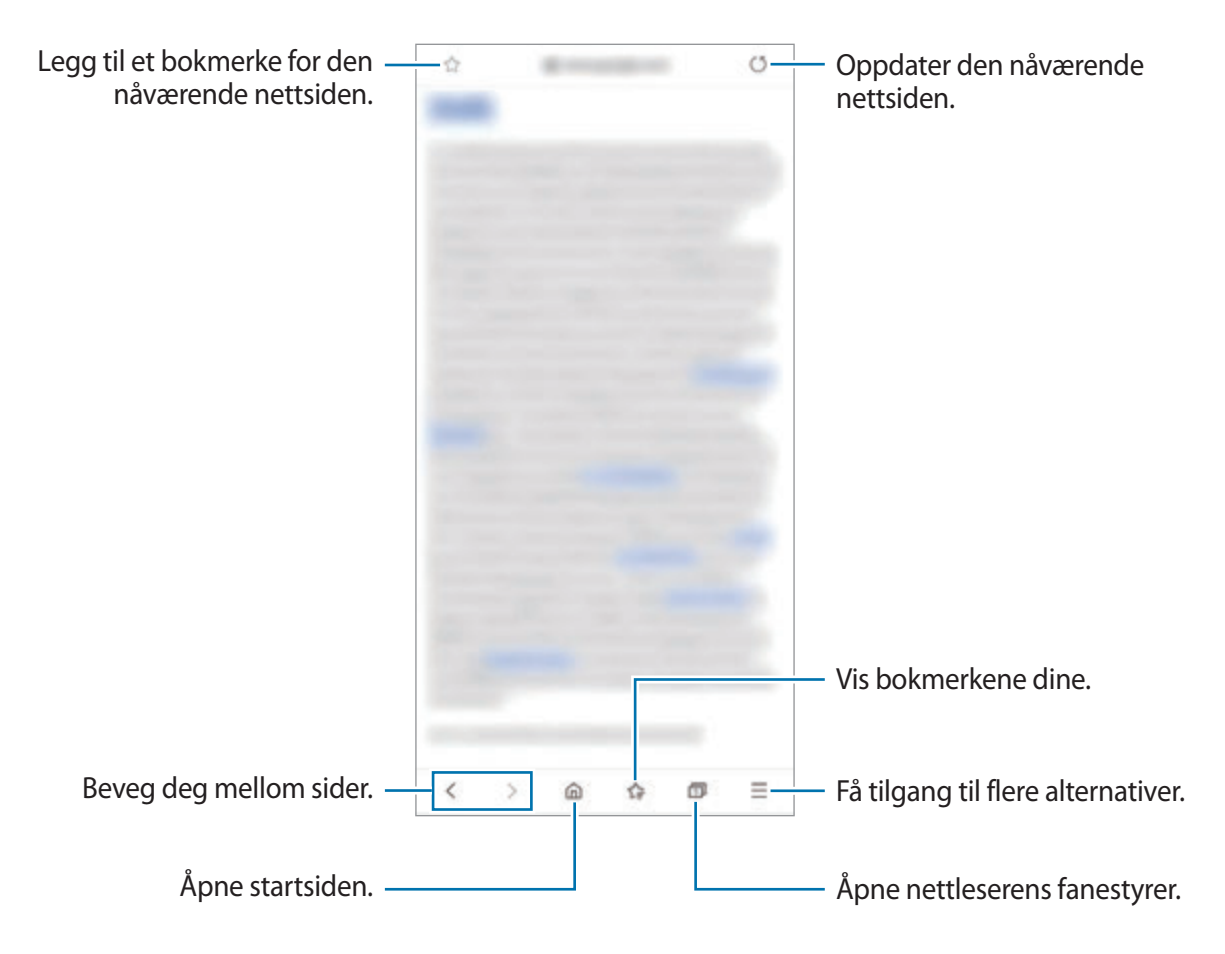

## **Bruke hemmelig modus**

I hemmelig modus kan du administrere åpne faner, bokmerker og lagrede sider hver for seg. Du kan låse hemmelig modus ved hjelp av et passord og dine biometriske data.

#### **Aktivere hemmelig modus**

Trykk på **□ → Slå på Hemmelig modus**. på verktøylinjen nederst på skjermen. Hvis du bruker denne funksjonen for første gang, må du angi om det skal brukes et passord for hemmelig modus.

I hemmelig modus endres fargen på verktøylinjene på enheten.

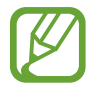

I hemmelig modus kan du ikke bruke enkelte funksjoner, for eksempel ta bilde av skjermen.

#### **Endre sikkerhetsinnstillinger**

Du kan endre passord og låsemetode.

Trykk på → **Innstillinger** → **Personvern og sikkerhet** → **Hemmelig modus-innstillinger** → **Endre passord**. Hvis du vil angi de registrerte biometriske dataene dine som låsemetode sammen med passordet, trykker du på en valgbryter under **Biometrisk** for å aktivere den.

#### **Deaktivere hemmelig modus**

Trykk på **□ → Slå av Hemmelig modus** på verktøylinjen nederst på skjermen.

# **Kamera**

### **Innledning**

Ta bilder og ta opp videoer med ulike moduser og innstillinger.

#### **Etiske retningslinjer for bruk av kamera**

- Ikke ta bilder eller videoer av andre mennesker uten deres tillatelse.
- Ikke ta bilder eller videoer der dette er forbudt ved lov.
- Ikke ta bilder eller videoer på steder der du kan krenke andre menneskers privatliv.

#### **Starte kameraet**

Bruk følgende metoder til å åpne **Kamera**:

- Start **Kamera**-appen.
- Trykk raskt to ganger på sidetasten.
- Dra **·** utenfor sirkelen på låseskjermen.
	- Noen metoder kan være utilgjengelig, avhengig av område eller tjenesteleverandør.
		- Enkelte kamerafunksjoner er ikke tilgjengelige når du starter **Kamera**-appen fra låseskjermen eller når skjermen er slått av mens skjermlåsmetoden er angitt.
		- Hvis bildene er uskarpe, må du rengjøre kameraobjektivet og prøve på nytt.

## **Ta bilder**

- 1 Trykk på bildet på forhåndsvisningsskjermbildet der kameraet skal fokusere. Trykk på skjermen for å justere lysstyrken i bildene. Når justeringslinjen vises, drar du justeringslinjen mot  $+$  eller  $-$ .
- 2 Trykk på  $\bigcirc$  for å ta et bilde.

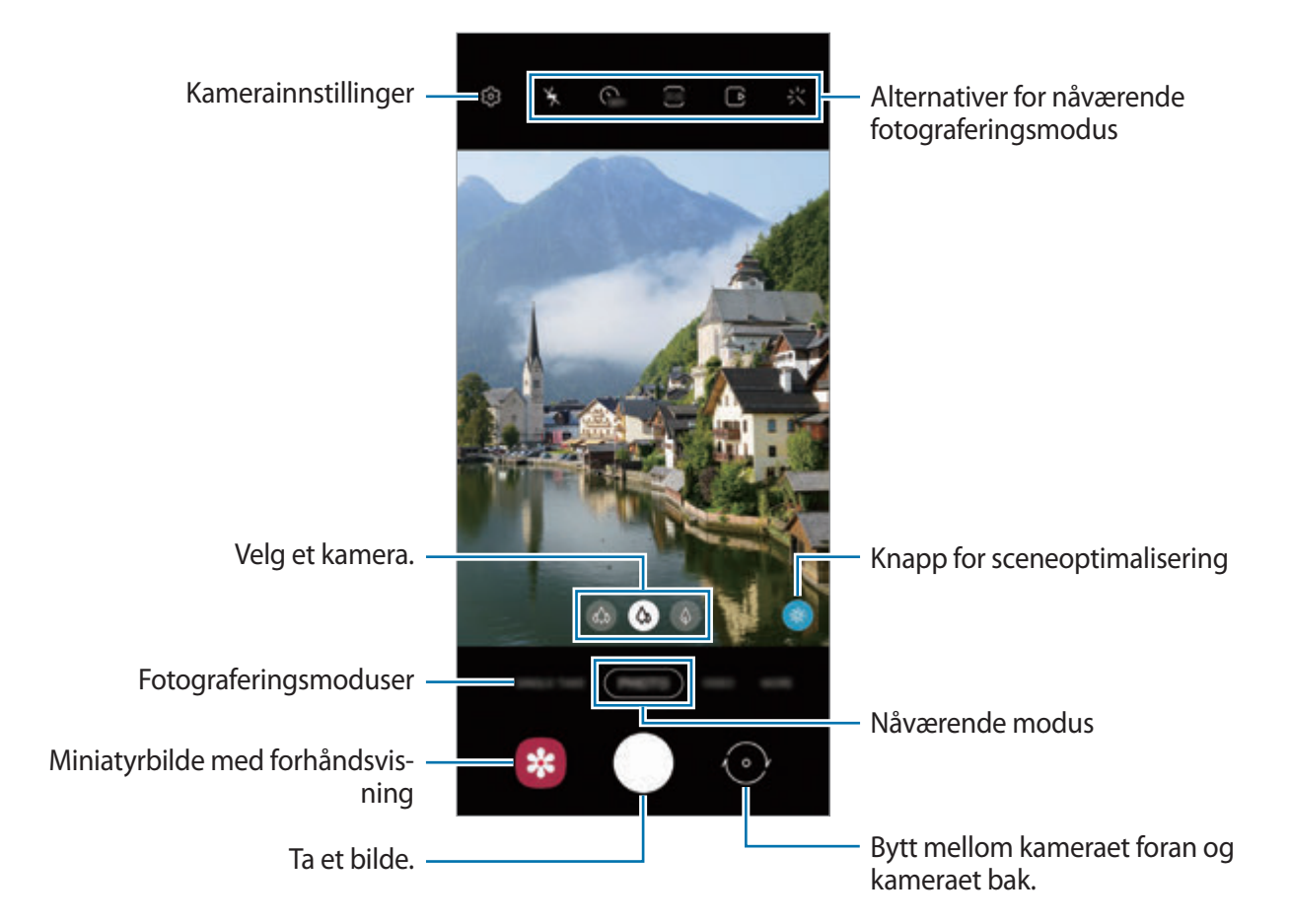

- Forhåndsvisningsskjermbildet kan variere, avhengig av fotograferingsmodus og hvilket kamera som brukes.
	- Kameraet slås automatisk av når det ikke er i bruk.
	- Kontroller at objektivet ikke er skadet eller skittent. Hvis ikke kan det hende at enheten ikke fungerer som den skal i enkelte moduser som krever høy oppløsning.
	- Enhetens kamera har et vidvinkelobjektiv. En mindre forvrengning kan forekomme i vidvinkelbilder eller -videoer, men dette betyr ikke at det er problemer med ytelsen til enheten.
	- Når du tar bilder eller spiller inn videoer med en høy oppløsning eller et høyt zoomforhold, kan det hende at fokuset ikke blir tydelig hvis motivet er nært. Ta bilder eller spill inn videoer fra god avstand.

#### **Bruke zoomfunksjoner**

Spre to fingre fra hverandre på skjermen for å zoome inn, og klyp dem sammen for å zoome ut. Eller du kan også dra ikonet for kameravalg til venstre eller høyre. Hvis zoomforholdet overskrider et visst nivå, vises et veiledningskart for zoom for å angi hvor du zoomer inn på bildet.

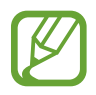

Zoomfunksjoner er bare tilgjengelig når kamera bak brukes.

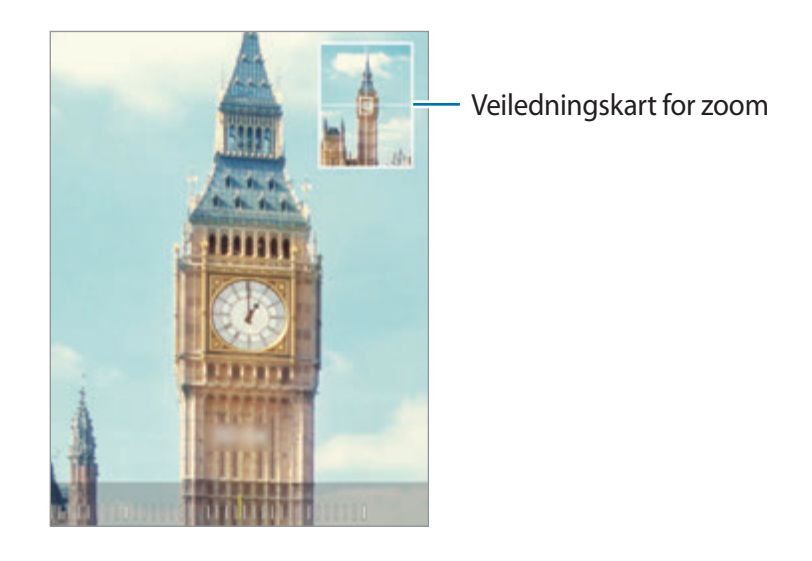

#### **Bruke kameraknappen**

Trykk og hold inne kameraknappen for å spille inn en video.

For å ta korte bildeserier, stryker du nedover på kameraknappen og holder den inne.

#### **Alternativer for nåværende fotograferingsmodus**

Du kan bruke følgende alternativer på forhåndsvisningsskjermbildet.

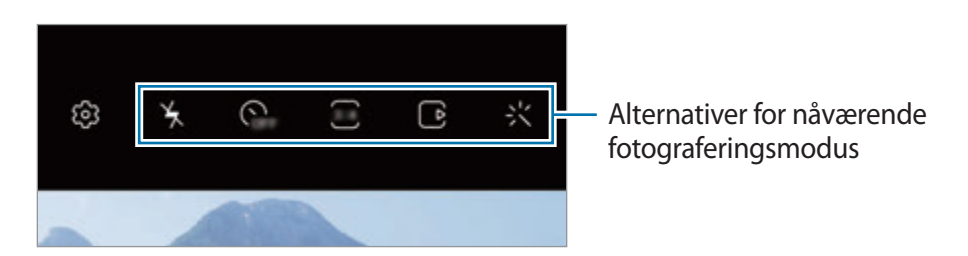

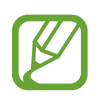

Tilgjengelige alternativer kan variere, avhengig av fotograferingsmodus.

- $\angle$  : Aktiver eller deaktiver fotolyset.
- **G<sub>FF</sub>:** Velg hvor lenge kameraet skal vente før bildet blir tatt.
- $\overline{34}$ : Velg et sideforhold og oppløsning for bilder.
- $\Box$ : Aktiver eller deaktiver funksjonen for bevegelsesbilde. Hvis du aktiverer funksjonen, blir det også tatt en videoklipp fra noen få sekunder før du trykker på kameraknappen.
- **A**: Stabiliser en video.
- $\circledast$ : Aktiver eller deaktiver natthyperlapsfunksjonen.
- $\cdot$   $\mathcal{C}_{\lambda}$ : Velg en bildehastighet.
- $\overline{\mathbb{P}}$  : Velg et sideforhold og oppløsning for videoer.
- 尖: Bruk en filtereffekt eller skjønnhetseffekter.
- $\infty$ : Ta opp morsomme videoer med virtuell håndskrift eller tegninger på ansikter eller hvor som helst. Se [AR Doodle](#page-118-0) for mer informasjon.
- $\odot$ : Velg en målemetode. Dette bestemmer hvordan lysverdiene beregnes.  $\odot$  Sentrert bruker lyset i den midtre delen av bildet til å beregne eksponeringen for bildet. **[o] Punkt** bruker lyset på et konsentrert område midt i bildet til å beregne eksponeringen for bildet. ( $\phi$ ) **Matrise** jevner ut hele scenen.
- (: I MAT-modus, fokuserer du på et motiv inne i sirkelrammen, og gjør bildet utenfor rammen uskarpt.
- $\cdot$   $\circ$  : I MAT-modus, juster fargetonen.
- (@): Aktiver eller deaktiver funksjonen for bevegelsesregistrering når du tar opp videoer i supersakte film.

## **Endre fotograferingsmoduser**

Hvis du vil endre fotograferingsmodus, drar du listen over fotograferingsmoduser mot venstre eller høyre, eller stryker mot venstre eller høyre på forhåndsvisningsskjermbildet.

Velg ønsket fotograferingsmodus.

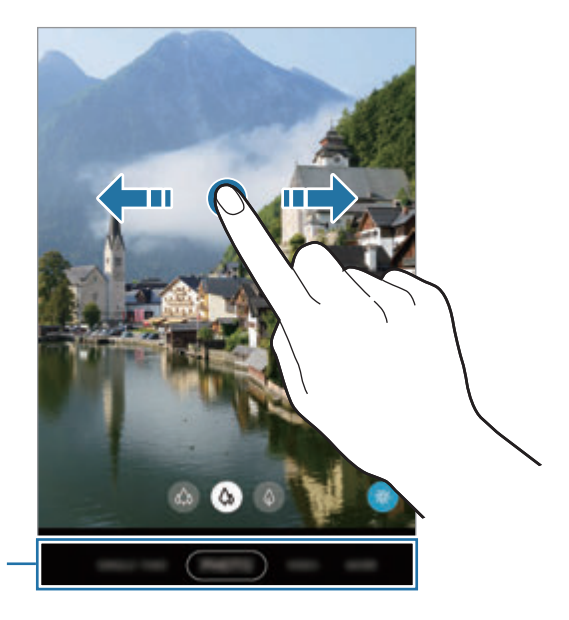

Liste over fotograferingsmoduser

### **Velge et kamera for fotografering**

På forhåndsvisningsskjermen kan du velge ønsket kamera og ta et bilde eller ta opp en video.

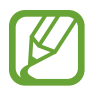

Denne funksjonen er bare tilgjengelig i enkelte fotograferingsmoduser.

• (Ultravidvinkel): Med ultravidvinkelkameraet kan du ta vidvinkelbilder eller ta opp videoer i vidvinkel som ser ut akkurat som det du ser i virkeligheten. Bruk denne funksjonen for å ta landskapsbilder.

Hvis du vil korrigere forvrengningen i bilder som er tatt med ultravidvinkelkameraet, kan du trykke på  $\bigotimes$  på forhåndsvisningsskjermbildet, trykke på **Lagringsalternativer** og deretter **Ultrabred formkorrigering**-bryteren for å aktivere den.

- (Vidvinkel): Med vidvinkelkameraet kan du ta standardbilder eller ta opp vanlige videoer.
- $\cdot$   $\lozenge$  (Telefoto): Med telefotokameraet (optisk zoom) kan du ta bilder eller ta opp videoer ved å forstørre motivet.

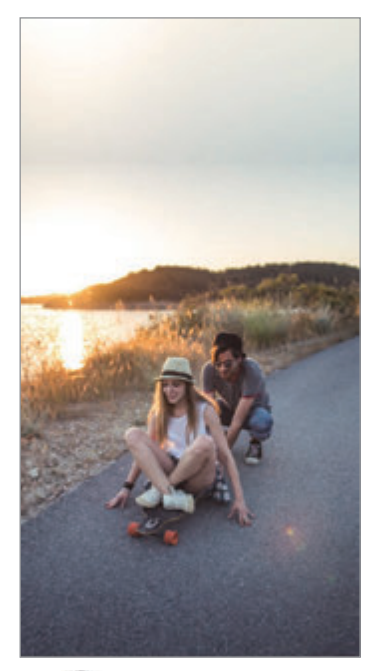

**A** Ultravidvinkel **Vidvinkel A** Telefoto

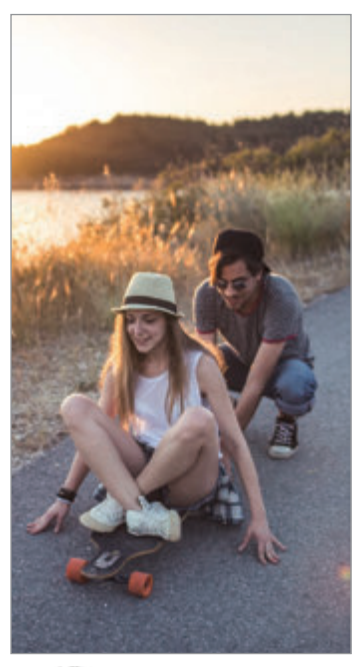

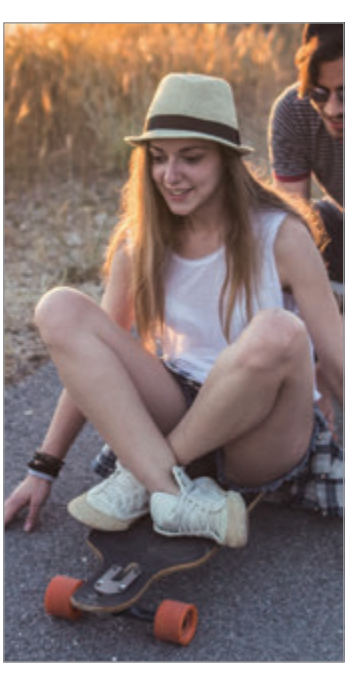

### **Fotograferingsmodus (intelligent kamera)**

Kameraet justerer alternativene for fotografering automatisk avhengig av omgivelsene, slik at det blir lett å ta bilder. Den intelligente kamerafunksjonen gjenkjenner automatisk motivet og optimaliserer fargen og eventuelle effekter.

På listen over fotograferingsmoduser trykker du på **BILDE** og of or å ta et bilde.

#### **Ta bilder i høy oppløsning**

Ta bilder i høy oppløsning. Du kan beskjære bildene i høy oppløsning ved å forstørre området du vil ha og lagre det som en fil med høy oppløsning.

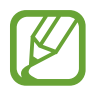

Oppløsningen kan variere, avhengig av modellen.

- 1 På listen over fotograferingsmoduser trykker du på **BILDE**.
- 2 I fotograferingsalternativer trykker du på  $\frac{34}{24} \rightarrow \frac{334}{103M}$ eller
- $3$  Trykk på  $\bigcirc$  for å ta et bilde.

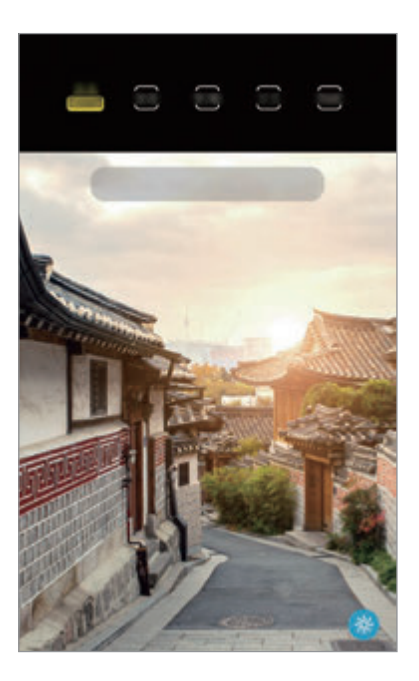

#### **Sceneoptimaliserer**

Kameraet justerer automatisk fargeinnstillingene og benytter den optimaliserte effekten automatisk ved å gjenkjenne motivet.

På listen over fotograferingsmoduser trykker du på **BILDE**. Når kameraet registrerer motivet, endres knappen for sceneoptimalisering, og den optimaliserte fargen og effekten blir brukt.

- Hvis denne funksjonen ikke er aktivert, trykker du på  $\circled{S}$  på forhåndsvisningsskjermbildet og **Sceneoptimaliserer**-bryteren for å aktivere den.
	- For å benytte videre funksjoner, trykker du på  $\ddot{\text{Q}}$  på forhåndsvisningsskjermbildet, **Sceneoptimaliserer** og trykker deretter på bryterne ved siden av funksjonen du vil ha.
	- Hvis du ikke vil bruke denne funksjonen, trykker du på knappen for sceneoptimalisering på forhåndsvisningsskjermbildet.

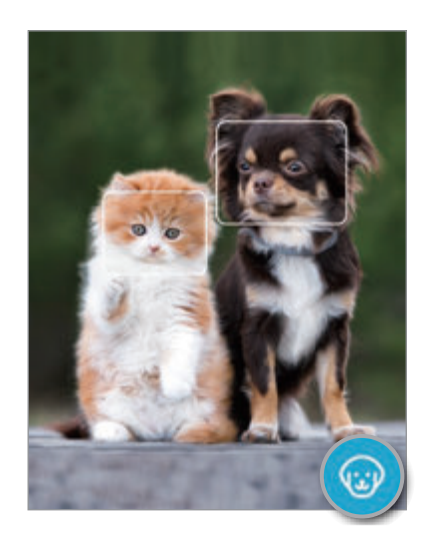

### **Bildeforslag**

Kameraet foreslår den ideelle komposisjonen for bildet ved å registrere posisjonen og vinkelen til motivet.

På forhåndsvisningsskjermbildet trykker du på  $\bigotimes$  og **Bildeforslag**-bryteren for å aktivere det.

1 På listen over fotograferingsmoduser trykker du på **BILDE**. En guide vises på forhåndsvisningsskjermbildet.

2 Pek guiden mot motivet.

Kameraet gjenkjenner komposisjonen og den anbefalte komposisjonen vises på forhåndsvisningsskjermbildet.

- 3 Juster posisjonen og vinkelen til kameraet for å passe inn med komposisjonen. Når den ideelle komposisjonen er oppnådd, endres guiden til gul.
- 4 Trykk på  $\bigcirc$  for å ta et bilde.

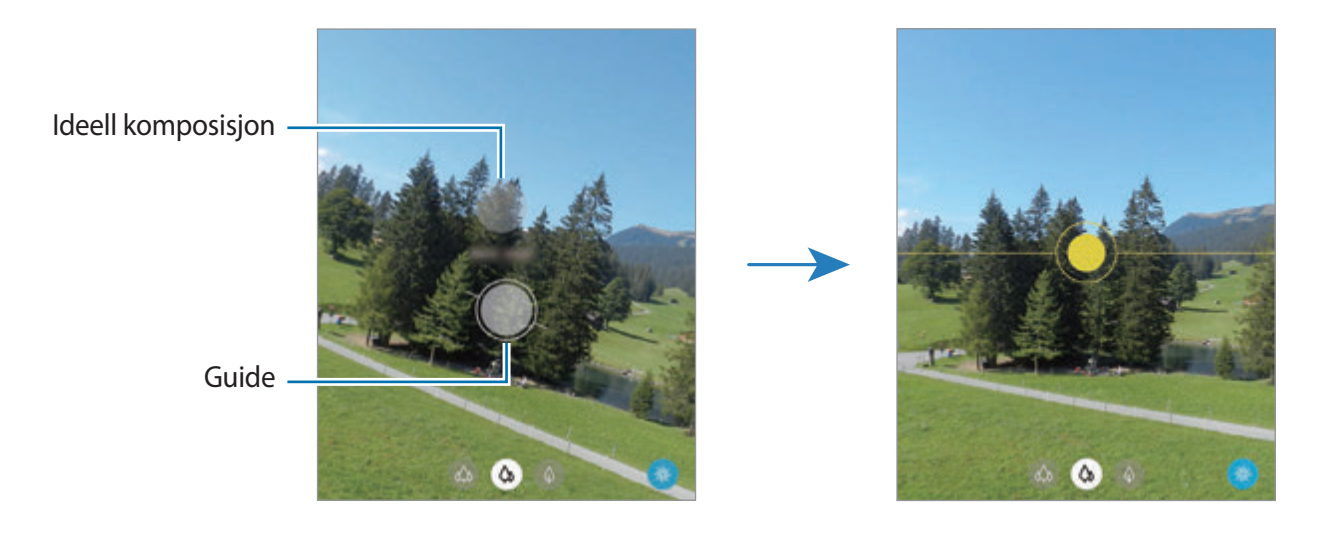

#### **Ta selfier**

Du kan ta selvportretter med kameraet foran.

- 1 På listen over fotograferingsmoduser trykker du på **BILDE**.
- 2 På forhåndsvisningsskjermbildet stryker du opp eller ned, eller trykker på  $\odot$  for å bytte til kameraet foran for å ta et selvportrett.
- 3 Se inn i kameraobjektivet foran.

For å ta selvportretter med et vidvinkelbilde av landskapet eller personer trykker du på  $\&$ .

4 Trykk på  $\bigcirc$  for å ta et bilde.

#### **Bruke filtre og andre skjønnhetseffekter**

Du kan velge en filtereffekt og endre ansiktstrekk, for eksempel hudtonen eller ansiktsformen, før du tar et bilde.

1 Trykk på  $\frac{1}{2}$  på forhåndsvisningsskjermbildet.

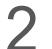

2 Velg en filtereffekt eller skjønnhetseffekter, og ta et bilde.

#### **Opprette filtre**

Velg et bilde med fargetonen du liker fra **Galleri** og lagre fargetonen som et nytt filter. Når du tar et bilde med filteret, kan du få et liknende utseende.

1 Trykk på <sup>→</sup> **Mine filt.** på forhåndsvisningsskjermbildet.

Når du oppretter et filter for første gang, kan du velge et eksempelbilde med en fargetone du vil bruke, og trykke på **Neste** → **Lagre filter**.

2 Trykk på  $+$  og velg et bilde med fargetonen du vil bruke.

For å endre filternavnet, trykker du på navnet.

3 Trykk på **Lagre filter**.

### **Låse fokus (AF) og eksponering (AE)**

Du kan låse fokuset eller eksponeringen på et valgt område for å hindre at kameraet automatisk justeres basert på endringer i motivene eller lyskildene.

Trykk på og hold området som du vil fokusere på, så vises AF-/AE-rammen der, og fokus- og eksponeringsinnstillingen vil bli låst. Innstillingen forblir låst også etter at du har tatt et bilde.

### **Videomodus**

Kameraet justerer alternativene for opptak automatisk avhengig av omgivelsene, slik at det blir lett å ta opp video.

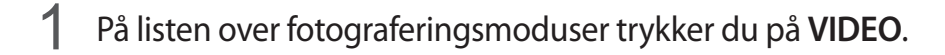

2 Trykk på  $\bullet$  for å ta opp en video.

- For å veksle mellom kameraet foran og kameraet bak mens du spiller inn, stryker du oppover eller nedover på forhåndsvisningsskjermen eller trykker på  $\odot$ .
- Du kan ta et bilde fra videoen mens du tar opp ved å trykke på  $\circledcirc$ .
- Hvis du vil endre fokus mens du tar opp en video, kan du trykke der du ønsker å fokusere. For å bruke modus for autofokus trykker du på **AF** for å avbryte manuelt innstilt fokus.
- $\cdot$  For å ta opp en lyd fra en spesifikk retning på et høyere volum pek kameraet mot retningen og forstørr skjermen ved å spre to fingre fra hverandre på den.

 $3$  Trykk på  $\Box$  for å slutte å ta opp en video.

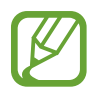

- Hvis du bruker videozoomfunksjonen over lang tid når du tar opp en video, kan videokvaliteten bli redusert for å forhindre at enheten overopphetes.
- Det kan hende at den optiske zoomen ikke fungerer under dårlige lysforhold.

#### **Spille inn høyoppløsningsvideoer**

Spille inn videoer i høy oppløsning med en maksimal oppløsning på 8K.

Trykk på  $\frac{9.16}{10}$   $\rightarrow$   $\frac{9.16}{100}$  og ta opp en video.

Når du er ferdig med å ta opp en 8K-video, kan du spille videoen i **Galleri**-appen. Når du trykker på  $\Box$  på en ramme du liker, blir rammen lagret som et bilde i høy oppløsning.

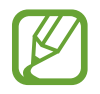

Den maksimale kapasiteten for å ta opp video kan variere avhengig av oppløsningen.

#### **Stabilisere videoer (Superstille)**

Når du spiller inn videoer, stabiliserer du dem ved å bruke superstødigfunksjonen.

Trykk på VIDEO på listen over fotograferingsmoduser, trykk på  $\frac{1}{2}$ fotograferingsalternativer for å aktivere den og spill inn en video.

### **Enkeltopptaksmodus**

Ta bilder eller videoer i enkeltopptaksmodus når du vil ha en variasjon av resultater med bare ett opptak. Enheten tar automatisk de beste bildene og videoene og oppretter bilder med optimaliserte filtre eller videoer med visse deler gjentatt.

- 1 På listen over fotograferingsmoduser trykker du på **ETT OPPTAK**.
- 2 Trykk på  $\bigcirc$  og flytt kameraet for å ta den scenen du vil ha.

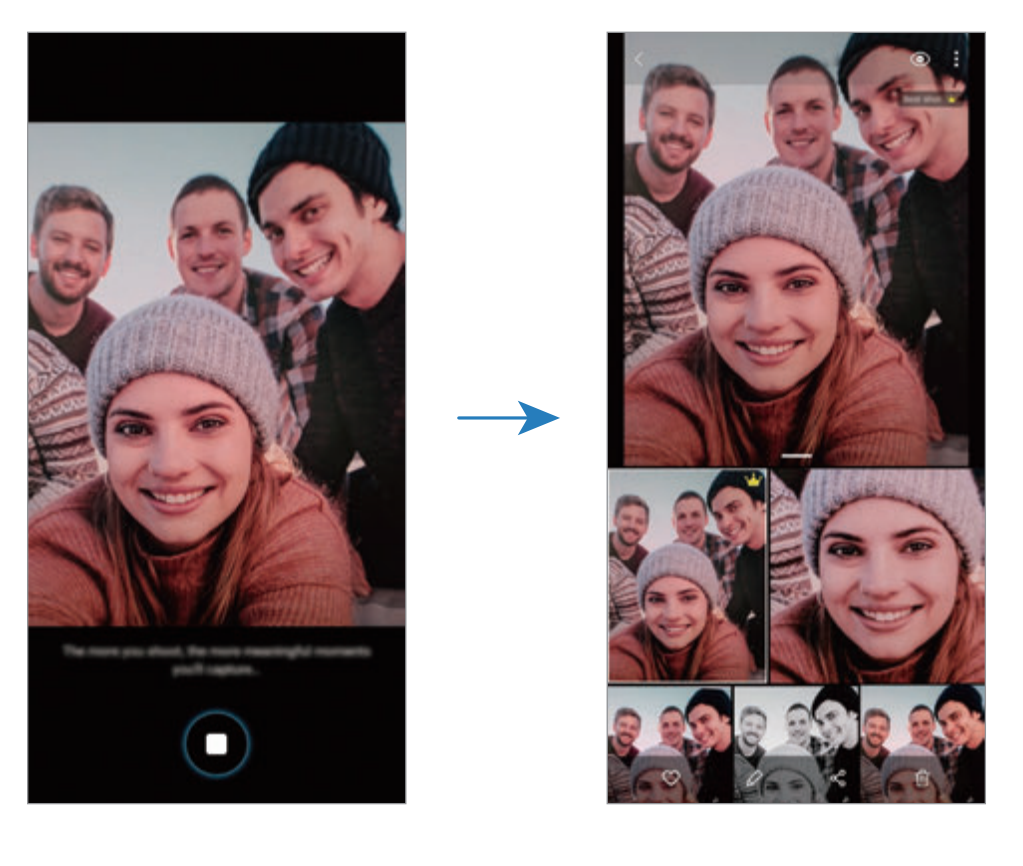

3 Når du er ferdig, trykker du på miniatyrbildet for forhåndsvisning.

Et utvalg av optimaliserte resultater for scenen vises. For å vise andre resultater, drar du -ikonet oppover.

For å lagre resultatene individuelt, trykker du på **Velg**, markerer elementene du vil ha og trykker deretter på  $\overline{\psi}$ .

### **Pro-modus/Pro-videomodus**

Ta bilder eller videoer mens du justerer ulike fotograferingsinnstillinger, for eksempel eksponeringsverdi og ISO-verdi, manuelt.

På listen over fotograferingsmoduser trykker du på **MER** → **PRO** eller **PRO-VIDEO**. Velg alternativer og tilpass innstillingene, og trykk deretter på  $\bigcirc$  for å ta et bilde eller  $\bigcirc$  for å spille inn en video.

#### **Tilgjengelige alternativer**

• **ISO**: Velg en ISO-verdi. Dette styrer kameraets lysfølsomhet. Lave verdier er for motiver som står i ro eller er godt opplyste. Høyere verdier er for motiver i rask bevegelse eller dårlig opplyste motiver. Høyere ISO-innstillinger kan imidlertid resultere i støy på bildene eller videoene.

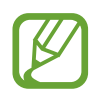

Hvis lukkerhastigheten er innstilt manuelt, kan du ikke sette ISO-innstillingen til **AUTO**.

- **1** : Juster lukkerhastigheten. Lav lukkerhastighet slipper inn mer lys, og bildet eller videoen blir derved lysere. Dette er ideelt for naturbilder eller -videoer eller bilder eller videoer som blir tatt om kvelden. En høy lukkerhastighet slipper inn mindre lys. Dette er ideelt for å ta bilder eller videoer av motiver i rask bevegelse.
- **•** : Juster fargetonen.
- $\bullet$  : Endre fokusmodus. Dra justeringsbryteren mot  $\clubsuit$  eller  $\triangle$  for å justere fokuset manuelt. Trykk på **MANUAL** for å bytte til autofokusmodus.
- **WE**: Velg riktig hvitbalanse for å gi bildene livaktige farger. Du kan angi fargetemperaturen.
- **8 20 : Endre eksponeringsverdien. Dette avgjør hvor mye lys kamerasensoren mottar. Bruk** høyere eksponering i situasjoner med svakt lys.

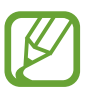

Hvis lukkerhastigheten er innstilt manuelt, kan du ikke endre eksponeringsverdien. Eksponeringsverdien blir endret og vist basert på innstillingen for lukkerhastighet.

#### **Skille mellom fokusområdet og eksponeringsområdet**

Du kan skille fokusområdet og eksponeringsområdet.

Trykk på og hold inne på forhåndsvisningsskjermbildet. AF-/AE-rammen vil vises på skjermen. Dra rammen til området hvor du vil skille fokusområdet og eksponeringsområdet.

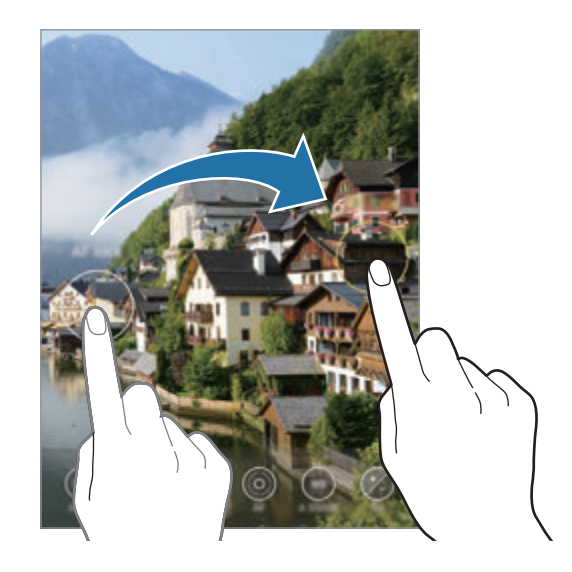

### **Panoramamodus**

Med panoramamodus kan du ta en serie med bilder og deretter sette dem sammen til ett bredt eller høyt panoramabilde.

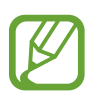

Følg disse tipsene for å få best mulig bilder i panoramamodus:

- Beveg kameraet langsomt i én retning.
- Hold bildet innenfor rammen til kamerasøkeren. Hvis forhåndsvisningsbildet er utenfor guiderammen, eller hvis du ikke beveger enheten, stopper enheten automatisk å ta bilder.
- Unngå å ta bilder av ensfargede bakgrunner som en tom himmel eller en vegg med få farger.
- 1 På listen over fotograferingsmoduser trykker du på **MER** <sup>→</sup> **PANORAMABILDE**.
- 2 Trykk på  $\bigcirc$ , og beveg enheten sakte i én retning.
- $3$  Trykk på  $\odot$  for å slutte å ta bildet.

### **Matmodus**

Du kan ta bilder av mat med mer livlige farger.

- 1 På listen over fotograferingsmoduser trykker du på **MER** <sup>→</sup> **MAT**.
- 2 Trykk på skjermen og dra den sirkulære rammen over området for å utheve det. Området utenfor den sirkulære rammen blir gjort uskarpt. Hvis du vil endre størrelsen på den sirkulære rammen, drar du et hjørne av rammen.
- $3$  Trykk på  $\otimes$ , og dra justeringslinjen for å justere fargetonen.
- $4$  Trykk på  $\bigcirc$  for å ta et bilde.

### **Nattmodus**

Ta bilder ved svak belysning, uten å bruke fotolys. Når du bruker en tripod kan du få lysere og stødigere resultater.

- 1 På listen over fotograferingsmoduser trykker du på **MER** <sup>→</sup> **NATT**.
- 2 Trykk på  $\bigcirc$  og hold enheten din stødig til opptaket er fullført.

### **Live-fokus-modus / Live-fokus-videomodus**

Med kameraet kan du ta bilder eller videoer hvor bakgrunnen er uskarp og motivet skiller seg tydelig ut. Du kan også legge til en bakgrunnseffekt og redigere den etter at du har tatt et bilde.

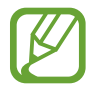

Tilgjengelige alternativer kan variere, avhengig av fotograferingsmodus.

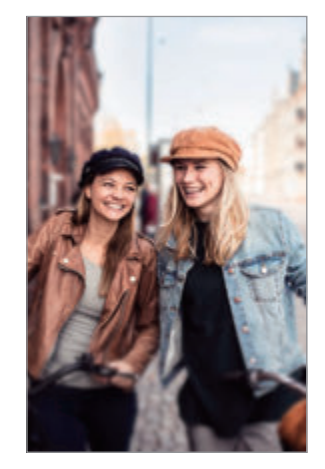

Uskarphet Stor sirkel

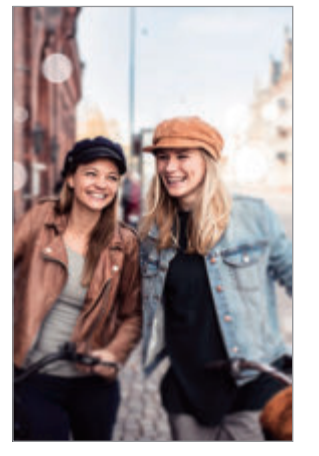

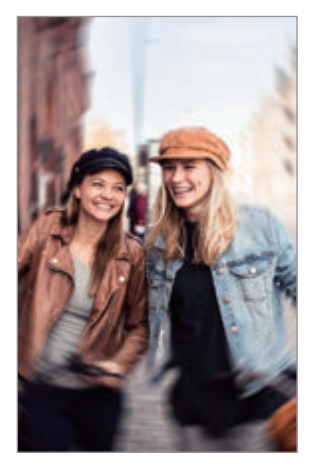

Spinn

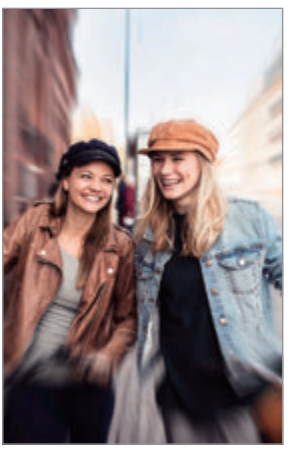

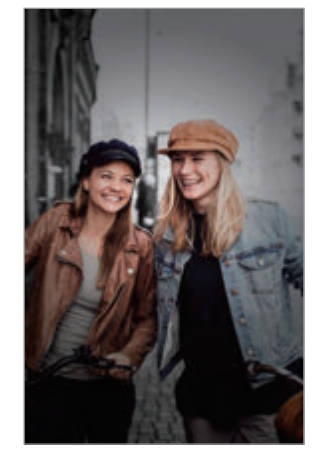

Zoom Fargepunkt

- Bruk denne funksjonen på et sted med tilstrekkelig lys.
	- Bakgrunnsuskarphet blir kanskje ikke brukt under følgende forhold:
		- Enheten eller motivet beveger seg.
		- Motivet er tynt eller gjennomsiktig.
		- Motivet har en farge som likner bakgrunnen.
		- Motivet eller bakgrunnen er ensartet.

#### **Fremheve motiver ved hjelp av Live-fokus-funksjonen.**

- 1 På listen over fotograferingsmoduser trykker du på **MER** <sup>→</sup> **DIREKTEFOKUS** eller **DIREKTEFOKUSVID.**
- 2 Trykk på  $\bigcirc$  og velg den bakgrunnseffekten du vil ha.

Du kan justere intensiteten til bakgrunnseffekten ved å dra justeringslinjen til venstre eller høyre.

3 Når Klar vises på forhåndsvisningsskjermbildet, trykker du på 0 for å ta et bilde eller trykk på for å spille inn en video.

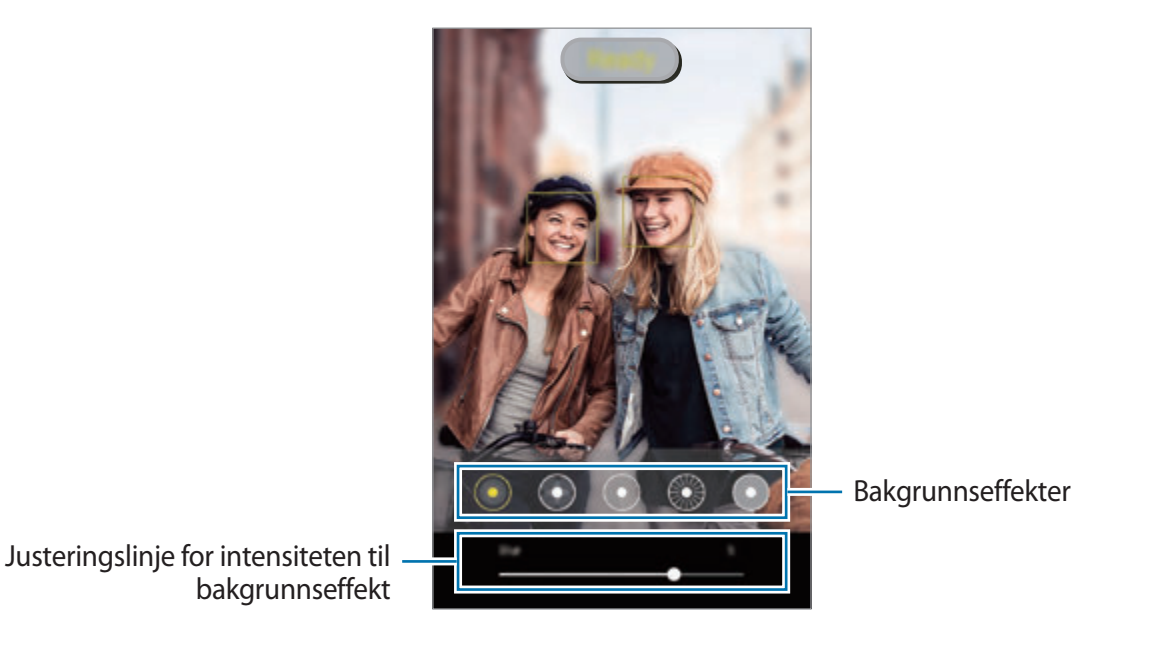

#### **Redigere bakgrunnen på Direktefokusbilder**

Du kan også redigere bakgrunnseffekten og nivået på bakgrunnseffekten til et bilde som er tatt med funksjonen Direktefokus.

- 1 Velg et bilde som er tatt med Direktefokus, og trykk på **Endre bakgrunnseffekt**.
- 

2 Velg ønsket bakgrunnseffekt.

• Du kan justere intensiteten til bakgrunnseffekten ved å dra justeringslinjen til venstre eller høyre.

• Når bakgrunnsbelysningen vises i uskarpe punkter, vises (**Kunstnerisk**)-ikonet i effektlisten. For å endre formen til uskarpheten for bakgrunnen, trykker du på  $\bigcirc$  og velger formen du vil ha.

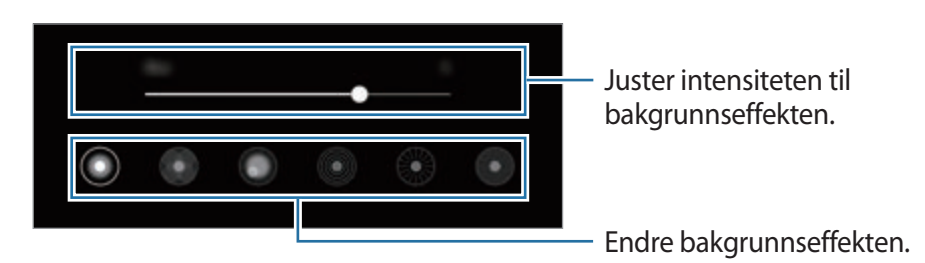

#### 3 Trykk på **Aktiver** for å lagre bildet.

### **Supersakte film-modus**

Supersakte film er en funksjon som tar opp et øyeblikk sakte slik at du kan sette pris på det senere. Etter at videoen er tatt opp, legges bakgrunnsmusikk til automatisk.

- 
- Funksjonene til supersakte film kan variere i henhold til modell.
- Bruk denne funksjonen på et sted med tilstrekkelig lys. Når du tar opp en video innendørs med utilstrekkelig eller dårlig lys, kan noen av følgende situasjoner oppstå:
	- Skjermen kan synes mørk på grunn av lite lys.
	- Skjermen kan flimre under visse lysforhold, som på steder med lysstoffrør.
	- Det kan forekomme støy.

1 På listen over fotograferingsmoduser trykker du på **MER** <sup>→</sup> **SUPERSAKTE**.

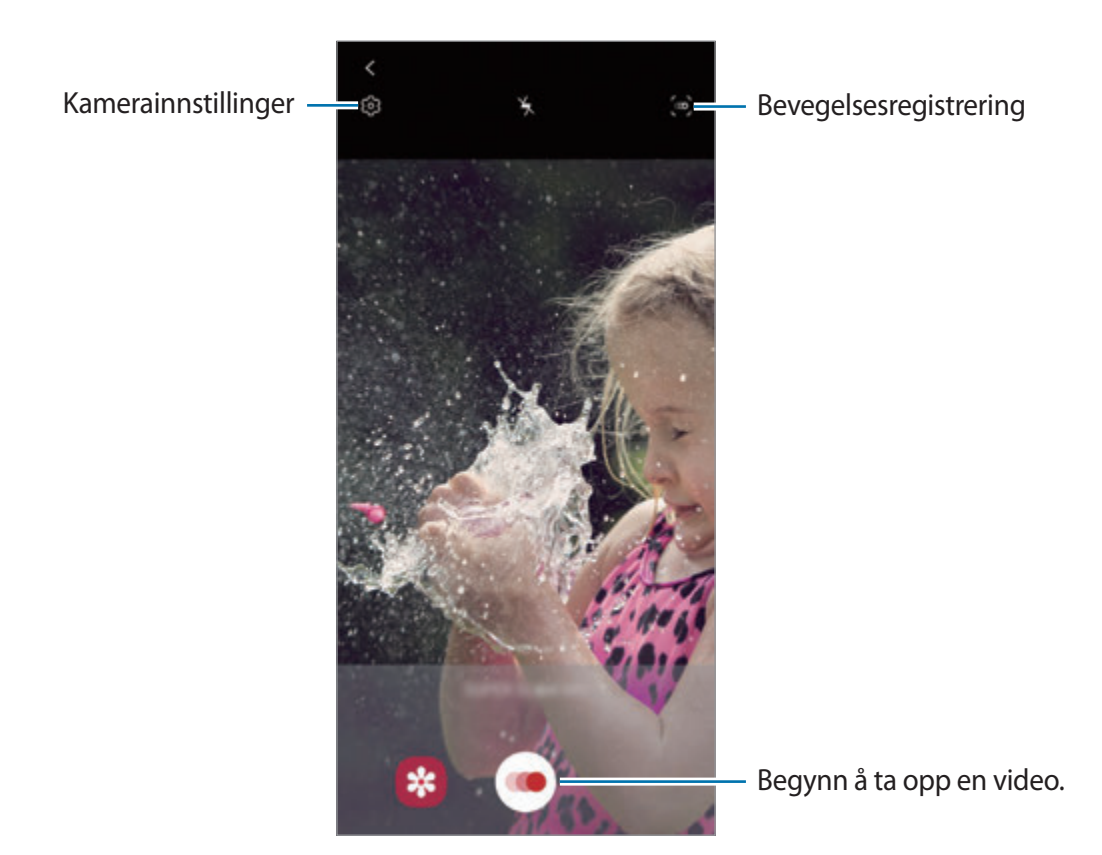

2 Trykk på  $\odot$ .

Enheten tar opp øyeblikket i supersakte film og lagrer det som en video.

3 Trykk på miniatyrbildet med forhåndsvisningen på forhåndsvisningsskjermbildet.

#### 4 Trykk på **Spill av supersakte video**.

Vilkårlig bakgrunnsmusikk spilles av automatisk under avspillingen av videoen. Dra mot venstre eller høyre på redigeringslinjen for å redigere delen med supersakte film.

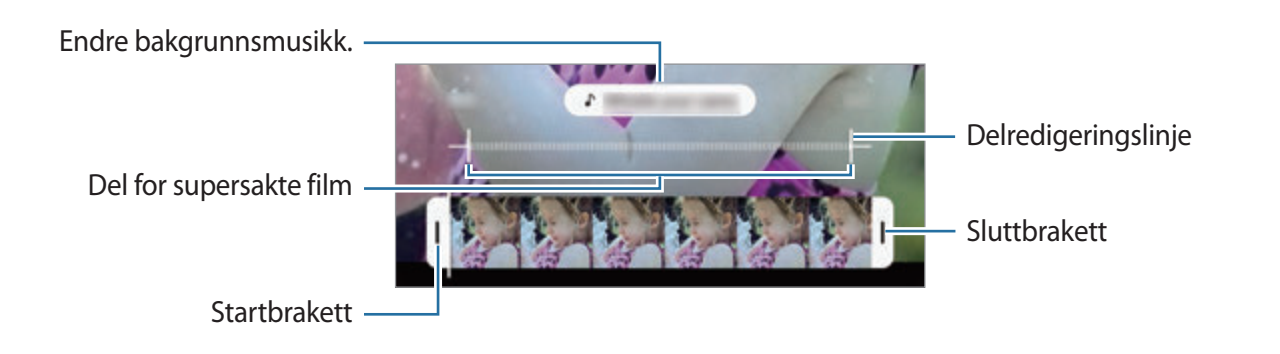

#### **Ta opp videoer automatisk i supersakte film**

For å registrere øyeblikket i supersakte film når bevegelse registreres i bevegelsesdeteksjonsområdet, trykker du på for å aktivere det. Funksjonen for bevegelsesregistrering blir aktivert og området for bevegelsesregistrering vises på forhåndsvisningsskjermbildet.

Trykk på  $\odot$  for å starte opptaket. Når bevegelse oppdages, begynner enheten å ta opp i supersakte film og lagrer den som en video.

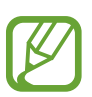

Opptak av supersakte film kan starte til uønsket tid hvis det eksisterer forhold som:

- Når enheten rister.
- Når en annen gjenstand beveger seg nær motivet i området for bevegelsesregistrering.
- Når du tar opp i blinkende belysning, som på steder med lysstoffrør.

### **Modus for sakte film**

Ta opp en video som skal vises i sakte film. Du kan spesifisere deler i videoene som skal spilles av i sakte film.

- 1 På listen over fotograferingsmoduser trykker du på **MER** <sup>→</sup> **SAKTE FILM**.
- 2 Trykk på  $\odot$  for å starte opptaket.
- $3$  Trykk på  $\odot$  for å stoppe opptaket når du er ferdig med å ta opp.
- 4 Trykk på miniatyrbildet med forhåndsvisningen på forhåndsvisningsskjermbildet.
- 5 Trykk på **Spill av sakte video**.

Den raskeste delen av videoen angis som en del i sakte film, og videoen begynner å spilles av. Opptil to deler i sakte film opprettes, basert på videoen.

Dra mot venstre eller høyre på redigeringslinjen for å redigere delen med sakte film.

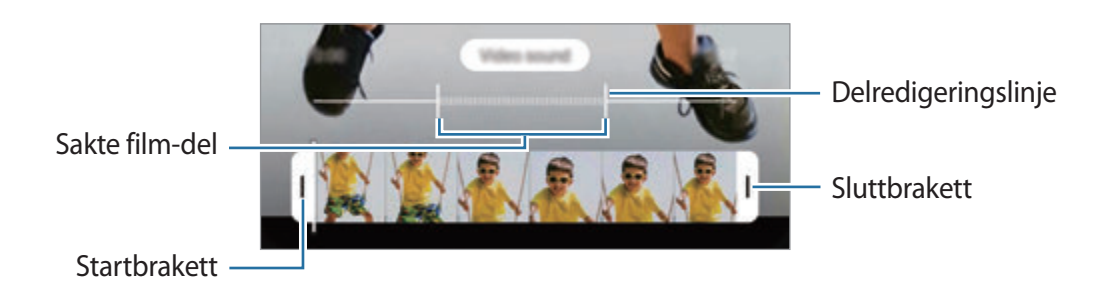

### **Hyperlapse-modus**

Du kan ta opp scener, for eksempel personer eller biler som beveger seg, og vise dem som videoer i hurtigfilm.

- 1 På listen over fotograferingsmoduser trykker du på **MER** <sup>→</sup> **HYPERLAPSE**.
- 2 Trykk på  $C_{\lambda}$ , og velg et alternativ for bildehastighet.

Hvis du angir bildehastigheten til **Automatisk**, justeres bildehastigheten automatisk på enheten i henhold til de skiftende hastighetene i scenen.

- $3$  Trykk på  $\odot$  for å starte opptaket.
- $4$  Trykk på  $\bigcirc$  for å avslutte opptaket.
- 5 Trykk på miniatyrbildet på forhåndsvisningsskjermbildet, og trykk på **Spill av hyperlapse** for å vise videoen.

### **Tilpasse innstillinger for kamera**

Trykk på på forhåndsvisningsskjermbildet. Enkelte alternativer kan være utilgjengelige, alt etter fotograferingsmodusen.

#### **Intelligente funksjoner**

- **Sceneoptimaliserer**: Angi at enheten skal justere fargeinnstillingene og bruke den optimaliserte effekten automatisk etter motivet eller scenen.
- **Bildeforslag**: Angi at enheten skal foreslå den ideelle komposisjonen for bildet ved å registrere posisjonen og vinkelen til motivet.
- **Smart selfievinkel**: Angi at enheten skal bytte automatisk til vidvinkelselfie når det er mer enn to personer i rammen.
- **Skann QR-koder**: Aktiver eller deaktiver QR-kodeleseren.

#### **Bilder**

- **Stryk lukkerknapp til kant for å**: Velge en handling som skal utføres når du sveiper ned på kameraknappen og holder den inne.
- **Lagringsalternativer**: Velg hvordan du vil lagre bilder.

Trykk på bryteren **Lagre RAW-kopier** for å angi at enheten skal lagre bilder som ukomprimerte RAW-filer (DNG-filformat) i Pro-modus. RAW-filer beholder alle bildedataene for best mulig bildekvalitet, men de vil ta større plass i minnet.

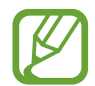

Når du bruker funksjonen **Lagre RAW-kopier**, lagres hvert bilde i to formater, DNG og JPG.

#### **Videoer**

- **Videostørrelse, kamera bak**: Velg en oppløsning for videoer du vil ta med kamera bak. Hvis du bruker en høyere oppløsning, øker kvaliteten på videoene, men de vil ta opp mer plass.
- **Videostørrelse, kamera foran**: Velg en oppløsning for videoer du vil ta med kamera foran. Hvis du bruker en høyere oppløsning, øker kvaliteten på videoene, men de vil ta opp mer plass.
- **Avanserte opptaksalternativer**: Angi at enheten skal bruke et alternativ for avansert opptak.

Hvis du aktiverer funksjonen **Video med høy effektivitet**, kan du ta opp videoer i formatet HEVC (High Efficiency Video Codec). HEVC-videoene lagres som komprimerte filer for å spare minne på enheten.

Hvis du aktiverer funksjonen **HDR10+-video** kan du ta opp videoer hvor kontrasten og fargene i hver scene blir optimalisert.

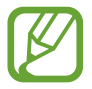

- Du kan ikke spille av HEVC-videoer på andre enheter eller dele dem på nettet.
- Videoer med supersakte film og sakte film kan ikke tas opp i HEVC-formatet.
- $\cdot$  For å ta opp HDR10+-videoen riktig, må enheten støtte HDR10+.
- **Videostabilisering**: Aktiver bildestabilisator for å redusere eller eliminere uklarheter som skyldes at kameraet rister mens du tar opp video.

#### **Nyttige funksjoner**

- **Automatisk HDR**: Ta bilder med fyldige farger og gjenskap detaljer selv i lyse og mørke områder.
- **Selfie-hudtone**: Angi en tone som skal brukes når du tar selfier.
- **Autofokus med sporing**: Angi at enheten skal spore og automatisk fokusere på et valgt motiv. Når du velger et motiv på forhåndsvisningsskjermen, fokuserer enheten på motivet, selv om motivet flytter på seg eller du flytter på kameraet.

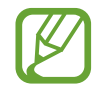

- Det kan hende at sporing av et motiv vil mislykkes ved følgende forhold:
	- Motivet er for stort eller for lite.
	- Motivet beveger seg for mye.
	- Motivet er bakgrunnsbelyst eller du fotograferer på et mørkt sted.
	- Fargene eller mønstrene på motivet og bakgrunnen er like.
	- Motivet har horisontale mønstre, som persienner.
	- Kameraet rister for mye.
	- Videooppløsingen er høy.
	- Når du zoomer inn eller ut ved hjelp av den optiske zoomen.
- **Bilder som forhåndsvist**: Still inn enheten til å lagre bilder ettersom de vises på forhåndsvisningsskjermen når tatt med kamera foran, uten å måtte bla i dem.
- **Rutenett**: Vis hjelpelinjene til kamerasøkeren for å hjelpe til med komposisjonen ved valg av motiver.
- **Posisjonstagger**: Legg ved en GPS-posisjonstagg til bildet.

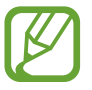

- GPS-signalstyrken kan bli dårligere på steder der signalet forstyrres, som for eksempel mellom bygninger eller i lavtliggende områder, eller ved dårlig vær.
- Posisjonen din kan vises på bildene dine når du laster dem opp på Internett. Hvis du vil unngå dette, deaktiverer du innstillingen for posisjonstagg.
- **Fotograferingsmetoder**: Velg videre fotograferingsmetoder for å ta et bilde eller ta opp en video.
- **Lagringssted**: Velg minneplassering for lagring. Funksjonen vises bare når du setter inn et minnekort.
- **Nullstill innstillinger**: Tilbakestill kamerainnstillingene.
- **Kontakt oss**: Still spørsmål eller les vanlige spørsmål.
- **Om Kamera**: Vis versjonen til kameraappen og juridisk informasjon.

# **Galleri**

### **Innledning**

Vis bilder og videoer som er lagret på enheten din. Du kan også administrere bilder og videoer etter album eller opprette historier.

### **Bruke galleri**

Start **Galleri**-appen.

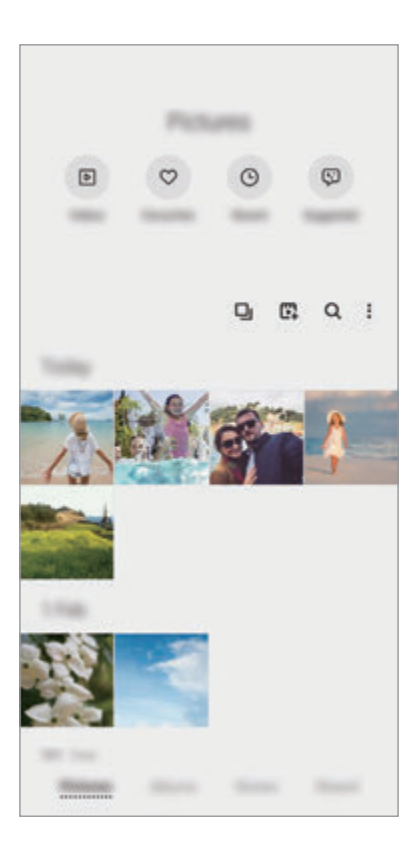

- **Videoer**: Vis videoene som er lagret på enheten.
- **Favoritter**: Vis favorittbildene og -videoene.
- **Nylige**: Vis nylige bilder og videoer.
- **Foreslått**: Vis anbefalt innhold.

#### **Gruppering av liknende bilder**

Start Galleri-appen og trykk på  $\Box$ <sub>I</sub> for å gruppere liknende bilder og bare vise de beste bildene som en forhåndsvisning av bildene. Når du trykker på bildeforhåndsvisningen, kan du vise alle bildene i gruppen.

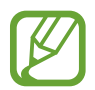

Ikonet vises bare når det finnes liknende bilder.

#### **Lage filmer**

Lag en film ved å velge bilder eller videoer. Start Galleri-appen, trykke på  $\mathbb{F}$ , marker filene du vil bruke og trykk på **Opprett film**. Når du velger **Uthevingsrull**, vil enheten automatisk kombinere høydepunktene fra bildene eller videoene og lage en video.

#### **Søke etter bilder**

Start Galleri-appen og trykk på Q for å vise bilder sortert etter kategori, som typer eller posisjoner.

Hvis du vil søke etter bilder ved å skrive inn søkeord, kan du trykke på søkefeltet.

### **Vise bilder**

- 1 Start **Galleri**-appen og trykk på **Bilder**.
- 2 Velg et bilde.

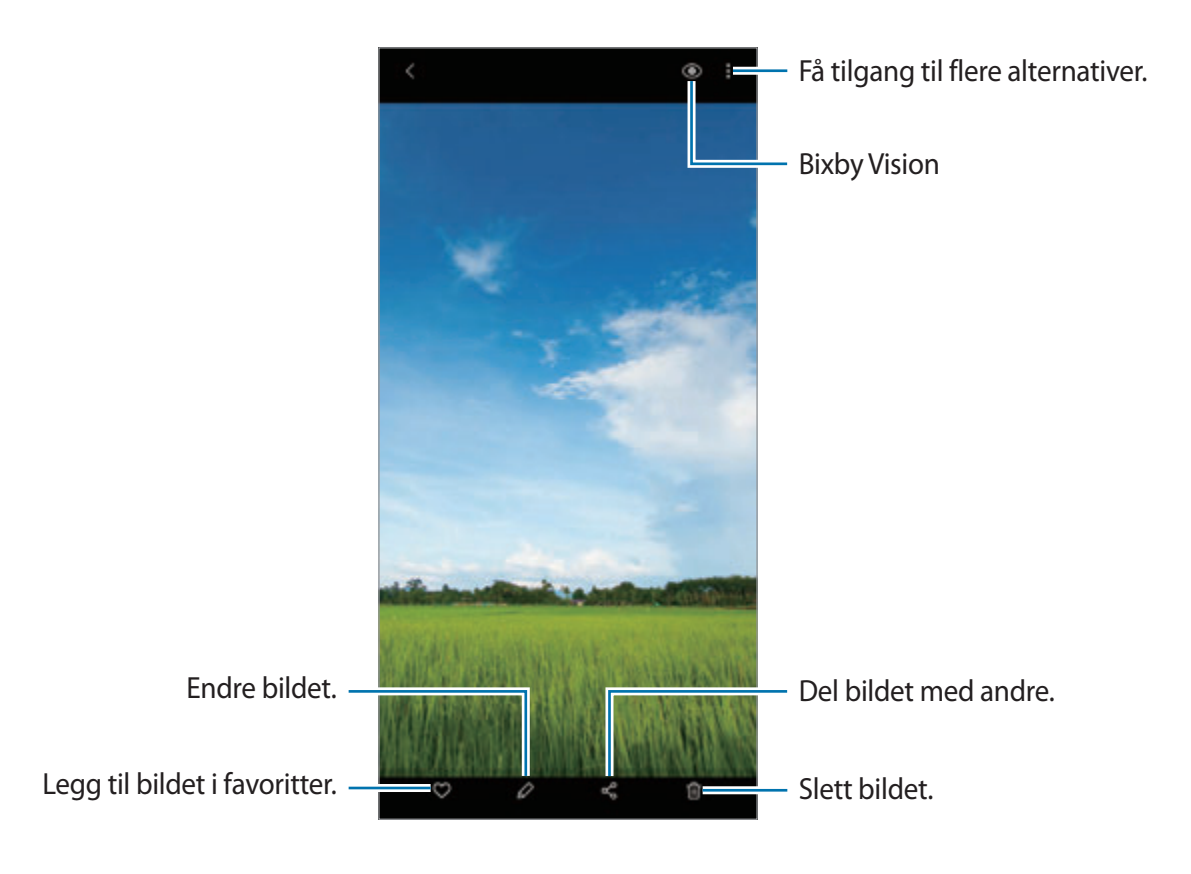

#### **Beskjære bilder ved å forstørre et område**

- 1 Start **Galleri**-appen og trykk på **Bilder**.
- 2 Velg et bilde.
- 3 Dobbelttrykk eller spre to fingre fra hverandre på området du vil lagre og trykk på  $\Box$ . Det beskårne området blir lagret som en fil.

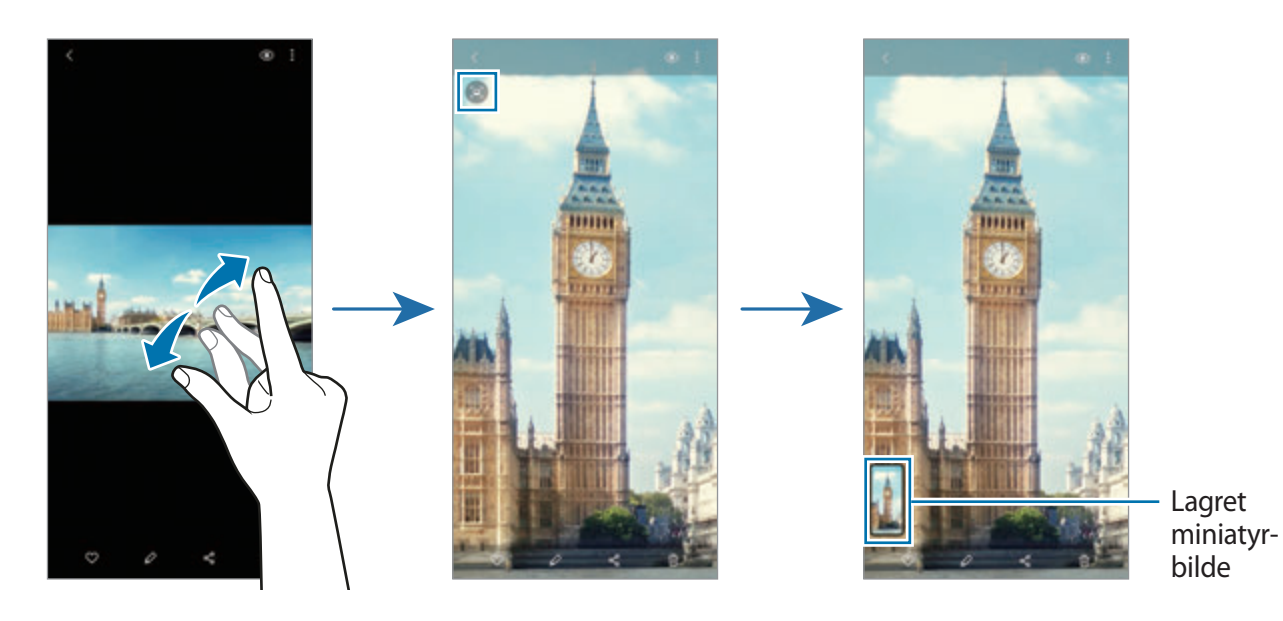

105

### **Vise videoer**

- 1 Start **Galleri**-appen og trykk på **Bilder**.
- 2 Velg en video som skal spilles av.
- 3 Trykk på **Spill av video** for å spille av videoen.

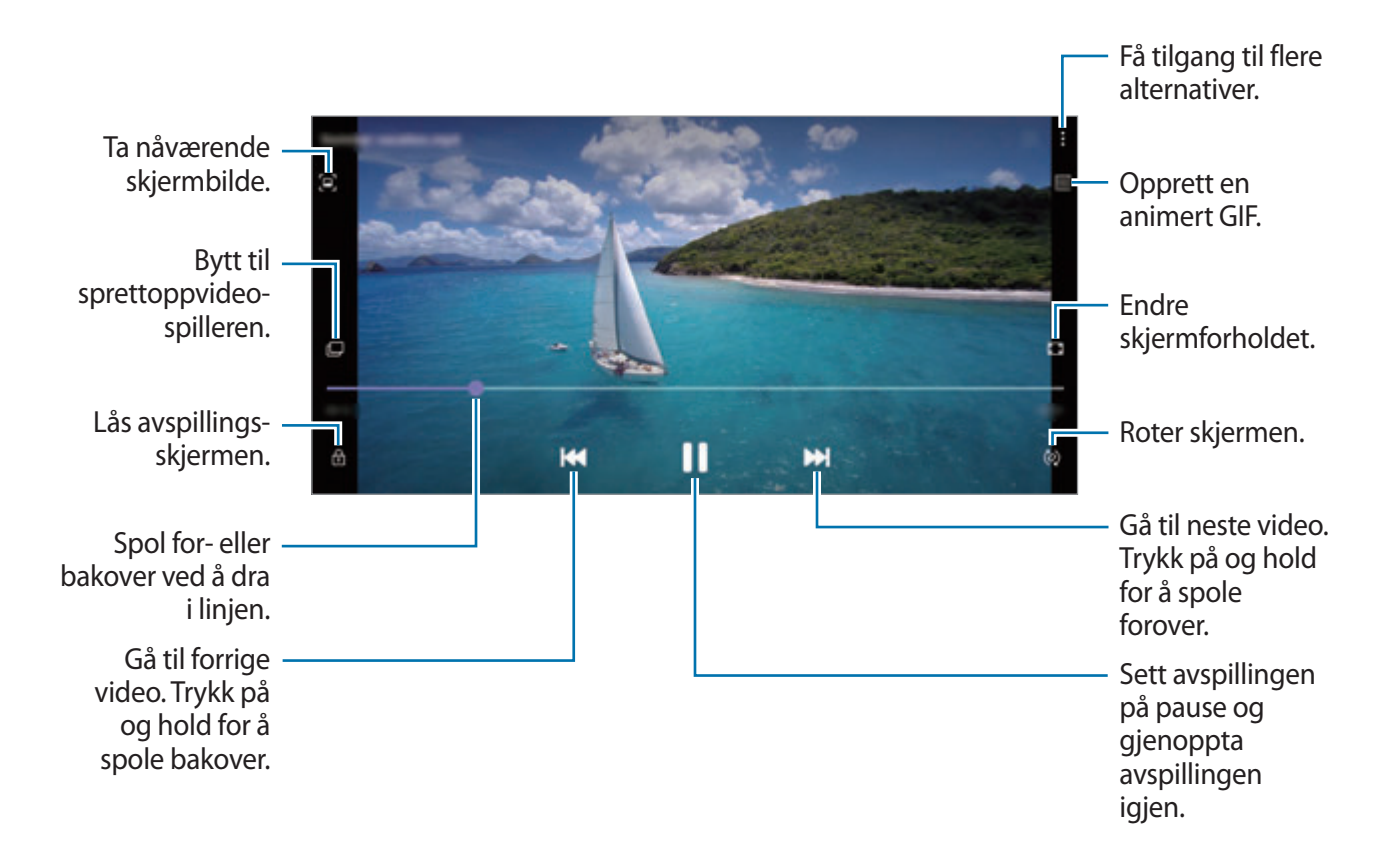

Dra fingeren opp eller ned på venstre side av avspillingsskjermbildet for å justere lysskarpheten eller dra fingeren opp eller ned på høyre side av avspillingsskjermbildet for å justere volumet.

Hvis du vil spole bak- eller forover, stryker du til venstre eller høyre på avspillingsskjermbildet.

#### **Bruke Videoforbedring-funksjonen**

Forbedre bildekvaliteten til videoene dine og opplev mer levende farger. Start **Innstillinger**appen, trykk på **Avanserte funksjoner** og trykk deretter på **Videoforbedring**-bryteren for å aktivere denne funksjonen.

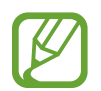

- Denne funksjonen er bare tilgjengelig i enkelte apper.
- Bruk av denne funksjonen øker batteriforbruket.

### **Vise albumer**

Du kan vise bilder og videoer sortert etter mapper eller album. Start **Galleri**-appen, trykk på **Album** og velg et album.

#### **Opprette album**

Du kan legge til album og sortere filer.

- 1 Start **Galleri**-appen og trykk på **Album**.
- 2 Trykk på <sup>→</sup> **Opprett album**.
- 3 Angi en tittel på albumet og trykk på **Opprett**.

#### **Flytte bilder og videoer til album**

- 1 Start **Galleri**-appen og trykk på **Album**.
- 2 Velg et album og trykk på **Tilf. elem.**
- 3 Trykk på **Bilder** eller **Album** og velg et album med bildene og videoen du vil ha.
- 4 Velg filer og trykk på **Utført**.
- 5 Trykk på **Flytt**.

De valgte filene blir slettet fra den opprinnelige mappen og flyttet til albumet. For å kopiere filene, trykker du på **Kopier**.

#### **Slette album**

- 1 Start **Galleri**-appen og trykk på **Album**.
- 2 Trykk og hold på albumet du vil slette og trykk på **Slett**.

#### **Opprette albumgrupper**

Du kan legge til grupper og sortere album.

- 1 Start **Galleri**-appen og trykk på **Album**.
- 2 Trykk på **:** → **Opprett gruppe.**
- 3 Angi en tittel for gruppen og trykk på **Opprett**.
- 4 Velg gruppen og trykk på **Legg til album**, marker album og trykk deretter på **Legg til**. Albumene flyttes til gruppen.

## **Vise historier**

Når du tar eller lagrer bilder og videoer, leser enheten dato- og posisjonstagger, sorterer bildene og videoene og oppretter deretter historier. Du oppretter historier automatisk ved å ta eller lagre flere bilder og videoer.

Start **Galleri**-appen, trykk på **Historier** og velg en historie.

### **Redigere historier**

- For å legge til bilder eller videoer i en historie velger du en historie og trykker på  $H$ **istoriealbum**  $\rightarrow \frac{2}{5}$   $\rightarrow$  Legg til.
- For å fjerne bilder eller videoer fra en historie velger du en historie, trykker du på **Historiealbum** → • **• → Rediger**, merker av for bilder eller videoer du vil fjerne, og trykker deretter på **Fjern fra historie**.

### **Slette historier**

- 1 Start **Galleri**-appen og trykk på **Historier**.
- 2 Trykk på og hold inne en historie du vil slette, og trykk på **Slett**.
## **Synkronisere bilder og videoer**

Når du synkroniserer **Galleri**-appen med skyen, blir bilder og videoer som du tar, også lagret i skyen. Du kan vise bilder og videoer som er lagret i skyen i **Galleri**-appen og fra andre enheter.

Start **Galleri**-appen, trykk på → **Innstillinger** → **Nettskysynkronisering** og følg deretter instruksjonene på skjermen for å fullføre synkroniseringen. **Galleri**-appen og skyen synkroniseres.

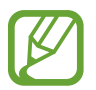

Når du kobler sammen Samsung-kontoen og Microsoft-kontoen din, kan du angi skylagring som Microsoft OneDrive.

## **Slette bilder eller videoer**

- 1 Start **Galleri**-appen.
- 2 Velg et bilde eller en video som skal slettes.

For å slette flere filer trykker du på og holder en fil som skal slettes på listen, og markerer flere filer for sletting.

3 Trykk på eller **Slett**.

#### **Bruke papirkurvfunksjonen**

Du kan beholde de slettede bildene og videoene i papirkurven. Filene blir slettet etter et bestemt tidsrom.

Start **Galleri**-appen, trykk på → **Innstillinger** og trykk deretter på **Søppel**-bryteren for å aktivere den.

For å vise filer i papirkurven starter du **Galleri**-appen og trykker på → **Søppel**.

## **AR-sone**

## **Innledning**

AR Zone gir deg AR-relaterte funksjoner, slik som AR Emoji og AR-drodling. Velg en funksjon og ta morsomme bilder eller videoer.

### **Starte AR Zone**

Bruk følgende metoder for å starte AR Zone:

- Start **AR-sone**-appen.
- Start **Kamera**-appen og trykk på **MER** → **AR-SONE**.

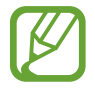

Tilgjengelige funksjoner kan variere avhengig av område, tjenesteleverandør eller modell.

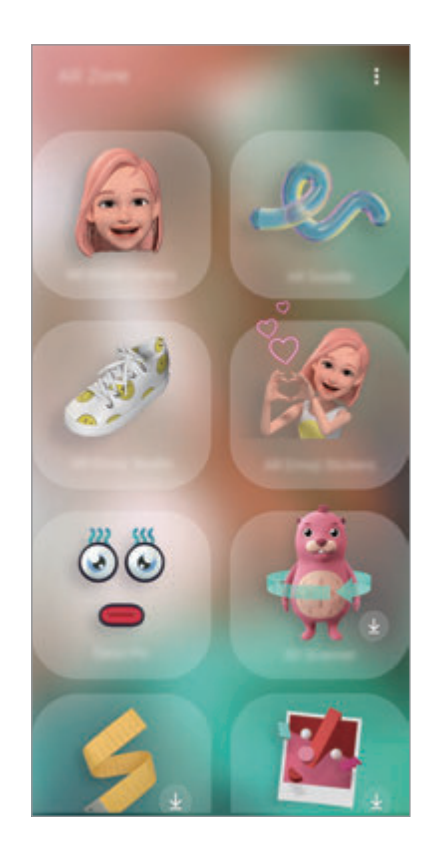

- **AR-emojikamera**: Opprett en emoji som ser ut akkurat som deg, og ta bilder og ta opp videoer med emojiene dine eller emojifigurer.
- **AR Doodle**: Ta opp morsomme videoer med virtuell håndskrift eller tegninger på ansikter eller hvor som helst.
- **AR-emojistudio**: Rediger eller dekorer emojien din og lag klær med egendefinerte mønstre og farger for emojien din.
- **AR-emojiklistrem.**: Lag dine egne klistremerker med uttrykkene og handlingene til emojien din.
- **Dekobilde**: Ta bilder og videoer med forskjellige klistremerker.
- **3D-skanner** (Galaxy S20 Ultra 5G, S20 Ultra, S20+ 5G, S20+): Opprett 3D-bilder av objekter du har tatt bilder av, og del dem.
- **Hurtigmåling**: Mål motivets størrelse, høyden til en person eller avstanden mellom enheten og objektet, raskt og enkelt.
- **Bildekobling**: Opprett AR-markører ved å legge til informasjon, f.eks. koblinger eller musikk, i bildene dine. Når kameraet gjenkjenner markørene, kan du vise informasjonen de inneholder.

## **Lage AR-Emoji**

Opprett en emoji som ser ut akkurat som deg, og ta bilder og ta opp videoer med emojiene dine eller emojifigurer.

Du kan tilpasse egenskapene til emojien din, f.eks. ansiktsformen eller hårsveisen, og dekorere emojien med forskjellig tilbehør. Du kan også uttrykke deg selv på morsomme måter ved å bruke emojiklistremerkene dine under en samtale.

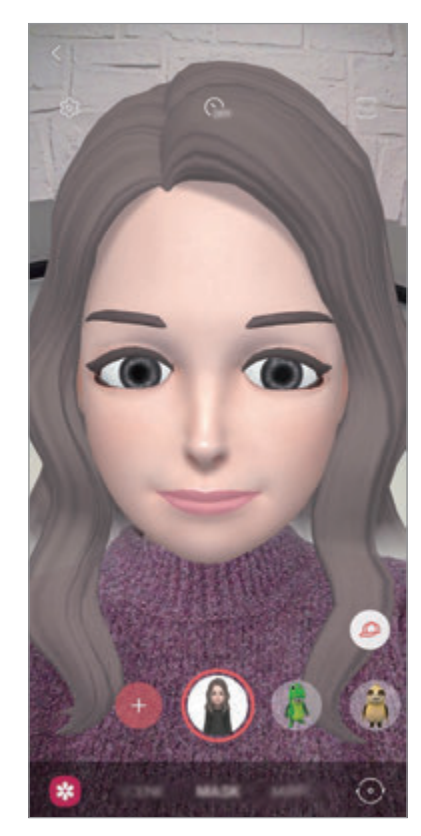

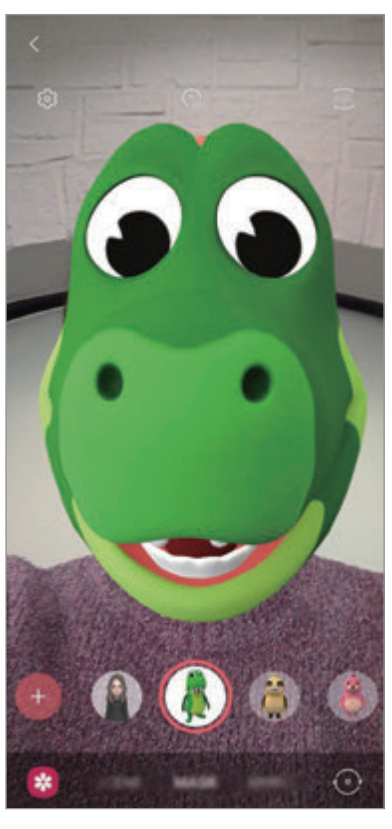

Din emoji Emojifigur

### **Opprette en emoji**

Opprett en emoji som ser ut som deg. Emojiklistremerker med forskjellige uttrykk blir generert automatisk.

- **1** Start AR-sone-appen og trykk på AR-emojikamera  $\rightarrow$   $\rightarrow$   $\rightarrow$
- 2 Juster ansiktet på skjermen og trykk på  $\bigcirc$  for å ta et bilde.
- 3 Velg hudtypen din og trykk på **Neste**.
- 4 Dekorer emojien din og trykk på **Neste**.
- 5 Trykk på **Helt ferdig**.

Emojien din og emojiklistremerkene er nå opprettet. Se [AR-emojiklistrem](#page-113-0). for mer informasjon om emojiklistremerker.

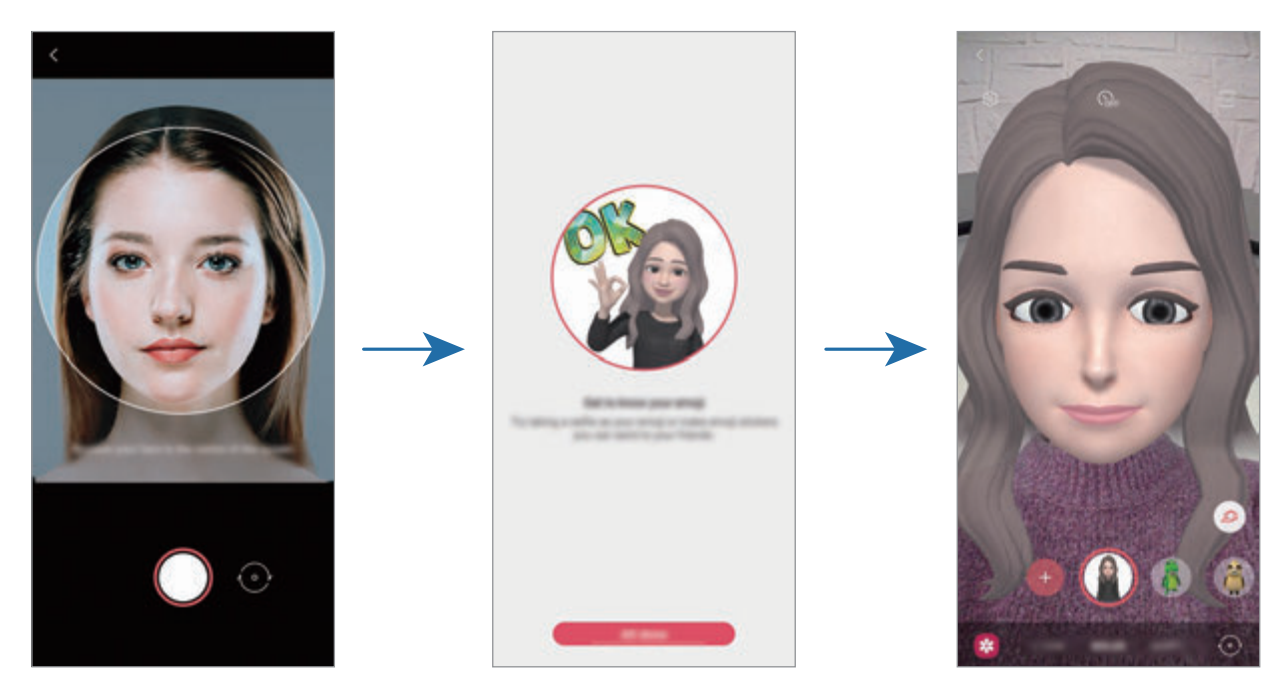

Du kan bruke funksjonen **AR-emojikamera** både med kameraene foran og bak. For å veksle mellom kameraer stryker du oppover eller nedover, eller trykker på forhåndsvisningsskjermbildet.

#### **Slette en emoji**

**Start AR-sone-appen og trykk på AR-emojikamera**. Trykk på  $\otimes$  → **Administrer emojier**, merk av for emojien du vil slette, og trykk deretter på **Slett**. Emojien og emojiklistremerkene blir slettet.

## **AR-emojikamera**

#### **Ta bilder og ta opp videoer med emojiene dine**

Opprett morsomme bilder eller videoer med emojien din ved hjelp av forskjellige fotograferingsmoduser.

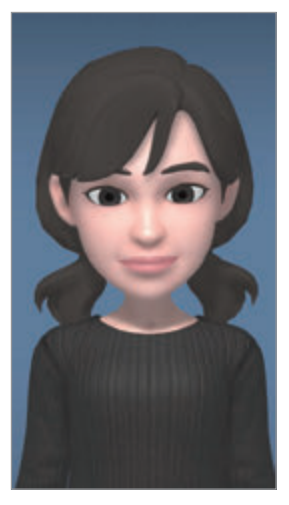

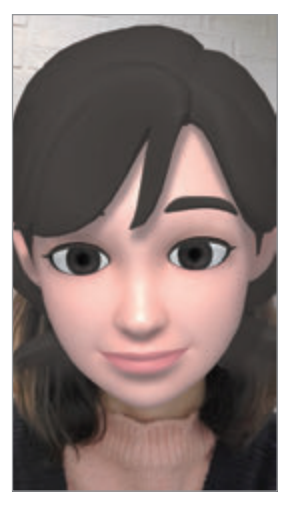

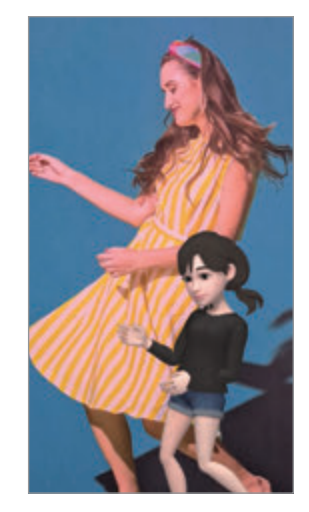

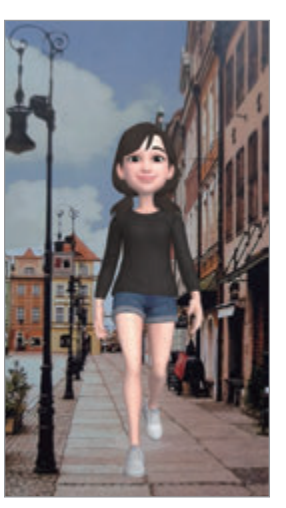

SCENE MASKE SPEIL SPEIL SPEIL

- 1 Start **AR-sone**-appen og trykk på **AR-emojikamera**.
- 2 Velg emojien du vil bruke.

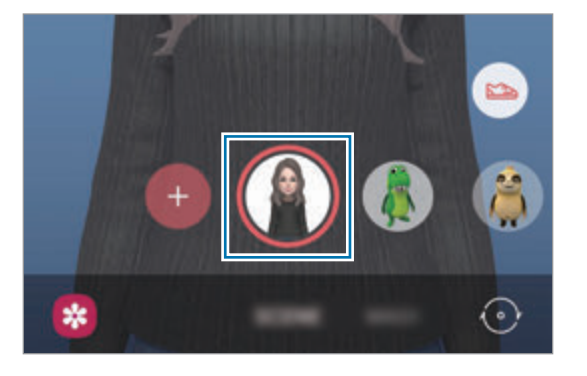

- 3 Velg modusen du vil bruke.
	- **SCENE**: Emojien din etterligner uttrykkene dine.
	- **MASKE**: Ansiktet til emojien vises over ansiktet ditt, slik at det ser ut som om du har på deg en maske.
	- **SPEIL**: Emojien din etterligner bevegelsene til kroppen din.
	- **SPILL AV**: Emojien din beveger seg på en ekte bakgrunn.

Apper og funksjoner

4 Trykk på  $\bigcirc$  for å ta et bilde eller trykk og hold inne  $\bigcirc$  hvis du vil ta opp en video. Du kan vise og dele bildene og videoene som du har tatt i **Galleri**.

#### **Ta bilder og ta opp videoer med Emoji-figurer**

Emoji-figurer etterligner uttrykkene dine.

- 1 Start **AR-sone**-appen og trykk på **AR-emojikamera**.
- 2 Velg en Emoji-figur du vil bruke.

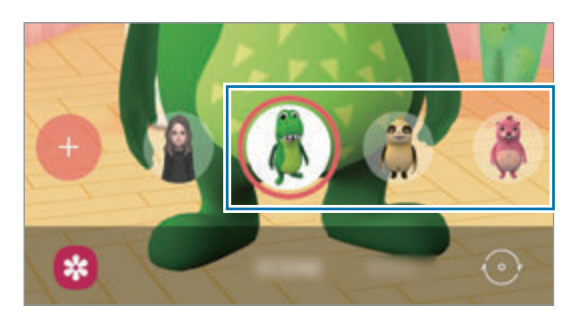

3 Trykk på  $\bigcirc$  for å ta et bilde eller trykk og hold inne  $\bigcirc$  hvis du vil ta opp en video. Du kan vise og dele bildene og videoene som du har tatt i **Galleri**.

## <span id="page-113-0"></span>**AR-emojiklistrem.**

Opprett dine egne klistremerker med uttrykkene og handlingene til emojien din. Du kan bruke emojiklistremerkene dine når du sender meldinger, eller på sosiale nettverk.

#### **Lage dine egne klistremerker**

- 1 Start **AR-sone**-appen og trykk på **AR-emojiklistrem.**
- 2 Trykk på **Lag egend. klist.mrk.** nederst på skjermen.
- 3 Rediger klistremerkene som du vil dem.
	- $\bigcirc$ : Legg til klistremerker.
	- $\Box$ : Velg bakgrunnen til klistremerket.
	- $\cdot$   $\odot$  : Velg et uttrykk.
	- $\cdot$  ( $\dot{\uparrow}$ ): Velg en handling.
	- $\cdot$   $\mathbb{T}$ : Angi tekst.
	- $\cdot$   $\Im$  : Skriv eller tegn på klistremerker.

#### 4 Trykk på **Lagre**.

Du kan vise klistremerkene du har lagd ved å trykke på **Tilpass**.

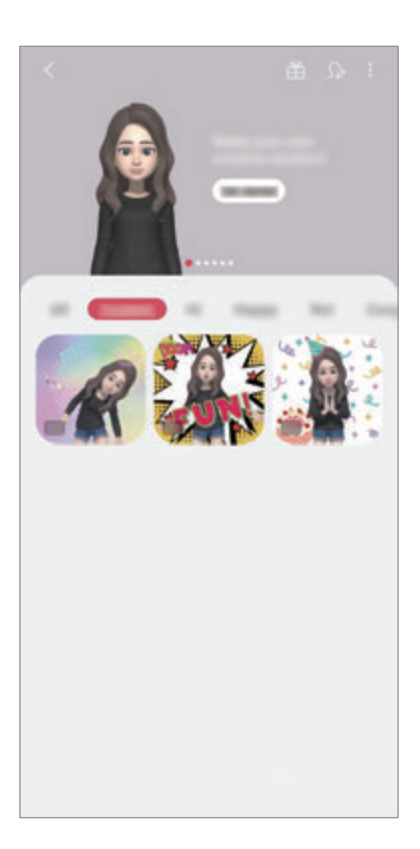

#### **Bruke emojiklistremerkene dine i chatter**

Du kan bruke emojiklistremerkene dine under en samtale via meldinger eller på sosiale nettverk. De følgende handlingene er et eksempel på bruk av emojiklistremerker i **Meldinger**-appen.

- 1 Når du skriver en melding i Meldinger-appen, trykker du på <sub>5</sub> på Samsung-tastaturet.
- 2 Trykk på emojiikonet.
- 3 Velg ett av emojiklistremerkene dine. Emojiklistremerket settes inn.

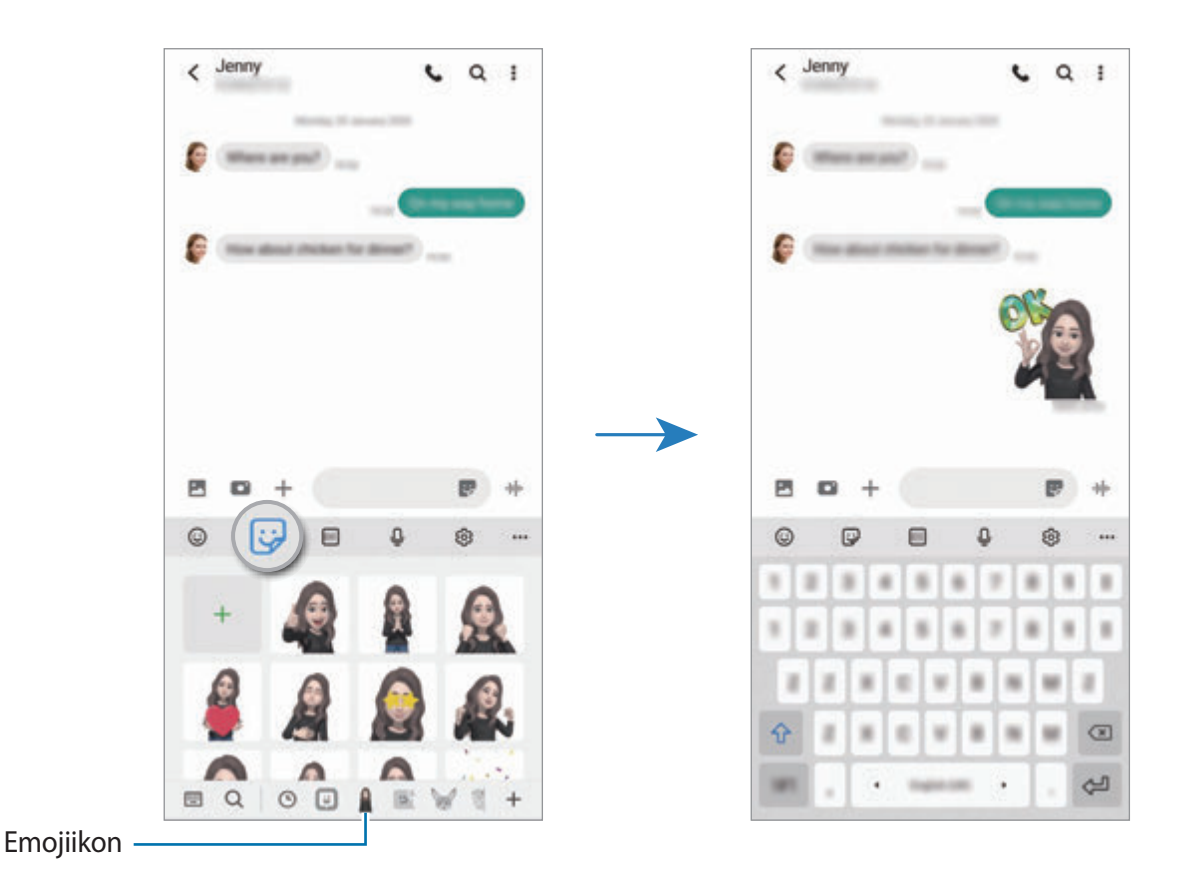

#### **Slette emojiklistremerker**

På Samsung-tastaturet trykker du på  $\bigcirc$  og  $\bigcirc$  nederst på tastaturet og trykk deretter på **Administrer klistremerkesett**. Velg emojiklistremerkene du vil slette, og trykk på **Slett**.

### **AR-emojistudio**

Rediger eller dekorer emojien din i AR-Emoji Studio. Du kan også lagre klær med egendefinerte mønstre og farger for emojien din.

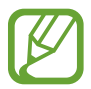

Tilgjengelige alternativer kan variere avhengig av område eller tjenesteleverandør.

Start **AR-sone**-appen og trykk på **AR-emojistudio**. AR-Emoji Studio vises.

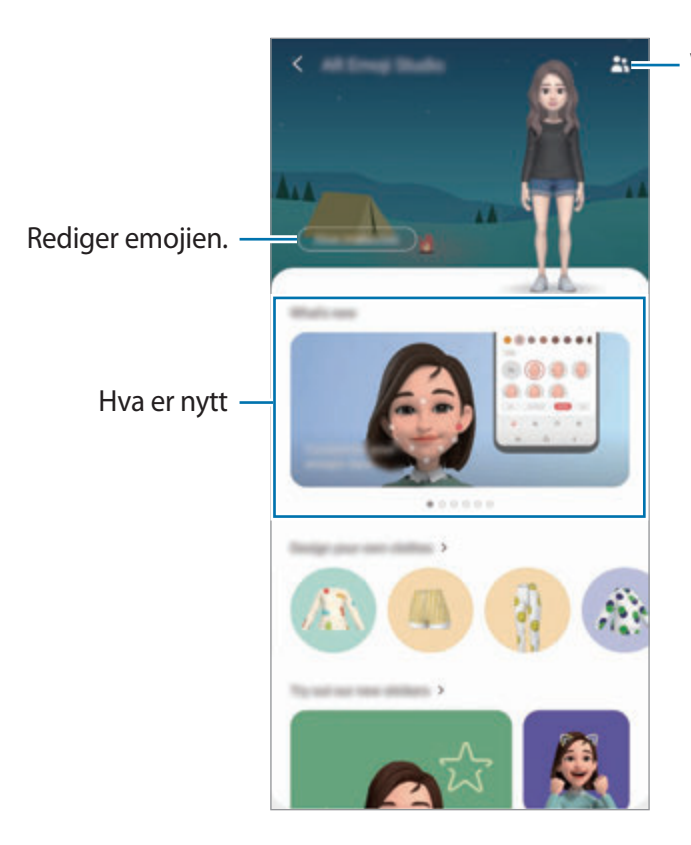

Velg en emoji som skal redigeres.

Apper og funksjoner

#### **Designe klær for emojien din**

- 1 Start **AR-sone**-appen og trykk på **AR-emojistudio**.
- 2 Trykk på **Design dine egne klær**.
- 3 Velg en klestype og velg et bilde eller mønster du vil bruke.

Hvis du trykker på **Galleri**, kan du designe klær ved hjelp av bilder som er lagret på enheten din.

4 Design antrekket ditt og trykk på **Lagre**.

Når det vises et popup-vindu, trykker du på **Prøv det på**. Nå ser du emojien din i antrekket du har designet.

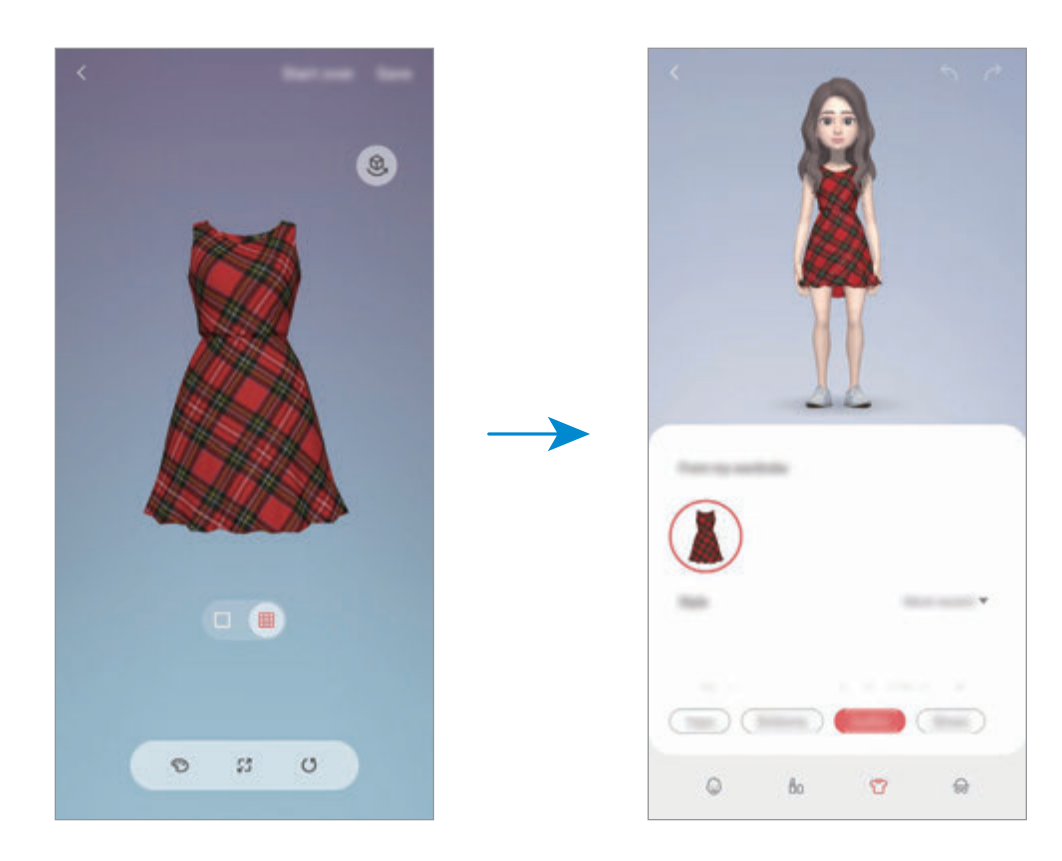

## **AR Doodle**

Ta opp morsomme videoer med virtuell håndskrift eller tegninger på ansiktene til personer eller husdyr (katter og hunder) eller hvor som helst. Når kameraet gjenkjenner et ansikt eller sted, vil drodlingen på ansiktet følge ansiktet imens det beveger seg, og drodlingen på stedet vil være festet på det samme stedet, selv når kameraet beveger seg.

#### 1 Start **AR-sone**-appen og trykk på **AR Doodle**.

Når kameraet gjenkjenner motivet, vil det gjenkjente området vises på skjermen.

- 2 Skriv eller tegn på det gjenkjente området.
	- Hvis du slår på kameraet bak, kan du også skrive eller tegne utenfor det gjenkjente området.
	- $\cdot$  Hvis du trykker på  $\odot$  og deretter begynner å drodle, kan du ta opp din egen drodling.

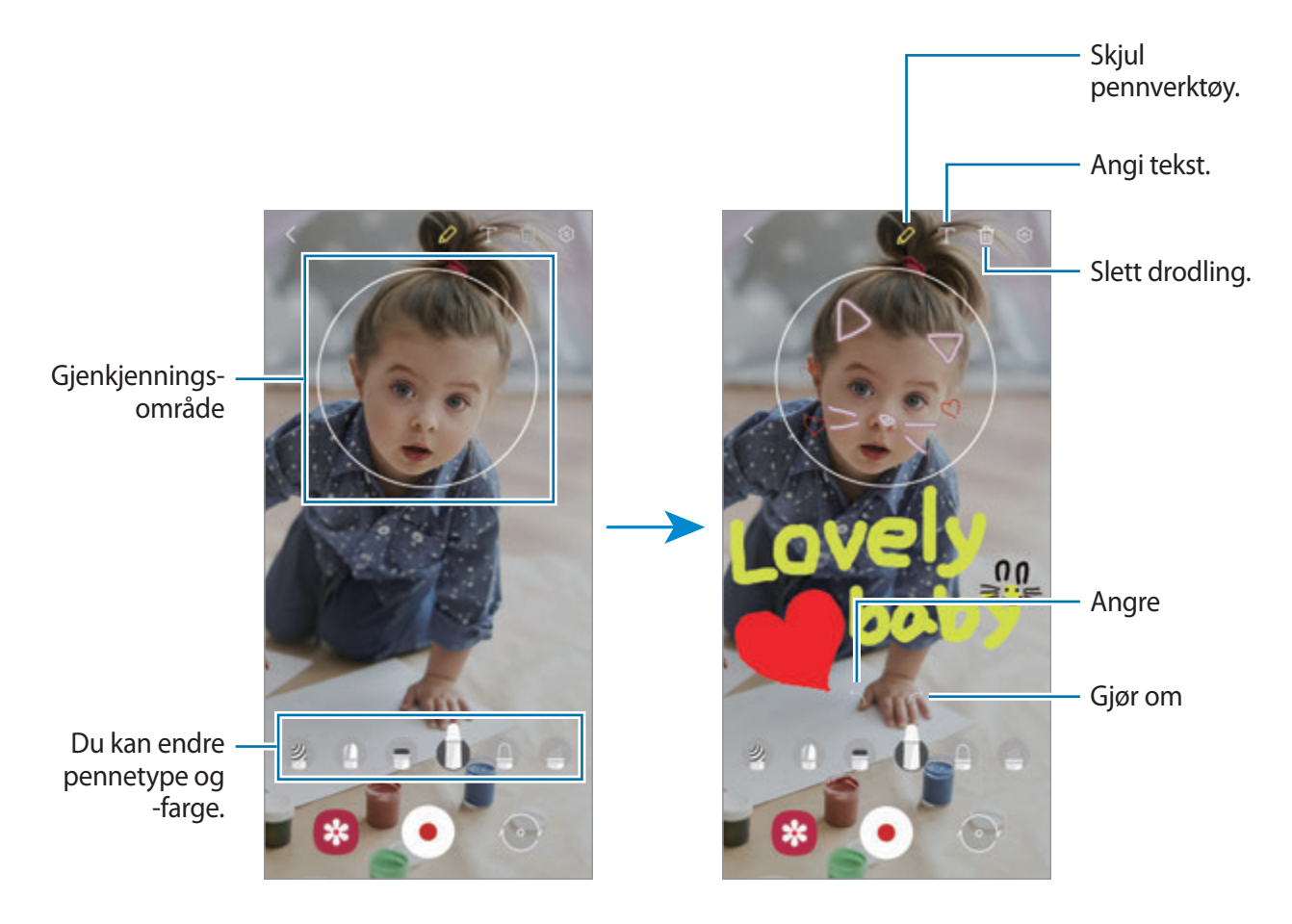

- $3$  Trykk på  $\odot$  for å ta opp en video.
- **4** Trykk på  $\bullet$  for å slutte å ta opp en video. Du kan vise og dele videoen i **Galleri**.

Apper og funksjoner

### **Dekobilde**

Ta bilder og videoer med forskjellige klistremerker.

- 1 Start **AR-sone**-appen og trykk på **Dekobilde**.
- 2 Velg et klistremerke du vil bruke.

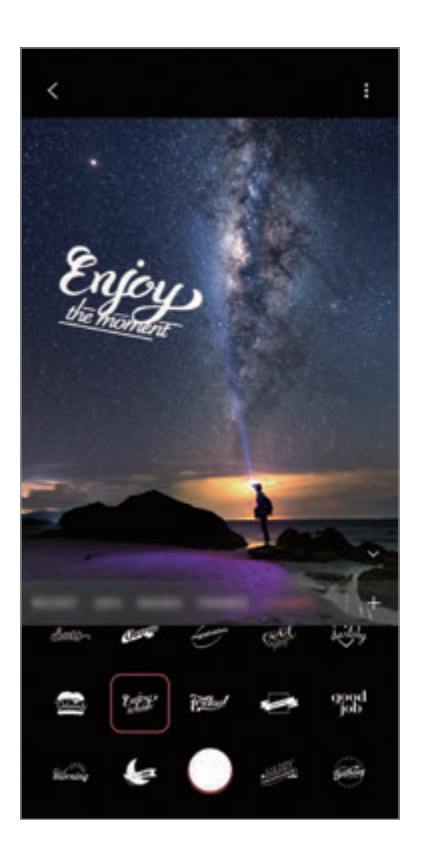

3 Trykk på  $\bigcirc$  for å ta et bilde eller trykk og hold inne  $\bigcirc$  hvis du vil ta opp en video. Du kan vise og dele bildene og videoene som du har tatt i **Galleri**.

## **Hurtigmåling**

Mål motivets størrelse, høyden til en person eller avstanden mellom enheten og objektet, raskt og enkelt.

- 1 Start **AR-sone**-appen og trykk på **Hurtigmåling**.
- 
- 2 Pek kameraet mot motivet og mål dets størrelse og avstand.

Måleresultatet vises på skjermen.

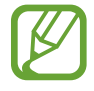

For å bruke Hurtigmåling, må du logge på Google-kontoen.

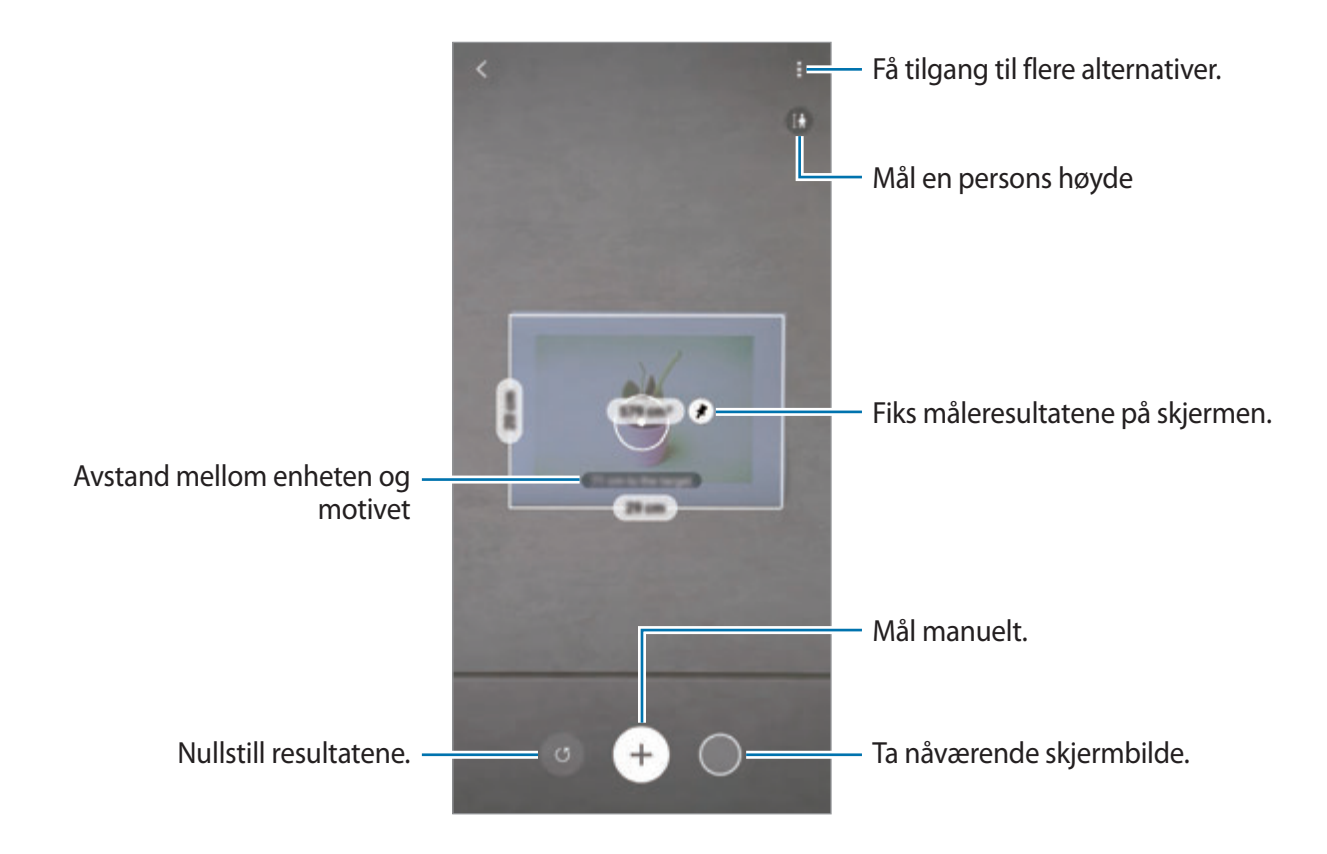

#### **Måle manuelt**

Kan du kan måle størrelsen og avstanden til motivet manuelt.

- 1 Start **AR-sone**-appen og trykk på **Hurtigmåling**.
- 2 Pek sirkelen i midten av skjermen på startpunktet av motivet.

Apper og funksjoner

 $3$  Trykk på  $\bigoplus$ .

Startpunktet blir festet på skjermen.

4 Flytt enheten for å begynne målingen.

Trykk på  $\bigoplus$  for å fikse måleresultatene på skjermen.

# **Always On Display**

Du kan vise informasjon, som klokke eller kalender, eller kontrollere musikkavspilling på skjermen når den er slått av.

Du kan også sjekke nye varsler, som nye meldinger eller tapte anrop.

Always On Display er angitt for å kun vises når du trykker på skjermen. For å endre innstillingen slik at det vises kontinuerlig eller i løpet av en angitt tid, starter du **Innstillinger**-appen, trykker på **Låseskjerm** → **Always On Display** og velger så en modus du vil ha.

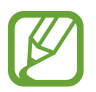

Lysstyrken til Always On Display kan endres automatisk avhengig av lysforholdene.

## **Åpne varsler på Always On Display**

Når du mottar varsler om meldinger, ubesvarte anrop eller apper, vises varselsikoner på Always On Display. Dobbelttrykk på et varselsikon for å vise varselet.

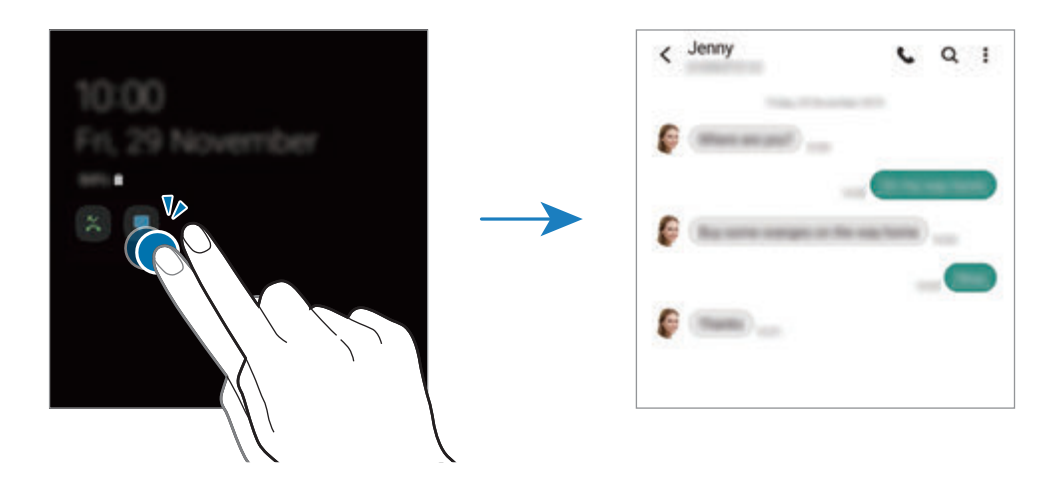

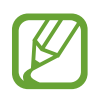

Hvis skjermen er låst, må du låse den opp for å se varsler.

#### **Deaktivere Always On Display-funksjonen**

Åpne varselspanelet, stryk nedover og trykk på (**Always On Display**) for å aktivere den. Du kan også starte **Innstillinger**-appen, trykke på **Låseskjerm** og bryteren **Always On Display** for å deaktivere den.

## **Kantskjerm**

## **Innledning**

Du kan raskt få tilgang til favorittapper og funksjoner fra kantpanelene.

### **Bruke kantpanelene**

Dra kantpanelhåndtaket mot midten av skjermen.

Hvis kantpanelhåndtaket ikke er synlig, starter du **Innstillinger**-appen, trykker på **Skjerm** → **Kantskjerm** og trykker deretter på **Kantpaneler**-bryteren for å aktivere denne funksjonen.

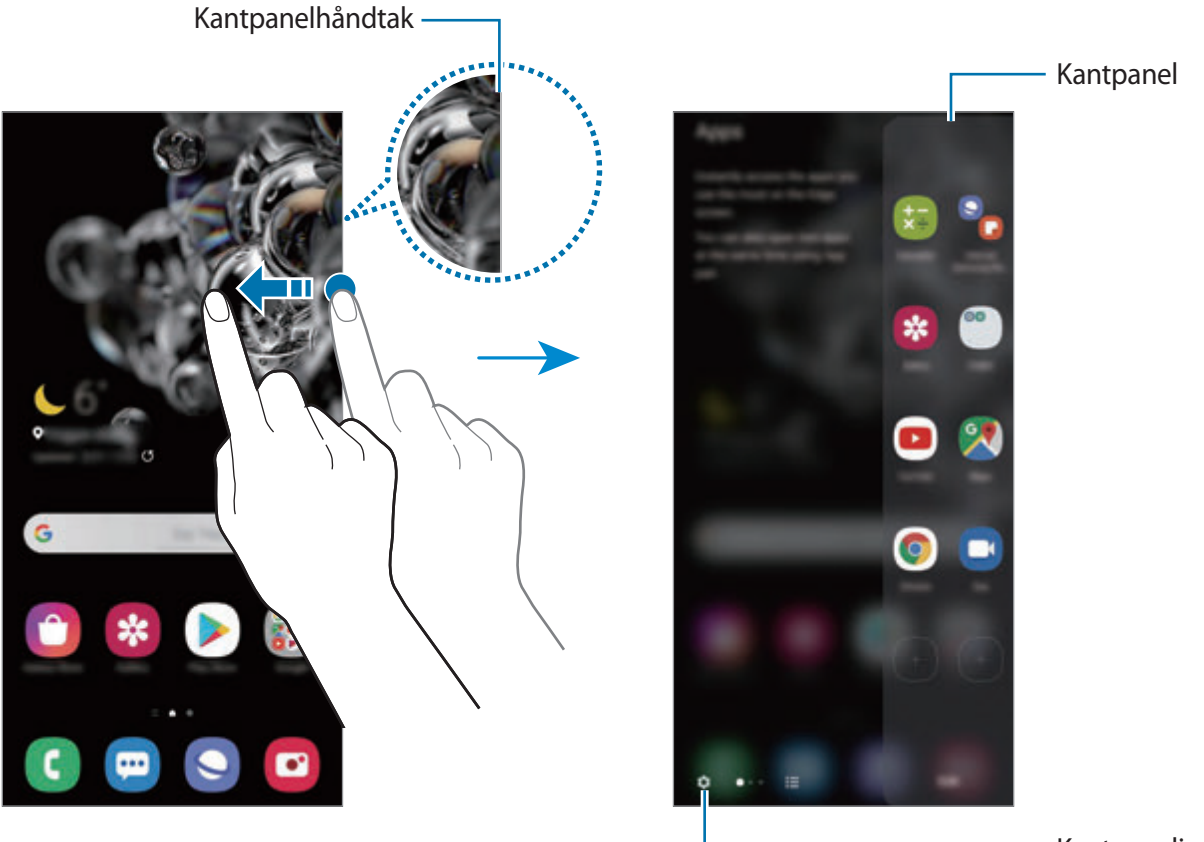

Kantpanelinnstillinger

#### **Redigere kantpaneler**

Velg paneler som skal vises på kantskjermen eller rediger dem.

- 1 Dra kantpanelhåndtaket mot midten av skjermen.
- 2 Trykk på  $\bullet$  for å åpne innstillingsskjermbildet for kantpanel.
- 3 Merk kantpanelene som skal vises.
	- For å redigere et panel trykker du på **Rediger**.
	- Trykk på **Galaxy Store** for å laste ned ytterligere paneler.
	- Trykk på → **Omordne** og dra < > til en annen plassering for å omordne panelene.

### **Konfigurere kantpanelhåndtaket**

Du kan endre plasseringen, størrelsen, gjennomsiktigheten eller vibrasjonsinnstillingene for håndtaket.

Dra kantpanelhåndtaket mot midten av skjermen. Deretter trykker du på → → **Håndtaksinnstillinger**.

## **Apper-kant**

Start ofte brukte apper raskt.

- 1 Dra kantpanelhåndtaket mot midten av skjermen.
- 2 På Apper-kantpanelet velger du en app for å åpne den.

### **Redigere Apper-kantpanelet**

- For å legge til en app trykker du på  $(+)$  på panelet, og trykker deretter på en app i applisten.
- For å opprette en mappe på panelet, trykker du på  $\left(\frac{1}{2}\right)$  på panelet, trykker du på og holder en app fra applisten og drar den over en annen app på Apper-kantpanelet.
- For å slette en app trykker du på og holder appen på panelet og drar den til **Fjern** øverst på panelet.
- For å endre rekkefølgen på appene trykker du på og holder en app og drar den til en annen plassering.

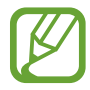

Du kan også redigere Apper-kantpanelet ved å trykke på **Rediger**.

#### **Legge til app-par**

Legg til to apper som brukes ofte, som videospiller og en meldingsapp, til Apper-kantpanelet for å starte dem i sammen i delt skjermvisning med ett enkelt klikk. For mer informasjon om delt skjermvisning kan du se [Delt skjermvisning](#page-127-0).

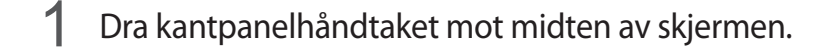

- 2 På Apper-kantpanelet trykker du på  $\left(\frac{1}{r}\right) \rightarrow$  **Opprett App-par.**
- 3 Velg to apper fra listen.

Den første appen vises øverst og den andre appen vises nederst når de åpnes i delt skjermvisning.

4 Trykk på **Utført**.

## **Kantbelysning**

Du kan stille inn enheten til å lyse opp kantene på skjermen og vise et sprettoppvindu når du mottar varsler, som nye meldinger.

Når et sprettoppvindu vises mens du bruker en app, kan du dra vinduet nedover for å se innholdet og utføre tilgjengelige handlinger.

#### **Administrere varsler som vises som kantbelysning**

- 1 Start **Innstillinger**-appen, trykk på **Skjerm** <sup>→</sup> **Kantskjerm** <sup>→</sup> **Kantbelysning** og trykk deretter på bryteren for å aktivere denne funksjonen.
- 2 Trykk på **Velg apper** og trykk på bryterne ved siden av appene for å motta varsler fra dem på kantbelysning.

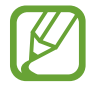

Noen varsler vises kanskje ikke som kantbelysning, avhengig av varselstypene.

#### **Vise varslinger i sprettoppvindu**

Når du mottar et varsel med kantbelysning, kan du raskt vise dets innhold og utføre tilgjengelige handlinger ved å åpne sprettoppvinduet. Hvis du for eksempel mottar en melding mens du ser på en video eller spiller et spill, kan du vise meldingen og svare på den uten å bytte skjermbilde.

Når du mottar et varsel med kantbelysning mens du bruker en app, trekker du varslet nedover.

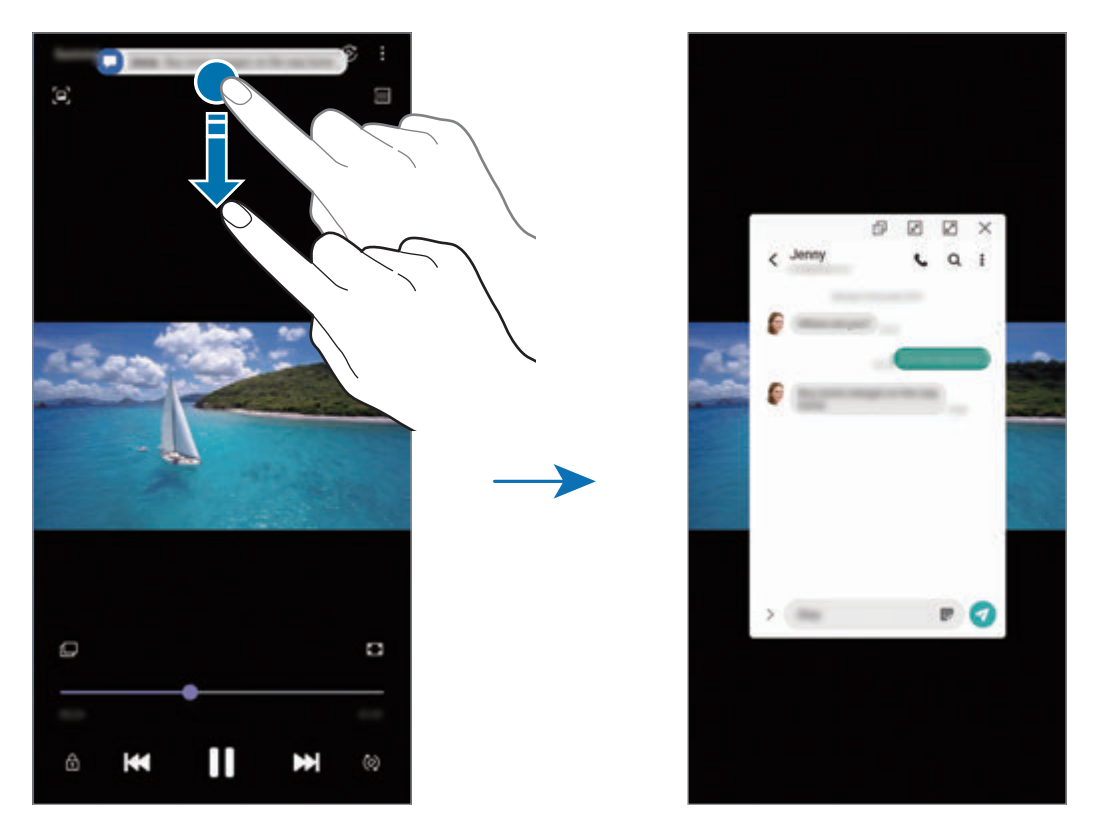

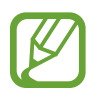

Denne funksjonen er bare tilgjengelig for apper som støtter funksjonene Flervindu og kantbelysning. Hvis du vil se apper som støttes, starter du **Innstillinger**-appen og trykker på **Skjerm** → **Kantskjerm** → **Kantbelysning** → **Velg apper**.

Apper og funksjoner

## **Flervindu**

### **Innledning**

Med Flervindu-funksjonen kan du kjøre to apper samtidig i delt skjerm-visningen. Du kan også kjøre flere apper samtidig i sprettoppvisningen.

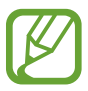

Enkelte apper støtter kanskje ikke denne funksjonen.

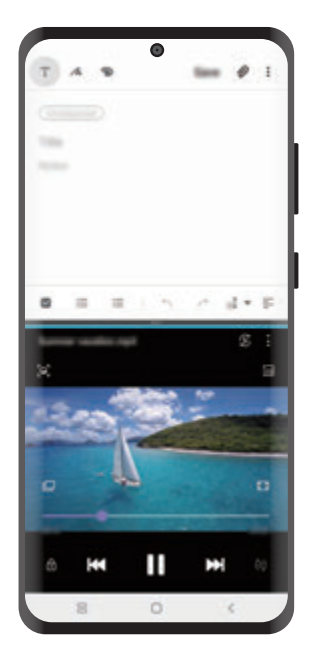

Delt skjermvisning Sprettoppvisning

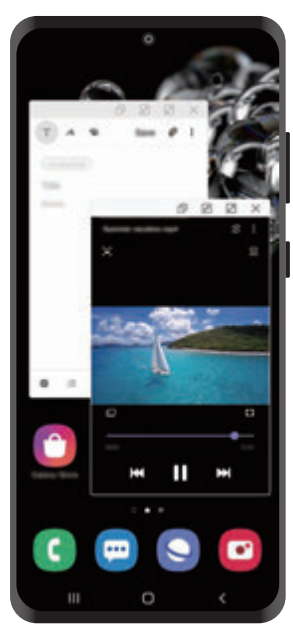

## <span id="page-127-0"></span>**Delt skjermvisning**

- 1 Trykk på Nylige-knappen for å åpne listen over nylig brukte apper.
- 2 Stryk til venstre eller høyre, trykk på ikonet til en app og deretter på **Åpne i delt skjermvisning**.

Den valgte appen startes i det øverste vinduet.

 $3$  Stryk til venstre eller høyre i det nedre vinduet for å velge en annen app å starte.

Hvis du vil starte apper som ikke finnes i listen over nylig brukte apper, trykker du på hjemknappen eller tilbake-knappen og velger en app.

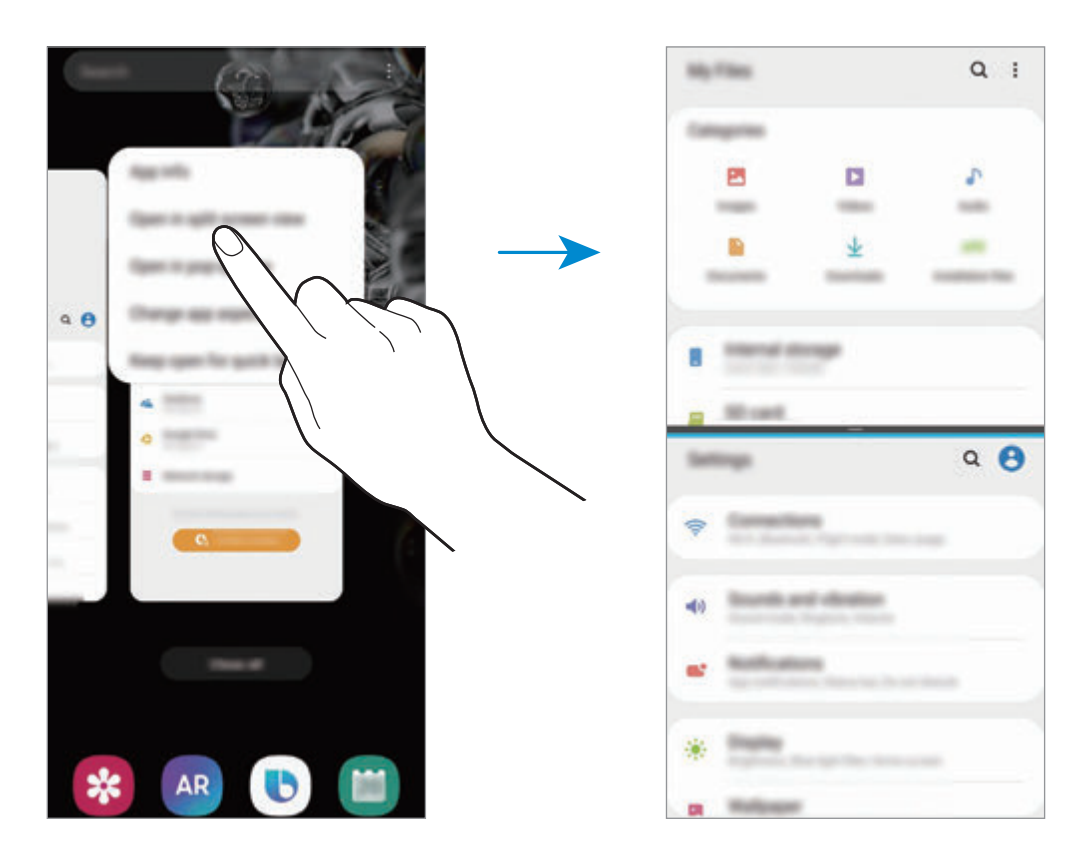

#### **Justere vindusstørrelsen**

Dra linjen mellom appvinduene opp eller ned for å justere størrelsen på vinduene.

Når du drar linjen mellom appvinduene til toppen eller bunnen av skjermen, blir vinduet maksimert.

## **Sprettoppvisning**

- 1 Trykk på Nylige-knappen for å åpne listen over nylig brukte apper.
- 2 Stryk til venstre eller høyre, trykk på ikonet til en app og deretter på **Åpne i sprettoppvisning**.

Appskjermbildet vises i sprettoppvisningen.

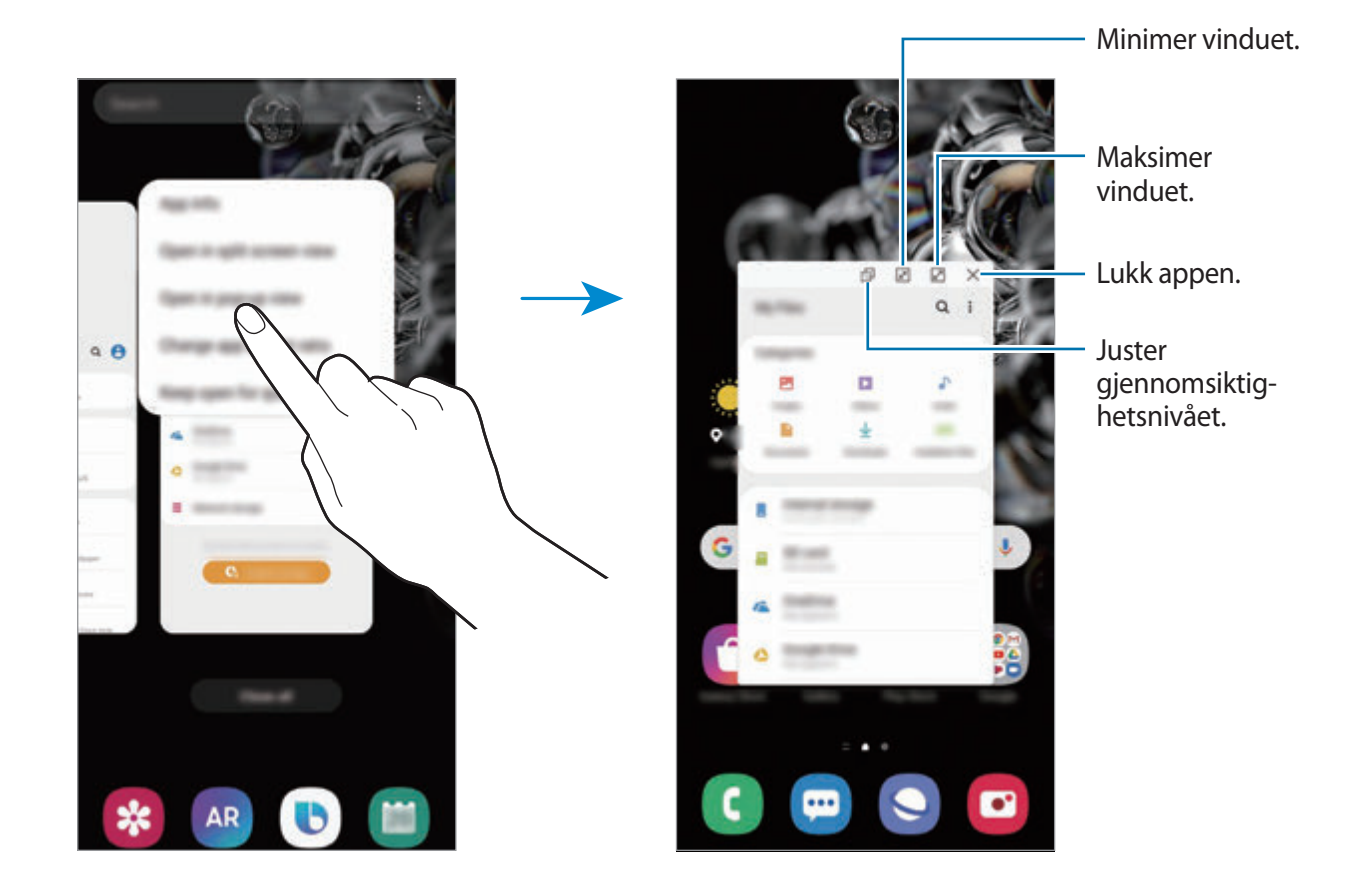

#### **Flytte sprettoppvinduer**

Hvis du vil flytte et sprettoppvindu, trykker du på verktøylinjen til vinduet og drar det til en ny plassering.

## **Samsung Daily**

Vis de siste nyhetene og forskjellig innhold, for eksempel videoer og spill.

- Enheten må være koblet til et Wi-Fi- eller mobilnettverk for å bruke Samsung Daily.
	- For å kunne bruke denne funksjonen fullt ut må du logge på Samsung-kontoen.
- 1 Stryk mot høyre på startskjermbildet.

Samsung Daily-skjermbildet vises.

Når du starter denne funksjonen for første gang, eller etter å ha utført en tilbakestilling av dataene, må du følge instruksjonene på skjermen for å fullføre konfigurasjonen.

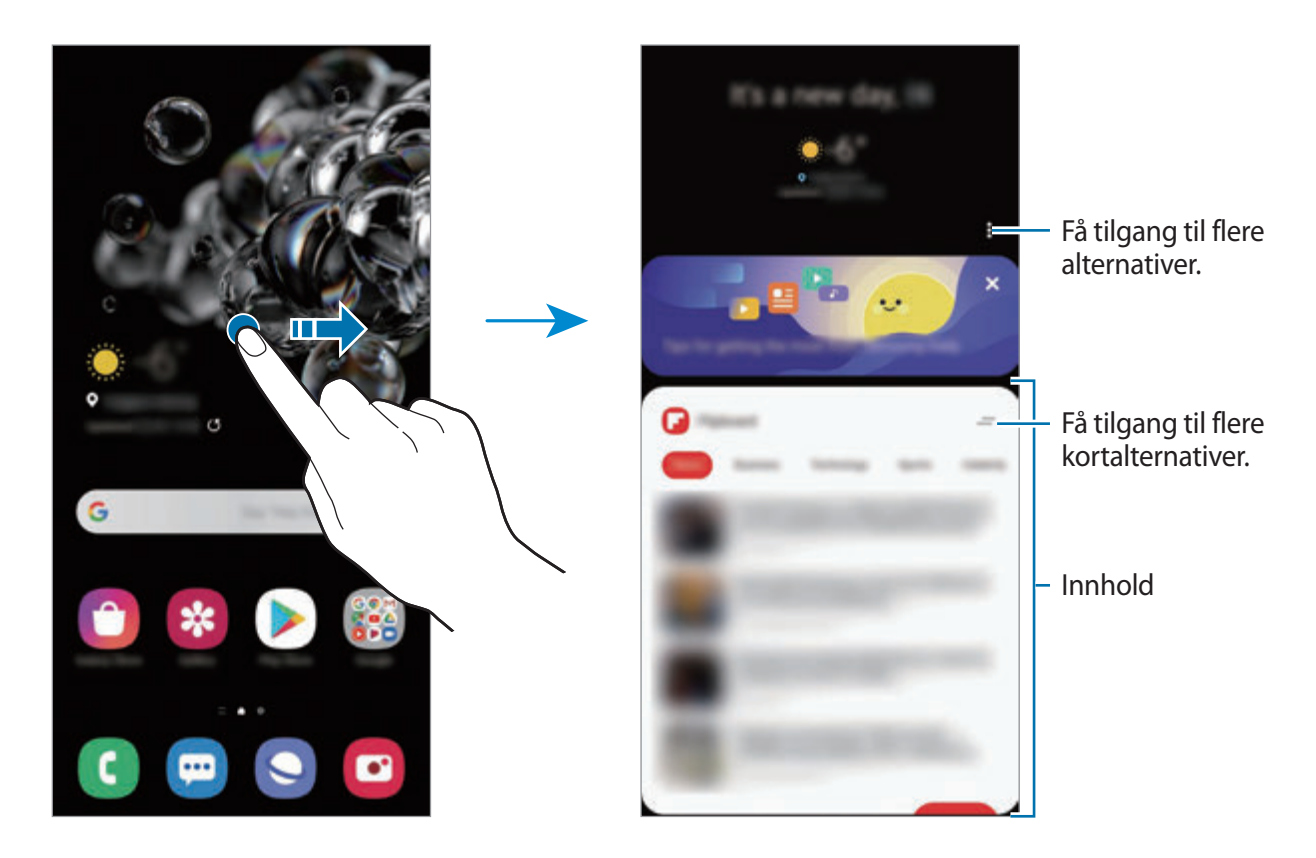

- For å stanse visningen av et kort på listen, trykker du på  $\equiv$  på toppen av kortet og trykker på **Ikke vis igjen**.
- For å legge til eller slette innhold som vises som kort, trykker du på → **Kort**, og trykker på bryterne ved siden av elementene for å slå dem på eller av.
- For å endre rekkefølgen av kortene, trykker du på  $\stackrel{\bullet}{\bullet} \rightarrow$  **Kort → Omordne** og trekker  $\hat{\heartsuit}$  til en annen plassering.

2 Stryk opp- eller nedover for å vise innhold.

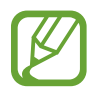

Innholdet på kortene oppdateres automatisk etter et spesifisert intervall. Du kan oppdatere kortene når du vil ved å stryke nedover på skjermen.

 $3$  Stryk til venstre på skjermen eller trykk på tilbakeknappen for å lukke Samsung Daily.

# **Samsung Pay**

## **Innledning**

Du kan registrere ofte brukte kort i Samsung Pay, en mobil betalingstjeneste, for å utføre betalinger raskt og sikkert. Samsung Pay støtter sikker magnetoverføring og nærfeltskommunikasjon (NFC), noe som tillater betaling via standard kredittkortlesere.

Du kan vise mer informasjon, for eksempel kort som støtter denne funksjonen, på www.samsung.com/samsung-pay.

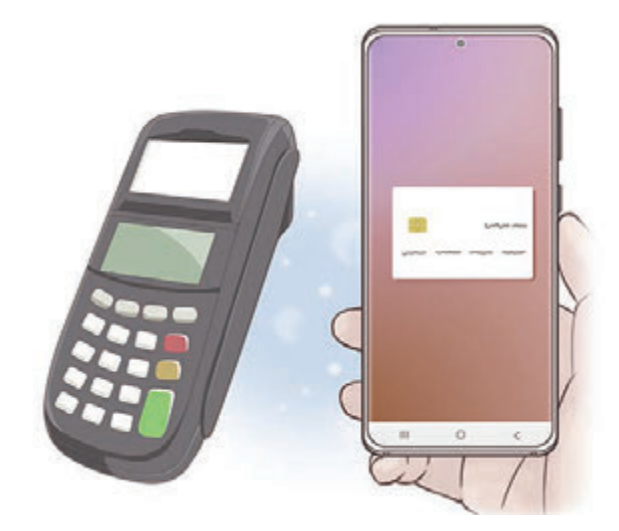

- Du må logge på Samsung-kontoen din og registrere biometriske data for å kunne bruke denne funksjonen. Se [Samsung-konto](#page-29-0) og [Fingeravtrykksgjenkjenning](#page-193-0) for mer informasjon.
	- Når du skal foreta betalinger med Samsung Pay, kan det hende at enheten må være tilkoblet et Wi-Fi- eller mobilnett, avhengig av området.
	- Tilgjengeligheten til appen og hvilke funksjoner som støttes i den, kan variere, avhengig av område og tjenesteleverandør.
	- Prosedyrene for innledende oppsett og kortregistrering kan variere, avhengig av område og tjenesteleverandør.
	- Magnetisk sikker overføring (MST) støttes kanskje ikke avhengig av området.

## **Konfigurere Samsung Pay**

Når du kjører denne appen for første gang, eller når du starter den på nytt etter å ha utført en tilbakestilling av dataene, må du følge instruksjonene på skjermen for å fullføre det innledende oppsettet.

- 1 Start **Samsung Pay**-appen.
- 2 Logg på Samsung-kontoen din.
- 3 Les og godta vilkårene og betingelsene.
- 4 Registrer fingeravtrykket ditt for å bruke det når du foretar betalinger.

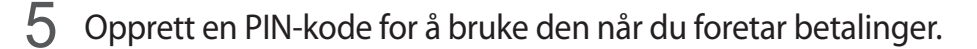

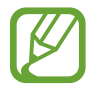

Denne PIN-koden brukes til å bekrefte flere handlinger i Samsung Pay, for eksempel foreta betalinger og låse opp appen.

### **Registrere kort**

Det er enkelt å registrere kort ved å ta bilde av dem med kameraet.

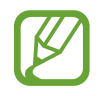

Du kan sjekke hvilke kort som støtter denne funksjonen, på Samsung Pay-nettstedet (www.samsung.com/samsung-pay).

Start **Samsung Pay**-appen og følg instruksjonene på skjermen for å fullføre kortregistreringen din.

## **Foreta betalinger**

1 Trykk på og hold et bilde av et kort nederst på skjermen, og dra det oppover. Start eventuelt **Samsung Pay**-appen. Deretter, stryk til venstre eller høyre i kortlisten, og velg et kort som skal brukes.

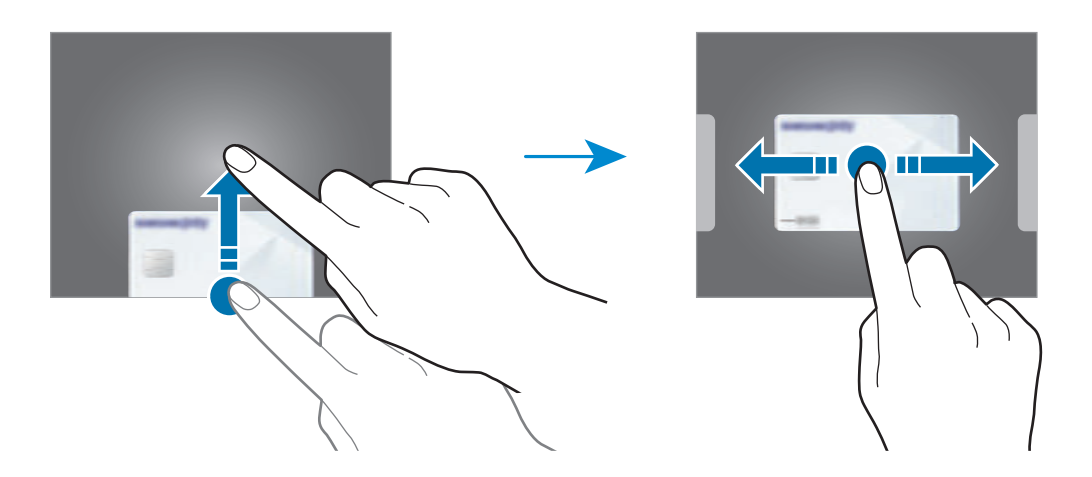

2 Skann fingeravtrykket ditt.

Du kan også taste inn PIN-koden for betaling som du registrerte da du konfigurerte Samsung Pay.

3 Berør baksiden av enheten mot kortleseren.

Betalingen utføres når kortleseren gjenkjenner kortinformasjonen.

- Det kan hende at betalinger ikke kan behandles, avhengig av nettverkstilkoblingen.
- Bekreftelsesmetoden for betalinger kan variere avhengig av kortleserne.

#### **Kansellere betalinger**

Du kan kansellere betalinger ved å besøke stedet der du foretok dem.

Stryk til venstre eller høyre i kortlisten, og velg kortet du brukte. Følg instruksjonene på skjermen for å fullføre kanselleringen av betalingen.

# **Samsung Health**

## **Innledning**

Samsung Health hjelper deg med å administrere velværet og formen din. Sett deg treningsmål, se fremgangen din og hold oversikt over velværet og formen din. Du kan også sammenligne oppføringene dine over skrittantall med andre Samsung Health-brukere, konkurrere med vennene dine og vise helsetips.

## **Bruke Samsung Health**

Start **Samsung Health**-appen. Når du kjører denne appen for første gang, eller når du starter den på nytt etter å ha utført en tilbakestilling av dataene, må du følge instruksjonene på skjermen for å fullføre oppsettet.

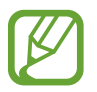

Enkelte funksjoner kan være utilgjengelige, avhengig av område.

For å legge elementer til startskjermbildet til Samsung Health, trykker du på **Administrer elementer** nederst i listen over målere og trykker på  $\bigoplus$  på elementene som skal legges til.

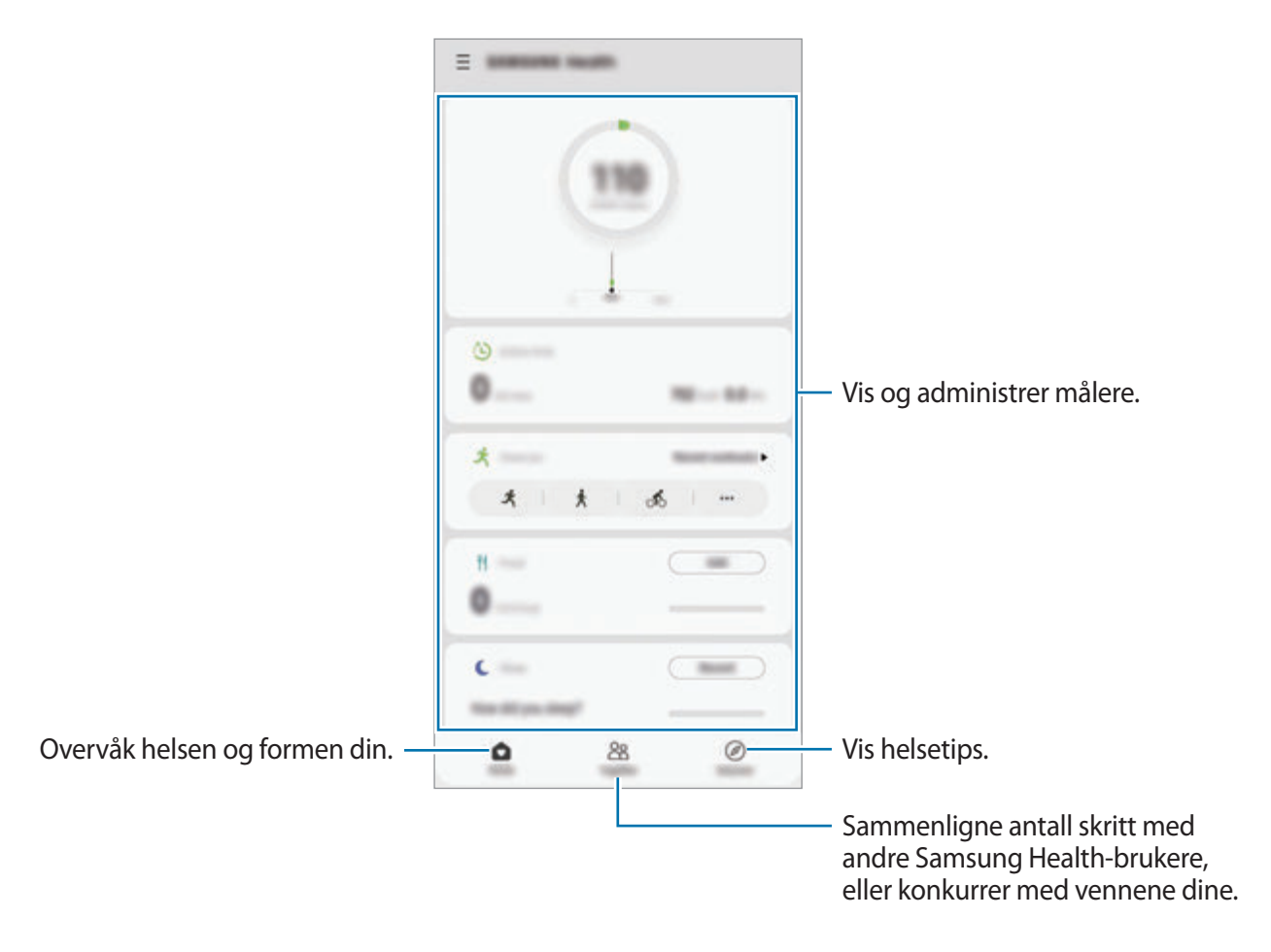

#### **Sammen**

Med Sammen kan du sette opp mål for skrittantall og konkurrere med vennene dine. Du kan invitere venner for å gå sammen med dem, sette opp mål for skrittantall, delta i konkurranser og vise rangeringen.

Trykk på **Sammen** på Samsung Health-startskjermbildet.

#### **Skritt**

Enheten teller antallet skritt du har tatt, og måler hvor langt du har gått.

Trykk på skrittelleren på Samsung Health-startskjermbildet.

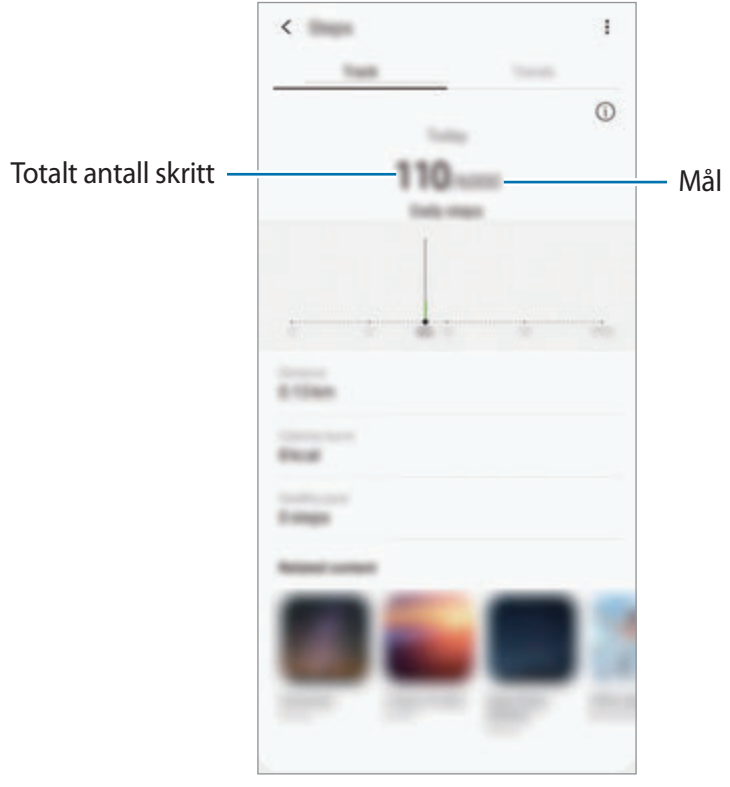

- Det kan hende at du opplever en kort forsinkelse mens skrittelleren følger med på skrittene dine og deretter viser antall skritt. Du kan også oppleve en kort forsinkelse før sprettoppvinduet indikerer at målet ditt er nådd.
	- Hvis du bruker skrittelleren mens du reiser med bil eller tog, kan vibrasjoner påvirke skrittantallet ditt.
	- Du kan sjekke nåværende trinn på varselspanelet. For å slå av varsler trykker du på Samsung Health-startskjermbildet på  $\frac{1}{2}$  →  $\bullet$  **→ Varsler** og trykker deretter på bryteren **Skritt** under **Kategorier** for å deaktivere funksjonen. Eller du kan åpne varselspanelet, trykke og holde på varselet, trykke på **Detaljer** og så trykke på **Skritt**bryteren for å deaktivere det.

## **Tilleggsinformasjon**

- Samsung Health er bare beregnet på å brukes til trenings- og helseformål, og er ikke beregnet på å brukes til å diagnostisere sykdommer eller andre tilstander eller til å kurere, lindre, behandle eller forhindre sykdommer.
- De tilgjengelige funksjonene og appene som kan legges til for Samsung Health, kan variere fra land til land på grunn av ulike lokale lover og forskrifter. Du bør sjekke funksjoner og apper som er tilgjengelige i ditt bestemte område, før bruk.
- Samsung Health-apper og deres tjenester kan endres eller avsluttes uten forvarsel.
- Formålet med datainnsamling er begrenset til levering av den tjenesten som du har bedt om, inkludert tilleggsinformasjon for å forbedre velværet ditt, synkronisere data, dataanalyse og statistikk eller til utvikling og levering av bedre tjenester. (Men hvis du logger på Samsung-kontoen din fra Samsung Health, kan det hende at dataene dine lagres på serveren for sikkerhetskopieringsformål.) Personopplysninger kan lagres til formålene med lagringen ikke lenger er aktuelle. Du kan slette personopplysningene som er lagret av Samsung Health, ved hjelp av alternativet Slett personopplysninger på Innstillinger-menyen. Hvis du vil slette data som du har delt med sosiale nettverk eller overført til lagringsenheter, må du slette dem separat.
- Du kan dele og/eller synkronisere data med flere Samsung-tjenester eller kompatible tredjepartstjenester som du velger, så vel som med noen av dine tilkoblede enheter. Tilgang til Samsung Health-informasjon av slike tilleggstjenester eller tredjepartsenheter vil kun bli tillatt med din uttrykkelige godkjennelse.
- Du påtar deg det fulle ansvaret for upassende bruk av data som deles på sosiale nettverk eller overføres til andre. Utvis forsiktighet når du deler personopplysningene dine med andre.
- Hvis du bruker en trådløs forbindelse, for eksempel Bluetooth, kan enheten bli påvirket av elektroniske forstyrrelser fra andre enheter. Ikke bruk enheten i nærheten av andre enheter som sender radiobølger.
- Les Vilkår og betingelser og Personvern for Samsung Health nøye før du bruker appen.

## **Samsung Members**

**Samsung Members** tilbyr støttetjenester til kunder, som diagnostisering av enhetsproblemer, og lar brukerne sende inn spørsmål og feilrapporter. Du kan også dele informasjon med andre i Galaxy-brukernes fellesskap eller se de siste nyhetene og tipsene. **Samsung Members** kan hjelpe deg med å løse problemer du kan støte på mens du bruker enheten din.

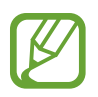

For å sende inn tilbakemeldinger eller publisere kommentarene dine må du logge på Samsung-kontoen din. Se [Samsung-konto](#page-29-0) for mer informasjon.

## **Samsung Notes**

Opprett notater ved å skrive inn tekst fra tastaturet eller ved å skrive eller tegne på skjermen for hånd. Du kan også sette inn bilder eller lydopptak i notatene dine.

#### **Opprette notater**

- **1 Start Samsung Notes-appen og trykk på**  $\bullet$ **.**
- 2 Velg en inngangsmetode fra verktøylinjen øverst på skjermen og skriv et notat.

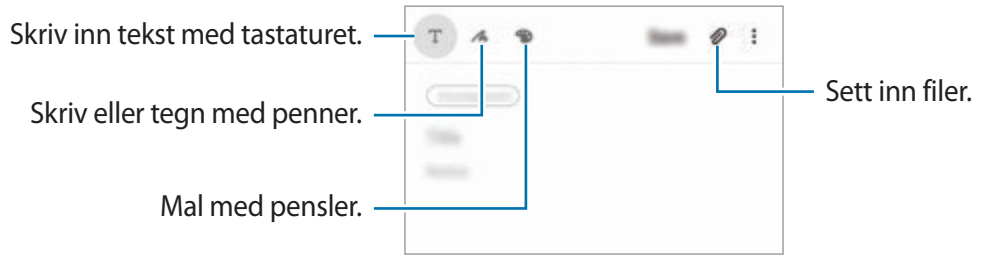

3 Trykk på **Lagre** når du er ferdig med å skrive notatet.

#### **Slette notater**

- 1 Start **Samsung Notes**-appen.
- 2 Trykk på og hold inne et notat som skal slettes. For å slette flere notater merker du av flere notater du vil slette.
- 3 Trykk på **Slett**.

# **Galaxy Wearable**

Galaxy Wearable er en app som du kan bruke til å styre dine kroppsnære enheter. Når du kobler enheten til den kroppsnære enheten, kan du tilpasse innstillinger og apper for den kroppsnære enheten.

#### Start **Galaxy Wearable**-appen.

Trykk på **Kom i gang** for å koble enheten til den kroppsnære enheten. Følg instruksjonene på skjermen for å fullføre oppsettet. Du finner mer informasjon i den kroppsnære enhetens brukerhåndbok om hvordan du kobler til og bruker den kroppsnære enheten sammen med enheten.

## **Kalender**

Administrer tidsplanen din ved å legge inn kommende aktiviteter og påminnelser i kalenderen.

#### **Opprette hendelser**

Start **Kalender**-appen og trykk på  $\bigoplus$  eller dobbelttrykk på en dato.

Hvis datoen allerede har lagrede hendelser eller oppgaver, trykker du på datoen og deretter  $p\land$   $\bullet$ .

2 Legg inn hendelsesinformasjon.

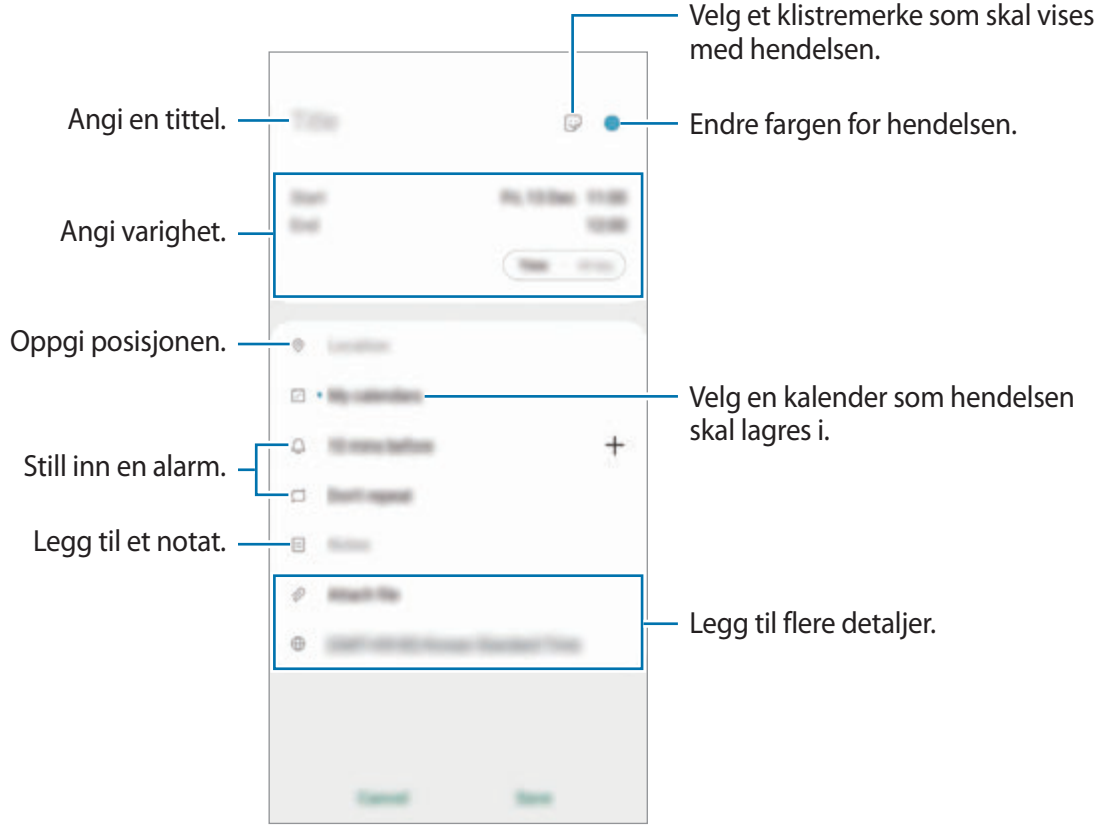

3 Trykk på **Lagre** for å lagre hendelsen.

### **Opprette påminnelser**

Du kan opprette oppgaver som påminnelser og motta varsler til angitt tid eller posisjon for hver påminnelse. Start **Kalender**-appen og trykk på  $\equiv$  → **Reminder**. Se [Reminder](#page-138-0) for mer informasjon.

#### **Synkronisere hendelser med kontoene dine**

- 1 Åpne **Innstillinger**-appen, trykk på **Kontoer og sikkerhetskopi** <sup>→</sup> **Kontoer** og velg deretter en konto du vil synkronisere med.
- 2 Trykk på **Synkroniser konto** og trykk deretter på **Kalender**-bryteren for å aktivere den. For Samsung-kontoen trykker du på → **Synkr.innstillinger** og trykker på **Kalender**bryteren for å aktivere denne funksjonen.

Hvis du vil legge til kontoer som du vil synkronisere kalenderen med, starter du **Kalender**-appen og trykker på  $\equiv$  →  $\leftrightarrow$  Legg til ny konto. Deretter velger du en konto som du vil synkronisere med, og logger på. Når det legges til en konto, vises det en blå sirkel ved siden av kontonavnet.

## <span id="page-138-0"></span>**Reminder**

Opprett påminnelser i kalenderen for gjøremål eller for å vise innhold senere. Du mottar varsler til angitt tid eller posisjon for hvert varsel.

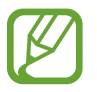

- For å motta mer nøyaktige varsler kan du koble enheten til et Wi-Fi- eller mobilnett.
- For å kunne bruke denne funksjonen fullt ut må du logge på Samsung-kontoen.
- GPS-funksjonen må være aktivert for å bruke stedspåminnelser.

#### **Starte Reminder**

Start Kalender-appen og trykk på <sup>→</sup> Reminder. Påminnelsesskjermbildet vises og appikonet for **Reminder** (**4)** legges til på Appskjermbildet.

### **Opprette påminnelser**

Opprette påminnelser på forskjellige måter. Reminder varsler deg hvis du oppretter en påminnelse med en spesifikk tids- eller stedsinnstilling. Du kan også lagre diverse innhold, for eksempel et enkeltnotat eller en adresse til en nettside, og vise innholdet senere.

Du kan for eksempel opprette en påminnelse om å vanne blomstene når du kommer hjem.

- 1 Start **Reminder**-appen.
- 2 Trykk på Skriv en påminnelse eller + og skriv "Vann blomstene".
- 3 Trykk på **Sted** <sup>→</sup> **Velg et sted** og angi posisjonen til hjemme.
- 4 Trykk på **Når jeg kommer til** <sup>→</sup> **Ferdig**.

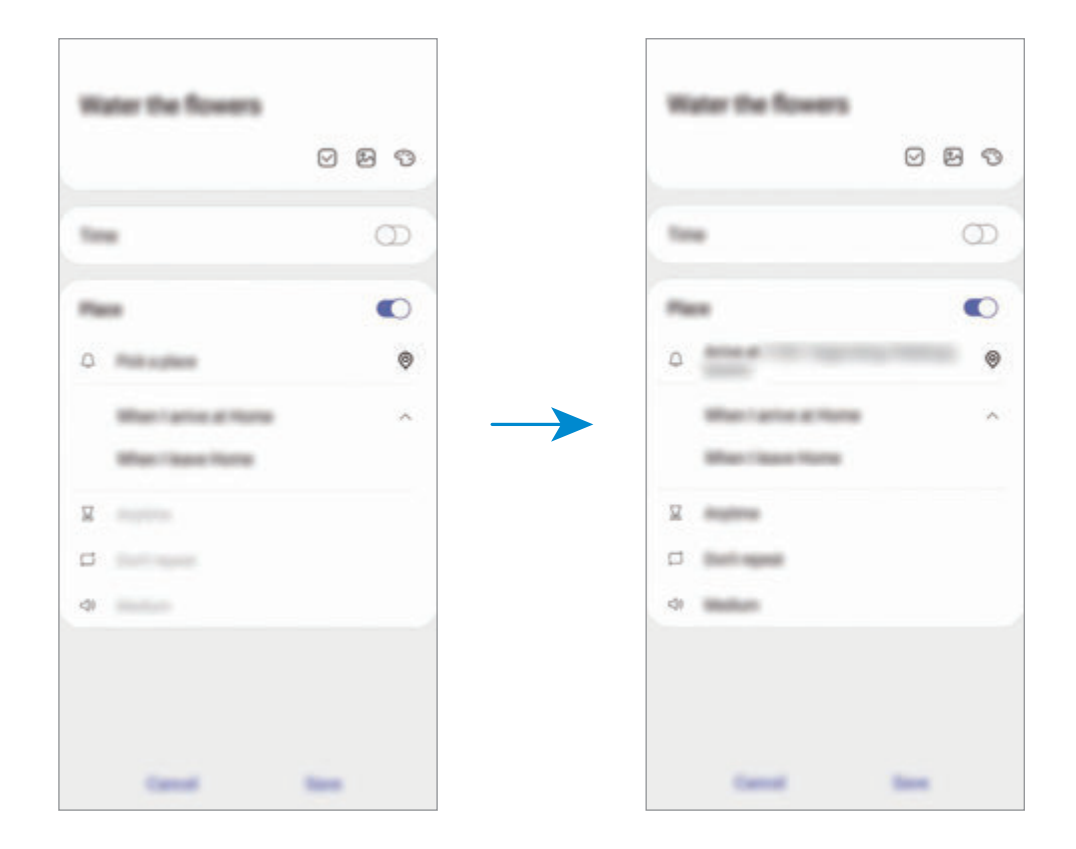

5 Trykk på **Lagre** for å lagre påminnelsen.

Når du kommer hjem, vises varslet "Vann blomstene".

#### **Fullføre påminnelser**

Merk påminnelser du ikke trenger å bli påminnet om, som fullført.

Velg en påminnelse i listen over påminnelser og trykk på **Fullfør**.

**Gjenopprette påminnelser**

Du kan gjenopprette påminnelser som er fullført.

- 1 Trykk på <sup>→</sup> **Fullført** <sup>→</sup> **Rediger** i listen over påminnelser.
- 2 Merk elementer som skal gjenopprettes og trykk på **Gj.oppr.** Påminnelsene legges til i listen, og du blir varslet på de forhåndsdefinerte tidspunktene.

### **Slette påminnelser**

Hvis du vil slette en påminnelse, velger du en påminnelse og trykker på **Slett**. Hvis du vil slette flere påminnelser, trykker du på og holder en påminnelse, merker av for påminnelser som skal slettes, og trykker deretter på **Slett**.

# **Lydopptaker**

## **Innledning**

Bruk forskjellige opptaksmoduser for ulike situasjoner. Enheten kan konvertere stemmen din til tekst og skille mellom lydkilder.

## **Foreta lydopptak**

1 Start **Lydopptaker**-appen.

- 2 Trykk på  $\bigcirc$  for å starte opptaket. Snakk direkte inn i mikrofonen.
	- Trykk på  $\blacksquare$  for å sette opptaket på pause.
	- Under lydopptak kan du trykke på **BOKMERKE** for å sette inn et bokmerke.

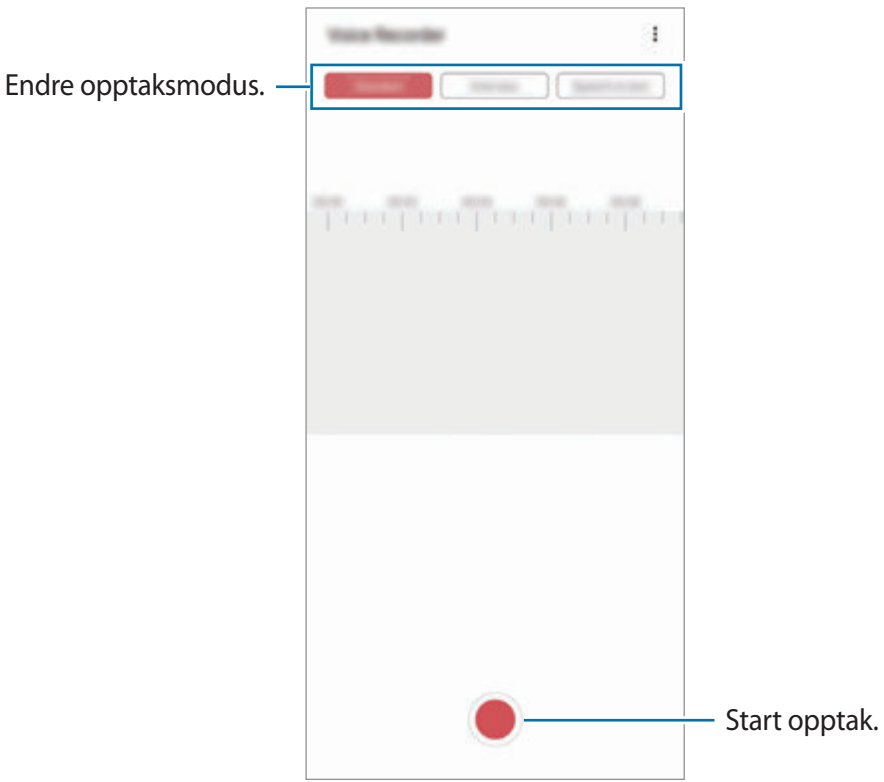

- $3$  Trykk på  $\blacksquare$  for å avslutte opptaket.
- 4 Angi et filnavn, og trykk på **Lagre**.

## **Endre opptaksmodus**

Start **Lydopptaker**-appen.

Velg en modus fra toppen av taleopptaksskjermbildet.

- **Standard**: Dette er normal opptaksmodus.
- Intervju: Enheten tar opp lyd fra toppen og bunnen av enheten ved høyt volum mens volumet på lydene fra sidene begrenses.

• **Tale-til-tekst**: Enheten tar opp stemmen din og gjør den samtidig om til tekst på skjermen. For best resultat holder du enheten nær munnen og snakker høyt og tydelig i stille omgivelser.

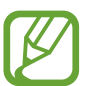

Enheten vil ikke gjenkjenne det du sier hvis ikke systemspråket for talenotatet er det samme som språket som du snakker. Før du bruker denne funksjonen, trykker du på gjeldende språk for å angi systemspråket for talenotater.

## **Spille av valgte lydopptak**

Når du går gjennom intervjuopptak, kan du slå på eller av bestemte lyder i opptaket.

- 1 Start **Lydopptaker**-appen.
- 2 Trykk på **Liste**, og velg et lydopptak som er tatt opp i intervjumodus.
- 3 Hvis du vil slå av lyden på bestemte lydkilder, trykker du på **for retningen som du vil slå** av lyd fra.

Ikonet endres til , og lyden blir slått av.

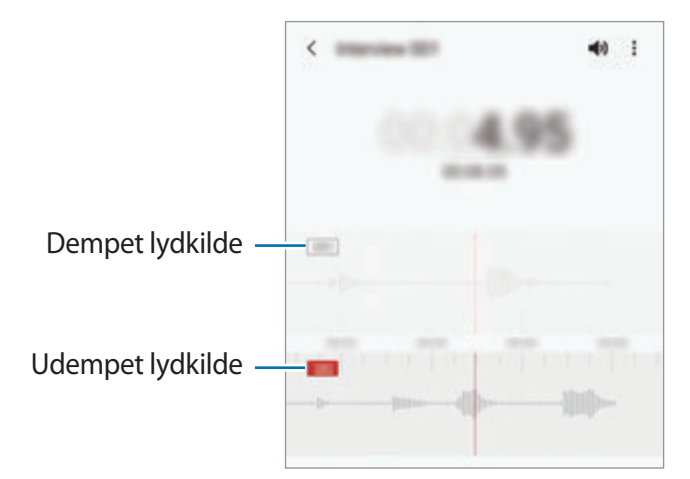

## **Mine filer**

Få tilgang til og administrer forskjellige filer som er lagret på enheten eller andre steder, for eksempel på nettskytjenester.

Start **Mine filer**-appen.

Vis filer som er lagret på hver lagringsenhet.

For å se etter unødvendige data og frigjøre enhetens lagringsplass trykker du på **Analyser lagring**.

Trykk på  $Q$  for å søke etter filer eller mapper.

# **Klokke**

## **Innledning**

Still inn alarmklokker, se hva klokken er i forskjellige byer rundt i verden, mål tiden til en hendelse eller still inn en spesifikk varighet.

## **Alarm**

Start **Klokke**-appen og trykk på **Alarm**.

#### **Angi alarmer**

Trykk på  $+$  i alarmlisten, still inn en alarm, velg dagene som alarmen skal gjentas, angi andre alarmalternativer og trykk deretter på **Lagre**.

Trykk på tidsinndatafeltet for å åpne talltastaturet for å angi et alarmtidspunkt.

For å aktivere eller deaktivere alarmene trykker du på bryteren ved siden av alarmen i alarmlisten.

#### **Stoppe alarmer**

Trykk på **Avvis** for å stoppe en alarm. Hvis du tidligere har aktivert utsett-alternativet, trykker du på **Utsett** for å gjenta alarmen etter et angitt antall minutter.

#### **Slette alarmer**

Trykk på og hold inne en alarm, merk av for alarmer du vil slette, og trykk deretter på **Slett**.
Apper og funksjoner

## **Verdensklokke**

Start **Klokke**-appen og trykk på **Verdensklokke**.

#### **Opprette klokker**

Trykk på  $+$ , angi et bynavn eller velg en by fra kartet og trykk deretter på Legg til. For å bruke tidssonekonverteringen trykker du på • → **Tidssoneomregner**.

#### **Slette klokker**

Trykk på og hold inne en klokke, merk av for klokker du vil slette, og trykk deretter på **Slett**.

## **Stoppeklokke**

- 1 Start **Klokke**-appen og trykk på **Stoppeklokke**.
- 2 Trykk på **Start** for å starte tidtakingen. Trykk på **Runde** for å registrere rundetider, mens tidtakingen pågår.
- 3 Trykk på **Stopp** for å avslutte tidtakingen.
	- Trykk på **Gjenoppta** for å starte tidtakingen igjen.
	- Trykk på **Tilbakest.** for å slette rundetider.

## **Nedtelling**

- 1 Start **Klokke**-appen og trykk på **Nedtelling**. For å legge til en nedtelling som brukes ofte, trykker du på  $+$ , angir varighet og navn og trykker deretter på **Legg til**.
- 2 Angi tidsperioden og trykk på **Start**. Trykk på inndatafeltet for varighet for å åpne talltastaturet for å angi varighet.
- 3 Trykk på **Avvis** når nedtellingsalarmen ringer.

# **Kalkulator**

Utfør enkle eller avanserte beregninger.

#### Start **Kalkulator**-appen.

- $\bigcirc$ : Vis utregningshistorikk. Du kan tømme historikken ved å trykke på **Tøm logg**. Du kan lukke panelet for utregningshistorikk ved å trykke på ...
- **Immet : Bruk enhetskonverteringsverktøyet. Du kan konvertere diverse verdier, for eksempel** areal, lengde eller temperatur, til andre enheter.
- $\cdot$   $\sqrt{\frac{2}{n}}$ : Vis den vitenskapelige kalkulatoren.

# **Game Launcher**

## **Innledning**

Med Game Launcher kan du samle spill du har lastet ned fra **Play Butikk** og **Galaxy Store**, på ett sted, slik at de er enkelt tilgjengelig. Du kan sette enheten i spillmodus for å gjøre det enklere å spille spill.

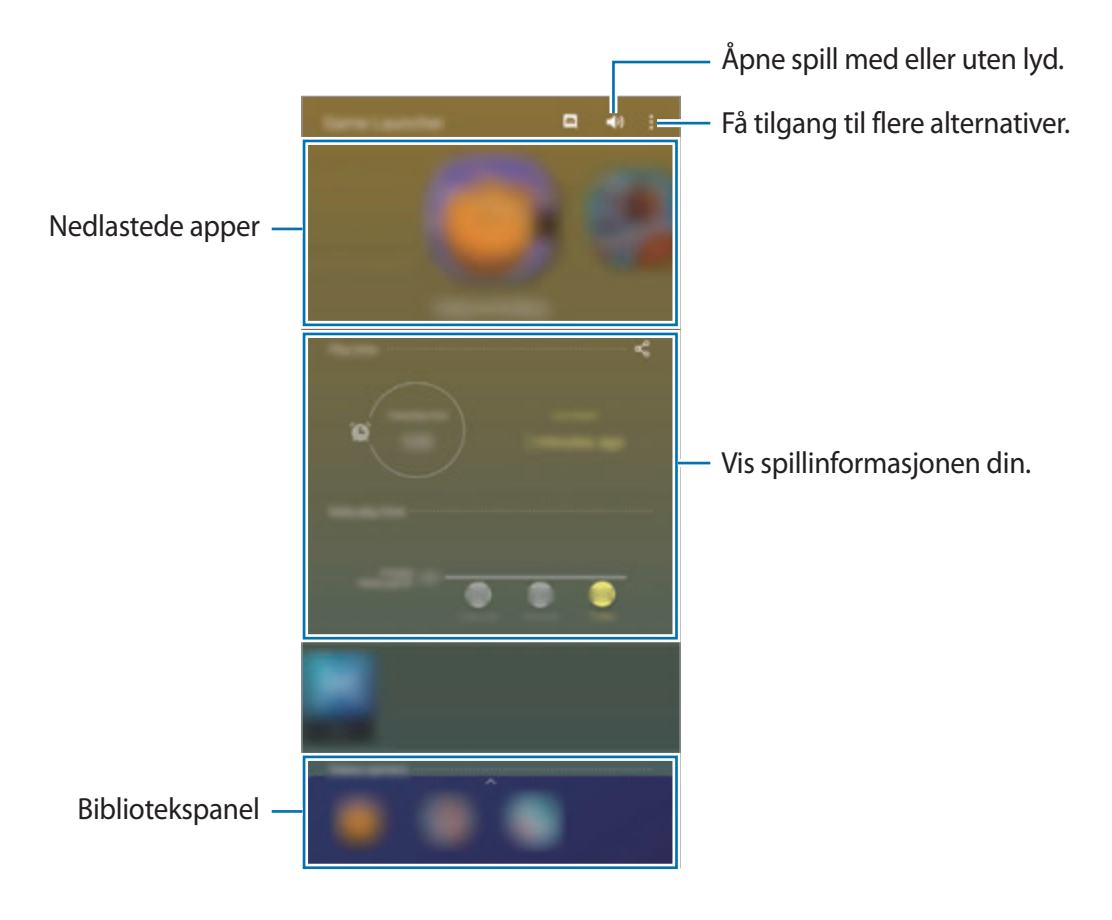

## **Bruke Game Launcher**

1 Start **Game Launcher**-appen.

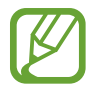

Hvis **Game Launcher** ikke vises, starter du **Innstillinger**-appen, trykker på **Avanserte funksjoner** og deretter **Game Launcher**-bryteren for å aktivere den.

2 Trekk bibliotekspanelet oppover og trykk på et spill.

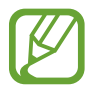

Spill som er lastet ned fra **Play Butikk** og **Galaxy Store**, vises automatisk på Game Launcher-skjermbildet. Hvis du ikke kan se spillene, drar du bibliotekspanelet oppover og trykker på → **Legg til apper**.

## **Fjerne et spill fra Game Launcher**

Dra bibliotekspanelet oppover, trykk på og hold et spill, og trykk deretter på **Fjern fra Game Launcher**.

## **Endre ytelsesmodus**

Du kan endre ytelsesmodus for spill.

Start Game Launcher-appen, trykk på  $\frac{1}{2}$  → Spillytelse → Spillytelse og velg ønsket modus.

- **Fokus på ytelse**: Dette fokuserer på å gi best mulig ytelse mens du spiller.
- **Balansert**: Dette balanserer ytelsen og batteritiden.
- **Fokus på strømsparing:** Dette sparer batteristrøm mens du spiller.

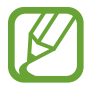

Batteristrømeffektiviteten kan variere fra spill til spill.

# **Game Booster**

## **Innledning**

Game Booster gjør at du kan spille spill i et bedre miljø og du kan gjøre bruk av nyttige alternativer på Game Booster-panelet.

## **Bruke Game Booster**

Du åpner Game Booster-panelet mens du spiller ved å trykke på **De på navigeringslinjen.** Hvis navigeringslinjen er skjult, drar du oppover fra nederst på skjermen for å vise den.

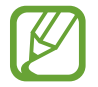

Tilgjengelige funksjoner kan variere, avhengig av spillet.

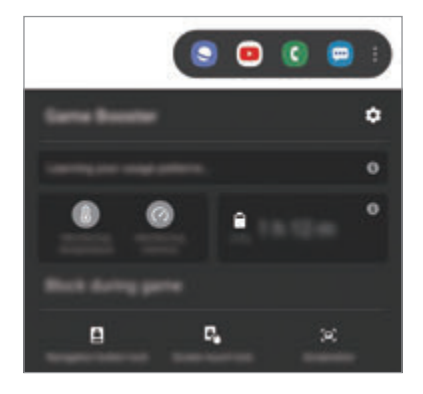

- $\cdot$   $\bullet$  : Konfigurer innstillinger for Game Booster.
- **Overvåker temperatur**/**Overvåker minnet**: Still inn enhetens automatiske justeringsinnstillinger for å forebygge at enheten overopphetes, og avslutt apper som kjører i bakgrunnen for få bedre administrasjon av minnet.
- **Blokker i spill**: Lås noen funksjoner under spilling.
- **Navigeringsknapplås**: Skjul knappene på navigeringslinjen. For å vise knappene trykker du på på navigeringslinjen.
- **Skjermberøringslås**: Lås berøringsskjermen imens du spiller. For å låse opp berøringsskjermen drar du låseikonet i hvilken som helst retning.
- **Skjermbilde**: Ta skjermbilder.

## **Starte apper i sprettoppvinduer mens du spiller**

Du kan starte apper i sprettoppvinduer mens du spiller. Trykk på og velg en app i listen over apper. Hvis du vil redigere applisten, trykker du på ...

# **Kids Home**

## **Innledning**

Du kan begrense barns tilgang til visse apper, angi deres brukstider og konfigurere innstillinger for å gi et underholdende og trygt miljø for barn nå de bruker enheten.

## **Bruke Kids Home**

Åpne varselspanelet, stryk nedover og trykk på (**Kids Home**) for å aktivere den. Kids Homeskjermbildet vises. Når du starter Kids Home-funksjonen for første gang, eller etter å ha utført en tilbakestilling av dataene, må du følge instruksjonene på skjermen for å fullføre konfigurasjonen. Velg appene du vil bruke på Kids Home-startskjermbildet.

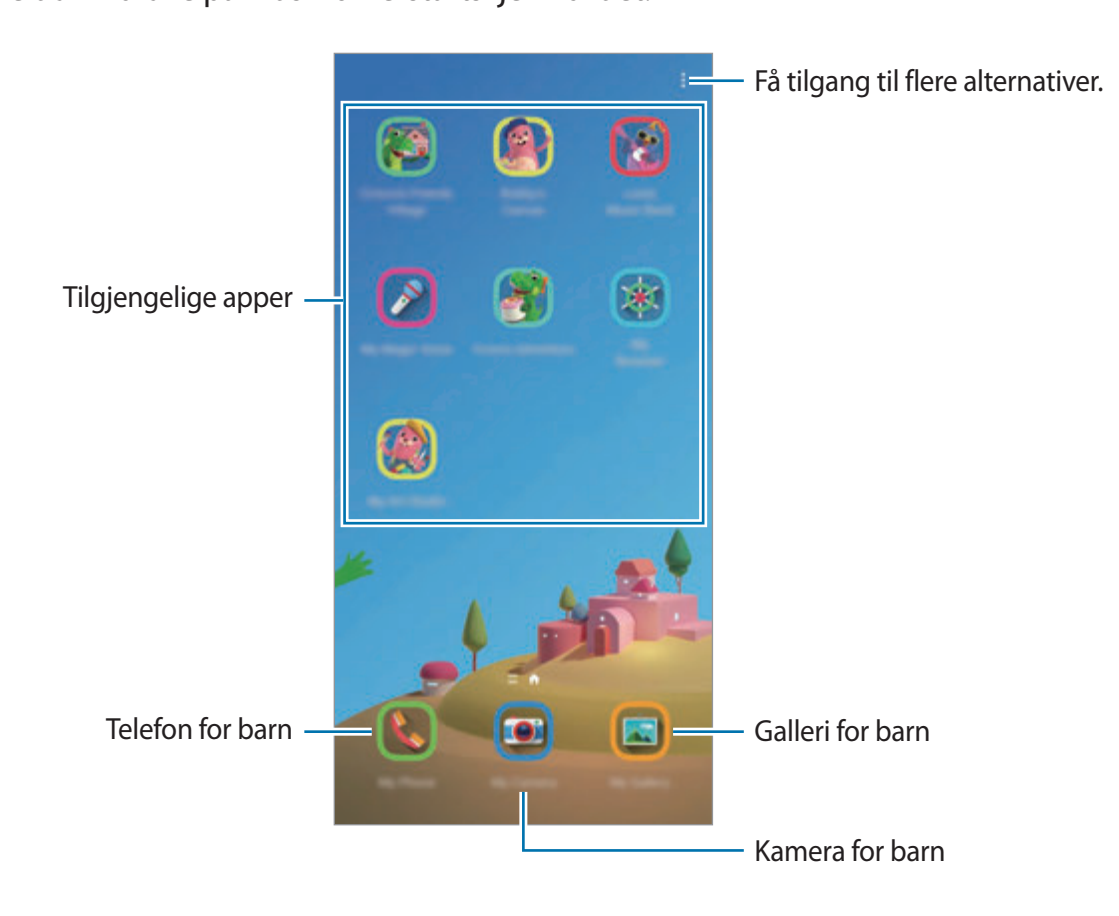

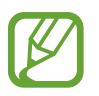

Den forhåndsinnstilte låsemetoden eller den opprettede PIN-koden brukes når du aktiverer **Foreldrekontroll**-funksjonen eller lukker Kids Home.

## **Bruke foreldrekontrollfunksjoner**

Du kan konfigurere innstillingene til Kids Home og vise historikken for tillatelsesbruk.

På skjermbildet til Kids Home trykker du på • → **Foreldrekontroll** og angir opplåsningskoden.

- **Barnets navn**: Administrer barnets profil.
- **Angi daglig spilletid**: Begrens brukstiden for Kids Home.
- **Daglig bruk**: Vis den daglige brukstiden til Kids Home.
- **Aktivitet**: Vis aktivitetshistorikken til Kids Home.
- **Ofte kontaktet**: Vis hyppig brukte kontakter i Kids Home.
- **Mitt barns opprettelser**: Vis arbeid som er laget fra appene i Kids Home.
- **Tillatt innhold**: Kontroller appene og innholdet som støttes av Kids Home og legg dem til.
- **Vis Innholdsside**: Still inn enheten slik at den viser Samsung partners innholdsside på Kids Home-skjermen.

## **Lukke Kids Home**

For å lukke Kids Home, trykker du på Tilbake-knappen eller • **E**→ **Lukk Kids Home** og oppgir opplåsningskoden.

# **SmartThings**

## **Innledning**

Du kan også kontrollere og behandle smartapparater og IoT-produkter (tingenes Internett) med smarttelefonen din.

- **Koble til enheter i nærheten**: Koble til enheter i nærheten, for eksempel Bluetoothhodesett eller andre kroppsnære enheter, raskt og enkelt.
- **Registrere og kontrollere husholdningsapparater, TV-er og IoT-produkter**: Registrer smarte kjøleskap, vaskemaskiner, klimaanlegg, luftrensere, TV-er og tingenes IoT-produkter (tingenes Internett) på smarttelefonen, og vis status for dem eller kontroller dem fra skjermen på smarttelefonen.

• **Motta varsel**: Motta varsler fra tilkoblede enheter på smarttelefonen. Du kan for eksempel få et varsel på smarttelefonen når klesvasken er ferdig.

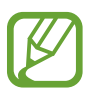

- For å bruke SmartThings må smarttelefonen og andre enheter være tilkoblet et Wi-Fieller mobilnettverk. For å kunne bruke SmartThings fullt ut må du logge på Samsungkontoen.
- Enhetene du kan koble til, kan variere avhengig av område eller tjenesteleverandør. De tilgjengelige funksjonene kan variere, avhengig av den tilkoblede enheten.
- Separate feil eller defekter på tilkoblede enheter dekkes ikke av Samsung-garantien. Hvis det oppstår feil eller defekter på de tilkoblede enhetene, må du kontakte produsenten av den aktuelle enheten.

## **Koble til enheter i nærheten**

Koble til enheter i nærheten, for eksempel Bluetooth-hodesett, enkelt og raskt.

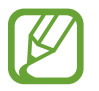

Tilkoblingsmetoder kan variere, avhengig av enhetstypene som er koblet sammen eller det delte innholdet.

- 1 Start **SmartThings**-appen.
- 2 Trykk på Legg til enhet eller  $+ \rightarrow$  Enhet.
- 3 Trykk på **Skann**.
- 4 Velg en enhet fra listen, og koble til den ved å følge instruksjonene på skjermen.

## **Bruke husholdningsapparater, TV-er og IoT-produkter**

Du kan vise statusen for smarte apparater, TV-er og IoT-produkter på skjermen på smarttelefonen. Du kan gruppere enheter etter plassering og legge til regler, slik at du kan kontrollere enhetene på en enkel og praktisk måte.

## **Koble til enheter**

- 1 Start **SmartThings**-appen.
- 2 Trykk på Legg til enhet eller  $+ \rightarrow$  Enhet.

Apper og funksjoner

3 Velg en enhetstype.

Eller, trykk på **Skann** eller trykk på søkefeltet for å søke etter enheter.

4 Følg instruksjonene på skjermen for å kolbe til enheter.

## **Vise og kontrollere tilkoblede enheter**

Du kan vise og kontrollere enhetene. Du kan for eksempel sjekke innholdet i kjøleskapet eller justere TV-volumet.

1 Start **SmartThings**-appen.

Listen over tilkoblede enheter vises.

2 Du kan vise statusen for enhetene på listen.

Velg en enhet for å kontrollere den. Når enhetskontrolleren som følger med den valgte enheten, er lastet ned, kan du kontrollere enheten.

#### **Legge til enheter og scener etter posisjon**

Legg til enheter etter posisjon, vis listen over enheter i samme posisjon og kontroller dem. Du kan også legge til en scene for en posisjon for å kontrollere flere enheter samtidig.

**Legge til posisjoner**

- 1 Start **SmartThings**-appen og trykk på  $\equiv \rightarrow \sim \rightarrow$  Legg til posisjon.
- 2 Skriv inn posisjonsnavnet.
	- For å angi en posisjon trykker du på **Geoplassering** for å velge en posisjon på kartet og trykker på **Ferdig**.
	- For å legge til rom i posisjonen trykker du på **Rom**, markerer rommene du vil legge til og trykker på **Ferdig**.

3 Trykk på **Ferdig**.

Posisjonen din blir lagt til.

For å legge til enheter til stedet, trykker du på **Legg til enhet** eller → **Enhet** og følger instruksjonene på skjermen for å registrere enheter.

Apper og funksjoner

#### **Legge til scener**

Legg til en scene og registrer enheter på den for å kontrollere flere enheter samtidig.

- 1 Start **SmartThings**-appen.
- 2 Trykk på  $\equiv \rightarrow \rightarrow \rightarrow$  og velg en posisjon.
- $\overline{3}$  Trykk på  $\equiv \rightarrow$  Scener  $\rightarrow$  Legg til scene.
- 4 Skriv inn scenenavnet.
- $5$  Trykk på  $\oplus$  under **Handlinger** for å legge til handlingene som skal utføres.
- 6 Trykk på **Lagre**.

#### **Legge til automatiseringer**

Du kan også angi en automatisering for å operere enheter automatisk avhengig av det forhåndsinnstilte klokkeslettet og statusen til enheter og mer.

Du kan for eksempel legge til en automatisering om å slå på lyden automatisk hver dag klokken 07.00.

- 1 Start **SmartThings**-appen.
- 2 Trykk på  $\equiv \rightarrow \rightarrow \rightarrow$  og velg en posisjon.
- $3$  Trykk på  $\equiv \rightarrow$  Automatiseringer  $\rightarrow$  Legg til automatisering.
- 4 Trykk på  $\oplus$  under **Hvis**, angi aktiveringsbetingelsene for automatiseringen, og trykk deretter på **Neste**.
- **5** Trykk på  $\bigoplus$  under Da, angi handlingene som skal utføres, og trykk på Ferdig.
- 6 Angi navnet på automatiseringen, og trykk på **OK**.

#### **Motta varsler**

Du kan motta varsler fra tilkoblede enheter på smarttelefonen. Du kan for eksempel få et varsel på smarttelefonen når klesvasken er ferdig.

Hvis du vil sette opp enheter til å motta varsler, åpner du **SmartThings**-appen, trykker på <u></u> →  $\bullet$  **→ Varsler** og trykker på bryterne ved siden av enhetene du vil ha.

## **Dele innhold**

Du kan dele innhold ved å bruke diverse delingsalternativer. Nedenfor ser du et eksempel på hvordan du kan dele bilder.

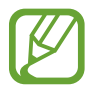

Ekstra kostnader kan påløpe når du deler filer via mobilnettet.

1 Start **Galleri**-appen og velg et bilde.

2 Trykk på  $\mathcal{L}$  og velg en delingsmetode, for eksempel melding og e-post.

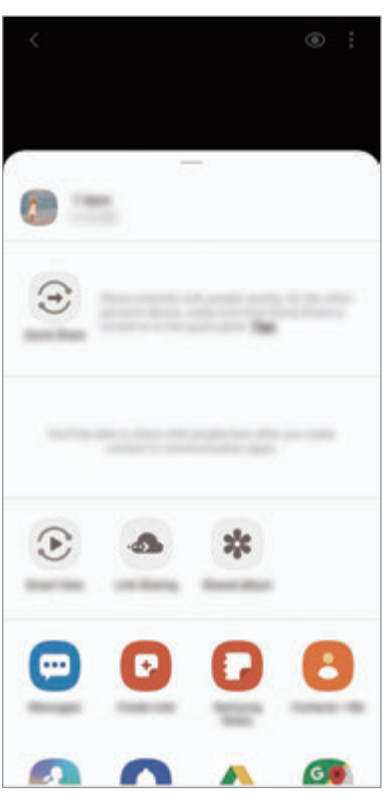

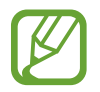

Når du har kommunikasjons- eller delehistorikk, vises personer du har kontaktet, på delingsalternativpanelet. Hvis du vil dele innhold direkte med dem via den tilsvarende appen, velger du ikonet til en person. Hvis funksjonen ikke er aktivert, kan du starte **Innstillinger**-appen, trykke på **Avanserte funksjoner** og deretter trykke på **Direkte deling**-bryteren for å aktivere denne funksjonen.

## **Quick Share**

Del innhold med enheter i nærheten via Wi-Fi Direct eller Bluetooth, eller med enheter som støtter SmartThings.

- 1 Start **Galleri**-appen og velg et bilde.
- 2 På den andre enheten åpner du varselpanelet, stryker ned, og trykker deretter på (**Quick Share**) for å aktivere funksjonen.
- $3$  Trykk på  $\mathcal{L}$  og velg en enhet som du vil overføre bildet til.
- 4 Godta forespørselen om filoverføring på den andre enheten.

**Angi hvem som kan finne enheten din**

Angi hvem som har tillatelse til å finne og sende innhold til enheten din.

- 1 Åpne varselspanelet, stryk nedover og trykk på (**Quick Share**) for å aktivere den.
- 2 Hold inne **&** (Quick Share).

Innstillingsskjermen for Hurtigdeling vises.

3 Velg et alternativ under **Hvem kan dele med deg?**.

- **Bare kontakter**: Gir bare kontaktene dine tillatelse til å dele med enheten din.
- **Alle**: Gir alle enheter i nærheten tillatelse til å dele med enheten din.

#### **Smart View**

Se enheten din sitt viste innhold på en stor skjerm ved å koble den til en skjermspeilingsaktivert TV eller skjerm.

- 1 Start **Galleri**-appen og velg et bilde.
- 2 Trykk på «
<sub>2</sub> → Smart View og velg en enhet som skal avspeile skjermen eller skjerminnholdet til enheten din.

## **Koblingsdeling**

Del store filer. Last opp filer til Samsung-lagringsserveren, og del dem med andre via en kobling.

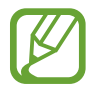

For å bruke denne funksjonen må du logge på Samsung-kontoen.

- 1 Start **Galleri**-appen og velg et bilde.
- $2$  Trykk på  $\mathbf{c}$   $\rightarrow$  Koblingsdeling. Koblingen for bildet blir opprettet.
- 3 Velg et delealternativ.

## **Delt album**

Opprett et delt album for å dele bilder eller videoer med andre og last ned filene hvor du vil.

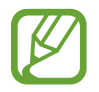

For å bruke denne funksjonen må du logge på Samsung-kontoen.

- 1 Start **Galleri**-appen og velg et bilde.
- $2$  Trykk på  $\mathbf{c}_0^2 \rightarrow$  **Delt album.**
- 3 Velg et album du vil dele.

Hvis det ikke finnes noen album å dele, trykker du på **Opprett delt album** og følger instruksjonene på skjermen for å opprette et album.

# **Music Share**

Musikkdeling-funksjonen lar deg enkelt dele Bluetooth-høyttaleren eller hodesettet som allerede er tilkoblet enheten din, med andre. Du kan for eksempel spille av musikk som er lagret på smarttelefonen til vennen din, via Bluetooth-bilstereoen din, samtidig som smarttelefonen din er tilkoblet.

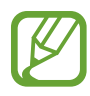

Denne funksjonen er bare tilgjengelig på enheter som støtter funksjonen musikkdeling.

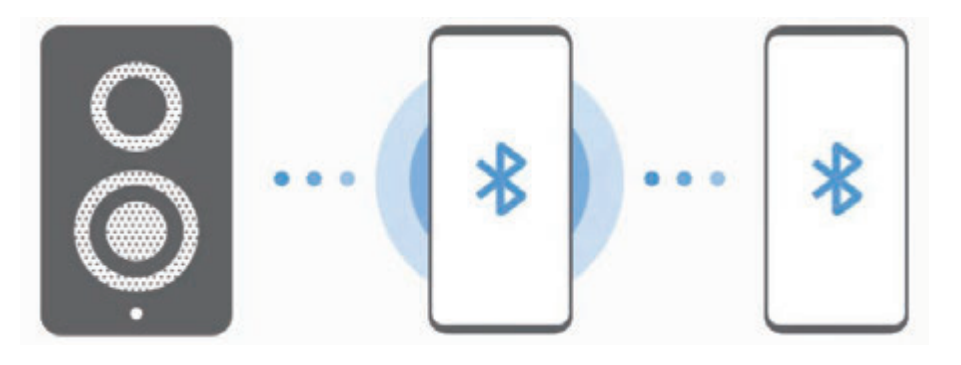

1 **På smarttelefonen din** starter du **Innstillinger**-appen, trykk på **Tilkoblinger** <sup>→</sup> **Bluetooth**, trykk på bryteren for å aktivere den og koble smarttelefonen til Bluetooth-bilstereoen.

Hvis smarttelefonen og Bluetooth-bilstereoen allerede er tilkoblet, går du videre til neste trinn.

2 **På smarttelefonen din** åpner du varselspanelet, stryker ned og trykker så på (**Music Share**) for å aktivere den.

Du kan bruke videre funksjoner, slik som å konfigurere hvem du vil dele enheten din med, ved å starte **Innstillinger**-appen og trykke på **Tilkoblinger** → **Bluetooth** → → **Avansert** → **Music Share**.

3 **På vennens smarttelefon** åpner du varselspanelet, stryker ned og trykker så på (**Bluetooth**) for å aktivere den.

Listen over enheter som kan kobles til vises.

Apper og funksjoner

- 4 **På vennens smarttelefon** velger du en Bluetooth-bilstereo som er tilkoblet smarttelefonen din.
- 5 **På din smarttelefon** godta tilkoblingsforespørselen. Smarttelefonen til vennen din og din smarttelefon kobles til.
- 6 **På smarttelefonen til vennen din** spiller du en musikkfil. Musikken blir spilt på Bluetooth-bilstereoen din.

# **Samsung DeX**

## **Innledning**

Med Samsung DeX-tjenesten kan du bruke smarttelefonen som en datamaskin ved å koble smarttelefonen til en ekstern skjerm, for eksempel en TV eller skjerm, eller til en datamaskin. Gjør ferdig oppgaver på smarttelefonen raskt og enkelt på en stor skjerm ved hjelp av et tastatur og en mus. Mens du bruker Samsung DeX, kan du også bruke smarttelefonen.

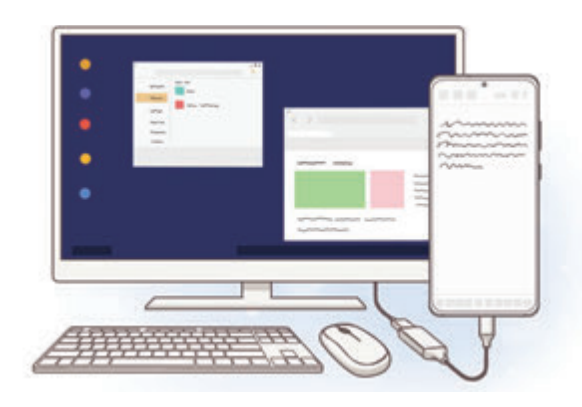

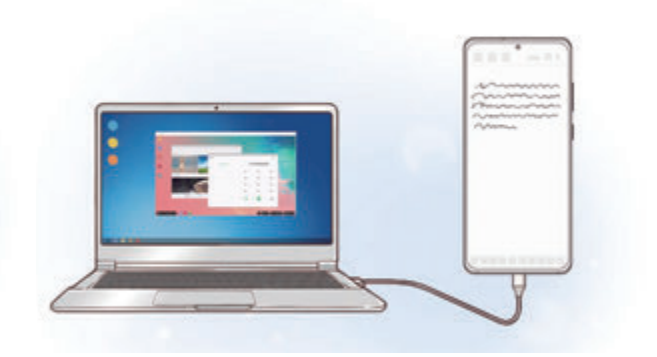

## **Koble til enheter og starte Samsung DeX**

#### **Koble til en ekstern skjerm**

Du kan koble smarttelefonen til en ekstern skjerm ved hjelp av en HDMI-adapter (USB Type-C til HDMI).

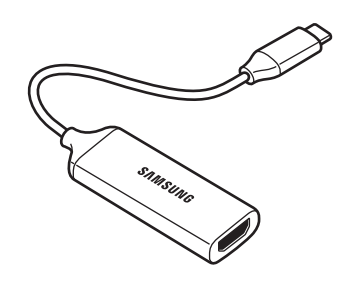

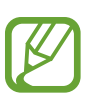

- Alt tilleggsutstyr selges separat.
- Bruk bare offisielt Samsung DeX-støttet tilleggsutstyr som leveres av Samsung. Ytelsesproblemer og feil som forårsakes av bruk av tilleggsutstyr som ikke er offisielt støttet, dekkes ikke av garantien.
- 1 Koble en HDMI-adapter til smarttelefonen.
- 2 Koble en HDMI-kabel til HDMI-adapteren og til en HDMI-port på en TV eller skjerm.

3 Trykk på **Fortsett** <sup>→</sup> **Start** på skjermen til smarttelefonen.

Uten å endre skjermen til smarttelefonen, vises Samsung DeX-skjermen på den tilkoblede TV-en eller skjermen.

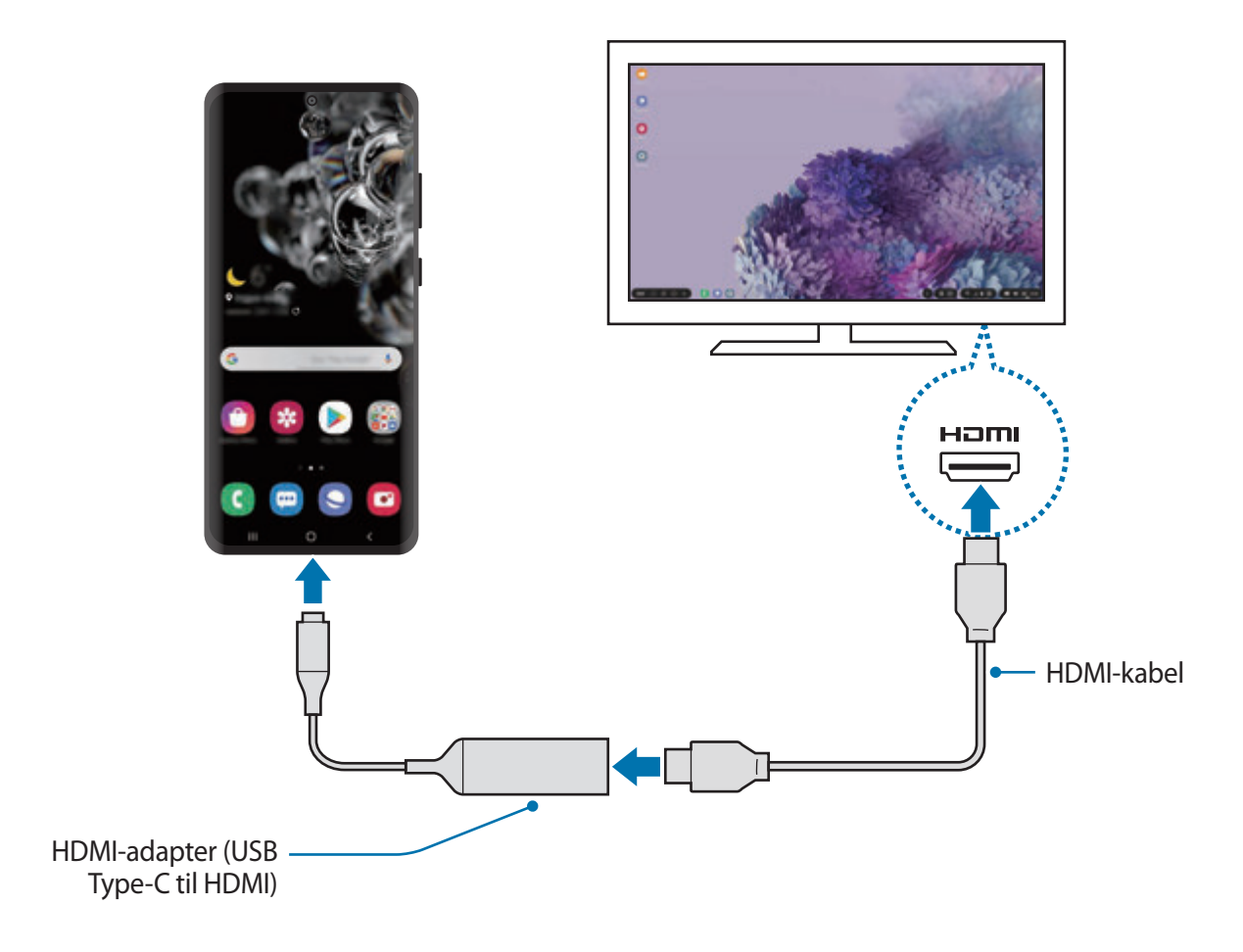

#### **Koble til en datamaskin**

Du kan bruke Samsung DeX ved å koble smarttelefonen din til en datamaskin ved hjelp av en USB-kabel.

1 Koble smarttelefonen din til en datamaskin med en USB-kabel.

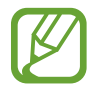

Datamaskinen må ha en USB Type-C-port.

2 Åpne varselspanelet, trykk på **Samsung DeX**.

- $3$  Når skjermbildet for instruksjoner om appinstallasjon vises på smarttelefonen, følger du instruksjonene på skjermen og laster ned Samsung DeX-appen på datamaskinen.
- 4 Når appen er installert, kobler du smarttelefonen til USB-kabelen igjen. Når de er tilkoblet, vises Samsung DeX-skjermbildet på datamaskinen.

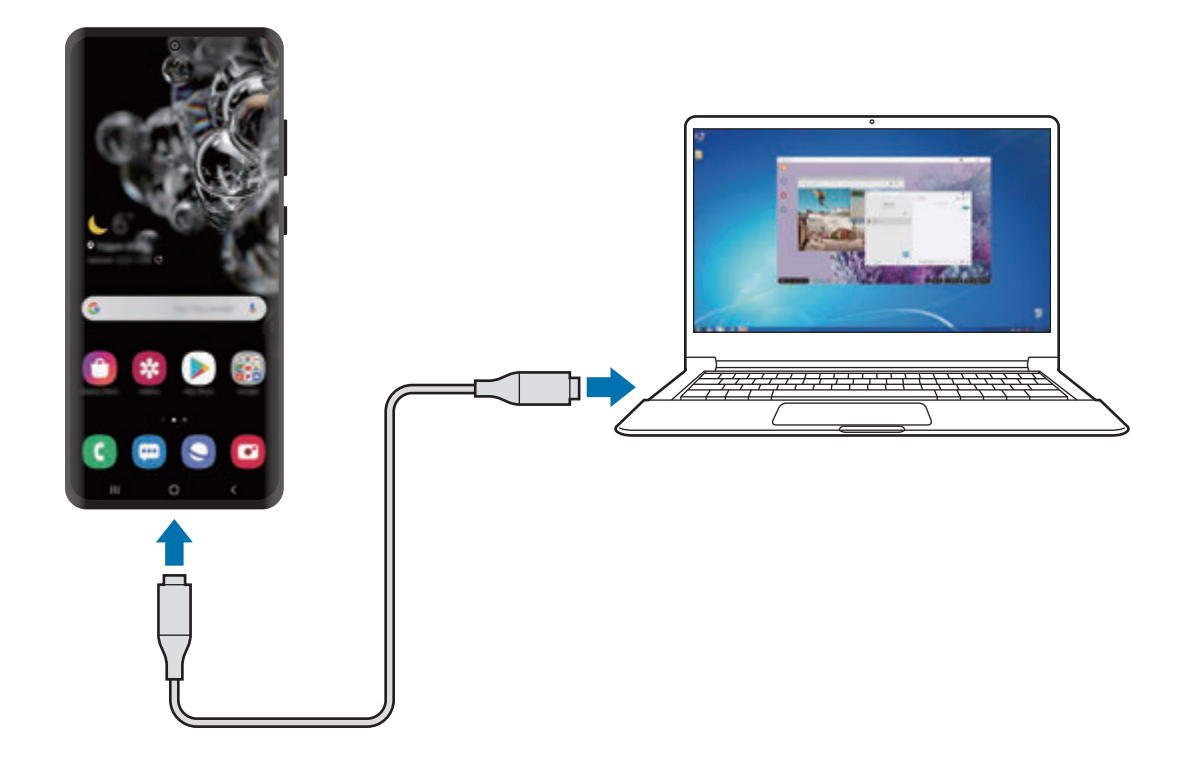

## **Styre Samsung DeX-skjermbildet**

## **Kontrollere på en ekstern skjerm**

**Styre med eksternt tastatur og ekstern mus**

Du kan bruke trådløst tastatur/mus. Se brukerveiledningen for den aktuelle enheten hvis du trenger mer informasjon.

- 
- Du kan angi at musepekeren flyter fra den eksterne skjermen til skjermen på smarttelefonen. Start **Innstillinger**-appen, velg **Samsung DeX** → **Mus/pekefelt** og velg deretter bryteren **Flyt peker til telefonskjerm** for å aktivere den.
- Du kan også bruke det eksterne tastaturet på skjermen til smarttelefonen.

#### **Bruke smarttelefonen som en styreflate**

Du kan bruke smarttelefonen som en styreflate og operere den med fingrene.

På smarttelefonen trekker du nedover fra toppen av skjermen for å åpne varselspanelet og trykker på **Bruk telefon som berøringsflate**.

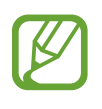

- Du kan bare bruke styreflaten når du bruker Samsung DeX-modus.
- Hvis smarttelefonen har et frontdeksel, åpner du frontdekselet for å bruke smarttelefonen som styreflate. Hvis frontdekslet er lukket, kan det hende at styreflaten ikke fungerer som den skal.
- Hvis skjermen til smarttelefonen slår seg av, trykker du på sidetasten eller dobbelttrykker på skjermen for å slå den på.

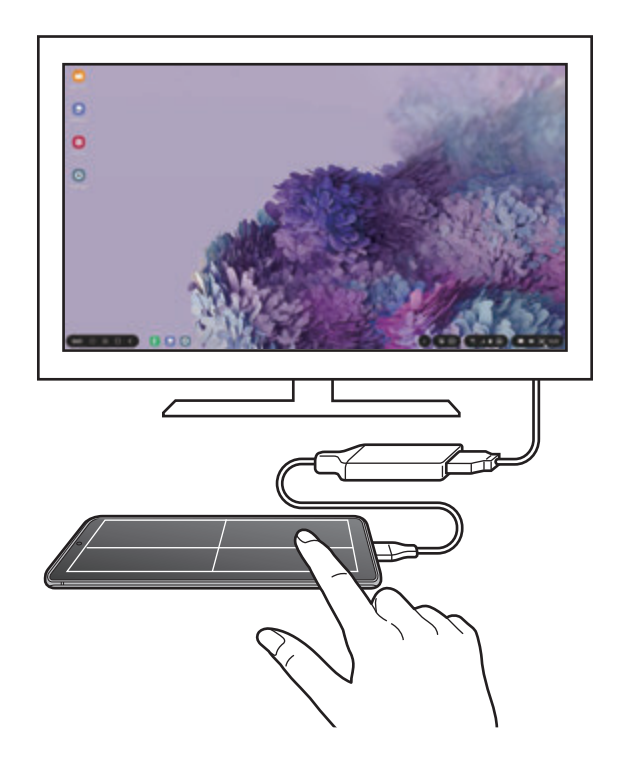

**Bruke tastaturet på skjermen**

Når du angir tekst for å sende meldinger, opprette notater eller utføre andre oppgraver, vises et tastatur automatisk på skjermen til smarttelefonen uten å koble til et eksternt tastatur. Hvis tastaturet ikke vises, velger du **put** på verktøylinjen for hurtigtilgang.

## **Kontrollere på en datamaskin**

Kontroller Samsung DeX-skjermbildet ved hjelp av tastaturet og musen tilkoblet datamaskinen.

Du kan flytte filer enkelt mellom datamaskinen og Samsung DeX ved å dra og slippe. Du kan også kopiere og lime tekst.

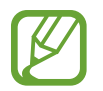

For å vise tastatursnarveier som er tilgjengelige når du bruker Samsung DeX, velger du → **Slik brukes** → **Bruk tastatursnarveier** → **Tastatursnarveier**.

## **Bruke Samsung DeX**

Bruk smarttelefonens funksjoner i et grensesnittmiljø som ligner på det på en datamaskin. Du kan også kjøre flere apper samtidig. Du kan også sjekke smarttelefonens varslinger og status.

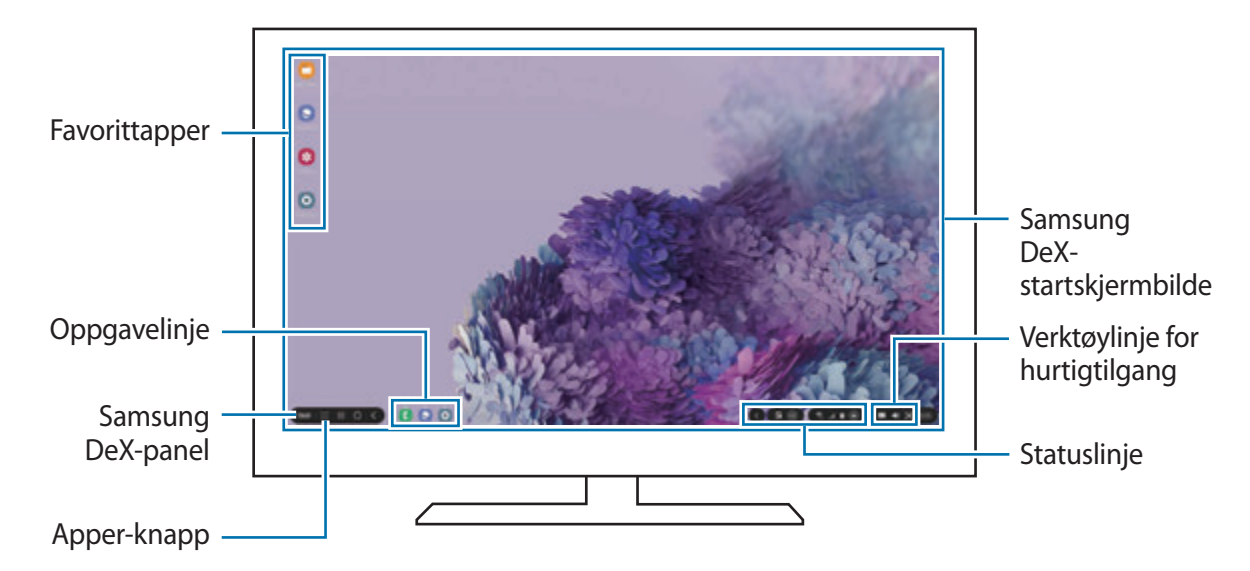

- 
- Skiermoppsettet for Samsung DeX kan variere avhengig av den tilkoblede enheten.
- Når du starter eller avslutter Samsung DeX, kan apper som kjører, lukkes.
- Enkelte apper eller funksjoner er kanskje ikke tilgjengelige når du bruker Samsung DeX.
- For å justere skjerminnstillingen bruker du innstillingene til den tilkoblede TV-en eller skjermen.
- For å endre lyduttak, velger du **på statuslinjen**, velger så Media og deretter en enhet under **Lydutgangssignal**.
- Favorittapper: Legg til apper du bruker ofte på startskjermbildet, slik at du får raskere tilgang til dem.
- Samsung DeX-panel: Du kan bruke forskjellige nyttige funksjoner, som for eksempel låsing av Samsung DeX-skjermen, vise hvordan du bruker Samsung DeX og bytting til Skjermspeiling-modus.
- Apper-knapp: Vis og kjør appene på smarttelefonen.
- Oppgavelinje: Vis appene som kjører.
- Statuslinje: Vis smarttelefonens varslinger og status. Statusikoner kan se annerledes ut avhengig av smarttelefonens status. Når du velger  $\bullet$ , vises hurtiginnstillingsknapper. Du kan aktivere eller deaktivere visse smarttelefonfunksjoner med hurtiginnstillingsknappene.
- Verktøylinje for hurtigtilgang: Bruk hurtigverktøy som skjermtastatur, volumkontroll eller søk.

#### **Bruke Samsung DeX og smarttelefon samtidig**

Mens du bruker Samsung DeX, kan du bruke separate apper på den eksterne skjermen eller datamaskinen og smarttelefonen samtidig.

Du kan for eksempel se en video på den tilkoblede TV-en eller skjermen eller nettprate med venner på et meldingsprogram.

På den tilkoblede TV-en eller skjermen, starter du en app for å kjøre på Samsung DeX-skjermen. Start deretter en annen app på smarttelefonen.

## **Låse Samsung DeX-skjermbildet**

Hvis du vil låse det eksterne skjermbildet og skjermen til smarttelefonen mens du bruker Samsung DeX, velger du **DeX** → Lås DeX.

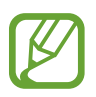

Mens du bruker Samsung DeX, kan du ikke låse den eksterne skjermen og skjermen til smarttelefonen ved å trykke på sidetasten.

## **Overføre data med en datamaskin**

#### **Kopiere filer**

På Samsung DeX-skjermen, klikk og hold en fil for å velge den i **Mine filer**-appen eller **Galleri**appen, og dra den over til datamaskinskjermen. På datamaskinskjermen, velg en fil og dra den over til Samsung DeX-skjermen, **Mine filer**-appen, eller **Galleri**-appen.

**Kopiere og lime inn tekst**

Kopier tekst på Samsung DeX-skjermen eller datamaskinskjermen og lim den inn i tekstinnskrivingsfeltet på den andre skjermen ved hjelp av tastatursnarveier.

## **Avslutte Samsung DeX**

Når du kobler smarttelefonen fra den eksterne skjermen, som en TV eller skjerm, eller datamaskinen, avsluttes Samsung DeX.

Koble smarttelefonen din fra HDMI-adapteren eller USB-kabelen.

# **Koble til Windows**

## **Innledning**

Du kan koble enheten til en Windows PC for å få umiddelbar tilgang til enhetens data, slik som bilder eller meldinger, på datamaskinen.

Når anrop eller meldinger kommer inn, kan du motta dem på datamaskinen.

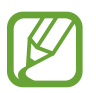

- Denne funksjonen er kun tilgjengelig på Windows 10 versjon 1803 eller nyere og det anbefales å bruke den siste versjonen for å få full utnyttelse av denne funksjonen.
- Det kreves en Microsoft-konto for å bruke denne funksjonen. Når du oppretter en Microsoft-konto, kan du logge deg på alle Microsoft-enheter og -tjenester, slik som Microsoft Office-programmer og Windows 10.

## **Koble til en datamaskin**

- 1 **Enhet** Start **Innstillinger**-appen og trykk på **Avanserte funksjoner** <sup>→</sup> **Koble til Windows**.
- 2 **Enhet** Trykk på **Logg på med Microsoft**, logg deg på Microsoft-kontoen din og trykk så på **Fortsett**.

Hvis du ikke har en Microsoft-konto, trykker du på **Opprett konto!** og følger instruksjonene på skjermen for å opprette en konto.

3 **Enhet** trykk på **Vis meg** for å viser prosedyrene for konfigurasjon og trykk på **Fortsett** for å fullføre konfigurasjonen.

Apper og funksjoner

- 4 **Datamaskin** trykk på  $\leftarrow \mathbb{S}$  → Kontoer → Din informasjon → Logg på med en **Microsoft-konto i stedet** og logg deg på med Microsoft-kontoen din.
- 5 **Datamaskin** Start **Microsoft Store**-appen, søk etter og last ned **Din mobil**-appen og kjør den.
- 6 **Enhet** Godta tilkoblingsforespørselen.

Enheten og datamaskinen blir koblet sammen.

## **Vise data og varsler fra enheten på datamaskinen**

1 Start **Din mobil**-appen på datamaskinen.

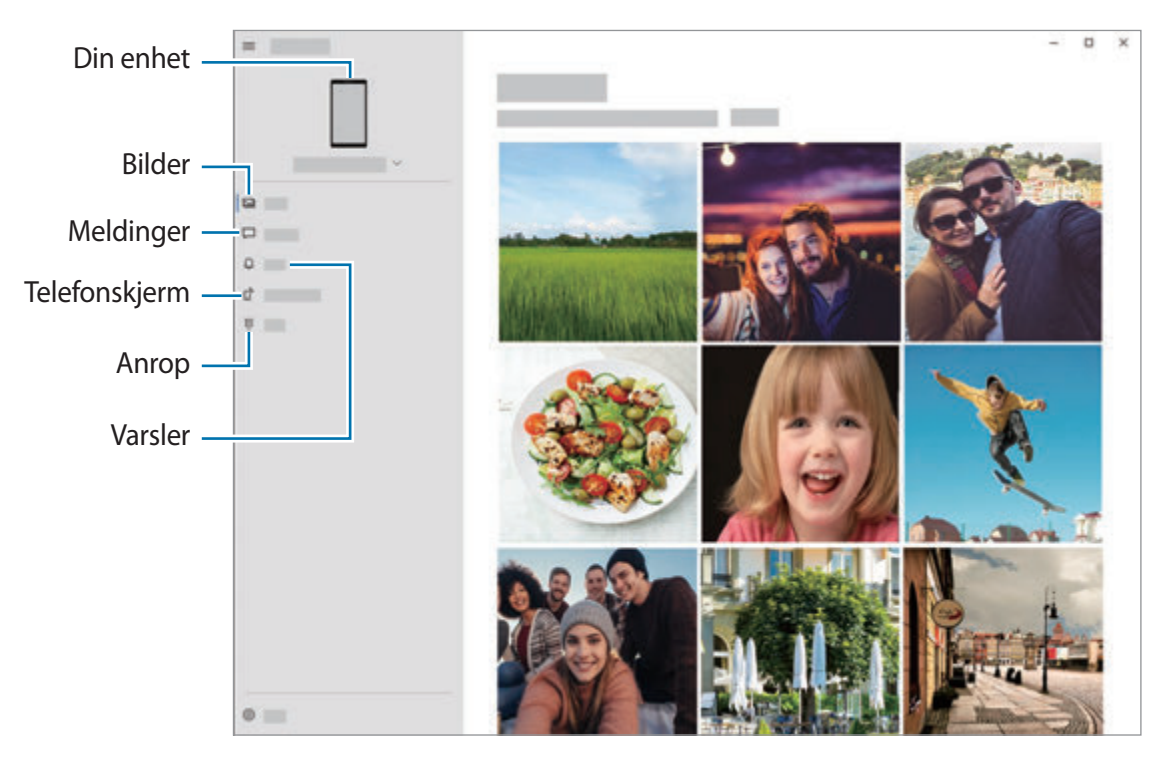

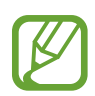

Tilgjengelige funksjoner og menyer kan variere avhengig av programvareversjon eller modell.

- 2 Velg kategorien du vil ha.
	- **Bilder**: Vis bildene som er lagret på enheten.
	- **Meldinger**: Vis meldinger som er lagret på enheten eller send nye meldinger.
	- **Varsler**: Vis varsler fra enheten på datamaskinen.
	- **Telefonskjerm**: Speil enhetens skjerm på skjermen til datamaskinen. Du kan også bruke apper og funksjoner som er på enheten.
	- **Samtaler**: Ring ut eller besvar anrop.

# **Samsung Global Goals**

Global Goals, som ble opprettet av generalforsamlingen i FN i 2015, består av mål som er rettet mot å skape et bærekraftig samfunn. Disse målene har egenskap til å gjøre slutt på fattigdom, bekjempe ulikhet og stoppe klimaendring.

Med Samsung Global Goals, kan du lære mer om Global Goals og bli med på å skape en bedre fremtid.

# **Google-apper**

Google har apper for underholdning, sosiale nettverk og bedrifter. Du trenger kanskje en Google-konto for å få tilgang til enkelte apper.

Du kan gå inn på hjelpemenyen for hver enkelt app for å se mer informasjon om den.

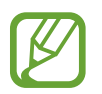

Enkelte apper er kanskje ikke tilgjengelige eller kan hete noe annet, avhengig av område eller tjenesteleverandør.

## **Chrome**

Søk etter informasjon og se på nettsider.

## **Gmail**

Send eller motta e-postmeldinger via Google Mail-tjenesten.

#### **Maps**

Finn posisjonen din på kartet, søk på verdenskartet og se posisjonsinformasjon for ulike steder nær deg.

#### **YT Music**

Nyt forskjellig musikk og videoer fra YouTube Music. Du kan også vise musikksamlingene som er lagret på enheten og spille dem.

#### **Play Filmer**

Kjøp eller lei videoer, som filmer og TV-programmer fra **Play Butikk**.

#### **Disk**

Lagre innholdet i nettskyen, få tilgang til det fra hvor som helst og del det med andre.

#### **YouTube**

Se på eller opprett videoer, og del dem med andre.

#### **Foto**

Søk etter, administrer og rediger alle bildene og videoene dine fra ulike kilder på ett sted.

#### **Google**

Søk raskt etter elementer på Internett eller på enheten.

#### **Duo**

Foreta et enkelt videoanrop.

# **Innstillinger**

# **Innledning**

Tilpass enhetsinnstillingene. Du kan gjøre enheten mer personlig ved å konfigurere forskjellige innstillingsalternativer.

Start **Innstillinger**-appen.

Hvis du vil søke etter innstillinger ved å skrive inn søkeord, kan du trykke på  $Q$ .

# **Tilkoblinger**

## **Alternativer**

Endre innstillinger for tilkoblinger, for eksempel Wi-Fi-funksjonen og Bluetooth.

Trykk på **Tilkoblinger** på Innstillinger-skjermbildet.

- **Wi-Fi**: Aktiver Wi-Fi-funksjonen for å koble til et Wi-Fi-nettverk og få tilgang til Internett eller andre nettverksenheter. Se [Wi-Fi](#page-169-0) for mer informasjon.
- **Bluetooth**: Du kan bruke Bluetooth til å utveksle data- eller mediefiler med andre Bluetoothaktiverte enheter. Se [Bluetooth](#page-171-0) for mer informasjon.
- **NFC og betaling**: Angi at enheten tillater deg å lese NFC-tagger (nærfeltskommunikasjon) som inneholder informasjon om produkter. Du kan også bruke denne funksjonen til å utføre betalinger og kjøpe billetter for transport eller arrangementer etter nedlasting av de nødvendige appene. Se [NFC og betaling](#page-172-0) for mer informasjon.
- **Flymodus**: Angi at alle trådløse funksjoner skal deaktiveres på enheten. Du kan bare bruke tjenester som ikke er avhengige av en nettverkstilkobling.

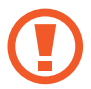

Følg retningslinjene som er gitt av flyselskapet, og instruksjonene til flypersonellet. I tilfeller hvor det er tillatt å bruke enheten, må du alltid bruke den i flymodus.

**Mobilnett:** Konfigurer innstillingene for mobilnettet ditt.

**Databruk:** Hold oversikt over databruken din, og tilpass innstillingene etter en eventuell begrensning. Du kan angi at enheten skal deaktivere mobildatatilkoblingen automatisk når mengden mobildata du har brukt, når den angitte grensen.

Du kan aktivere datasparingsfunksjonen for å unngå at enkelte apper som kjører i bakgrunnen, sender eller mottar data. Se [Datasparing](#page-174-0) for mer informasjon.

Du kan også velge at apper alltid skal bruke mobildata, selv når enheten er tilkoblet et Wi-Finettverk. Se [Apper som bare bruker mobildata](#page-175-0) for mer informasjon.

• **SIM-kortadministrator** (modeller med to SIM-kort): Aktiver SIM- eller USIM-kortene og tilpass SIM-kortinnstillingene. Se [SIM-kortadministrator \(modeller med to SIM-kort\)](#page-175-1) for mer informasjon.

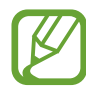

Denne funksjonen kan være utilgjengelig, avhengig av område eller tjenesteleverandør.

- **Internettdeling**: Du kan bruke enheten din som en mobil Wi-Fi-sone, for å dele enhetens forbindelse til mobildata med andre dersom nettverkstilkoblingen ikke er tilgjengelig. Tilkoblinger kan opprettes via Wi-Fi, USB eller Bluetooth. Se [Internettdeling](#page-176-0) for mer informasjon.
- **Flere tilkoblingsinnstillinger**: Tilpass innstillinger for administrering av andre funksjoner. Se [Flere tilkoblingsinnstillinger](#page-177-0) for mer informasjon.

## <span id="page-169-0"></span>**Wi-Fi**

Aktiver Wi-Fi-funksjonen for å koble til et Wi-Fi-nettverk og få tilgang til Internett eller andre nettverksenheter.

#### **Koble til et Wi-Fi-nettverk**

- 1 Trykk på **Tilkoblinger** <sup>→</sup> **Wi-Fi** på Innstillinger-skjermbildet og trykk på bryteren for å aktivere denne funksjonen.
- 2 Velg et nettverk fra listen over Wi-Fi-nettverk.

Nettverk som krever et passord, vises med et hengelåsikon. Skriv inn passordet, og trykk på **Koble til**.

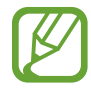

- Når enheten har koblet til et Wi-Fi-nettverk, vil den koble til dette nettverket igjen hver gang det er tilgjengelig, uten å spørre om passord først. For å hindre at enheten kobler seg til nettverket automatisk, trykker du på ved siden av nettverket og trykker på bryteren **Automatisk tilkoble på nytt** for å deaktivere den.
	- Hvis du ikke kan koble deg ordentlig til et Wi-Fi-nettverk, kan du prøve å starte enhetens Wi-Fi-funksjon eller den trådløse ruteren på nytt.

## **Wi-Fi Direct**

Wi-Fi Direct kobler sammen enheter direkte via Wi-Fi uten at det kreves et tilgangspunkt.

- 1 Trykk på **Tilkoblinger** <sup>→</sup> **Wi-Fi** på Innstillinger-skjermbildet og trykk på bryteren for å aktivere denne funksjonen.
- 2 Trykk på  $\frac{•}{•}$  → Wi-Fi Direct.

De oppdagede enhetene vises i listen.

Hvis ikke enheten som du vil koble sammen med, står i listen, må du slå på Wi-Fi Directfunksjonen på den enheten.

3 Velg en enhet som du vil koble sammen med.

Enhetene vil bli koblet sammen når den andre enheten godtar Wi-Fi Direct-forespørselen.

#### **Sende og motta data**

Du kan dele data, som for eksempel kontakter eller mediefiler, med andre enheter. Følgende handlinger er et eksempel på hvordan du sender et bilde til en annen enhet.

- 1 Start **Galleri**-appen og velg et bilde.
- 2 Trykk på  $\mathbf{c}_0^o \rightarrow \mathbf{W}$ i-Fi Direct, og velg deretter en enhet som du vil overføre bildet til.
- 3 Godta Wi-Fi Direct-godkjenningsforespørselen på den andre enheten.

Hvis enhetene allerede er tilkoblet hverandre, vil bildet bli sendt til den andre enheten uten prosedyren med godkjenningsforespørsel.

#### **Avslutte enhetstilkoblingen**

- 1 På Innstillinger-skjermbildet trykker du på **Tilkoblinger** <sup>→</sup> **Wi-Fi**.
- 2 Trykk på <sup>→</sup> **Wi-Fi Direct**.

Enheten viser de tilkoblede enhetene i listen.

3 Trykk på enhetsnavnet for å koble fra enhetene.

## <span id="page-171-0"></span>**Bluetooth**

Du kan bruke Bluetooth til å utveksle data- eller mediefiler med andre Bluetooth-aktiverte enheter.

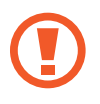

- Samsung er ikke ansvarlig for tap, oppfanging eller misbruk av data som er sendt eller mottatt via Bluetooth.
- $\cdot$  Forsikre deg om at du alltid deler og mottar data fra enheter som du stoler på, og som er ordentlig sikret. Hvis det er hindringer mellom enhetene, kan rekkevidden reduseres.
- Enkelte enheter kan være inkompatible med din enhet, særlig enheter som ikke er testet og godkjent av Bluetooth SIG.
- Ikke bruk Bluetooth-funksjonen til ulovlige formål (som for eksempel piratkopiering av filer eller ulovlig tapping av kommunikasjon for kommersielle formål). Samsung er ikke ansvarlig for konsekvensene av ulovlig bruk av Bluetooth-funksjonen.

## <span id="page-171-1"></span>**Koble sammen med andre Bluetooth-enheter**

1 Trykk på **Tilkoblinger** <sup>→</sup> **Bluetooth** på Innstillinger-skjermbildet og trykk på bryteren for å aktivere denne funksjonen.

De oppdagede enhetene vises i listen.

2 Velg en enhet som du vil koble enheten din sammen med.

Hvis enheten som du vil koble sammen med, ikke finnes i listen, stiller du enheten i Bluetooth-sammenkoblingsmodus. Se i brukerhåndboken for den andre enheten.

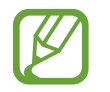

Enheten din er synlig for andre enheter mens skjermbildet for Bluetooth-innstillinger er åpent.

 $\beta$  Godta Bluetooth-tilkoblingsforespørselen på enheten din for å bekrefte.

Enhetene vil bli koblet sammen når den andre enheten godtar Bluetoothtilkoblingsforespørselen.

## **Sende og motta data**

Mange apper støtter dataoverføring via Bluetooth. Du kan dele data, som for eksempel kontakter eller mediefiler, med andre Bluetooth-enheter. Følgende handlinger er et eksempel på hvordan du sender et bilde til en annen enhet.

- 1 Start **Galleri**-appen og velg et bilde.
- 2 Trykk på  $\mathbf{c}_o^o \rightarrow$  **Bluetooth** og velg en enhet som du vil overføre bildet til.

Hvis enheten som du vil koble sammen med, ikke finnes i listen, må du be om at enheten aktiverer synlighetsvalget.

3 Godta Bluetooth-godkjenningsforespørselen på den andre enheten.

#### **Avslutte sammenkobling av Bluetooth-enheter**

- 1 Trykk på **Tilkoblinger** <sup>→</sup> **Bluetooth** på Innstillinger-skjermbildet. Enheten viser de sammenkoblede enhetene i listen.
- 2 Trykk på  $\infty$  ved siden av enhetens navn for å avslutte sammenkoblingen.
- 3 Trykk på **Avslutt sammenkobling**.

## <span id="page-172-0"></span>**NFC og betaling**

Enheten gjør det mulig å lese NFC-tagger (nærfeltskommunikasjon) som inneholder informasjon om produkter. Du kan også bruke denne funksjonen til å utføre betalinger og kjøpe billetter for transport eller arrangementer etter nedlasting av de nødvendige appene.

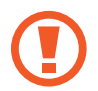

Enheten har en innebygd NFC-antenne. Håndter enheten forsiktig for å unngå å skade NFC-antennen.

## **Lese informasjon fra NFC-tagger**

Bruk NFC-funksjonen for å lese produktinformasjon fra NFC-tagger.

1 Trykk på **Tilkoblinger** på Innstillinger-skjermbildet, og trykk på **NFC og betaling**-bryteren for å aktivere denne funksjonen.

2 Plasser NFC-antenneområdet på baksiden av enheten din i nærheten av en NFC-tagg. Informasjon fra taggen vises.

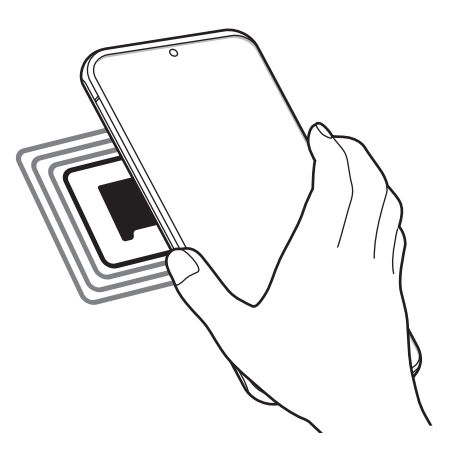

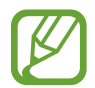

Kontroller at skjermen på enheten er slått på og låst opp. Hvis ikke vil ikke enheten lese NFC-tagger eller motta data.

#### **Foreta betalinger med NFC-funksjonen**

Før du kan bruke NFC-funksjonen til å foreta betalinger, må du registrere deg for mobilbetalingstjenesten. Kontakt tjenesteleverandøren din hvis du vil registrere deg eller få mer informasjon om tjenesten.

- 1 Trykk på **Tilkoblinger** på Innstillinger-skjermbildet, og trykk på **NFC og betaling**-bryteren for å aktivere denne funksjonen.
- 2 La NFC-antenneområdet på baksiden av enheten berøre NFC-kortleseren.

Du kan angi standard betalingsapp ved å åpne Innstillinger-skjermbildet og trykke på **Tilkoblinger** → **NFC og betaling** → **Trykk og betal** → **BETALING** og deretter velge en app.

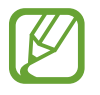

Listen over betalingstjenester omfatter ikke nødvendigvis alle tilgjengelige betalingsapper.

## **Sende data med NFC-funksjonen**

Overfør data som for eksempel bilder eller kontakter til andre enheter ved å berøre enhetens NFC-antenne med den andre enhetens NFC-antenne.

- 1 Trykk på **Tilkoblinger** <sup>→</sup> **NFC og betaling** på Innstillinger-skjermbildet, og trykk deretter på bryteren for å aktivere denne funksjonen.
- 2 Trykk på **Android Beam**-bryteren for å aktivere denne funksjonen.
- 3 Velg et element, og berør NFC-antennen på den andre enheten med NFC-antennen på enheten din.
- 4 Når **Trykk for å overføre.** vises på skjermen, trykker du på skjermen på enheten for å overføre elementet.

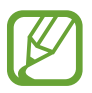

Hvis begge enhetene forsøker å overføre data samtidig, kan filoverføringen mislykkes.

## <span id="page-174-0"></span>**Datasparing**

Reduser databruk ved å forhindre at enkelte apper som kjører i bakgrunnen, sender eller mottar data.

Trykk på **Tilkoblinger** → **Databruk** → **Datasparing** på Innstillinger-skjermbildet, og trykk deretter på bryteren for å aktivere den.

Når datasparingsfunksjonen er aktivert, vises A -ikonet på statuslinjen.

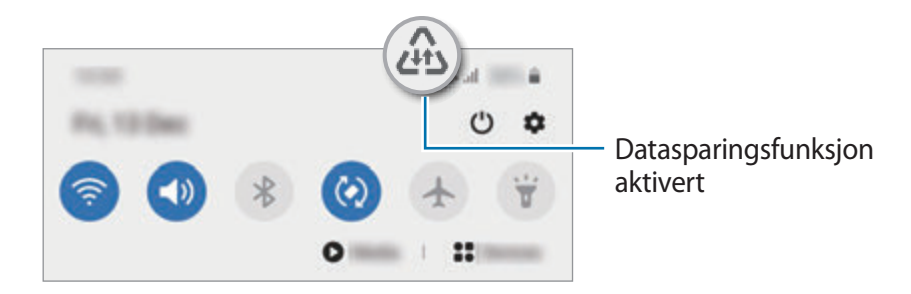

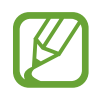

For å velge hvilke apper som kan bruke data uten begrensning, trykker du på **Tillat app mens Datasparing på** og velger apper.

## <span id="page-175-0"></span>**Apper som bare bruker mobildata**

Velg at apper alltid skal bruke mobildata, selv når enheten er tilkoblet et Wi-Fi-nettverk.

Du kan for eksempel angi at enheten bare skal bruke mobildata for apper som du vil holde sikre, eller strømmingsapper som kan bli frakoblet. Selv om du ikke deaktiverer Wi-Fi-funksjonen vil appene starte med mobildata.

Trykk på **Tilkoblinger** → **Databruk** → **Apper som bare bruker mobildata** på Innstillinger og trykk på bryteren for å aktivere den. Trykk deretter på bryterne ved sidene av appene du ønsker.

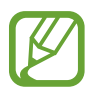

Det kan påløpe ekstra kostnader når du bruker denne funksjonen.

## <span id="page-175-1"></span>**SIM-kortadministrator (modeller med to SIM-kort)**

Aktiver eSIM eller nano-SIM-kort og tilpass SIM-kortinnstillingene. Se [Bruke eSIM og nano-SIM](#page-24-0)[kort \(modeller med to SIM-kort\)](#page-24-0) for mer informasjon.

Trykk på **Tilkoblinger** → **SIM-kortadministrator** på Innstillinger-skjermbildet.

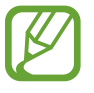

Denne funksjonen kan være utilgjengelig, avhengig av område eller tjenesteleverandør.

- **Samtaler**: Velg eSIM eller nano-SIM-kort til taleanrop.
- **Tekstmeldinger**: Velg eSIM eller nano-SIM-kort til meldinger.
- **Mobildata**: Velg eSIM eller nano-SIM-kort til datatjenester.
- **Bekreft SIM-kort for anrop**: Angi at enheten skal spørre om eSIM eller nano-SIM-kort skal brukes for neste anrop når for foretar anrop uten foretrukne eSIM eller nano-SIM-kort for anrop.
- **Dobbelt-SIM alltid på**: Angi at enheten skal tillate innkommende anrop fra eSIM eller nano-SIM-kortet som ikke er i bruk under en samtale.

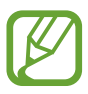

Når denne funksjonen er aktivert, kan det medføre ekstra kostnader for viderekobling av anrop, avhengig av område eller tjenesteleverandør.

## <span id="page-176-0"></span>**Internettdeling**

Du kan bruke enheten din som en mobil Wi-Fi-sone, for å dele enhetens forbindelse til mobildata med andre dersom nettverkstilkoblingen ikke er tilgjengelig. Tilkoblinger kan opprettes via Wi-Fi, USB eller Bluetooth.

Trykk på **Tilkoblinger** → **Internettdeling** på Innstillinger-skjermbildet.

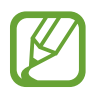

Det kan påløpe ekstra kostnader når du bruker denne funksjonen.

- **Mobil Wi-Fi-sone**: Bruk den mobile Wi-Fi-sonen til å dele enhetens tilkobling til mobildata med datamaskiner eller andre enheter.
- **Internettdeling via Bluetooth**: Bruk Internettdeling via Bluetooth til å dele enhetens tilkobling til mobildata med datamaskiner eller andre enheter via Bluetooth.
- **USB-internettdeling**: Bruk Internettdeling via USB til å dele enhetens tilkobling til mobildata med datamaskiner via USB. Når enheten er tilkoblet en datamaskin, kan den brukes som et trådløst modem for datamaskinen.

## **Bruke den mobile Wi-Fi-sonen**

Du kan bruke enheten din som en mobil Wi-Fi-sone for å dele enhetens mobildatatilkobling med andre enheter.

1 Trykk på **Tilkoblinger** <sup>→</sup> **Internettdeling** <sup>→</sup> **Mobil Wi-Fi-sone** på Innstillinger-skjermbildet.

2 Trykk på bryteren for å aktivere denne funksjonen.

-ikonet vises på statuslinjen. Andre enheter kan finne enheten i Wi-Fi-nettverkslisten.

Hvis du vil angi et passord for den mobile Wi-Fi-sonen, trykker du på  $\frac{2}{3}$  → **Sett opp mobil Wi-Fi-sone** og velger sikkerhetsnivået. Angi deretter et passord og trykk på **Lagre**.

 $3$  Søk etter og velg enheten din fra listen over Wi-Fi-nettverk på skjermen på den andre enheten.

For å koble til uten å måtte angi passord, trykk på  $\frac{m}{66}$  og skann QR-koden med den andre enheten.

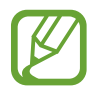

Hvis den mobile trådløssonen ikke finnes, angir du **Bånd** til **2.4 GHz** på enheten og trykker på → **Sett opp mobil Wi-Fi-sone** og tar deretter bort markeringen for **Skjul min enhet**.

4 Bruk enhetens mobildatatilkobling til å få tilgang til Internett på den tilkoblede enheten.

#### **Auto-Wi-Fi-sone**

Du kan dele enheten din sin mobile datatilkobling med andre enheter som er logget inn på din Samsung-konto, uten å angi passord.

Trykk på **Auto-Wi-Fi-sone**-bryteren for å aktivere denne funksjonen.

## <span id="page-177-0"></span>**Flere tilkoblingsinnstillinger**

Tilpass innstillinger for administrering av andre tilkoblingsfunksjoner.

Trykk på **Tilkoblinger** → **Flere tilkoblingsinnstillinger** på Innstillinger-skjermbildet.

- **Søk etter enheter i nærh.**: Angi at enheten skal søke etter enheter i nærheten som den kan kobles sammen med.
- **Utskrift**: Konfigurer innstillinger for skrivertillegg som er installert på enheten. Du kan søke etter tilgjengelige skrivere eller legge til en skriver manuelt for å skrive ut filer. Se [Utskrift](#page-178-0) for mer informasjon.
- **MirrorLink**: Bruk denne funksjonen til å styre enhetens MirrorLink-apper på hovedskjermen i et kjøretøy. Se [MirrorLink](#page-179-0) for mer informasjon.
- **VPN**: Konfigurer virtuelle private nettverk (VPN) på enheten din for å koble til en skoles eller en bedrifts private nettverk.
- **Privat DNS**: Angi at enheten skal bruke privat DNS som gir forbedret sikkerhet.
- **Ethernet**: Når du kobler til en Ethernet-adapter, kan du bruke et kablet nettverk og konfigurere nettverksinnstillinger.

## <span id="page-178-0"></span>**Utskrift**

Konfigurer innstillinger for skrivertillegg som er installert på enheten. Du kan koble enheten til en skriver via Wi-Fi eller Wi-Fi Direct og skrive ut bilder eller dokumenter.

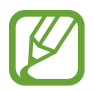

Enkelte skrivere er kanskje ikke kompatible med enheten.

**Legge til skrivertillegg**

Du kan legge til skrivertillegg for skrivere som du vil koble enheten til.

- 1 Trykk på **Tilkoblinger** <sup>→</sup> **Flere tilkoblingsinnstillinger** <sup>→</sup> **Utskrift** <sup>→</sup> **Last ned tilleggsprogram** på Innstillinger-skjermbildet.
- 2 Søk etter et skrivertillegg i **Play Butikk**.
- 3 Velg et skrivertillegg, og installer det.
- 4 Velg det installerte tilleggsprogrammet for skriver.

Enheten søker automatisk etter skrivere som er tilkoblet det samme Wi-Fi-nettverket som enheten din.

5 Velg en skriver som du vil legge til.

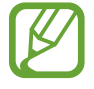

Hvis du vil legge til skrivere manuelt, trykker du på • → **Legg til skriver**.

#### **Skrive ut innhold**

Mens du viser innhold, som for eksempel bilder eller dokumenter, går du til listen over alternativer, trykker på **Skriv ut →**  $\blacktriangledown$  **→ Alle skrivere** og velger deretter en skriver.

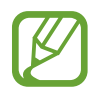

Utskriftsmetoder kan variere, avhengig av enhetstype.

## <span id="page-179-0"></span>**MirrorLink**

Du kan vise enhetsskjermen på kjøretøyets hovedskjerm.

Koble enheten til et kjøretøy for å styre enhetens MirrorLink-apper på hovedskjermen i kjøretøyet.

Trykk på **Tilkoblinger** → **Flere tilkoblingsinnstillinger** → **MirrorLink** på Innstillingerskjermbildet.

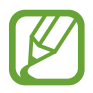

Enheten din er kompatibel med kjøretøy som støtter MirrorLink-versjon 1.1 eller høyere.

**Koble enheten din til et kjøretøy via MirrorLink**

Første gang du bruker denne funksjonen, må du koble enheten til et Wi-Fi- eller mobilnett.

1 Koble enheten sammen med et kjøretøy via Bluetooth.

Se [Koble sammen med andre Bluetooth-enheter](#page-171-1) for mer informasjon.

2 Koble enheten din til kjøretøyet via en USB-kabel.

Når de er tilkoblet hverandre, kan du åpne enhetens MirrorLink-apper på hovedskjermen i kjøretøyet.

**Avslutte MirrorLink-koblingen**

Trekk ut USB-kabelen fra enheten og kjøretøyet.

# **Lyd og vibrering**

## **Alternativer**

Endre innstillingene for forskjellige lyder på enheten.

Trykk på **Lyd og vibrering** på Innstillinger-skjermbildet.

- **Lydmodus**: Angi om enheten skal bruke lyd-, vibrerings- eller stillemodus.
- **Vibrer mens det ringer**: Angi at enheten skal vibrere og spille av en ringetone ved innkommende anrop.
- **Midlertidig lyd av**: Angi at enheten skal bruke stille modus i løpet av en viss periode.
- **Ringetone**: Endre ringetonen.
- **Varselslyd**: Endre varslingslyden.
- **Systemlyd**: Endre lyden som skal brukes for visse handlinger, slik som å lade enheten.
- **Volum**: Juster enhetens volumnivå.
- **Vibreringsmønster**: Velg et vibreringsmønster.
- **Vibrasjonsintensitet**: Juster styrken på vibrasjonsvarslingen.
- **Systemlyd/vibreringskontroll**: Angi at enheten skal avgi en lyd eller vibrere for handlinger, som for eksempel å kontrollere berøringsskjermen.
- **Lydkvalitet og effekter**: Juster enhetens lydkvalitet og effekter. Se [Dolby Atmos](#page-180-0)  [\(surroundlyd\)](#page-180-0) for mer informasjon.
- **Separat applyd**: Angi at enheten skal spille av medielyd fra en spesifikk app separat på den andre lydenheten. Se [Separat applyd](#page-180-1) for mer informasjon.

# <span id="page-180-0"></span>**Dolby Atmos (surroundlyd)**

Velg en surroundlydmodus optimalisert for ulike typer lyd, som filmer, musikk og tale. Med Dolby Atmos kan du oppleve bevegelige lyder som flyter rundt deg.

Trykk på **Lyd og vibrering** → **Lydkvalitet og effekter** → **Dolby Atmos** på Innstillingerskjermbildet, trykk på bryteren for å aktivere den og velg en modus.

# <span id="page-180-1"></span>**Separat applyd**

Konfigurer enheten til å spille av medielyd fra en spesifikk app på den tilkoblede Bluetoothhøyttaleren eller -hodesettet separat fra lyden til andre apper.

Du kan for eksempel lytte til Navigasjons-appen gjennom enhetens høyttaler, mens du lytter til en avspilling fra Musikk-appen gjennom kjøretøyets Bluetooth-høyttaler.

- 1 På Innstillinger-skjermbildet trykker du på **Lyd og vibrering** <sup>→</sup> **Separat applyd** og trykker på bryteren for å aktivere den.
- 2 Velg en app som skal spille av medielyder separat og trykk på Tilbake-knappen.
- $3$  Velg en enhet for å spille av den valgte appens medielyd.

# **Varsler**

# **Alternativer**

Endre varselsinnstillingene.

Trykk på **Varsler** på Innstillinger-skjermbildet.

- **Foreslå handlinger og svar**: Angi at enheten skal foreslå handlinger og svar for varsler.
- **Vis utsettalternativ**: Angi om slumrealternativ skal vises.
- **Appikonmerker**: Endre innstillingene for appikonmerker. Se [Appikonmerker](#page-181-0) for mer informasjon.
- **Statuslinje**: Angi hvordan enheten skal vise varselikonene og om den skal vise gjenværende batterinivå i prosentandel på statuslinjen.
- **Ikke forstyrr**: Still inn enheten til å dempe alle lyder unntatt de unntakene du selv har definert.
- **Nylig sendt**: Vis apper som nylig sendte varsler og endre varselsinnstillingene. For å tilpasse varselsinnstillinger for flere apper trykker du på Se alle →  $\blacktriangledown$  → Alle og velger en app fra applisten.

# <span id="page-181-0"></span>**Appikonmerker**

Du kan angi at enheten skal vis et nummer eller et punktmerke på apper som har varsler. Du kan også angi å ikke vise noen merker.

- 1 På Innstillinger-skjermbildet trykker du på **Varsler** <sup>→</sup> **Appikonmerker** og trykker på bryteren for å aktivere den.
- 2 Velg et alternativ under **Merkestil**.

Hvis du aktiverer **Varsler på appikoner**-funksjonen, kan du vise varslet ved å trykk og hold inne appikonet.

# **Skjerm**

# **Alternativer**

Du kan endre innstillingene for skjermen og startskjermbildet.

Trykk på **Skjerm** på Innstillinger-skjermbildet.

- **Lys**/**Mørk**: Aktiver eller deaktiver mørk modus.
- **Innstillinger for mørk modus**: Reduser belastningen på øynene ved å benytte et mørkt tema når du bruker enheten om kvelden og om natten eller på et mørkt sted. Se [Innstillinger](#page-183-0)  [for mørk modus](#page-183-0) for mer informasjon.
- **Lysstyrke**: Juster skjermens lysstyrke.
- **Adaptiv lysstyrke**: Angi at enheten skal holde oversikt over lysstyrkejusteringene dine og bruke dem automatisk under lignende lysforhold.
- **Bevegelsesjevnhet**: Endre oppdateringsfrekvensen til skjermen. Når en høy oppdateringsfrekvens er angitt, vil skjermen rulle jevnere. Se [Bevegelsesjevnhet](#page-184-0) for mer informasjon.
- **Blått lys-filter**: Aktiver blått lys-filteret og endre filterinnstillingene. Se [Blått lys-filter](#page-184-1) for mer informasjon.
- **Skjermmodus**: Endre skjermmodusen for å justere skjermens farger og kontrast. Se [Endre](#page-185-0)  [skjermmodusen eller justere fargen på skjermbildet](#page-185-0) for mer informasjon.
- **Skriftstørrelse og -stil**: Endre skriftstørrelsen og -stilen. Se [Skriftstørrelse og -stil](#page-186-0) for mer informasjon.
- **Skjermzoom**: Endre innstillingen for zoom på skjerm.
- **Skjermoppløsning**: Endre skjermoppløsning. Se [Skjermoppløsning](#page-186-1) for mer informasjon.
- **Fullskjermapper**: Velg apper som skal brukes i fullskjermforhold. Du kan også stille inn enheten slik at kameraet foran ikke synes på skjermen.
- **Tidsavbrudd for skjerm**: Angi hvor lenge enheten skal vente før den slår av skjermens bakgrunnslys.
- **Startskjerm**: Konfigurer innstillinger som for eksempel skjermnett eller oppsett for startskjermbildet.
- **Enkel modus**: Bytt til enkel modus for å vise større ikoner og brukere et enklere oppsett på startskjermbildet.
- **Kantskjerm**: Endre innstillingene for kantskjermen. Se [Kantskjerm](#page-122-0) for mer informasjon.
- **Navigeringslinje**: Endre innstillingene for navigeringslinje. Se [Navigasjonslinje](#page-35-0)  [\(funksjonsknapper\)](#page-35-0) for mer informasjon.
- **Beskyttelse mot utilsiktede berøringer**: Angi at enheten skal hindre skjermen i å registrere berøringer når den er i mørke omgivelser, som en lomme eller en veske.
- **Berøringsfølsomhet**: Øk berøringsfølsomheten på skjermen for bruk med skjermbeskyttere.
- **Vis ladeinformasjon**: Angi om enheten skal vise den gjenværende batteriprosentandelen og den estimerte tiden til den er fulladet når skjermen er av.
- **Skjermsparer**: Angi at enheten skal starte en skjermsparer når enheten lades. Se [Skjermsparer](#page-186-2) for mer informasjon.

# <span id="page-183-0"></span>**Innstillinger for mørk modus**

Reduser belastningen på øynene ved å benytte et mørkt tema når du bruker enheten om kvelden og om natten eller på et mørkt sted.

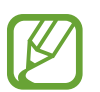

- Det mørke temaet kan kanskje ikke brukes for enkelte apper.
- Du kan raskt aktivere eller deaktivere mørk modus på varselspanelet. Åpne varselspanelet, stryk nedover og trykk deretter på (**Mørk modus**).
- 1 På Innstillinger-skjermbildet trykker du på **Skjerm** og deretter **Mørk** for å aktivere den.
- 2 For å angi tidsplanen for å benytte mørk modus på skjermen trykker du på **Innstillinger for mørk modus** og trykker på bryteren **Slå på som planlagt** for å aktivere den og velger deretter et alternativ.
	- **Solnedgang til soloppgang**: Angi at enheten skal bruke mørk modus på kvelden og om natten og slå det av om dagen, basert på den aktuelle posisjonen din.
	- **Tilpasset tidsplan**: Angi et bestemt tidspunkt for å slå mørk modus av og på.

## <span id="page-184-0"></span>**Bevegelsesjevnhet**

Oppdateringsfrekvensen er antallet ganger skjermen oppdateres hvert sekund. Bruk en høy oppdateringsfrekvens for å unngå at skjermen blinker når du veksler mellom skjermbilder. Skjermen vil rulle jevnere. Når du velger en standard oppdateringsfrekvens, vil du få lengre batterilevetid.

- 1 Trykk på **Skjerm** <sup>→</sup> **Bevegelsesjevnhet** på Innstillinger-skjermbildet.
- 2 Velg en oppdateringsfrekvens.
	- **Høy oppdateringsfrekvens (120 Hz)**: Bruk en høy oppdateringsfrekvens for å få jevnere skjermveksling.
	- **Standard oppdateringsfrekvens (60 Hz)**: Bruk en standard oppdateringsfrekvens under normale forhold for å spare batteristrøm.

# <span id="page-184-1"></span>**Blått lys-filter**

Reduser belastningen på øynene ved å begrense blått lås som utstråles av skjermen.

- 1 Trykk på **Skjerm** <sup>→</sup> **Blått lys-filter** på Innstillinger-skjermbildet, og trykk på bryteren **Slå på nå** for å aktivere denne funksjonen.
- 2 Dra justeringslinjen for å justere filterets ugjennomsiktighet.
- 3 For å angi tidsplanen for å benytte blått lys-filteret på skjermen trykker du på bryteren **Slå på som planlagt** for å aktivere den og velge et alternativ.
	- **Solnedgang til soloppgang**: Angi at enheten skal bruke blått lys-filteret på kvelden og om natten og slå det av om dagen, basert på den aktuelle posisjonen din.
	- **Tilpasset tidsplan**: Angi et bestemt tidspunkt som blått lys-filteret skal brukes.

# <span id="page-185-0"></span>**Endre skjermmodusen eller justere fargen på skjermbildet**

Endre skjermmodusen eller justere fargen på skjermbildet etter preferansene dine.

#### **Endre skjermbildemodus**

På Innstillinger-skjermbildet trykker du på **Skjerm → Skjermmodus** og velger modusen du vil ha.

- **Livlig**: Dette optimaliserer fargeområdet, metningen og skarpheten til skjermbildet. Du kan også justere fargebalansen til skjermbildet i henhold til fargeverdien.
- **Naturlig**: Dette justerer fargen til en naturlig tone.
	- Du kan bare justere fargen til skjermbildet i modusen **Livlig**.
		- Modusen **Livlig** er ikke alltid kompatibel med tredjepartsapper.
		- Du kan ikke endre modusen for skjermbildet mens du bruker blått lys-filteret.

### **Optimalisere fargebalansen for hele skjermen**

Optimaliser fargen til skjermbildet ved å justere fargetonene som du vil ha dem.

Trykk på **Skjerm** → **Skjermmodus** → **Livlig** på Innstillinger-skjermbildet og juster fargejusteringslinjen under **Hvitbalanse**.

Når du trekker fargejusteringslinjen mot **Kjølig**, økes den blå fargetonen. Når du trekker linjen mot **Varm**, økes den røde fargetonen.

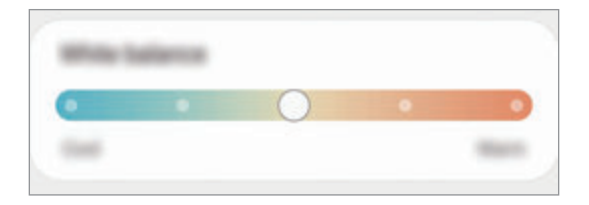

### **Justere tonen til skjermbildet etter fargeverdi**

Øk eller reduser visse fargetoner ved å justere verdiene for Rød, Grønn eller Blå individuelt.

- 1 Trykk på **Skjerm** <sup>→</sup> **Skjermmodus** <sup>→</sup> **Livlig** på Innstillinger-skjermbildet.
- 2 Trykk på **Avanserte innstillinger**.
- 3 Juster fargelinjen for **R** (Rød), **G** (Grønn) eller **B** (Blå) etter preferansene dine. Skjermbildetonen blir justert.

## <span id="page-186-0"></span>**Skriftstørrelse og -stil**

Endre skriftstørrelse og -stil.

- 1 Trykk på **Skjerm** <sup>→</sup> **Skriftstørrelse og -stil** på Innstillinger-skjermbildet.
- 2 Endre skriftstilen og innstillingen for fet skrift og trekk justeringslinjen under **Skriftstørrelse** for å endre størrelsen.

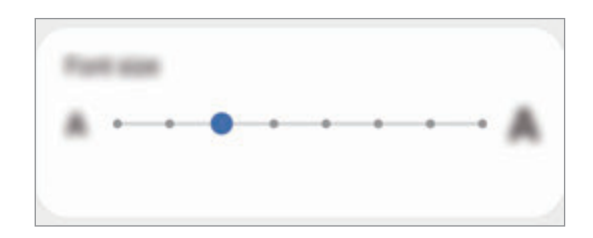

# <span id="page-186-1"></span>**Skjermoppløsning**

Du kan endre skjermoppløsningen. Den er angitt til FHD+ som standard. En høyere oppløsning gjør skjermen mer levende, men den vil også bruke mer batteristrøm.

- 1 Trykk på **Skjerm** <sup>→</sup> **Skjermoppløsning** på Innstillinger-skjermbildet.
- 2 Velg et oppløsningsalternativ og trykk på **Bruk**.

Noen av de aktive appene kan lukkes når du endrer oppløsningen.

## <span id="page-186-2"></span>**Skjermsparer**

Du kan angi å vise bilder som en skjermsparer når skjermen slås av automatisk. Skjermspareren vil vises når enheten lades.

- 1 Trykk på **Skjerm** <sup>→</sup> **Skjermsparer** på Innstillinger-skjermbildet.
- 2 Velg et alternativ.

Hvis du velger **Bilderamme** eller **Foto**, begynner en lysbildevisning med de valgte bildene. Hvis du velger **Bildebord**, vises de valgte bildene som små kort som overlappes.

 $3$  Trykk på  $\bullet$  for å velge hvilke album bildene skal vises fra.

4 Når du er ferdig, trykker du på Tilbake-knappen.

For å forhåndsvise det valgte alternativet trykker du på **Forhåndsvisning**.

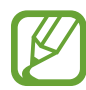

Når du trykker på skjermen mens skjermspareren vises, slås skjermen på.

# **Bakgrunn**

Endre innstillingene for bakgrunnen for startskjermbildet og låseskjermen. Trykk på **Bakgrunn** på Innstillinger-skjermbildet.

# **Tema**

Bruk forskjellige temaer på enheten for å endre de visuelle elementene på startskjermbildet, låseskjermen og ikonene.

Trykk på **Tema** på Innstillinger-skjermbildet.

- **Tema**: Endre enhetens tema.
- **Bakgrunner**: Endre innstillingene for bakgrunnen på startskjermbildet og låseskjermen.
- **Ikoner**: Endre ikonstilen.
- **AOD-er**: Velg et bilde som skal vises på Always On Display.

# **Låseskjerm**

## **Alternativer**

Endre innstillingene for låseskjermen.

Trykk på **Låseskjerm** på Innstillinger-skjermbildet.

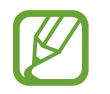

Hvilke alternativer som er tilgjengelig, kan variere, avhengig av hvilken skjermlåsmetode som er valgt.

- **Skjermlåstype**: Endre skjermlåsmetoden.
- **Smart Lock**: Konfigurer at enheten skal låse seg selv når klarerte posisjoner eller enheter oppdages. Se [Smart Lock](#page-188-0) for mer informasjon.
- **Innstillinger for sikker lås**: Endre skjermlåsinnstillingene for den valgte låsemetoden.
- **Always On Display**: Angi at enheten skal vise informasjon mens skjermen er slått av. Se [Always On Display](#page-121-0) for mer informasjon.
- **Bakgrunnstjenester**: Angi om enheten skal bruke bakgrunnsbildetjenester som dynamisk låseskjerm.
- **Klokkestil**: Endre typen og fargen til klokken på den låste skjermen.
- **Roamingklokke**: Endre klokken til å vise tidssonen både lokalt og hjemme på låseskjermen når du roamer.
- **FaceWidgets**: Endre innstillinger for elementene som vises på den låste skjermen.
- **Kontaktinformasjon**: Angi at enheten viser kontaktinformasjon, som for eksempel e-postadressen din, på den låste skjermen.
- **Varsler**: Angi hvordan varsler skal vises på den låste skjermen.
- **Snarveier**: Velg apper for å vise snarveier for dem på den låste skjermen.
- **Om Låseskjerm**: Vis Låseskjerm-versjonen og juridisk informasjon.

# <span id="page-188-0"></span>**Smart Lock**

Du kan konfigurere at enheten skal låse seg selv når klarerte posisjoner eller enheter oppdages.

Hvis du for eksempel har angitt hjemmet ditt som en klarert posisjon, vil enheten din oppdage posisjonen når du kommer hjem og låse seg opp automatisk.

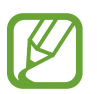

- Denne funksjonen er tilgjengelig for bruk etter at du har angitt en skjermlåsmetode.
- Hvis du ikke bruker enheten i løpet av fire timer eller når du slår på enheten, må du låse opp skjermen med mønsteret, PIN-koden eller passordet som du har angitt.
- 1 Trykk på **Låseskjerm** <sup>→</sup> **Smart Lock** på Innstillinger-skjermbildet.
- 2 Lås opp skjermen med den forhåndsinnstilte skjermlåsmetoden.
- $3$  Velg et alternativ og følg instruksjonene på skjermen for å fullføre oppsettet.

# **Biometri og sikkerhet**

## **Alternativer**

Endre innstillingene for å sikre enheten.

Trykk på **Biometri og sikkerhet** på Innstillinger-skjermbildet.

- **Ansiktsgjenkjenning**: Angi at skjermen skal låses opp ved å gjenkjenne ansiktet ditt. Se [Ansiktsgjenkjenning](#page-190-0) for mer informasjon.
- **Fingeravtrykk**: Registrer fingeravtrykket ditt for å låse opp skjermen. Se [Fingeravtrykksgjenkjenning](#page-193-0) for mer informasjon.
- **Biometripreferanser**: Endre innstillingene for biometriske data.
- **Sikkerhetsfiks for biometri**: Vis versjonen til enhetens sikkerhetssystem og søk etter oppdateringer.
- **Google Play Protect**: Angi at enheten skal søke etter skadelige apper og skadelig oppførsel, advare om mulig fare og fjerne dem.
- **Finn min mobil**: Aktiver eller deaktiver Finn min mobil-funksjonen. Gå inn på Finn min mobil-nettstedet (findmymobile.samsung.com) for å spore og kontrollere den tapte eller stjålne enheten.
- **Sikkerhetsoppdatering**: Vis versjonen til enhetens programvare og søk etter oppdateringer.
- **Google Play-systemoppdatering**: Vis Google Play-systemversjonen og se etter oppdateringer.
- **Samsung Pass**: Du kan enkelt og sikkert bekrefte identiteten din via dine biometriske data. Se [Samsung Pass](#page-197-0) for mer informasjon.
- **Samsung Blockchain Keystore**: Administrer trygt den personlige blockchainnøkkelen din. (Galaxy S20 Ultra 5G, S20 Ultra)
- **Installer ukjente apper**: Angi at enheten skal tillate installasjon av apper fra ukjente kilder.
- **Sikker mappe**: Opprett en sikker mappe for å beskytte privat innhold og apper fra andre. Se [Sikker mappe](#page-200-0) for mer informasjon.
- **Sikker Wi-Fi**: Angi at enheten skal beskytte dataene dine under bruk av usikre Wi-Fi-nettverk. Se [Sikker Wi-Fi](#page-204-0) for mer informasjon.

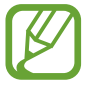

Denne funksjonen kan være utilgjengelig, avhengig av Wi-Fi-nettverk, område eller tienesteleverandør.

• **Krypter eller dekrypter SD-kort**: Angi at enheten skal kryptere filer på et minnekort.

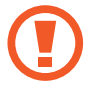

Hvis du tilbakestiller enheten til fabrikkens standardverdier med denne innstillingen aktivert, kan ikke enheten lese dine krypterte filer. Deaktiver derfor denne innstillingen før du tilbakestiller enheten.

• **Andre sikkerhetsinnstillinger**: Konfigurer ekstra sikkerhetsinnstillinger.

## <span id="page-190-0"></span>**Ansiktsgjenkjenning**

Du kan angi at skjermen skal låses opp ved å gjenkjenne ansiktet ditt.

- 
- Hvis du bruker ansiktet ditt som en metode for å låse skjermen, kan ikke ansiktet ditt brukes for å låse opp skjermen når du slår på enheten. For å bruke enheten må du låse opp skjermen med et mønster, en PIN eller et passord som du anga da du registrerte ansiktet. Pass på så du ikke glemmer mønsteret, PIN-koden eller passordet ditt.
- Hvis du endrer skjermlåsmetoden til **Stryk** eller **Ingen**, som ikke er sikre, vil alle de biometriske dataene dine bli slettet. Hvis du vil bruke de biometriske dataene dine i apper eller funksjoner, må du registrere de biometriske dataene på nytt.

# **Forholdsregler for å bruke ansiktsgjenkjenning**

Før du bruker ansiktsgjenkjenning for å låse opp enheten, må du huske på disse forholdsreglene:

- Enheten kan være låst opp av noen eller noe som ser ut som bildet ditt.
- Ansiktsgjenkjenning er mindre sikkert enn mønster, PIN eller passord.

### **For bedre ansiktsgjenkjenning**

Vurder følgende når du bruker ansiktsgjenkjenning:

- Vurder forholdene under registrering, for eksempel om du har briller, lue, maske, skjegg eller mye sminke
- Påse at du befinner deg i et godt opplyst område og at kameraobjektivet er rent under registreringen
- Kontroller at bildet ikke er uskarpt for å få bedre samsvarsresultater

#### **Registrere ansiktet ditt**

Det er best å registrere ansiktet innendørs og borte fra direkte sollys.

- 1 Trykk på **Biometri og sikkerhet** <sup>→</sup> **Ansiktsgjenkjenning** på Innstillinger-skjermbildet.
- 2 Les instruksjonene på skjermen, og trykk på **Fortsett**.
- 3 Angi en skjermlåsmetode.
- 4 Velg om du har på deg briller eller ikke og trykk på **Fortsett**.
- $5$  Hold enheten med skjermen vendt mot deg, og se på skjermen.

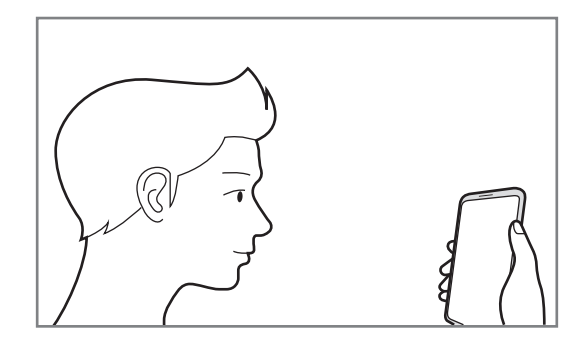

6 Plasser ansiktet ditt inni sirkelen på skjermen.

Kameraet skanner ansiktet.

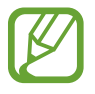

- Hvis opplåsing av skjermen med ansiktet ditt ikke fungerer ordentlig, trykker du på **Fjern ansiktsdata** for å fjerne det registrerte ansiktet og registrere ansiktet på nytt.
- For å forbedre ansiktsgjenkjenning, trykker du på **Legg til alternativt utseende** og legg til et annet utseende.

#### **Slette de registrerte ansiktsdataene**

Du kan slette ansiktsdata som du har registrert.

- 1 Trykk på **Biometri og sikkerhet** <sup>→</sup> **Ansiktsgjenkjenning** på Innstillinger-skjermbildet.
- 2 Lås opp skjermen med den forhåndsinnstilte skjermlåsmetoden.
- 3 Trykk på **Fjern ansiktsdata** <sup>→</sup> **Fjern**.

Når det registrerte ansiktet er slettet, deaktiveres også alle de relaterte funksjonene.

### **Låse opp skjermen med ansiktet**

Du kan låse opp skjermen med ansiktet ditt i stedet for å bruke et mønster, en PIN-kode eller et passord.

- 1 Trykk på **Biometri og sikkerhet** <sup>→</sup> **Ansiktsgjenkjenning** på Innstillinger-skjermbildet.
- 2 Lås opp skjermen med den forhåndsinnstilte skjermlåsmetoden.
- 3 Trykk på **Ansiktsopplåsing**-bryteren for å aktivere denne funksjonen.
	- Hvis du vil at enheten skal låse opp skjermen uten å stryke på den låste skjermen etter at ansiktet ditt er gjenkjent, trykker du på bryteren **Bli på låseskjermen** for å deaktivere den.
		- Hvis du vil redusere muligheten for ansiktsgjenkjennelse i bilder eller videoer, trykker du på bryteren **Raskere gjenkjenning** for å deaktivere den. Dette kan reduserer hastigheten for ansiktsgjenkjenning.
		- Hvis du vil angi at enheten bare skal gjenkjenne ansiktet ditt når øynene dine er åpne, trykker du på **Krev at øyene er åpne**-bryteren for å aktivere den.
		- Hvis du vil øke graden av gjenkjenning på et mørkt sted, trykker du på bryteren **Gjør skjermen lysere** for å aktive den.
- 4 Se på låseskjermen.

Når ansiktet ditt gjenkjennes, kan du låse opp skjermen uten at du trenger bruke en annen metode i tillegg. Hvis ansiktet ditt ikke gjenkjennes, bruker du den forhåndsdefinerte skjermlåsmetoden.

# <span id="page-193-0"></span>**Fingeravtrykksgjenkjenning**

For at gjenkjenning av fingeravtrykk skal fungere må fingeravtrykksinformasjonen registreres og lagres på enheten. Når denne informasjonen er registrert, kan du stille inn enheten til å bruke fingeravtrykk til følgende funksjoner:

- Skjermlås
- Sikker mappe
- 
- Denne funksjonen kan være utilgjengelig, avhengig av område eller tjenesteleverandør.
- Fingeravtrykksgjenkjenning bruker de unike egenskapene i hvert fingeravtrykk til å forbedre sikkerheten på enheten din. Sannsynligheten for at fingeravtrykkssensoren skal forveksle to fingeravtrykk, er svært lav. Men i sjeldne tilfeller der separate fingeravtrykk er svært like, kan sensoren gjenkjenne dem som identiske.
- Enheten leveres med en montert skjermbeskytter. Hvis den skal byttes ut, pass på at den nye beskytteren gjør det mulig å bruke den ultrasoniske fingeravtrykksskanneren. Avhengig av område eller tjenesteleverandør er det kanskje ikke festet på en skjermbeskytter.
- Hvis du bruker fingeravtrykket ditt som en metode for å låse skjermen, kan ikke fingeravtrykket ditt brukes for å låse opp skjermen når du slår på enheten. For å bruke enheten må du låse opp skjermen med et mønster, en PIN-kode eller et passord som du anga da du registrerte fingeravtrykket. Pass på så du ikke glemmer mønsteret, PINkoden eller passordet ditt.
- Hvis fingeravtrykket ditt ikke gjenkjennes, kan du låse opp enheten med mønsteret, PIN-koden eller passordet du angir når du registrerer fingeravtrykket, og registrerer fingeravtrykket på nytt. Hvis du glemmer mønsteret, PIN-koden eller passordet, vil du ikke kunne bruke enheten før du tilbakestiller den. Samsung er ikke ansvarlig for tap av data eller uleiligheter som forårsakes av glemte opplåsingskoder.
- Hvis du endrer skjermlåsmetoden til **Stryk** eller **Ingen**, som ikke er sikre, vil alle de biometriske dataene dine bli slettet. Hvis du vil bruke de biometriske dataene dine i apper eller funksjoner, må du registrere de biometriske dataene på nytt.

### **For bedre gjenkjenning av fingeravtrykk**

Når du skanner fingeravtrykkene dine på enheten, må du være oppmerksom på følgende forhold som kan virke inn på funksjonen:

- Enheten gjenkjenner kanskje ikke fingeravtrykk som er endret av rynker eller arr.
- Enheten gjenkjenner kanskje ikke fingeravtrykk fra små eller tynne fingre.
- Du kan oppnå bedre gjenkjenning ved å registrere fingeravtrykk på hånden som oftest brukes til å utføre oppgaver på enheten.
- Enheten har en innebygd fingeravtrykkssensor nederst på midten av skjermen. Påse at skjermbeskytteren eller berøringsskjermen på fingeravtrykksensoren ikke blir ripet eller skadet av gjenstander som blant annet mynter, nøkler, penner eller halssmykker.
- Påse at området rundt fingeravtrykkssensoren nederst på midten av skjermen og fingrene dine er rene og tørre.
- Hvis du bøyer fingeren eller bruker fingertuppen, kan det hende at enheten ikke gjenkjenner fingeravtrykkene. Trykk på skjermen slik at fingertuppen din spres ut over hele bredden til overflaten på fingeravtrykksensoren.

### **Registrere fingeravtrykk**

- 1 Trykk på **Biometri og sikkerhet** <sup>→</sup> **Fingeravtrykk** på Innstillinger-skjermbildet.
- 2 Les instruksjonene på skjermen, og trykk på **Fortsett**.
- 3 Angi en skjermlåsmetode.
- 4 Les instruksjonene på skjermen og beskyttelsene og trykk på **OK**.

5 Plasser fingeren på fingeravtrykkssensoren nederst på skjermen. Når enheten har oppdaget fingeren, løfter du den opp og plasserer den én gang til på fingeravtrykkssensoren.

Gjenta denne handlingen til fingeravtrykket er registrert.

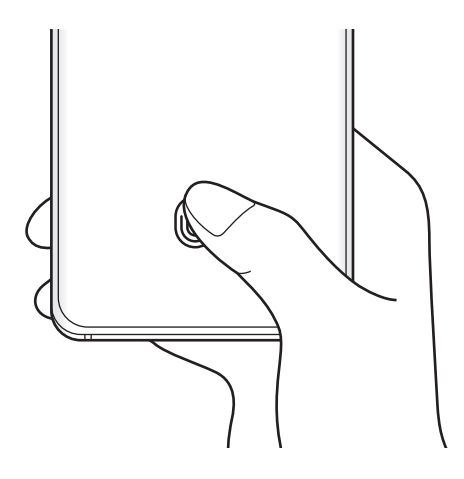

6 Trykk på **Ferdig** når du er ferdig med å registrere fingeravtrykk.

#### **Kontrollere registrerte fingeravtrykk**

Du kan kontrollere om fingeravtrykket ditt er registrert ved å plassere fingeravtrykkssensoren.

- 1 Trykk på **Biometri og sikkerhet** <sup>→</sup> **Fingeravtrykk** på Innstillinger-skjermbildet.
- 2 Lås opp skjermen med den forhåndsinnstilte skjermlåsmetoden.
- 3 Trykk på **Sjekk de nye fingeravtrykkene**.
- 4 Plasser fingeren på fingeravtrykkssensoren. Gjenkjenningsresultatet vises.

#### **Slette registrerte fingeravtrykk**

Du kan slette registrerte fingeravtrykk.

- 1 Trykk på **Biometri og sikkerhet** <sup>→</sup> **Fingeravtrykk** på Innstillinger-skjermbildet.
- 2 Lås opp skjermen med den forhåndsinnstilte skjermlåsmetoden.
- 3 Velg et fingeravtrykk du vil slette og trykk på **Fjern**.

#### **Låse opp skjermen med fingeravtrykk**

Du kan låse opp skjermen med fingeravtrykket ditt i stedet for å bruke et mønster, en PIN-kode eller et passord.

- 1 Trykk på **Biometri og sikkerhet** <sup>→</sup> **Fingeravtrykk** på Innstillinger-skjermbildet.
- 2 Lås opp skjermen med den forhåndsinnstilte skjermlåsmetoden.
- 3 Trykk på **Lås opp med fingeravtrykk** for å aktivere denne funksjonen.
- 4 Legg fingeren på fingeravtrykksensoren når låseskjermen vises for å skanne fingeravtrykket ditt.

#### **Endre innstillingene for ikon for gjenkjenning av fingeravtrykk**

Angi at enheten viser eller skjuler ikonet for fingeravtrykksgjenkjenning når trykker på skjermen mens den er slått av.

- 1 Trykk på **Biometri og sikkerhet** <sup>→</sup> **Fingeravtrykk** på Innstillinger-skjermbildet.
- 2 Lås opp skjermen med den forhåndsinnstilte skjermlåsmetoden.
- 3 Trykk på **Vis ikon når skjermen er av** og velg et alternativ.

## <span id="page-197-0"></span>**Samsung Pass**

Registrer de biometriske dataene dine til Samsung Pass og bekreft enkelt identiteten din når du bruker tjenester som krever pålogging eller personopplysninger.

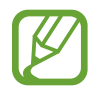

- Enheten må være tilkoblet et Wi-Fi- eller mobilnettverk for å bruke denne funksjonen.
- For å bruke denne funksjonen må du logge på Samsung-kontoen. Se [Samsung-konto](#page-29-0) for mer informasjon.
- Funksjonen for pålogging via nettsteder er bare tilgjengelig for nettsteder som du åpner via **Internett**-appen. Enkelte nettsteder støtter kanskje ikke denne funksjonen.
- Registrerte biometriske data og lagret betalingskortinformasjon lagres bare på enheten din og synkroniseres ikke med andre enheter og servere.

### **Registrere Samsung Pass**

Før du begynner å bruke Samsung Pass, må du registrere de biometriske dataene dine i Samsung Pass.

Trykk på **Biometri og sikkerhet** → **Samsung Pass** på Innstillinger-skjermbildet. Følg instruksjonene på skjermen for å fullføre konfigurasjonen.

#### **Bekrefte passordet for Samsung-kontoen din**

Du kan bruke dine registrerte biometriske data til å bekrefte identiteten din i stedet for å angi Samsung-kontopassordet, for eksempel når du kjøper innhold fra **Galaxy Store**.

På Samsung Pass-hovedskjermen, trykk på  $\frac{2}{3}$  → **Innstillinger → Konto og synkronisering**, og trykk deretter på **Bekreft med Samsung Pass**-bryteren for å aktivere denne funksjonen.

### **Bruke Samsung Pass til å logge på nettsteder**

Du kan bruke Samsung Pass til å logge på nettsteder som støtter automatisk utfylling av ID og passord, på en enkel måte.

- 1 Åpne et nettsted du vil logge på.
- $2$  Skriv inn ID og passordet ditt, og trykk deretter på påloggingsknappen på nettstedet.
- $3$  Når du ser et sprettoppvindu som spør om du vil lagre påloggingsinformasjonen, merker du av for **Logg på med Samsung Pass**, og trykker på **Husk**.

### **Bruke Samsung Pass til å logge på apper**

Du kan bruke Samsung Pass til å logge på apper som støtter automatisk utfylling av ID og passord, på en enkel måte.

- 1 Åpne en app du vil logge på.
- 2 Skriv inn ID og passordet ditt, og trykk deretter på påloggingsknappen på appen.
- $3$  Når du ser et sprettoppvindu som spør om du vil lagre påloggingsinformasjonen, trykker du på **Lagre**.

## **Administrere påloggingsinformasjon**

Vis listen over nettsteder og apper du har angitt til å bruke Samsung Pass, og administrer påloggingsinformasjonen.

- 1 På Samsung Pass-hovedskjermen, trykk på **Logg på** og velg et nettsted eller en app fra listen.
- 2 Trykk på **Rediger** og endre ID-en din, passordet ditt og navnet på nettstedet eller appen. For å slette din påloggingsinformasjon, trykk på **Slett**.

### **Bruke Samsung Pass med nettsteder og apper**

Når du bruker nettsteder eller apper som støtter Samsung Pass, kan du enkelt logge på med Samsung Pass.

For å se listen over nettsider og apper som støtter Samsung Pass, trykk på • → Partnere på Samsung Pass-hovedskjermen. Hvis ingen nettsteder eller apper støtter Samsung Pass, vises ikke **Partnere**.

- 
- Tilgjengelige nettsteder og apper kan variere avhengig av område eller tjenesteleverandør.
- Samsung er ikke ansvarlig for tap eller uleiligheter som forårsakes av at du logger på nettsteder eller apper via Samsung Pass.

#### **Angi personopplysningene dine automatisk**

Du kan bruke Samsung Pass til å enkelt oppgi personlig informasjon, slik som adressen din eller betalingskortinformasjon på apper som støtter automatisk utfylling.

- 1 På Samsung Pass-hovedskjermen, trykker du på **Autoutfyll skjemaer** og velger et alternativ.
- 2 Angi informasjonen og trykk på **Lagre**.

Nå kan du bruke de biometriske dataene du registrerte i Samsung Pass, når du angir personopplysninger automatisk på støttede apper.

#### **Slette Samsung Pass-dataene**

Du kan slette de biometriske dataene dine, påloggingsinformasjon og appdata som er registrert i Samsung Pass.

- 
- Samtykket ditt til i vilkårene og betingelsene vil fortsatt gjelde, og Samsung-kontoen vil fortsatt være aktiv.
- Samsung Pass-dataene på andre enheter som er logget på Samsung-kontoen din, vil ikke bli slettet.
- 1 På Samsung Pass-hovedskjermen, trykk på <sup>→</sup> **Innstillinger** <sup>→</sup> **Slett data**.
- 2 Angi Samsung-kontopassordet og trykk på **OK**.

Samsung Pass-dataene dine slettes.

## <span id="page-200-0"></span>**Sikker mappe**

Sikker mappe beskytter privat innhold og apper, som bilder og kontakter, slik at ingen andre får tilgang til det. Hold privat innhold og apper sikkert selv når enheten er låst opp.

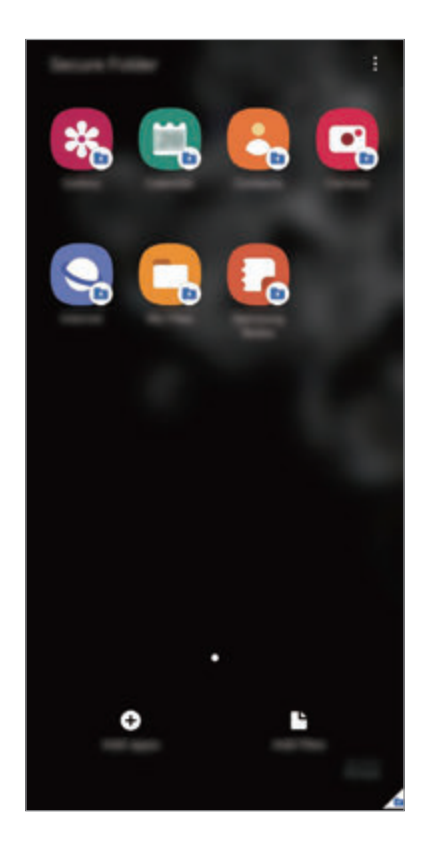

- Sikker mappe er et separat, sikret lagringsområde. Dataene i Sikker mappe kan ikke overføres til andre enheter via delemetoder som ikke er godkjent for eksempel USB eller Wi-Fi Direct. Forsøk på å tilpasse operativsystemet eller endre programvaren vil føre til at Sikker mappe automatisk låses og blir utilgjengelig. Før du lagrer data i Sikker mappe må du sørge for å sikkerhetskopiere dataene et annet sikkert sted.
- 

For å bruke Sikker mappe må du logge på Samsung-kontoen.

#### **Konfigurere Sikker mappe**

- 1 Start **Innstillinger**-appen og trykk på **Biometri og sikkerhet** <sup>→</sup> **Sikker mappe**.
- 2 Godta vilkårene og betingelsene til Sikker mappe.
- 3 Angi ID-en for Samsung-kontoen din, og trykk på **Logg på**.
- 4 Velg en låsemetode du vil bruke for Sikker mappe og følg instruksjonene på skjermen for å fullføre konfigurasjonen.

Sikker mappe-skjermen vises og appikonet for Sikker mappe ( $\Box$ ) legges til på appskjermbildet.

Hvis du vil endre navnet eller ikonfargen for Sikker mappe, trykker du på •→ **Tilpass**.

Når du åpner **Sikker mappe**-appen, må du låse opp appen ved hjelp av den forhåndsinnstilte låsemetoden.

• Hvis du glemmer opplåsingskoden for Sikker mappe, kan du tilbakestille den med Samsung-kontoen din. Trykk på knappen nederst på den låste skjermen og angi passordet til Samsung-kontoen din.

#### **Stille inn automatisk lås for Sikker mappe**

Angi at enheten automatisk skal låse Sikker mappe når den ikke er i bruk.

- 1 Start **Sikker mappe**-appen og trykk på <sup>→</sup> **Innstillinger** <sup>→</sup> **Lås Sikker mappe automatisk**.
- 2 Velg et låsealternativ.

Du låser Sikker mappe manuelt ved å trykke på  $\stackrel{\bullet}{\bullet}$  → Lås og avslutt.

#### **Flytte innhold til Sikker mappe**

Flytt innhold, som bilder og videoer, til Sikker mappe. Følgende handlinger er eksempler på flytting av et bilde fra standard lagringsplass til Sikker mappe.

- 1 Åpne **Sikker mappe**-appen og trykk på **Legg til filer**.
- 2 Trykk på **Bilder**, merk av bilder du vil flytte, og trykk deretter på **Utført**.
- 3 Trykk på **Flytt**.

De valgte elementene blir slettet fra den opprinnelige mappen og flyttet til Sikker mappe. Trykk på **Kopier** for å kopiere elementer.

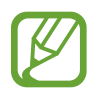

Metoden som brukes til å flytte innhold, kan variere, avhengig av innholdstypen.

### **Flytte innhold fra Sikker mappe**

Du kan flytte innhold fra Sikker mappe til tilsvarende app i standard lagringsplass. Følgende handlinger er eksempler på flytting av et bilde fra Sikker mappe til standard lagringsplass.

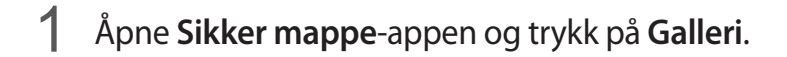

2 Velg et bilde og trykk på  $\frac{1}{2}$  → **Flytt ut av Sikker mappe.** 

De valgte elementene flyttes til **Galleri** på standard lagringsplass.

### **Legge til apper**

Legg til en app for bruk i Sikker mappe.

- 1 Start **Sikker mappe**-appen og trykk på **Legg til apper**.
- 2 Merk av for en eller flere av appene som er installert på enheten, og trykk på **Legg til**.

Hvis du vil installere apper fra **Play Butikk** eller **Galaxy Store**, trykker du på **Last ned fra Play Butikk** eller **Last ned fra Galaxy Store**.

**Fjerne apper fra Sikker mappe**

Trykk på og hold inne en app du vil slette og trykk på **Avinstaller**.

#### **Legge til kontoer**

Legg til Samsung- og Google-kontoene dine, eller andre kontoer, som du vil synkronisere med appene i Sikker mappe.

- 1 Start **Sikker mappe**-appen og trykk på <sup>→</sup> **Innstillinger** <sup>→</sup> **Kontoer** <sup>→</sup> **Legg til konto**.
- 2 Velg en kontotjeneste.
- $3$  Følg instruksjonene på skjermen for å fullføre konfigureringen av kontoen.

### **Skjule Sikker mappe**

Du kan skjule Sikker mappe-snarveien fra appskjermbildet.

Åpne Sikker mappe-appen, trykk på • → Innstillinger og trykk deretter på Vis ikon på Apper**skjermen**-bryteren for å deaktivere den.

Alternativt, åpne varselspanelet, stryk nedover og trykk deretter på (**Sikker mappe**) for å deaktivere funksjonen.

### **Sikkerhetskopiere og gjenopprette Sikker mappe**

Sikkerhetskopier innhold og apper i Sikker mappe til Samsung Cloud ved å bruke Samsungkontoen, og gjenopprett dem senere.

#### **Sikkerhetskopiere data**

- 1 Start **Sikker mappe**-appen og trykk på <sup>→</sup> **Innstillinger** <sup>→</sup> **Sikkerh.kop. og gjenoppr.**
- 2 Trykk på **Legg til konto** og følg instruksjonene på skjermen for å logge på Samsung-kontoen din.
- 3 Trykk på **Sikkerhetskopier Sikker mappe-data**.
- 4 Merk av for elementene du vil sikkerhetskopiere, og trykk på **Sikkerhetskopier**. Data sikkerhetskopieres til Samsung Cloud.

#### **Gjenopprette data**

- 1 Start **Sikker mappe**-appen og trykk på <sup>→</sup> **Innstillinger** <sup>→</sup> **Sikkerh.kop. og gjenoppr.**
- 2 Trykk på **Gjenopprett**.
- $3$  Trykk på  $\blacktriangledown$  for å velge en enhet for datagjenoppretting.
- 4 Merk elementer som du vil gjenopprette, og trykk på **Gjenopprett**. Sikkerhetskopierte data gjenopprettes på enheten din.

### **Avinstallere Sikker mappe**

Du kan avinstallere Sikker mappe, inkludert innholdet og appene i den.

Start **Sikker mappe**-appen og trykk på → **Innstillinger** → **Flere innstillinger** → **Avinstaller**. Hvis du vil sikkerhetskopiere innhold før du avinstallerer Sikker mappe, merker du av for **Flytt mediefiler ut av Sikker mappe** og trykker på **Avinstaller**. Du kan få tilgang til data som er sikkerhetskopiert fra Sikker mappe, ved å starte **Mine filer**-appen og trykke på **Intern lagring** → **Secure Folder**.

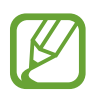

Notater som er lagret i **Samsung Notes**, sikkerhetskopieres ikke.

# <span id="page-204-0"></span>**Sikker Wi-Fi**

Sikker Wi-Fi er en tjeneste som sikrer Wi-Fi-nettverkstilkoblingen din. Den krypterer data ved hjelp av Wi-Fi-nettverk og deaktiverer sporing av apper og nettsteder, slik at du kan bruker Wi-Finettverk på en trygg måte. Når du for eksempel bruker et usikkert Wi-Fi-nettverk på offentlige steder, som på kafeer eller lufthavner, blir sikker Wi-Fi automatisk aktivert slik at ingen kan hacke påloggingsopplysingene dine eller overvåke aktiviteten din i apper eller på nettsteder.

På Innstillinger-skjermbildet trykker du på **Biometri og sikkerhet** → **Sikker Wi-Fi** og følger instruksene på skjermen for å fullføre konfigurasjonen.

Når sikker Wi-Fi er aktivert, vises a-ikonet på statuslinjen.

- For å bruke denne funksjonen må du logge på Samsung-kontoen.
- Bruk av denne funksjonen kan føre til en lavere Wi-Fi-nettverkshastighet.
- Denne funksjonen kan være utilgjengelig, avhengig av Wi-Fi-nettverk, område eller tjenesteleverandør.

### **Velge apper som skal beskyttes av sikker Wi-Fi**

Velg apper som skal beskyttes ved hjelp av sikker Wi-Fi slik at du kan beskytte data slik som passord eller aktiviteten din i apper fra andre.

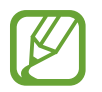

Enkelte apper støtter kanskje ikke denne funksjonen.

På Innstillinger-skjermbildet trykker du på **Biometri og sikkerhet** → **Sikker Wi-Fi** → **Beskyttede apper** og trykker på bryterne ved siden av appene som du vil beskytte med sikker Wi-Fi.

### **Kjøpe beskyttelsesplan**

Du får en kostnadsfri beskyttelsesplan for Wi-Fi-nettverk hver måned. Du kan også køpe beskyttelsesplaner og få ubegrenset båndbreddebeskyttelse over en begrenset tid.

1 Trykk på **Biometri og sikkerhet** <sup>→</sup> **Sikker Wi-Fi** på Innstillinger-skjermbildet.

2 Trykk på **Beskyttelsesplan** og velg planen du vil ha.

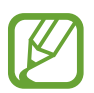

For visse beskyttelsesplaner, kan du overføre beskyttelsesplanen til en annen enhet som er pålogget med Samsung-kontoen din.

 $3$  Følg instruksjonene på skjermen for å fullføre kjøpet.

# **Personvern**

Endre innstillingene for personvern.

Trykk på **Personvern** på Innstillinger-skjermbildet.

- **Tillatelsesbehandling**: Vis listen over funksjoner og apper som har tillatelser til å bruke dem. Du kan også redigere tillatelsesinnstillingene.
- **Send diagnosedata**: Angi at enheten automatisk skal sende enhetens diagnose- og bruksinformasjon til Samsung.
- **Motta markedsføringsinformasjon**: Angi om du vil motta markedsføringsinformasjon fra Samsung, som spesialtilbud, medlemskapsfordeler og nyhetsbrev.
- **Personvern for Samsung account**: Administrer personlige data som er forbundet med Samsung-kontoen din og endre innstillingene for tilpassingstjenesten.
- **Avansert**: Konfigurer avanserte innstillinger for personvern.

# **Posisjon**

Endre innstillinger for tillatelser for posisjonsinformasjon.

Trykk på **Posisjon** på Innstillinger-skjermbildet.

- **Apptillatelser**: Vis listen over apper som har tilgangstillatelse til enhetens lokasjon og rediger tillatelsesinnstillingene.
- **Forbedre nøyaktighet**: Angi om enheten skal bruke Wi-Fi- eller Bluetooth-funksjonen til å øke nøyaktigheten til din posisjonsinformasjon, selv når funksjonene er deaktivert.
- **Nylige forespørsler om posisjon**: Vis hvilke apper som ber om din gjeldende lokasjonsinformasjon.
- **Posisjonstjenester**: Vis posisjonstjenestene som enheten din bruker.

# **Kontoer og sikkerhetskopi**

# **Alternativer**

Synkroniser, sikkerhetskopier og gjenopprett enhetsdata med Samsung Cloud. Du kan også logge på kontoer, som Samsung-kontoen eller Google-kontoen din, eller overføre data til eller fra andre enheter med Smart Switch.

Trykk på **Kontoer og sikkerhetskopi** på Innstillinger-skjermbildet.

- **Kontoer**: Legg til Samsung- og Google-kontoene dine eller andre kontoer som du vil synkronisere med.
- **Sikkerh.kop. og gjenoppr.**: Oppbevar personopplysninger appdata og innstillinger sikkert på enheten. Du kan sikkerhetskopiere sensitive opplysninger og få tilgang til dem senere. Du må logge på Google- eller Samsung-kontoen din for å sikkerhetskopiere eller gjenopprette data.
- **Samsung Cloud**: Du kan administrere innholdet du vil lagre sikkert i Samsung Cloud. Synkroniser og sikkerhetskopier data og innstillinger, og gjenopprett den forrige enhetens data og innstillinger selv om du ikke har den lengre. Se [Samsung Cloud](#page-207-0) for mer informasjon.
- **Smart Switch**: Start Smart Switch, og overfør data fra den gamle enheten. Se [Gjenopprette](#page-31-0)  [data fra den gamle enheten \(Smart Switch\)](#page-31-0) for mer informasjon.

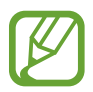

Sikkerhetskopier data til en sikker plassering, for eksempel Samsung Cloud eller en datamaskin, med jevne mellomrom, slik at du kan gjenopprette dem hvis dataene blir skadet eller går tapt på grunn av en uforutsett tilbakestilling til fabrikkinnstillingene.

# <span id="page-207-0"></span>**Samsung Cloud**

Synkroniser enhetens data med Samsung Cloud og vis dataene du har synkronisert i hver app. Du kan også sikkerhetskopiere enhetens data til Samsung Cloud og gjenopprette dem senere.

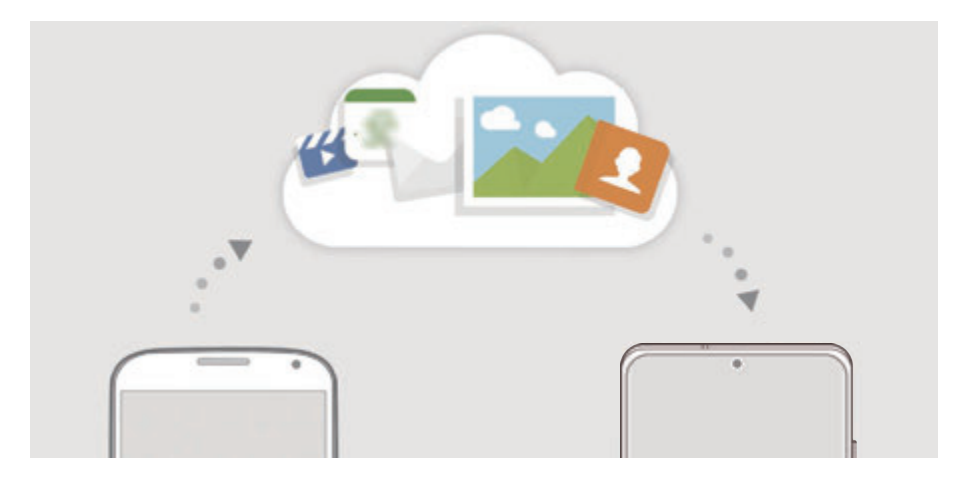

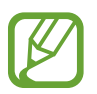

For å bruke Samsung Cloud må du logge på Samsung-kontoen.

### **Synkronisere data**

Du kan synkronisere data som er lagret på enheten din med Samsung Cloud, og få tilgang til dem fra andre enheter.

- 1 Trykk på **Kontoer og sikkerhetskopi** <sup>→</sup> **Samsung Cloud** på Innstillinger-skjermbildet.
- 2 Trykk på <sup>→</sup> **Innstillinger** <sup>→</sup> **Innst. synk. / auto. sik.h.kop.** <sup>→</sup> **Synkroniser**.
- 3 Trykk på bryterne ved siden av elementene du vil synkronisere med.
- 
- Du kan kontrollere de lagrede dataene eller endre innstillingene ved å trykke på **Galleri**, **Andre synkroniserte data** eller **Samsung Cloud Drive**.
- Når du kobler sammen Samsung-kontoen og Microsoft-kontoen din, kan du synkronisere bilder og videoer med Microsoft OneDrive.

### **Sikkerhetskopiere data**

Du kan sikkerhetskopiere enhetens data til Samsung Cloud.

- 1 Trykk på **Kontoer og sikkerhetskopi** <sup>→</sup> **Samsung Cloud** <sup>→</sup> **Sikkerhetskopier telefonen** på Innstillinger-skjermbildet.
- 2 Merk av for elementene du vil sikkerhetskopiere, og trykk på **Sikkerhetskopier**.
- 3 Trykk på **OK**.
- 
- Enkelte data sikkerhetskopieres ikke. Kontroller hvilke data som sikkerhetskopieres, trykk på **Kontoer og sikkerhetskopi** → **Samsung Cloud** → **Sikkerhetskopier telefonen** på Innstillinger-skjermbildet.
- For å vise data som er sikkerhetskopiert for andre enheter i Samsung Cloud, trykker du på **Kontoer og sikkerhetskopi** → **Samsung Cloud** → **Gjenopprett data** → på Innstillinger-skjermbildet og velger deretter enheten du vil ha.

### **Gjenopprette data**

Du kan gjenopprette sikkerhetskopidata fra Samsung Cloud til enheten din.

- 1 Trykk på **Kontoer og sikkerhetskopi** <sup>→</sup> **Samsung Cloud** på Innstillinger-skjermbildet.
- 2 Trykk på Gjenopprett data  $\rightarrow \blacktriangledown$  og velg enheten du vil ha.
- 3 Merk elementer som du vil gjenopprette, og trykk på **Gjenopprett**.

# **Google**

Konfigurer innstillingene for enkelte Google-funksjoner.

Trykk på **Google** på Innstillinger-skjermbildet.

# **Avanserte funksjoner**

## **Alternativer**

Du kan aktivere avanserte funksjoner og endre innstillingene som kontrollerer dem.

Trykk på **Avanserte funksjoner** på Innstillinger-skjermbildet.

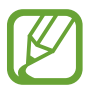

Sterk risting eller slag mot enheten kan føre til utilsiktede inndata for enkelte funksjoner som bruker sensorer.

- **Sidetast**: Velg en app eller funksjon du vil kjøre ved hjelp av sidetasten. Se [Stille inn](#page-14-0)  [sidetasten](#page-14-0) for mer informasjon.
- **Bixby Routines**: Legg til rutiner for å automatisere innstillinger som du bruker ofte. Enheten foreslår også rutiner i henhold til hyppig situasjoner. Se [Bixby Routines](#page-62-0) for mer informasjon.
- **Anrop og SMS på andre enheter**: Bruk enhetens funksjoner for anrop og meldinger på andre enheter som er pålogget Samsung-kontoen din.

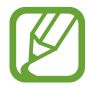

Denne funksjonen kan være utilgjengelig, avhengig av område eller tjenesteleverandør.

- **Koble til Windows**: Få umiddelbar tilgang til data lagret på enheten din på datamaskinen din. Se [Koble til Windows](#page-164-0) for mer informasjon.
- **Smart sprettoppvisning**: Velg apper for å vise deres varsler via sprettoppvinduer. Når du bruker denne funksjonen, kan du raskt vise innholdet via sprettoppvinduer ved å trykke på ikonet på skjermen.

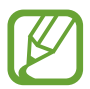

Denne funksjonen er bare tilgjengelig i apper som støtter Flervindu-funksjonen.

- **Skjermbilder og skjermopptak:** Endre innstillingene for skjermbilder og skjermopptak.
- **Direkte deling**: Angi at enheten skal vise personene du har kontaktet, på delingsalternativpanelet for å tillate deg å dele innhold direkte.
- **Reduser animasjoner**: Angi at enheten skal redusere skjermeffekter for visse handlinger, som å åpne eller lukke apper.
- **Bevegelser og gester**: Aktiver bevegelsesfunksjonen og konfigurer innstillinger. Se [Bevegelser og gester](#page-210-0) for mer informasjon.

**Énhåndsmodus**: Aktiver modus for enhåndsstyring for lettere styring av enheten når du bruker enheten med én hånd.

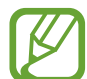

Denne funksjonen kan være utilgjengelig, avhengig av område eller tienesteleverandør.

- **Game Launcher**: Aktiver Game Launcher. Se [Game Launcher](#page-145-0) for mer informasjon.
- **Doble meldinger**: Installer den andre appen og bruk to separate kontoer for samme meldingsapp. Se [Doble meldinger](#page-211-0) for mer informasjon.
- **Videoforbedring**: Forbedre bildekvaliteten til videoene dine og opplev mer levende farger.

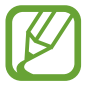

Denne funksjonen er kanskje ikke tilgjengelig i enkelte apper.

• **Send SOS-meldinger**: Angi at enheten skal sende hjelp-meldinger ved å trykke på sidetasten tre ganger.

## <span id="page-210-0"></span>**Bevegelser og gester**

Aktiver bevegelsesfunksjonen og konfigurer innstillinger.

Trykk på **Avanserte funksjoner** → **Bevegelser og gester** på Innstillinger-skjermbildet.

- **Løft for å aktivere**: Angi at enheten skal slå på skjermen når du plukker den opp.
- **Trykk raskt 2 x for å aktivere**: Angi at enheten skal slå på skjermen når du dobbeltklikker hvor som helst på skjermen mens skjermen er slått av.
- **Smart hvilemodus**: Still inn enheten til å hindre at skjermen slås av mens du ser på den.
- **Smartvarsel:** Angi at enheten skal varsle deg hvis du har ubesvarte anrop eller nye meldinger når du plukker opp enheten.

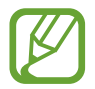

Denne funksjonen virker kanskje ikke hvis skjermen er slått på eller hvis enheten ikke ligger på en flat overflate.

• **Enkel lyd av**: Angi at enheten skal dempe innkommende anrop eller alarmer ved å bruke håndflatebevegelser eller ved å vende enhetens skjerm nedover.

• **Dra håndflaten over for å ta et bilde**: Angi at enheten skal ta et bilde av skjermen når du drar håndflaten til venstre eller høyre over skjermen. Du kan se bilder som er tatt i **Galleri**.

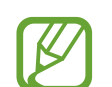

Det er ikke mulig å ta et bilde av skjermen når visse apper og funksjoner er i bruk.

• **Stryk for å ringe/sende meld.**: Angi at enheten skal ringe eller sende en melding når du stryker til høyre eller venstre på en kontakt eller et telefonnummer i **Telefon**- eller **Kontakter**appen.

# <span id="page-211-0"></span>**Doble meldinger**

Installer en andre app og bruk to separate kontoer for samme meldingsapp.

- 1 Trykk på **Avanserte funksjoner** <sup>→</sup> **Doble meldinger** på Innstillinger-skjermbildet. Støttede apper vises.
- 2 Trykk på bryteren til en app for å installere den andre appen.

Den andre appen blir installert. Ikonet til den andre appen vises med **.** Når du mottar varsler fra den andre appen, vises varslene med  $\bigcirc$  for å skille dem fra varslene til den første appen.

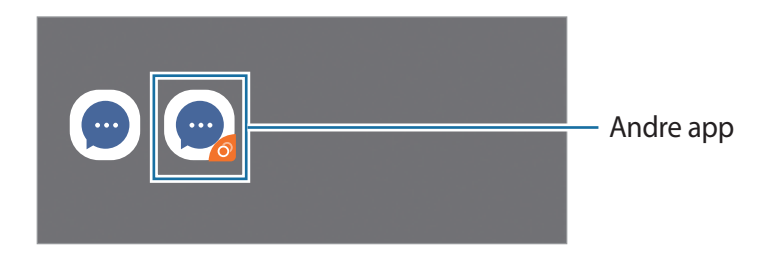

- 
- Doble meldinger-funksjonen kan være utilgjengelig avhengig av appen.
- Noen av funksjonene for appen kan være begrenset for den andre appen.

#### **Avinstallere den andre appen**

- 1 Trykk på **Avanserte funksjoner** <sup>→</sup> **Doble meldinger** på Innstillinger-skjermbildet.
- 2 Trykk på bryteren til appen du vil avinstallere og trykk på **Deaktiver** eller **Avinstaller**. Alle dataene som er relatert til den andre appen, blir slettet.

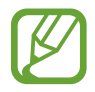

Hvis du avinstallerer den første appen, blir også den andre appen, slettet.

# **Digitalt velvære og foreldrekontroller**

# **Alternativer**

Vis historikken over enhetsbruken og bruk funksjoner for å hindre at enheten påvirker velværen din. Du kan også angi foreldrekontroller for barna dine og kontrollere deres digitale bruk.

Trykk på **Digitalt velvære og foreldrekontroller** på Innstillinger-skjermbildet.

- **Digitalt velvære**: Vis den daglige brukshistorikken for enheten din. Se [Digitalt velvære](#page-212-0) for mer informasjon.
- **Foreldrekontroller**: Kontroller den digitale bruken til barna dine.

## <span id="page-212-0"></span>**Digitalt velvære**

Vis den daglige brukshistorikken for enheten din. Du kan også begrense brukstiden eller endre varselsinnstillingene for hver app.

Trykk på **Digitalt velvære og foreldrekontroller** → **Digitalt velvære** på Innstillingerskjermbildet.

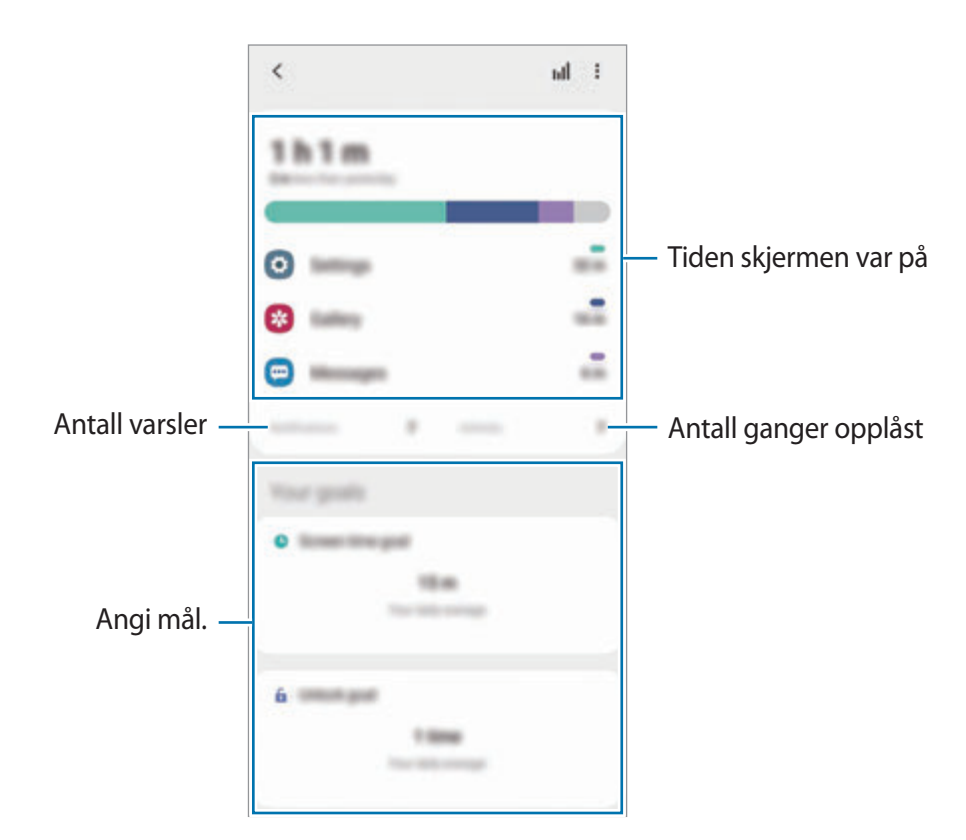

## **Angi målene dine**

Du kan angi målene dine for hvor lenge du skal bruke enheten og hvor mange ganger du skal låse den opp i løpet av en dag.

1 Trykk på **Digitalt velvære og foreldrekontroller** på Innstillinger-skjermbildet.

2 Trykk på **Skjermtidsmål** eller **Lås opp mål** under **Målene dine**, angi et mål og trykk på **Angi**.

### **Stille inn nedtellinger for apper**

Du kan begrense den daglige brukstiden for hver app ved å stille inn en nedtelling. Når du kommer til grensen, blir appen deaktivert og du kan ikke bruke den.

- 1 Trykk på **Digitalt velvære og foreldrekontroller** <sup>→</sup> **Appnedtellinger** på Innstillingerskjermbildet.
- 2 Trykk på **Ingen nedtelling** ved siden av appen du vil stille inn tiden for.

### **Bruke fokusmodus**

Du kan aktivere fokusmodus for å unngå distraksjoner fra enheten din og fokusere det på det som er viktig for deg. Når fokusmodus er på, kan du bare bruke standardapper og appene som du tillater unntak for.

Trykk på **Digitalt velvære og foreldrekontroller** på Innstillinger-skjermbildet. Trykk deretter på modusen du vil aktivere under **Fokusmodus** og trykk på **Start**.

### **Aktivere avslapningsmodus**

Du kan aktiver avslapningsmodus for å redusere belastningen på øynene før du legger deg og unngå at søvnen din blir forstyrret.

- 1 Trykk på **Digitalt velvære og foreldrekontroller** <sup>→</sup> **Stress ned** på Innstillinger-skjermbildet.
- 2 For å angi en tidsplan og aktivere avslapningsmodus, trykker du på **Slå på som planlagt**, trykk på bryteren for å aktivere den og angi deretter dagene og klokkeslett.

# **Enhetsvedlikehold**

# **Innledning**

Funksjonen for enhetsvedlikehold gir en oversikt over status for enhetens batteri, lagring, minne og systemsikkerhet. Du kan også optimalisere enheten automatisk med ett trykk med fingeren.

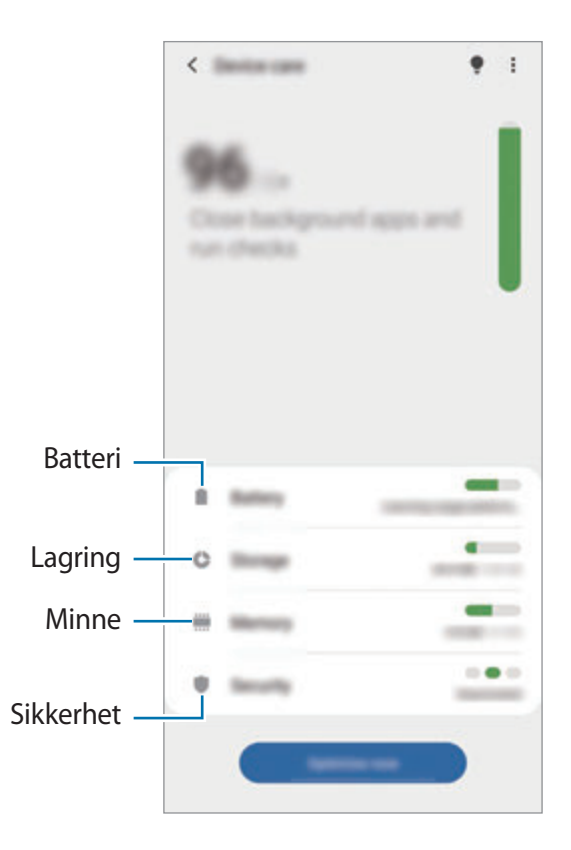

## **Optimalisere enheten**

Trykk på **Enhetsvedlikehold** → **Optimaliser nå** på Innstillinger-skjermbildet.

Hurtigoptimaliseringsfunksjonen forbedrer enhetsytelsen gjennom følgende handlinger:

- Lukke apper som kjører i bakgrunnen.
- Administrer unormal batteribruk.
- Søk etter krasjede apper og skadelig programvare.

#### **Bruke funksjonen for automatisk optimalisering**

Du kan angi at enheten utfører automatisk optimalisering når enheten ikke er i bruk. Trykk på  $\frac{3}{5}$ → **Avansert** → **Automatisk optimalisering** og trykk deretter på bryteren for å aktivere den. Hvis du vil angi tiden for å utføre automatisk optimalisering, trykker du på **Tid**.

## **Batteri**

Sjekk gjenværende batteristrøm og gjenstående tid som enheten kan brukes. For enheter med lavt batterinivå kan du spare batteristrøm ved å aktivere strømsparingsfunksjoner.

Trykk på **Enhetsvedlikehold** → **Batteri** på Innstillinger-skjermbildet.

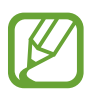

- Brukstiden som er igjen, viser gjenværende tid før batteriet går tomt for strøm. Brukstiden som er igjen, kan variere avhengig av enhetsinnstillingene og driftsforholdene.
- Det kan hende at du ikke kan motta varsler fra enkelte apper der strømsparingsmodus brukes.

### **Strømmodus**

Velg en strømmodus som passer enhetens bruksformål.

Trykk på **Strømmodus** og velg et alternativ.

- **Høy ytelse**: Skjermen er så lys som mulig og ved maksimal oppløsning. Batteriet kan tømmes raskt.
- **Optimalisert**: Optimalisert for en balanse mellom enhetens ytelse og batteribruk.
- **Middels strømsparing**: Aktiver strømsparingsmodus for å forlenge batteriets brukstid.
- **Maksimal strømsparing**: I maksimal strømsparingsmodus senker enheten batteriforbruket ved å aktivere mørk modus og begrense tilgjengelige apper og funksjoner. Nettverkstilkoblinger deaktiveres, unntatt mobilnettverket.

Du kan angi at batteriet på enheten skal lades opp raskere. Trykk på **Lade** og trykk på bryterne ved siden av elementene du vil ha.
#### **Adaptiv strømsparing**

Du kan angi at enheten aktiverer strømsparingsmodus automatisk basert på bruksmønstrene dine og den gjenværende batterikapasiteten.

Trykk på **Strømmodus** og trykk på **Adaptiv strømsparing**-bryteren for å aktivere den. Enheten aktiverer strømsparingsmodus basert på situasjonen for å forlenge batteriets brukstid.

#### **Sette apper i hvilemodus**

Du kan spare batteristrøm ved å forhindre at apper som kjører i bakgrunnen, bruker batteristrøm når de ikke brukes. Trykk på **Batteribruk**, velg apper fra listen og trykk på **Sett app i dvalemodus**-bryteren for å aktivere funksjonen.

## **Lagring**

Sjekk status på brukt og tilgjengelig minne.

Trykk på **Enhetsvedlikehold** → **Lagring** på Innstillinger-skjermbildet.

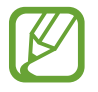

- Den faktiske tilgjengelige kapasiteten til det interne minnet er mindre enn den angitte kapasiteten fordi operativsystemet og standardapper legger beslag på deler av minnet. Tilgjengelig kapasitet kan endres når du oppgraderer enheten.
- Du kan vise den tilgjengelige kapasiteten i det interne minnet i Spesifikasjon-delen for enheten på Samsungs nettsted.

#### **Administrere minnet**

Hvis du vil slette filer eller avinstallere apper du ikke bruker lenger, velger du en kategori. Marker deretter elementene du vil velge og trykk på **Slett** eller **Avinstaller**.

## **Minne**

Trykk på **Enhetsvedlikehold** → **Minne** på Innstillinger-skjermbildet.

For å gjøre enheten raskere ved å hindre at apper kjører i bakgrunnen, merker du av for apper på listen over apper og trykker på **Fjern nå**.

## **Sikkerhet**

Sjekk enhetens sikkerhetsstatus. Denne funksjonen søker gjennom enheten etter skadelig programvare.

Trykk på **Enhetsvedlikehold** → **Sikkerhet** → **Søk på telefonen** på Innstillinger-skjermbildet.

## **Apper**

Administrer enhetens apper og endre innstillingene deres. Du kan vise appens bruksinformasjon, endre varsels- eller tillatelsesinnstillinger eller avinstallere eller deaktivere unødvendige apper.

Trykk på **Apper** på Innstillinger-skjermbildet.

## **Generell styring**

Tilpass enhetens systeminnstillinger eller tilbakestill enheten.

Trykk på **Generell styring** på Innstillinger-skjermbildet.

- **Språk og inndata**: Velg enhetsspråk og endre innstillinger, for eksempel for tastatur og taleinndata. Noen alternativer kan være utilgjengelig for det valgte språket. Se [Legge til](#page-217-0)  [språk på enheten](#page-217-0) for mer informasjon.
- **Dato og tid**: Få tilgang til og endre innstillingene for å styre hvordan enheten viser klokkeslett og dato.

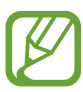

Hvis batteriet lades fullstendig ut, blir både klokkeslett og dato tilbakestilt.

- **Kontakt oss**: Still spørsmål eller les vanlige spørsmål.
- **Nullstill**: Tilbakestill enhetens innstillinger eller tilbakestill til fabrikkinnstilte data. Du kan tilbakestille alle innstillingene dine, eller bare nettverksinnstillingene, eller tilgjengelighetsinnstillingene. Du kan også angi at enheten skal startes på nytt på et angitt tidspunkt for enhetsoptimalisering.

### <span id="page-217-0"></span>**Legge til språk på enheten**

Du kan legge til språk som skal brukes på enheten.

1 Trykk på **Generell styring** <sup>→</sup> **Språk og inndata** <sup>→</sup> **Språk** <sup>→</sup> **Legg til språk** på Innstillingerskjermbildet.

Hvis du vil vise alle språkene som kan legges til, trykker du på  $\cdot \rightarrow$  **Alle språk**.

2 Velg et språk som du vil legge til.

3 Du angir det valgte språket som standardspråk ved å trykke på **Angi som stand.** Du beholder nåværende språkinnstilling ved å trykke på **Behold gjeld.**

Det valgte språket legges til i språklisten. Hvis du har endret det valgte språket, blir det valgte språket lagt til øverst på listen.

For å endre standardspråket fra språklisten, velger du språket du vil ha og trykker på **Bruk**. Hvis appen ikke støtter standardspråket, brukes det neste støttede språket i listen.

## **Tilgjengelighet**

Konfigurer forskjellige innstillinger for å få bedre tilgjengelighet til enheten. Se [Tilgjengelighet](#page-220-0) for mer informasjon.

Trykk på **Tilgjengelighet** på Innstillinger-skjermbildet.

## **Programvareoppdatering**

Oppdater programvaren på enheten via FOTA-tjenesten (firmware over-the-air). Du kan også planlegge programvareoppdateringer.

Trykk på **Programvareoppdatering** på Innstillinger-skjermbildet.

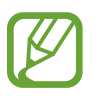

Hvis nødprogramvareoppdateringer er utgitt for enhetens sikkerhet og for å blokkere nye typer sikkerhetstrusler, installeres de automatisk uten samtykket ditt.

- **Last ned og installer**: Se etter og installer oppdateringer manuelt.
- **Last ned automatisk over Wi-Fi**: Angi at enheten skal laste ned oppdateringer automatisk når den er tilkoblet et Wi-Fi-nettverk.
- **Siste oppdatering**: Vis informasjon om den siste programvareoppdateringen.

#### **Informasjon om sikkerhetsoppdateringer**

Sikkerhetsoppdateringer utgis for å øke sikkerheten på enheten og beskytte personopplysninger. Gå til security.samsungmobile.com for å få en oversikt over sikkerhetsoppdateringer for modellen din.

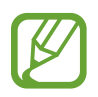

Nettstedet støtter bare noen språk.

## **Om telefonen**

Få tilgang til enhetsinformasjonen.

Trykk på **Om telefonen** på Innstillinger-skjermbildet.

Endre enhetens navn ved å trykke på **Rediger**.

- **Status**: Vis forskjellig enhetsinformasjon, som SIM-kortstatus, Wi-Fi MAC-adresse og serienummer.
- **Juridisk informasjon**: Vis juridisk informasjon knyttet til enheten, som sikkerhetsinformasjon og åpen kilde-lisens.
- **Programvareinformasjon**: Vis enhetens programvareinformasjon, som operativsystemversjon og fastvareversjon.
- **Batteriinformasjon**: Vis enhetens batteristatus og -informasjon.

# **Tillegg**

## <span id="page-220-0"></span>**Tilgjengelighet**

## **Om Tilgjengelighet**

Gjør tilgjengeligheten bedre med funksjoner som gjør enheten lettere å bruke for brukere med redusert syn, hørsel eller nedsatt bevegelighet i fingrene.

Start **Innstillinger**-appen og trykk på **Tilgjengelighet**. Du kan kontrollere hvilken tilgjengelighetsfunksjon du bruker øverst på skjermen. Trykk på  $\blacktriangledown$  for å vise funksjoner du bruker for øyeblikket eller trykk på **Slå av** for å deaktivere funksjonene raskt.

## **Voice Assistant (taletilbakemelding)**

#### **Aktivere eller deaktivere Voice Assistant**

Når du aktiverer Voice Assistant, startes taletilbakemelding på enheten. Når du trykker én gang på den valgte funksjonen, leser enheten teksten på skjermen høyt. Du aktiverer funksjonen ved å trykke to ganger på den.

Start **Innstillinger**-appen, trykk på **Tilgjengelighet** → **Skjermleser**, trykk på **Taleassistent**bryteren, trykk på **Tillat**, og trykk deretter på det valgte området to ganger for å aktivere funksjonen.

For å deaktivere Voice Assistant trykker du på bryteren og deretter raskt to ganger hvor som helst på skjermen.

For å se hvordan du bruker Voice Assistant, trykker du på **Læreprogram**.

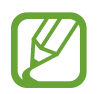

Enkelte funksjoner er ikke tilgjengelige når du bruker Voice Assistant.

#### **Styre skjermen med fingerbevegelser**

Du kan bruke forskjellige fingerbevegelser for å styre skjermen mens du bruker Voice Assistant.

#### **Bevegelser med én finger**

- Trykke én gang: Les elementet under fingeren høyt. For å utforske skjermen plasserer du en finger på skjermen, og beveger den på skjermen.
- Trykke to ganger: Åpne det valgte elementet. Når de valgte elementene leses høyt, og du hører elementet som du ønsker, slipper du fingeren fra elementet. Trykk deretter raskt to ganger hvor som helst på skjermen.
- Dobbelttrykke og holde på skjermen: Flytt et element eller gå inn på et tilgjengelig alternativ.
- Stryke til venstre: Les det forrige elementet.
- Stryke til høyre: Les det neste elementet.
- Stryke opp- eller nedover : Endre de nyeste innstillingene for kontekstmenyen.
- Stryke til venstre og deretter til høyre i én bevegelse: Bla oppover på skjermen.
- Stryke til høyre og deretter til venstre i én bevegelse: Bla nedover på skjermen.
- Stryke oppover, så nedover, i én bevegelse: Gå til første element på skjermen.
- Stryke nedover, så oppover i én bevegelse: Gå til siste element på skjermen.

#### **Bevegelser med to fingre**

- Trykke to ganger: Start, sett på pause eller gjenoppta gjeldende handling.
- Trykke tre ganger: Sjekk nåværende klokkeslett, gjenværende batterikapasitet og mer. Hvis du vil endre hvilke elementer som skal leses opp høyt, starter du **Innstillinger**-appen og trykker på **Tilgjengelighet** → **Skjermleser** → **Innstillinger** → **Statuslinjeinformasjon**.
- Trykke fire ganger: Aktivere eller deaktivere taletilbakemelding.
- Stryke til venstre: Gå til neste side.
- Stryke til høyre: Gå tilbake til forrige side.
- Stryke oppover: Bla nedover på listen.
- Stryke nedover: Bla oppover på listen.
- Stryke oppover eller nedover på startskjermbildet: Åpne appskjermbildet.
- Stryke oppover eller nedover på appskjermbildet: Gå tilbake til startskjermbildet.
- Stryke i hvilken som helst retning på låseskjermen: Lås opp skjermen.
- Stryke nedover fra toppen av skjermen: Åpne varselspanelet.

#### **Bevegelser med tre fingre**

- Trykke én gang: Begynn å lese elementer høyt fra toppen.
- Trykke to ganger: Begynn å lese fra det neste elementet.
- Trykke tre ganger: Les den sist valgte teksten og kopier den til utklippstavlen.
- Stryke til venstre eller høyre: Åpne kontekstmenyen og bla gjennom alternativene.
- Stryke opp- eller nedover: Endre tekstlesning og velge detaljnivå.
- Stryke oppover, så nedover, i én bevegelse: Gå tilbake til forrige skjermbilde.
- Stryke nedover, så oppover, i én bevegelse: Gå tilbake til startskjermbildet.

#### **Bevegelser med fire fingre**

- Trykke: Gå tilbake til det forrige skjermbildet.
- Trykke to ganger: Gå tilbake til startskjermbildet.
- Trykke tre ganger: Åpne listen over nylige apper.

#### **Bruke kontekstmenyen**

Stryk til venstre eller høyre med tre fingre når du bruker Voice Assistant. Kontekstmenyen vises og enheten vil lese alternativene høyt. Stryk til venstre eller høyre med tre fingre for å bla gjennom alternativene. Når du hører alternativet du ønsker, stryker du opp- eller nedover for å bruke alternativet eller justere innstillingene for det. Når du for eksempel hører **Talehastighet**, kan du justere talehastigheten ved å stryke opp- eller nedover.

#### **Legge til og behandle bildeetiketter**

Du kan tilordne etiketter til bilder på skjermen. Enheten leser etikettene høyt når bildene velges. Legg etiketter til umerkede bilder ved å trykke på skjermen to ganger med tre fingre og holde på den.

Du kan administrere etikettene ved å starte **Innstillinger**-appen og trykke på **Tilgjengelighet** → **Skjermleser** → **Innstillinger** → **Admin. tilpassede etiketter**.

#### **Konfigurere innstillinger for Voice Assistant**

Du kan konfigurere innstillinger for Voice Assistant etter behov.

Start **Innstillinger**-appen og trykk på **Tilgjengelighet** → **Skjermleser** → **Innstillinger**.

- **Tekst-til-tale**: Du kan endre innstillingene for tekst-til-tale-funksjonene som brukes når Voice Assistant er aktivert, som for eksempel språk, hastighet og mer.
- **Detaljnivå**: Tilpass de detaljerte innstillingene for taletilbakemelding.
- **Rist for kontinuerlig lesing**: Angi at enheten skal lese tekst på skjermen høyt når du rister på enheten. Du kan velge mellom forskjellig risteintensitet.
- **Uttal passord**: Angi at enheten skal lese passordet høyt når du angir passordet.
- **Les anrops-ID høyt**: Angi at enheten skal lese høyt anroperens navn når du mottar et innkommende anrop.
- **Vibrasjonstilbakemelding**: Angi at enheten skal vibrere når du utfører handlinger på skjermen, for eksempel når du velger et element.
- **Lydtilbakemelding**: Angi at enheten skal lage en lyd når du utfører handlinger på skjermen, for eksempel når du velger et element. Du kan også justere volumet på lyden som spilles av når du berører skjermen for å styre enheten.
- **Fokuser på tale**: Angi at enheten skal skru ned medievolumet når enheten leser et element høyt.
- **Fokusindikator**: Angi at enheten skal gjøre rammen til fokusindikatoren som vises når du berører et element tykkere. Du kan også endre fargen til indikatoren.
- **Ettrykksaktivering**: Angi at enheten skal aktivere det valgte element ved et enkelttrykk.
- **Ettrykksnavigeringslinje**: Angi at enheten skal bruke knappen på navigeringslinjen med et enkelttrykk.
- **Hurtigmeny**: Velg kontektstmenyalternativer som skal vises når du stryker til høyre eller venstre med tre fingre.
- **Admin. tilpassede etiketter**: Administrer etikettene du har lagt til.
- **Forbedret fokus**: Sett enheten til å flytte fokus til startposisjon eller forrige posisjon ved skifte av skjermbilde.
- **Tastatursnarveier**: Angi snarveier for når du bruker et eksternt tastatur.
- **Lysmåler**: Angi at enheten skal gi deg beskjed når den registrerer lys.
- **Mørk skjerm med sidetast**: Angi at enheten skal virke som normalt med skjermen avslått.
- **Statuslinjeinformasjon**: Velg elementer som skal leses høyt når du trykker på skjermen tre ganger med to fingre.
- **Utviklerinnstillinger**: Angi alternativer for apputvikling.

#### **Bruke enheten med skjermen avslått**

For personvern kan du angi at enheten skal virke som normalt med skjermen avslått. Skjermen slår seg ikke på når du trykker på taster eller på skjermen. Funksjoner som er aktivert for øyeblikket, slås ikke av når skjermen slås av.

Start **Innstillinger**-appen, trykk på **Tilgjengelighet** → **Skjermleser** → **Innstillinger** og trykk deretter på bryteren **Mørk skjerm med sidetast** for å aktivere den. Du kan aktivere eller deaktivere denne funksjonen ved å trykke raskt to ganger på sidetasten.

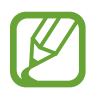

Denne egenskapen vises bare nå Voice Assistant er aktivert.

#### **Skrive inn tekst med tastaturet**

Du kan vise tastaturet ved å trykke på tekstinndatafeltet og deretter trykke raskt to ganger hvor som helst på skjermen.

Hvis du vil aktivere funksjonen for rask tasteangivelse, starter du **Innstillinger**-appen, trykker på **Tilgjengelighet** → **Skjermleser**, og deretter trykker du på **Hurtigskriving**-bryteren for å aktivere denne funksjonen.

Når du berører tastaturet med fingeren, leser enheten høyt tegnene på tastene under fingeren. Når du hører tegnet som du vil ha, slipper du fingeren fra skjermen for å velge det. Tegnet skrives inn, og enheten leser teksten høyt.

Hvis **Hurtigskriving** ikke er aktivert, slipper du fingeren fra tegnet som du ønsker, og trykker deretter raskt to ganger hvor som helst på skjermen.

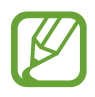

Denne egenskapen vises bare nå Voice Assistant er aktivert.

#### **Angi flere tegn**

Trykk på og hold en tast på tastaturet for å angi flere tegn som er tilgjengelige for tasten. Et sprettoppvindu vises over tasten som viser tilgjengelige tegn. Hvis du vil velge et tegn, drar du fingeren på sprettoppvinduet til du hører tegnet som du ønsker, og deretter slipper du den.

## **Synlighetsforbedringer**

#### **Bruke tema med høy kontrast**

Bruk et klart tema som viser innhold med lyse farger på en mørk bakgrunn.

Start **Innstillinger**-appen, trykk på **Tilgjengelighet** → **Synlighetsforbedringer** → **Høykontrasttema** og velg deretter temaet du vil bruke.

#### **Bruke skrifter med høy kontrast**

Juster farge og kontur på skrifter for å øke kontrasten mellom tekst og bakgrunn.

Start **Innstillinger**-appen, trykk på **Tilgjengelighet** → **Synlighetsforbedringer** og trykk deretter på **Skrifter med høy kontrast**-bryteren for å aktivere denne funksjonen.

#### **Bruke tastatur med høy kontrast**

Endre fargen på Samsung-tastaturet for å øke kontrasten mellom tekst og bakgrunn.

Start **Innstillinger**-appen, trykk på **Tilgjengelighet** → **Synlighetsforbedringer** og trykk deretter på **Tastatur med høy kontrast**-bryteren for å aktivere denne funksjonen.

#### **Vise knappeformene**

Vis knappeformene med rammer for å gjøre dem tydeligere.

Start **Innstillinger**-appen. trykk på **Tilgjengelighet** → **Synlighetsforbedringer** og trykk deretter på **Vis knappeformer**-bryteren for å aktivere denne funksjonen.

#### **Reversere visningsfargene**

Du kan bedre synligheten på skjermen for å gjøre det enklere for brukerne å gjenkjenne tekst på skjermen.

Start **Innstillinger**-appen, trykk på **Tilgjengelighet** → **Synlighetsforbedringer** og trykk deretter på **Fargeinvertering**-bryteren for å aktivere denne funksjonen.

#### **Fargejustering**

Du kan justere hvordan farger vises på skjermen, hvis du har problemer med å skille mellom farger. Enheten endrer fargene til farger som er lettere å kjenne igjen.

Start **Innstillinger**-appen, trykk på **Tilgjengelighet** → **Synlighetsforbedringer** → **Fargejustering** og trykk deretter på bryteren for å aktivere denne funksjonen. Velg et alternativ.

Du justerer fargeintensiteten ved å dra justeringslinjen under **Intensitet**.

Hvis du velger **Tilpasset farge**, kan du gjøre skjermfargen personlig. Følg instruksjonene på skjermen for å fullføre fargejusteringsprosessen.

#### **Fargelinse**

Juster skjermfargene hvis du har problemer med å lese teksten.

Start **Innstillinger**-appen, trykk på **Tilgjengelighet** → **Synlighetsforbedringer** → **Fargelinse** og trykk deretter på bryteren for å aktivere denne funksjonen. Velg fargen du vil ha.

Du justerer gjennomsiktighet ved å dra justeringslinjen under **Opasitet**.

#### **Redusere effektene ved bevegelser på skjermen**

Fjern animasjonseffekter hvis du er sensitiv for animasjoner eller bevegelser på skjermen.

Start **Innstillinger**-appen, trykk på **Tilgjengelighet** → **Synlighetsforbedringer** og trykk deretter på **Fjern animasjoner**-bryteren for å aktivere denne funksjonen.

#### **Bruke et forstørrelsesvindu**

Du kan aktivere et forstørrelsesvindu for å zoome inn på skjermbildet for å se en større versjon av innholdet.

Start **Innstillinger**-appen, trykk på **Tilgjengelighet** → **Synlighetsforbedringer** og trykk deretter på **Forstørrelsesvindu**-bryteren for å aktivere denne funksjonen. Forstørrelsesvinduet vises på skjermen.

Dra kanten til rammen på forstørrelsesglasset for å flytte forstørrelsesglasset til det området du vil forstørre på skjermen.

#### **Forstørre skjermbildet**

Du kan forstørre skjermbildet og zoome inn på et bestemt område.

Start **Innstillinger**-appen og trykk på **Tilgjengelighet** → **Synlighetsforbedringer** → **Forstørrelse**.

- **Trykk raskt 3 x for å forstørre**: Zoom inn ved å trykke på skjermen tre ganger. Hvis du vil returnere til normal visning, trykker du tre ganger på skjermen igjen.
- **Bruk snarvei for å forstørre**: Zoom inn ved å trykke på  $\overset{\bullet}{\blacktriangledown}$  på navigeringslinjen, og trykk deretter der du ønsker å forstørre skjermen. Gå tilbake til normal visning ved å trykke på  $\pi$ .

Utforsk skjermen ved å dra to eller flere fingre rundt på det forstørrede skjermbildet.

Juster zoomforhold ved å klype sammen to eller flere fingre på det forstørrede skjermbildet, eller spre dem fra hverandre.

Du kan også forstørre skjermbildet midlertidig ved å trykke tre ganger på skjermen og deretter holde. Eller trykk på  $\dot{\mathbf{r}}$ , og trykk deretter og hold på skjermen. Dra fingeren for å utforske skjermbildet mens du holder på skjermen. Slipp opp fingeren for å gå tilbake til vanlig visning.

- 
- Tastaturer og navigeringslinjen på skjermen kan ikke forstørres.
- Når denne funksjonen er aktivert, kan ytelsen i enkelte apper bli påvirket.

#### **Forstørre muse- eller styreflatepekeren**

Du kan forstørre pekeren når du bruker en ekstern mus eller styreflate.

Start **Innstillinger**-appen, trykk på **Tilgjengelighet** → **Synlighetsforbedringer** og trykk deretter på bryteren **Stor muse-/berøringsflatemarkør** for å aktivere denne funksjonen.

#### **Endre skrifttype**

Endre skriftstørrelse og -stil.

Start **Innstillinger**-appen og trykk på **Tilgjengelighet** → **Synlighetsforbedringer** → **Skriftstørrelse og -stil**.

#### **Endre zoom på skjerm**

Endre innstillingen for zoom på skjerm.

Start **Innstillinger**-appen og trykk på **Tilgjengelighet** → **Synlighetsforbedringer** → **Skjermzoom**.

## **Hørselsforbedringer**

#### **Støtte for høreapparater**

Angi at enheten skal forbedre lydkvaliteten for å fungere bedre med høreapparater.

Start **Innstillinger**-appen, trykk på **Tilgjengelighet** → **Hørselsforbedringer** → **Støtte for høreapparater** og deretter trykker du på bryteren **Kompatibel med høreapparater** for å aktivere den.

#### **Forsterk omgivelseslyd**

Angi at enheten skal forsterke lyden rundt deg for å hjelpe deg med å høre bedre når du bruker en øretelefon.

- 1 Start **Innstillinger**-appen, trykk på **Tilgjengelighet** <sup>→</sup> **Hørselsforbedringer** <sup>→</sup> **Forsterk omgivelseslyd** og trykk deretter på bryteren for å aktivere den.
- 2 Koble en øretelefon til enheten og ta den på.
- $3$  Trykk på  $\hat{\pi}$ .

### **Adapt Sound**

Optimaliser lydinnstillingen for å finne den beste lydkvaliteten og bruk den for anrop eller medieavspilling.

Start **Innstillinger**-appen, trykk på **Tilgjengelighet** → **Hørselsforbedringer** → **Adapt Sound** og optimaliser deretter lydinnstillingen.

#### **Justere lydbalansen**

Du kan angi at enheten skal justere lydbalansen når du bruker en øretelefon.

- 1 Koble en øretelefon til enheten og ta den på.
- 2 Start **Innstillinger**-appen og trykk på **Tilgjengelighet** <sup>→</sup> **Hørselsforbedringer**.
- 3 Dra justeringsbryteren under **Venstre/høyre lydbalanse** til venstre eller høyre for å justere lydbalansen.

### **Monolyd**

Monolyd kombinerer stereolyd i ett signal som spilles i alle øretelefonhøyttalerne. Bruk dette alternativet hvis du har nedsatt hørsel eller hvis det er mer praktisk for deg å bruke bare én øreplugg.

Start **Innstillinger**-appen, trykk på **Tilgjengelighet** → **Hørselsforbedringer** og trykk deretter på **Monolyd**-bryteren for å aktivere denne funksjonen.

#### **Slå av alle lyder**

Du kan angi at alle lyder på enheten skal dempes, som for eksempel medielyder og stemmen til anroperen under en samtale.

Start **Innstillinger**-appen, trykk på **Tilgjengelighet** → **Hørselsforbedringer**, og deretter trykker du på **Demp alle lyder**-bryteren for å aktivere denne funksjonen.

### **Transkribering**

Angi at enheten skal ta opp tale ved hjelp av mikrofonen og konvertere den til tekst på skjermen.

Start **Innstillinger**-appen, trykk på **Tilgjengelighet** → **Hørselsforbedringer** → **Transkribering** og trykk deretter på bryteren for å aktivere den. Trykk deretter på  $\star$  for å transkribere tale.

#### **Direkteteksting**

Angi at enheten skal registrere tale og automatisk genere undertekst når du spiller av medieinnhold, slik som videoer og podkaster.

Start **Innstillinger**-appen, trykk på **Tilgjengelighet** → **Hørselsforbedringer** → **Direkteteksting** og trykk deretter på **Direkteteksting**-bryteren for å aktivere den.

#### **Innstillinger for undertekster**

Start **Innstillinger**-appen, trykk på **Tilgjengelighet** → **Hørselsforbedringer** → **Undertekstinnstillinger** → **Samsung-undertekster (CC)** eller **Google-undertekster (CC)** og trykk deretter på bryteren for å aktivere denne funksjonen.

Velg et alternativ for å konfigurere tekstinnstillingene.

### **Lyddetektorer**

Angi at enheten skal oppdage barnegråt eller dørklokken. Enheten vil vibrere når den registrerer lyd og varselet vil lagres som en logg.

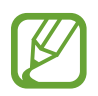

Mens denne funksjonen er aktivert, vil ikke stemmegjenkjenningen være aktiv.

#### **Tillegg**

#### **Barnegråtdetektor**

Start **Innstillinger**-appen og trykk på **Tilgjengelighet** → **Hørselsforbedringer** → **Lyddetektorer** → **Barnegråtdetektor** → **Start**.

#### **Ringeklokkedetektor**

- 1 Start **Innstillinger**-appen og trykk på **Tilgjengelighet** <sup>→</sup> **Hørselsforbedringer** <sup>→</sup> **Lyddetektorer** → **Ringeklokkedetektor**.
- 2 Trykk på **Ta opp** for å gjøre et opptak av ringeklokken din. Enheten vil oppdage og gjøre et opptak av ringeklokken.
- 3 Trykk på **Test** og ring på ringeklokken for å kontrollere at den er riktig registrert. Når enheten oppdager lyden av ringeklokken, trykker du på **Start**.

Hvis du vil endre ringeklokkelyden, trykker du på **Endre ringeklokkelyd**.

## **Samhandling og smidighet**

#### **Universalbryter**

Du kan styre berøringsskjermen ved å koble til en ekstern bryter, ved å trykke på skjermen eller ved å bruke hodebevegelser og ansiktsuttrykk.

- 1 Start **Innstillinger**-appen og trykk på **Tilgjengelighet** <sup>→</sup> **Samhandling og smidighet** <sup>→</sup> **Universalbryter**.
- 2 Les instruksjonene på skjermen og trykk på **Utført**.
- $3$  Trykk på bryteren for å aktivere denne funksjonen.
- 4 Hvis universalbryterne ikke er registrert på enheten, trykker du på **Legg til bryter** og angir bryterne som skal kontrollere enheten.

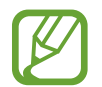

For å aktivere universalbryterfunksjonen må minst én bryter være registrert på enheten.

For å angi brytere som skal kontrollere enheten, trykker du på bryteren under **Brytere**.

Du kan deaktivere denne funksjonen ved å trykke på sidetasten og volum opp-tasten samtidig.

#### **Assistentmeny**

#### **Vise ikonet for assistentsnarvei**

Du kan stille inn enheten til å vise ikonet for assistentsnarvei for tilgang til apper, funksjoner og innstillinger. Du kan lett styre enheten ved å trykke på assistentmenyene på ikonet.

- 1 Start **Innstillinger**-appen og trykk på **Tilgjengelighet** <sup>→</sup> **Samhandling og smidighet** <sup>→</sup> **Assistentmeny**.
- 2 Trykk på bryteren for å aktivere denne funksjonen.

Ikonet for assistentsnarvei vises nederst til høyre på skjermen.

Juster assistentsnarveiikonets gjennomsiktighetsnivå ved å dra justeringslinjen under **Gjennomsiktighet**.

#### **Få tilgang til assistentmenyer**

Ikonet for assistentsnarvei vises som et flytende ikon for å gi enkel tilgang til assistentmenyer fra alle skjermbilder.

Når du trykker på ikonet for assistentsnarvei, utvides ikonet litt, og assistentmenyene vises på ikonet. Trykk på pilen til venstre eller høyre for å gå til andre paneler, eller stryk til venstre eller høyre for å velge andre menyer.

#### **Bruke markøren**

Trykk på **Markør** på assistentmenyen. Du kan styre skjermen med små fingerbevegelser på berøringsområdet. Dra fingeren på berøringsområdet for å flytte markøren. Du kan også trykke på skjermen for å velge elementer under markøren.

Du kan bruke følgende alternativer:

- $\cdot \ll / \gg$ : Bla til venstre eller høyre på skjermen.
- $\bigotimes / \bigotimes$ : Bla opp eller ned på skjermen.
- **(a)**: Forstørr området der markøren står.
- $\cdot$   $\bullet$  : Endre innstillingene for styreflate og markør.
- $\cdot$   $\oplus$ : Flytt berøringsområdet til en annen plassering.
- $\cdot$   $\mathsf{\times}$  : Lukk berøringsområdet.

**Bruke utvidede assistentmenyer**

Du kan angi at enheten skal vise utvidede assistentmenyer for utvalgte apper.

Start **Innstillinger**-appen, trykk på **Tilgjengelighet** → **Samhandling og smidighet** → **Assistentmeny** → **Assistent pluss**, og trykk deretter på bryterne ved siden av appene du vil aktivere.

#### **Besvare anrop eller avslutte samtaler**

Endre metoden for å besvare anrop eller avslutte samtaler.

Start **Innstillinger**-appen, trykk på **Tilgjengelighet** → **Samhandling og smidighet** → **Besvare og avslutte anrop**, og trykk deretter på bryterne ved siden av appene du vil aktivere.

### **Samhandlingskontroll**

Du kan aktivere modus for samhandlingskontroll for å begrense enhetens reaksjon på inndata mens du bruker apper.

- 1 Start **Innstillinger**-appen og trykk på **Tilgjengelighet** <sup>→</sup> **Samhandling og smidighet** <sup>→</sup> **Samhandlingskontroll**.
- 2 Trykk på bryteren for å aktivere denne funksjonen.
- $3$  Trykk på og hold inne sidetasten og volum opp-tasten samtidig mens du bruker en app.
- 4 Juster størrelsen på rammen, eller tegn en linje rundt området som du vil begrense.
- 5 Trykk på **Utført**.

Enheten viser det begrensede området. Det begrensede området vil ikke reagere når du tar på det, og tastene på enheten blir deaktivert. Du kan imidlertid aktivere funksjoner for sidetasten, volumtasten og tastaturet i modus for samhandlingskontroll.

Hvis du vil deaktivere modus for samhandlingskontroll, trykker du på og holder inne sidetasten og volum opp-tasten samtidig.

Du kan angi at enheten skal låse skjermen etter deaktivering av modus for samhandlingskontroll ved å gå til **Innstillinger**-appen, trykke på **Tilgjengelighet** → **Samhandling og smidighet** → **Samhandlingskontroll** og deretter trykke på bryteren **Låseskjerm når deaktivert** for å aktivere denne funksjonen.

#### **Trykk på og hold-forsinkelse**

Du kan angi gjenkjenningstiden for å trykke på og holde skjermen.

Start **Innstillinger**-appen, trykk på **Tilgjengelighet** → **Samhandling og smidighet** → **Trykk på og hold-forsinkelse** og velg deretter et alternativ.

#### **Trykkvarighet**

Angi varigheten for trykk på skjermen for at enheten skal gjenkjenne det som et trykk.

Start **Innstillinger**-appen, trykk på **Tilgjengelighet** → **Samhandling og smidighet** → **Trykkvarighet**, trykk på bryteren for å aktivere den og angi deretter tiden.

#### **Ignorer gjentatte berøringer**

Angi at enheten bare skal gjenkjenne det første trykket innen en angitt tid når du trykker flere ganger på skjermen.

Start **Innstillinger**-appen, trykk på **Tilgjengelighet** → **Samhandling og smidighet** → **Ignorer gjentatte berøringer**, trykk på bryteren for å aktivere den og angi deretter tiden.

#### **Klikk når markøren stopper**

Du kan angi at enheten skal velge et element automatisk når du plasserer musepekeren over det.

Start **Innstillinger**-appen, trykk på **Tilgjengelighet** → **Samhandling og smidighet**, og trykk deretter på bryteren **Klikk når markøren stopper** for å aktivere denne funksjonen.

### **Trege taster**

Angi en ekstern endringstast for tastaturet, slik som tastene Skift, Ctrl, eller Alt som skal forbli nedtrykket. Dette hjelper deg med å bruke tastatursnarveier uten å måtte trykke på to taster samtidig.

Start **Innstillinger**-appen, trykk på **Tilgjengelighet** → **Samhandling og smidighet** og trykk deretter på **Trege taster**-bryteren for å aktivere den.

### **Trege taster**

Angi registreringstiden for knappetrykk på det eksterne tastaturet.

Start **Innstillinger**-appen, trykk på **Tilgjengelighet** → **Samhandling og smidighet** → **Trege taster**, trykk på bryteren for å aktivere den og angi deretter tiden.

#### **Sprettetaster**

Angi at enheten bare skal gjenkjenne første gang tur trykker på en tast innen en angitt tid når du trykker flere ganger på samme tast.

Start **Innstillinger**-appen, trykk på **Tilgjengelighet** → **Samhandling og smidighet** → **Sprettetaster**, trykk på bryteren for å aktivere den og angi deretter tiden.

## **Avanserte innstillinger**

#### **Starte tilgjengelighetsfunksjoner raskt**

Angi for å åpne tilgjengelighetsfunksjoner raskt.

Start **Innstillinger**-appen, trykk på **Tilgjengelighet** → **Avanserte innstillinger** → **Sidetast og volum-opp-tast** og trykk deretter på bryteren for å aktivere den. Velg deretter en tilgjengelighetsfunksjon som du vil åpne når du trykker på sidetasten og volum opp-tasten samtidig.

Du har tilgang til følgende tilgjengelighetsfunksjoner:

- Tilgjengelighet
- Voice Assistant
- Universalbryter
- Forstørrelsesvindu
- Fargeinvertering
- Fargejustering
- $\cdot$  Fargelinse
- Skrifter med høy kontrast
- $\cdot$  Demp alle lyder
- **Samhandlingskontroll**

#### **Starte snarveitjenester raskt**

Angi for å starte en snarveitjeneste raskt.

Start **Innstillinger**-appen, trykk på **Tilgjengelighet** → **Avanserte innstillinger** → **Volum oppog ned-tastene** og trykk deretter på bryteren for å aktivere den. Deretter trykker du på **Valgt tjeneste** og velger en snarveitjeneste som skal startes når du trykker på og holder volum opp- og volum ned-tasten samtidig i tre sekunder.

Du har tilgang til følgende snarveitjenester:

- $\cdot$  Transkribering
- Din mobil-assistent
- Universalbryter
- Voice Assistant

#### **Angi lysvarsel**

Angi at fotolyset eller skjermen skal blinke når det går en alarm eller når du mottar varsler, for eksempel innkommende anrop eller nye meldinger.

Start **Innstillinger**-appen, trykk på **Tilgjengelighet** → **Avanserte innstillinger** → **Lysblinkvarsel** og trykk deretter på bryterne ved siden av alternativene du vil aktivere.

#### **Varselspåminnelser**

Du kan bruke denne funksjonen til å bli minnet på varsler som du ikke har sjekket etter en viss tid.

Start **Innstillinger**-appen, trykk på **Tilgjengelighet** → **Avanserte innstillinger** → **Varselspåminnelser** og trykk deretter på bryteren for å aktivere den.

- **Vibrer når lyd spilles av**: Angi at enheten skal vibrere og spille av en varsellyd når du har varsler du ikke har sjekket.
- **Påminn hvert**: Angi et intervall mellom varsler.
- **Velg apper**: Angi hvilke apper som skal varsle deg.

#### **På tide å gjøre noe**

Angi hvor lenge popup-vinduet som ber deg om å foreta en handling skal vises, slik som varsler eller volumkontroll.

Start **Innstillinger**-appen, trykk på **Tilgjengelighet** → **Avanserte innstillinger** → **På tide å gjøre noe** og velg deretter et alternativ.

#### **Legge lydopptak til taleetiketter**

Du kan bruke taleetiketter til å skille mellom gjenstander med lignende fasong ved å feste etiketter til dem. Du kan ta opp og tildele et lydopptak til en NFC-aktivert taleetikett. Lydopptaket spilles av når du plasserer enheten i nærheten av etiketten.

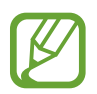

Slå på NFC-funksjonen før du bruker denne funksjonen.

1 Start **Innstillinger**-appen og trykk på **Tilgjengelighet** <sup>→</sup> **Avanserte innstillinger** <sup>→</sup> **Taleetikett**.

Taleopptakeren vil starte.

- 2 Trykk på  $\bigcirc$  for å starte opptaket. Snakk direkte inn i mikrofonen.
- 3 Trykk på **OK** for å stoppe når du er ferdig med opptaket.
- $\mathbf 4$  Hold baksiden av enheten over taleetiketten.

Informasjonen i lydopptaket vil bli skrevet til taleetiketten.

#### **Bixby Vision for tilgjengeligh.**

Når du aktiverer Bixby Vision-tilgjengelighetsfunksjoner, kan Bixby Vision gjenkjenne og beskrive scener, tekst eller objekter slik at du kan høre den tilhørende informasjonen.

Start **Innstillinger**-appen, trykk på **Tilgjengelighet** → **Avanserte innstillinger** → **Bixby Vision for tilgjengeligh.** og trykk deretter på bryteren for å aktivere den.

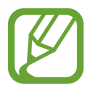

Tilgjengelige funksjoner kan variere, avhengig av område.

**Beskrive scener i omgivelsene**

Analyser scenen du tok bilde av og beskriv den med tale.

- 1 Trykk på **Åpne Bixby Vision**.
- 2 Velg  $\textcircled{\textbf{z}}$  og dobbelttrykk på skjermen for å ta bilde scenen du vil ha.

**Tillegg** 

**Lese tekst- eller objektinformasjon høyt**

Gjenkjenn tekst eller objekter og beskriv dem med tale.

- 1 Trykk på **Åpne Bixby Vision**.
- 2 Velg  $\widehat{\mathbb{T}}$  og hold teksten eller objektet innenfor skjermen for at det skal bli gjenkjent.

### **Installerte tjenester**

Vis tilgjengelighetstjenester som er installert på enheten.

Start **Innstillinger**-appen og trykk på **Tilgjengelighet** → **Installerte tjenester**.

## **Vanlige spørsmål**

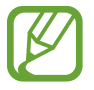

Det kan hende at enkelte situasjoner ikke gjelder for enheten din.

### **Sp. Jeg ser ikke klokken på Always On Display.**

Sv. Klokken vises når du trykker på Always On Display én gang. Hvis du vil angi at klokken vises kontinuerlig på Always On Display, følger du instruksjonene nedenfor.

- 1 Åpne varselspanelet og trykk på **Always On Display** for å vise innstillingene.
- 2 Trykk på **Vis alltid** <sup>→</sup> **Ferdig**.

#### **Sp. Jeg vil bruke to apper samtidig på skjermen.**

Sv. Bruk Flervindufunksjonen. Du kan kjøre to apper samtidig i delt skjermvisning.

- 1 Trykk på Nylige-knappen for å åpne listen over nylig brukte apper.
- 2 Trykk på ikonet til en app og deretter på **Åpne i delt skjerm-visning**.
- 3 I det nedre vinduet velger du en annen app å starte.

#### **Sp. Lyset blinker på toppen av smarttelefonen under samtaler. Hva er grunnen til det?**

Sv. Lyset kan blinke på toppen av smarttelefonen på grunn av at nærhetssensoren er aktivert, men dette er normalt.

#### **Sp. Kan jeg koble smarttelefonen til en datamaskin og bruke den på en større skjerm?**

Sv. Du kan bruke smarttelefonen og en datamaskin samtidig ved å koble dem til hverandre.

#### **Metode 1) Koble til med «Link to Windows»**

Du kan koble enheten til en Windows PC for å få umiddelbar tilgang til enhetens data, slik som bilder eller meldinger, på datamaskinen.

Når anrop eller meldinger kommer inn, kan du motta dem på datamaskinen. Se [Koble til](#page-164-0)  [Windows](#page-164-0) for informasjon om hvordan du kobler til.

#### **Metode 2) Koble til med «Samsung DeX»**

Du kan koble sammen smarttelefonen og en datamaskin ved å starte Samsung DeX-appen på datamaskinen. Da kan du foreta oppgaver som du vil ha gjort på smarttelefonen på en større skjerm. Du kan også bruke smarttelefonen samtidig som du bruker Samsung DeX. Se [Koble til en](#page-159-0)  [datamaskin](#page-159-0) for informasjon om hvordan du kobler til.

## **Sp. Jeg vil lagre bildene jeg har på smarttelefonen på en datamaskin.**

Sv. Du kan lagre bildene på smarttelefonen til datamaskin ved å koble dem til hverandre. Bruk metoden du vil bruke nedenfor.

#### **Metode 1) Bruke en USB-kabel**

Du kan koble smarttelefonen din til en datamaskin med en USB-kabel og lagre bilder som er på smarttelefonen til en datamaskin.

- 1 Koble smarttelefonen din til en datamaskin med en USB-kabel.
- 2 På datamaskinen velger du den flyttbare disken.
- 3 Velg en lagringsplassering for bildene.
- 4 Trykk på og hold en fil og dra den til datamaskinskjermen.

#### **Metode 2) Bruke «Link to Windows»**

Du kan koble smarttelefonen din til en datamaskin ved å bruke samme Microsoft-konto og lagre bilder som er på smarttelefonen til datamaskinen.

1 Koble smarttelefon til en datamaskin.

Se [Koble til en datamaskin](#page-164-1) for informasjon om hvordan du kobler til.

- 2 På datamaskinen starter du appen **Din mobil**.
- 3 Trykk på **Bilder**.
- 4 Trykk på og hold en fil og dra den til datamaskinskjermen.

#### **Metode 3) Bruke «Samsung DeX»**

Du kan koble smarttelefonen din til en datamaskin ved å starte Samsung DeX-appen på datamaskinen og deretter lagre bilder som er på smarttelefonen til datamaskinen.

1 Koble smarttelefon til en datamaskin.

Se [Koble til en datamaskin](#page-159-0) for informasjon om hvordan du kobler til.

2 På Samsung DeX-skjermbildet trykker du og holder inne **Mine filer**-appen eller **Galleri**-apen og drar den til datamaskinskjermen.

#### **Sp. Hvordan kan jeg se videoer som er på smarttelefonen min på TV?**

Sv. Koble smarttelefonen til en skjermspeilingsaktivert TV ved hjelp av Smart View. Du kan deretter se videoer som er på smarttelefonen på TV-en.

- 1 Åpne varselspanelet og trykk på (**Smart View**).
- 2 Velg en TV som skal kobles til under **Telefon** <sup>→</sup> **Annen enhet**. Smarttelefonens skjermbilde vises på TV-en.
- $\beta$  På smarttelefonen velger du og spiller videoen du vil se.

#### **Sp. En «ping ping» lyd kommer fra smarttelefonen. Hvordan kan jeg slå den av?**

Sv. NFC-funksjonen kan være slått på mens det ligger et transportkort, kredittkort eller adgangskort i dekselet til smarttelefonen. Åpne varselspanelet og trykk på (**NFC**) for å deaktivere den.

### **Sv. Smarttelefonen min er en 5G-modell, men jeg vil bruke et LTEnettverk.**

Sv. Du kan bruke både 5G- og LTE-nettverk med en 5G-modell. For å bruke et LTE-nettverk, starter du **Innstillinger**-appen og trykker på **Tilkoblinger** → **Mobilnett** → **Nettverksmodus** eller **Nettverksmodus SIM 1**/**Nettverksmodus SIM 2** (modeller med to SIM-kort) → **4G/3G/2G (automatisk tilkobling)**.

## **Sp. Det vises en advarsel om databruk.**

Sv. Hvis du angir en grense for databruk, blir databruken målt fra den 1. hver måned og du vil få et varsel når databruken er over grensen. Du kan angi grensen selv uten at den har noen forbindelse med grensen til dataabonnementet ditt.

#### **Sp. Hvordan kan ta et bilde med 108 MP eller spille inn en video med 8K?**

A. Følg veiledningen nedenfor for å ta et bilde med 108 MP eller spille inn en video med 8K.

## **Ta et bilde med 108 MP**

- 1 Start **Kamera**-appen.
- 2 På listen over fotograferingsmoduser trykker du på **BILDE**.
- $\beta$  I fotograferingsalternativer trykker du på 3.4.
- $4$  Velg  $\frac{3!4}{100}$  og ta et bilde.

#### **Spille inn en video med 8K**

- 1 Start **Kamera**-appen.
- 2 På listen over fotograferingsmoduser trykker du på **VIDEO**.
- $3$  I fotograferingsalternativer trykker du på  $\overline{\mathfrak{m}}$ .
- $4$  Velg  $\frac{9:16}{83}$  for å spille inn en video.

#### **Sp. Når jeg zoomer inn på forhåndsvisningsskjermen, vises et firkantet vindu på toppen av skjermen. Hva er det?**

Sv. Hvis zoomforholdet overskrider et visst nivå, vises vinduet for å angi hvor du zoomer inn på bildet.

### Sp. Når jeg trykker på **Q-ikonet i Galleri-appen, forsvinner noen bilder. Hva skjedde?**

Sv. Når du trykker på  $\Box$ -ikonet, blir liknende bilder gruppert og bare en forhåndsvisning av bildene vises i listen. Når du trykker på bildeforhåndsvisningen, kan du vise alle bildene i gruppen.

#### **Sp. I Galleri-appen ble elementene jeg slettet flyttet til papirkurven uten å bli fullstendig slettet. Hvordan kan jeg slette elementene i papirkurven?**

Sv. Elementene som er flyttet til papirkurven slettes automatisk etter en viss tidsperiode. For å slette dem manuelt, følger du instruksjonene nedenfor.

- 1 <sup>I</sup>**Galleri**-appen trykker du på <sup>→</sup> **Søppel**.
- 2 Trykk og hold inne et element du vil slette og trykk på **Slett**.

For å slette alle elementene i papirkurven, trykker du på **Tøm**.

```
Tillegg
```
#### **Sp. Jeg vil endre lagringsplassen for bilder. Jeg vil lagre bilder på SDkortet.**

Sv. Du kan lagre bilder på enten den interne lagringsplassen eller SD-kortet.

1 Start **Kamera**-appen og trykk på  $\oslash$  → **Lagringssted**.

2 Velg en lagringsplassering.

## **Sp. Det finnes noe som kalles AR-SONE i Kamera-appen. Hva er det?**

Sv. **AR-SONE** er appen som samler alle AR-funksjonene, slik som AR-Emoji, AR-drodling og Deco Pic på ett sted. Du kan velge en funksjon og ta morsomme bilder eller videoer. Se [AR-sone](#page-109-0) for informasjon om hvordan du bruker den.

## **Sp. Hva kan jeg gjøre med emojien min?**

Sv. Du kan ta morsomme bilder eller videoer og også uttrykke deg selv på morsomme måter ved å bruke emojiklistremerker under en samtale. Se [AR-emojikamera](#page-112-0) eller [AR-emojiklistrem.](#page-113-0) for mer informasjon.

## **Sp. Hvordan oppretter jeg en emoji?**

Sv. Du kan opprette en emoji som ser ut akkurat som deg, ved hjelp av AR-Emoji-kamera. Se [Opprette en emoji](#page-111-0) for informasjon om hvordan du oppretter en emoji.

#### **Sp. Jeg kan ikke plugge kabelen som kom med smarttelefonen til en datamaskin, da ingen sidene av kabelen er kompatible med datamaskinen. Hvordan kan jeg koble smarttelefonen til en datamaskin?**

Sv. En USB Type-C-kabel medfølger smarttelefonen slik at du kan koble den til en datamaskin som støtter USB Type-C-tilkoblinger.

For en datamaskin som ikke støtter USB Type-C, plugger du en kompatibel kabel (selges separat) eller en kompatibel kontakt (selges separat) til datamaskinen først og kobler deretter smarttelefonen til datamaskinen.

#### **Sp. Jeg kan ikke koble mine tidligere øretelefoner til smarttelefonen da den ikke har en øretelefonutgang. Hvordan kan jeg koble dem sammen?**

Sv. Smarttelefonen støtter USB Type-C-øretelefoner. Bruk øretelefonene som følger med smarttelefonen.

For å bruke de tidligere øretelefonene, plugger du øretelefonutgangsadapteren (USB Type-C til 3,5 mm) (selges separat) inn i smarttelefonen først og kobler deretter øretelefonene til smarttelefonen.

## **Sp. Hva er funksjonen Dobbelt lyd?**

Sv. Dobbelt lyd er en funksjon som lar deg koble opptil to Bluetooth-lydenheter til smarttelefonen. Du kan for eksempel koble to Bluetooth-hodesett eller -høyttalere og bruke dem samtidig. Se [Koble sammen med andre Bluetooth-enheter](#page-171-0) for informasjon om hvordan du kobler til.

## **Sp. Hva er funksjonen Musikkdeling?**

Sv. Musikkdeling er en funksjon som lar deg lytte til musikken fra en annen smarttelefon via Bluetooth-høyttaleren eller -hodesettet som er tilkoblet smarttelefonen din. Når du for eksempel er i bilen med vennen din og ønsker å lytte til musikken til vennen din, bruker du funksjonen Musikkdeling. Selv om du ikke kobler smarttelefonen til vennen din til Bluetooth-bilstereoen, som allerede er tilkoblet din smarttelefon, kan du lytte til musikken til vennen din via stereoen. Se [Music Share](#page-156-0) for mer informasjon.

### **Sp. Jeg glemte passordet eller mønsteret for smarttelefonen min. Hva skal jeg gjøre for å låse opp skjermen?**

Sv. Hvis en Samsung-konto er registrert til smarttelefonen din, kan gå til Finn min mobilnettstedet (findmymobile.samsung.com) og låse opp telefonen eksternt.

- 1 På en datamaskin går du til Finn min mobil-nettstedet (findmymobile.samsung.com).
- 2 Logg deg på Samsung-kontoen som er registrert til mobiltelefonen din.
- 3 Trykk på **Lås opp**, og følg instruksjonene på skjermen for å låse opp skjermen.

## **Feilsøking**

Prøv følgende løsninger før du kontakter et Samsung-servicesenter. Det kan hende at enkelte situasjoner ikke gjelder for enheten din.

#### **Når du slår på enheten, eller mens du bruker den, ber den deg om å angi én av følgende koder:**

- Passord: Når enhetens låsefunksjon er aktivert, må du oppgi passordet som du valgte for enheten.
- PIN-kode: Når du bruker enheten for første gang, eller kontroll av PIN-kode er aktivert, må du oppgi PIN-koden som fulgte med SIM- eller USIM-kortet ditt. Du kan deaktivere denne funksjonen ved å bruke Lås SIM-kort-menyen.
- PUK-kode: SIM- eller USIM-kortet ditt er blokkert, normalt sett som følge av feil inntasting av PIN-koden flere ganger. Du må angi PUK-koden som du har fått av tjenesteleverandøren din.
- PIN2-kode: Når du åpner en meny som krever en PIN2-kode, må du angi PIN2-koden som fulgte med SIM- eller USIM-kortet ditt. Kontakt tjenesteleverandøren din for å få mer informasjon.

### **Enheten din viser feilmeldinger for nettverk eller tjeneste**

- Når du befinner deg i områder med svakt signal eller dårlig mottak, kan det hende at du mister tilkoblingen til nettverket. Forflytt deg til et annet område og forsøk på nytt. Mens du forflytter deg, kan det hende at feilmeldingene gjentas flere ganger.
- Du kan ikke åpne enkelte alternativer uten et abonnement. Kontakt tjenesteleverandøren din for å få mer informasjon.

## **Enheten din slår seg ikke på**

Når batteriet er fullstendig utladet, slås ikke enheten på. Lad batteriet helt opp før du slår på enheten.

#### **Berøringsskjermen reagerer sakte eller feil**

- Hvis du fester en skjermbeskytter eller tilleggsutstyr på berøringsskjermen, kan det hende at berøringsskjermen ikke fungerer korrekt.
- Hvis du bruker hansker eller vanter, hvis hendene dine ikke er rene når du berører skjermen, eller hvis du trykker på skjermen med skarpe gjenstander eller med fingertuppene, kan det hende at berøringsskjermen ikke fungerer.
- Fuktige forhold eller kontakt med vann kan føre til at berøringsskiermen ikke fungerer.
- Start enheten din på nytt for å fjerne eventuelle midlertidige programvarefeil.
- Kontroller at enhetens programvare er oppgradert til den nyeste versjonen.
- Hvis berøringsskjermen er ripet eller skadet, går du til et Samsung-servicesenter.

## **Enheten din fryser eller får en uopprettelig feil**

Prøv løsningene nedenfor. Hvis problemet fremdeles ikke er løst, tar du kontakt med et Samsung-servicesenter.

#### **Starte enheten på nytt**

Hvis enheten fryser eller henger seg opp, kan det hende at du må lukke apper eller slå enheten av og på igjen.

#### **Tvungen omstart**

Hvis enheten er fryst og ikke reagerer, må du trykke på og holde inne sidetasten og volum nedtasten samtidig i mer enn 7 sekunder for å starte den på nytt.

#### **Tilbakestilling av enheten**

Hvis metodene ovenfor ikke løser problemet, kan du utføre en tilbakestilling til fabrikkinnstilte data.

Start **Innstillinger**-appen og trykk på **Generell styring** → **Nullstill** → **Nullstill til fabrikkdata** → **Nullstill** → **Slett alt**. Før du utfører en tilbakestilling til fabrikkinnstilte data, må du huske å ta sikkerhetskopier av alle viktige data som er lagret på enheten.

## **Anrop kobles ikke til**

- Kontroller at du bruker korrekt mobilnett.
- Kontroller at du ikke har angitt anropssperring for telefonnummeret som du ringer til.
- Kontroller at du ikke har angitt anropssperring for telefonnummeret som ringer til deg.

#### **Andre hører ikke at du snakker under en samtale**

- Kontroller at du ikke dekker til den innebygde mikrofonen.
- Kontroller at mikrofonen er i nærheten av munnen din.
- Hyis du bruker en øretelefon, må du kontrollere at den er riktig tilkoblet.

#### **Det er ekko under en samtale**

Tilpass lydstyrken ved å trykke på volumtasten, eller forflytt deg til et annet område.

#### **Tilkoblingen til et mobilnett eller Internett blir ofte frakoblet, eller lydkvaliteten er dårlig**

- Kontroller at du ikke blokkerer enhetens innvendige antenne.
- Når du befinner deg i områder med svakt signal eller dårlig mottak, kan det hende at du mister tilkoblingen til nettverket. Det kan også hende at du har tilkoblingsproblemer grunnet problemer med tjenesteleverandørens basestasjon. Forflytt deg til et annet område og forsøk på nytt.
- Når du bruker enheten mens du forflytter deg, kan trådløse nettverkstjenester deaktiveres grunnet problemer med tjenesteleverandørens nettverk.

### **Batteriet lades ikke skikkelig (for Samsung-godkjente ladere)**

- Kontroller at laderen er tilkoblet på riktig måte.
- Oppsøk et Samsung-servicesenter, og få skiftet batteriet.

#### **Batteriet tømmes raskere enn da det ble kjøpt**

- Når du utsetter enheten eller batteriet for svært lave eller svært høve temperaturer, kan nytteladningen reduseres.
- Batteriforbruket øker når du bruker visse funksjoner eller apper, som GPS, spill eller Internett.
- Batteriet er forbruksvare og batterikapasiteten blir kortere etter hvert.

#### **Feilmeldinger vises når kameraet startes**

Enheten din må ha tilstrekkelig tilgjengelig minne og batteristrøm for å bruke kameraappen. Hvis det dukker opp feilmeldinger når du starter kameraet, kan du forsøke følgende:

- $\cdot$  Lad opp batteriet.
- Frigjør minne ved å overføre filer til en datamaskin eller ved å slette filer på enheten.
- Start enheten på nytt. Hvis du fortsatt har problemer med kameraappen etter å ha fulgt disse tipsene, tar du kontakt med et Samsung-servicesenter.

## **Fotokvaliteten er dårligere enn forhåndsvisningen**

- Kvaliteten på bildene dine kan variere, avhengig av omgivelsene og de fotograferingsteknikkene som du bruker.
- Hvis du tar bilder i mørke områder, om natten, eller innendørs, kan det oppstå forstyrrelser i bildene eller de kan være ute av fokus.

### **Feilmeldinger vises når du åpner multimediefiler**

Hvis det dukker opp feilmeldinger eller multimediefilene ikke spilles av når du åpner dem på enheten, kan du prøve følgende:

- Frigjør minne ved å overføre filer til en datamaskin eller ved å slette filer på enheten.
- Kontroller at musikkfilen ikke er DRM-beskyttet (Digital Rights Management). Hvis filen er DRM-beskyttet, må du kontrollere at du har korrekt lisens eller nøkkel til å spille av filen.
- Kontroller at filformatene støttes av enheten. Hvis det er et filformat som ikke støttes, for eksempel DivX eller AC3, kan du installere en app som støtter det. Hvis du vil sjekke hvilke filformater enheten din støtter, kan du gå til www.samsung.com.
- Enheten din støtter bilder og videoer som er tatt med enheten. Det kan hende at bilder og videoer som er tatt med andre enheter, ikke fungerer korrekt.
- Enheten din støtter multimediefiler som er godkjent av nettverkstjenesteleverandøren din eller tjenesteleverandører av tilleggstjenester. Det kan hende at noe innhold som finnes på Internett, som ringetoner, videoer, eller bakgrunnsbilder, ikke fungerer korrekt.

### **Bluetooth fungerer ikke riktig**

Hvis en annen Bluetooth-enhet ikke blir funnet eller det er tilkoblingsproblemer eller ytelsessvikt, kan du prøve følgende:

- Kontroller at enheten du vil koble til, er klar til å bli søkt etter eller tilkoblet.
- Kontroller at enheten din og den andre Bluetooth-enheten er innenfor maksimal Bluetoothrekkevidde (10 m).
- Start **Innstillinger**-appen på enheten, trykk på **Tilkoblinger** og trykk på **Bluetooth**-bryteren for å aktivere den på nytt.
- Start **Innstillinger**-appen på enheten, trykk på **Generell styring** → **Nullstill** → **Nullstill nettverksinnstillinger** → **Nullstill innstillinger** → **Nullstill** for å tilbakestille nettverksinnstillinger. Du kan miste registrert informasjon når du utfører tilbakestillingen.

Hvis tipsene ovenfor ikke løser problemet, tar du kontakt med et Samsung-servicesenter.

#### **Det blir ikke opprettet en forbindelse når du kobler enheten til en datamaskin**

- Kontroller at USB-kabelen som du bruker, er kompatibel med enheten.
- Kontroller at du har korrekt driver installert og oppdatert på datamaskinen din.

### **Enheten din finner ikke den nåværende posisjonen din**

GPS-signaler kan være hindret på enkelte steder, som innendørs. Still inn enheten slik at den bruker Wi-Fi eller et mobilnett for å finne den nåværende posisjonen din i disse situasjonene.

### **Data som er lagret på enheten, er gått tapt**

Ta alltid sikkerhetskopier av alle viktig data som er lagret på enheten. Hvis ikke vil du ikke kunne gjenopprette data hvis de blir ødelagt eller går tapt. Samsung påtar seg ikke ansvar for tap av data som er lagret på enheten.

## **Det er en liten åpning rundt utsiden av enhetsdekselet**

- Denne åpningen er en nødvendig produksjonsegenskap og noe risting eller vibrering av deler kan oppstå.
- Over tid kan friksjon mellom deler føre til at denne åpningen utvides litt.

### **Det er ikke nok plass på enhetens lagringsplass**

Slett unødvendige data, som hurtigbuffer, med funksjonen for enhetsvedlikehold eller slett ubrukte mapper eller filer manuelt for å frigjøre lagringsplass.

### **Hjem-knappen vises ikke**

Navigeringslinjen der du finner Hjem-knappen, kan forsvinne når du bruker enkelte apper eller funksjoner. Hvis du vil vise navigeringslinjen, kan du dra oppover fra nederst på skjermen.

### **Justeringslinjen for skjermens lysstyrke vises ikke på varselspanelet**

Åpne varselspanelet ved å dra statuslinjen nedover. Deretter drar du varselspanelet nedover. Trykk på → **Hurtigpaneloppsett** og deretter på bryteren **Vis lysstyrke øverst** for å aktivere den.

## **Ta ut batteriet**

- **Ta kontakt med et autorisert servicesenter for å ta ut batteriet. For instruksjoner om hvordan batteriet tas ut kan du gå til www.samsung.com/global/ecodesign\_energy.**
- Av sikkerhetsgrunner **må du ikke prøve å ta ut** batteriet selv. Hvis batteriet ikke tas ut på riktig måte, kan det føre til skade på batteriet og enheten, resultere i personskader og/eller gjøre enheten utrygg.
- Samsung påtar seg ikke noe ansvar for eventuelle skader eller tap (uansett om det er i eller utenfor kontrakt, inkludert uaktsomhet) som kan oppstå fordi disse instruksjonene og advarslene ikke er fulgt helt nøyaktig, annet enn dødsfall eller personskader som skyldes Samsungs uaktsomhet.

Trenger du hjelp eller har spørsmål, henviser vi til www.samsung.com/no. Klikk på «SUPPORT» => «Hjelp og feilsøking» eller søk ved hjelp av modellnummer. Alternativt kan du ringe vår kundesupport på telefon 216 29 099.

#### **Opphavsrett**

© 2020 Samsung Electronics

Denne bruksanvisningen er beskyttet av internasjonale lover om opphavsrett.

Ingen deler av denne bruksanvisningen kan gjengis, distribueres, oversettes eller overføres i noen form eller på noen måter, elektronisk eller manuelt, inkludert kopiering, opptak eller lagring i informasjonslagrings- og gjenopprettingssystemer.

#### **Varemerker**

- SAMSUNG og SAMSUNG-logoen er registrerte varemerker som tilhører Samsung Electronics.
- Bluetooth<sup>®</sup> er et registrert varemerke som tilhører Bluetooth SIG, Inc. over hele verden.
- Wi-Fi®, Wi-Fi Direct™, Wi-Fi CERTIFIED™ og Wi-Fi-logoen er registrerte varemerker for Wi-Fi Alliance.
- Produsert på lisens fra Dolby Laboratories. Dolby, Dolby Atmos og dobbel-D-symbolet er varemerker som tilhører Dolby Laboratories.
- Alle andre varemerker og opphavsrettigheter tilhører sine respektive eiere.

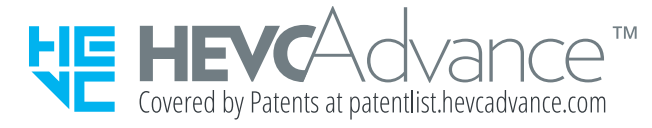